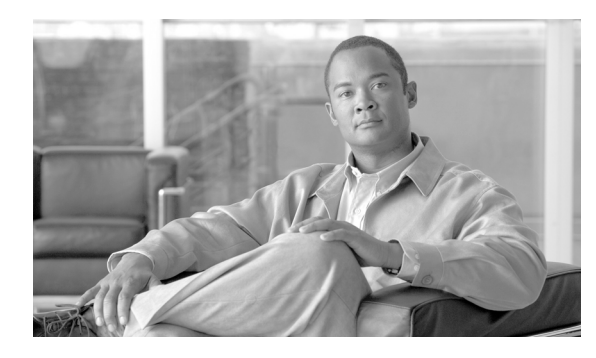

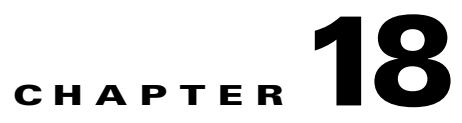

# **DLPs F300 to F400**

# **DLP-F300 Install Fiber-Optic Cables for SNCP Configurations**

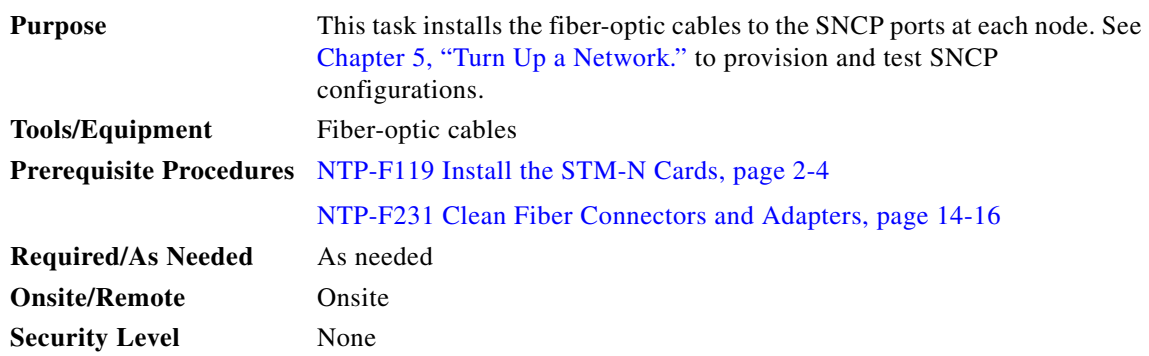

**Caution** To avoid loss of traffic, do not create an SNCP using two ports on the same card. You can create an SNCP on different ports on the same side of the shelf, but Cisco recommends using one port on one side of the shelf and another port on the opposite side.

**Note** See Table 16-1 on page 16-19 and Table 16-2 on page 16-19 for OGI connector pinouts of STM-16 and STM-64 cards.

- <span id="page-0-0"></span>**Step 1** Plug the fiber into the transmit (Tx) connector of an STM-N card at one node and plug the other end of the fiber into the receive (Rx) connector of an STM-N card at the adjacent node. The card will display an SF LED if the transmit and receive fibers are mismatched (one fiber connects a receive port on one card to a receive port on another card, or the same situation with transmit ports).
- **Step 2** Repeat [Step 1](#page-0-0) until you have configured the ring.
- **Step 3** Return to your originating procedure (NTP).

### **DLP-F301 Edit SNCP Dual-Ring Interconnect Circuit Hold-Off Timer**

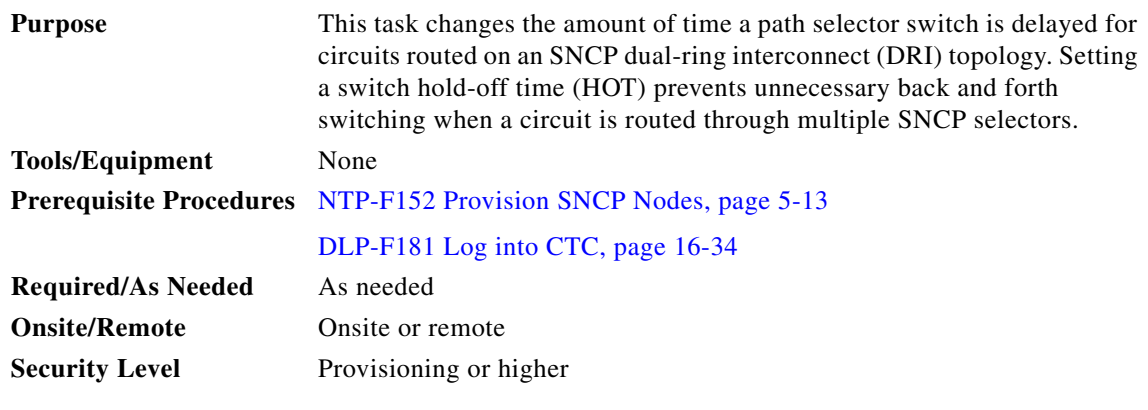

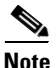

**Note** Cisco recommends that you set the DRI port HOT value to zero and the circuit path selector HOT value to a number equal to or greater than zero.

- **Step 1** From the View menu, choose **Go to Network View**.
- **Step 2** Click the **Circuits** tab.
- **Step 3** Click the SNCP circuit you want to edit, then click **Edit**.
- **Step 4** In the Edit Circuit window, click the **SNCP Selectors** tab.
- <span id="page-1-0"></span>**Step 5** Create a hold-off time for the circuit source and destination ports:
	- **a.** In the Hold-Off Timer area, double-click the cell of the circuit source port (top row), then type the new hold-off time. The range is 0 to 10,000 ms in increments of 100.
	- **b.** In the Hold-Off Timer area, double-click the cell of the circuit destination port (bottom row), then type the hold-off time entered in Step [a.](#page-1-0)
- **Step 6** Click **Apply**, then close the Edit Circuit window by choosing **Close** from the File menu.
- **Step 7** Return to your originating procedure (NTP).

### **DLP-F302 Change Tunnel Type**

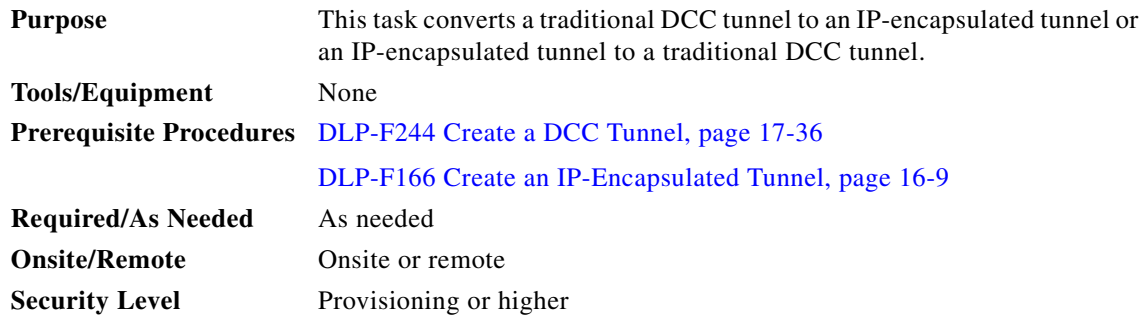

 $\mathbf{I}$ 

- **Step 1** From the View menu, choose **Go to Network View**.
- **Step 2** Click the **Provisioning > Overhead Circuits** tabs.
- **Step 3** Click the circuit tunnel that you want to convert.
- **Step 4** Click **Edit**.
- **Step 5** In the Edit Circuit window, click the **Tunnel** tab.
- **Step 6** In the Attributes area, complete the following:
	- **•** If you are converting a traditional DCC tunnel to an IP-encapsulated tunnel, check the **Change to IP Tunnel** check box and type the percentage of total DCC bandwidth used in the Maximum Bandwidth field (the minimum percentage is 10 percent).
	- **•** If you are converting an IP tunnel to a traditional DCC tunnel, check the **Change to RS-DCC Tunnel** check box.

**Step 7** Click **Apply**.

- **Step 8** In the confirmation dialog box, click **Yes** to continue.
- **Step 9** In the Circuit Changed status box, click **OK** to acknowledge that the circuit change was successful.
- **Step 10** Return to your originating procedure (NTP).

### **DLP-F303 Delete Overhead Circuits**

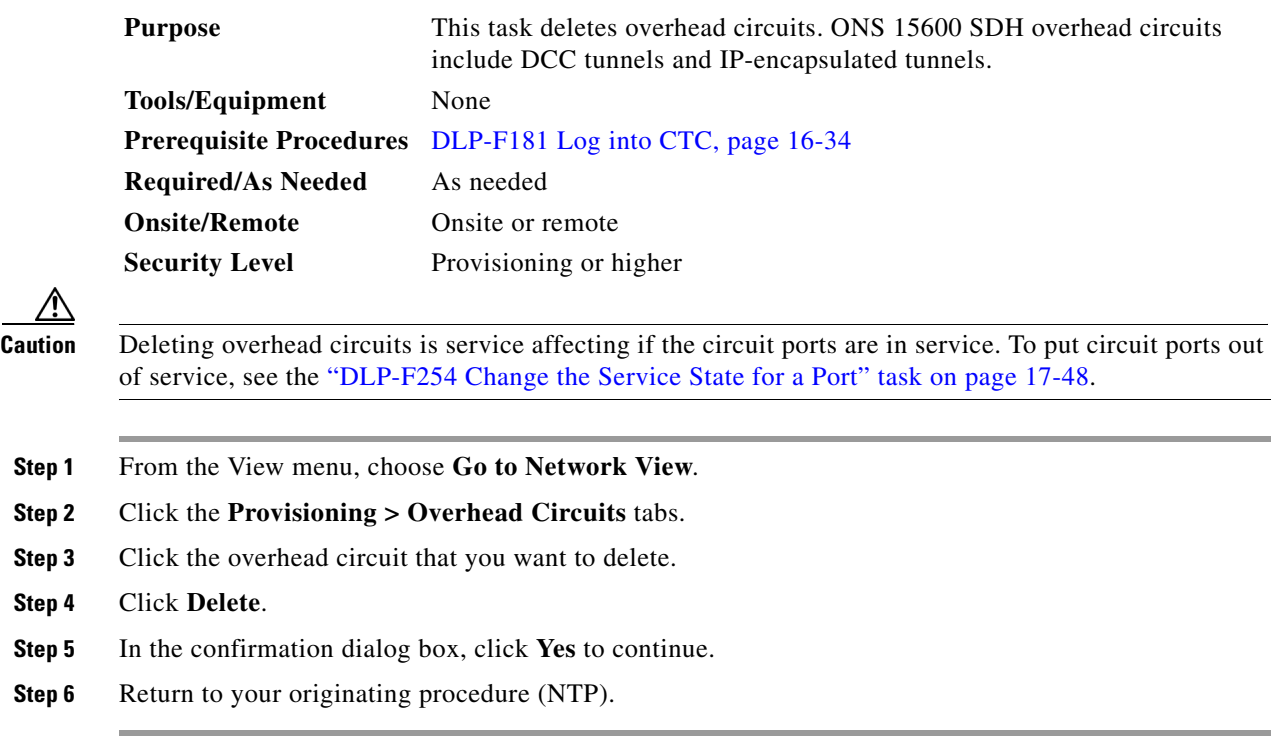

# **DLP-F304 Repair an IP Tunnel**

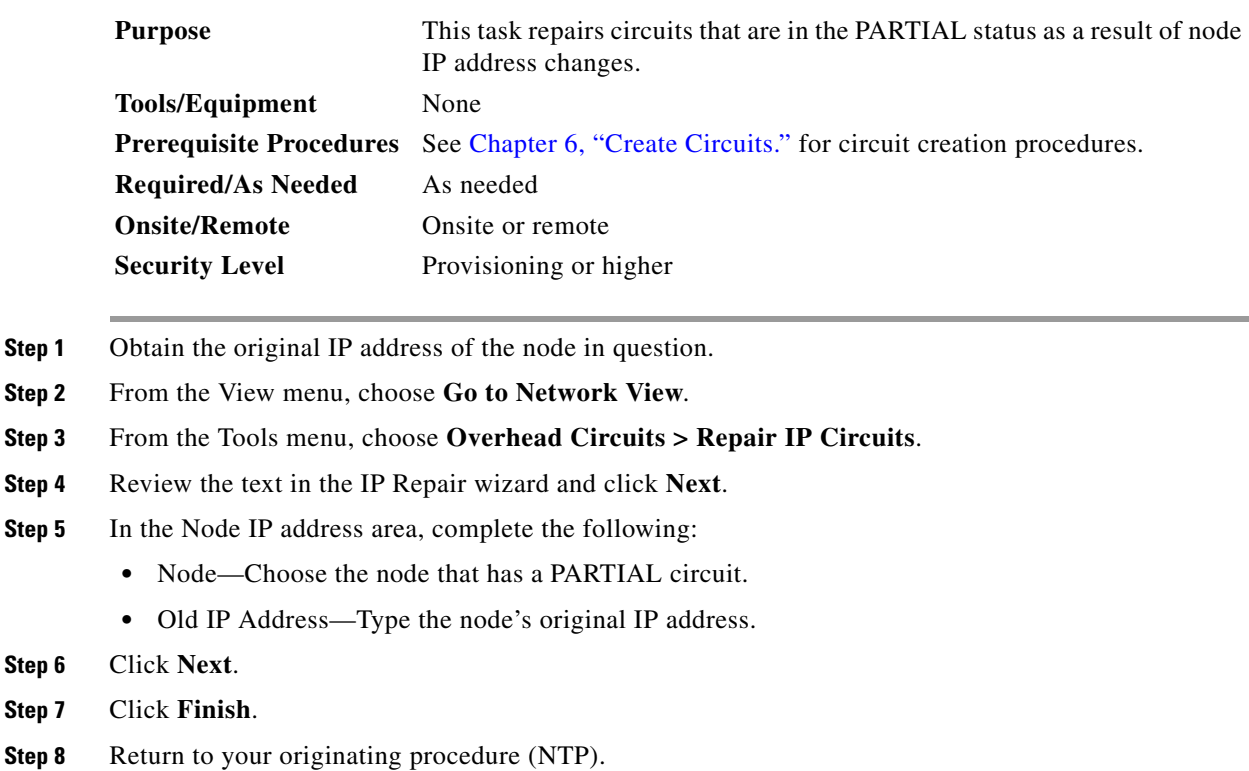

# <span id="page-3-0"></span>**DLP-F305 Provision Path Trace on Circuit Source and Destination Ports**

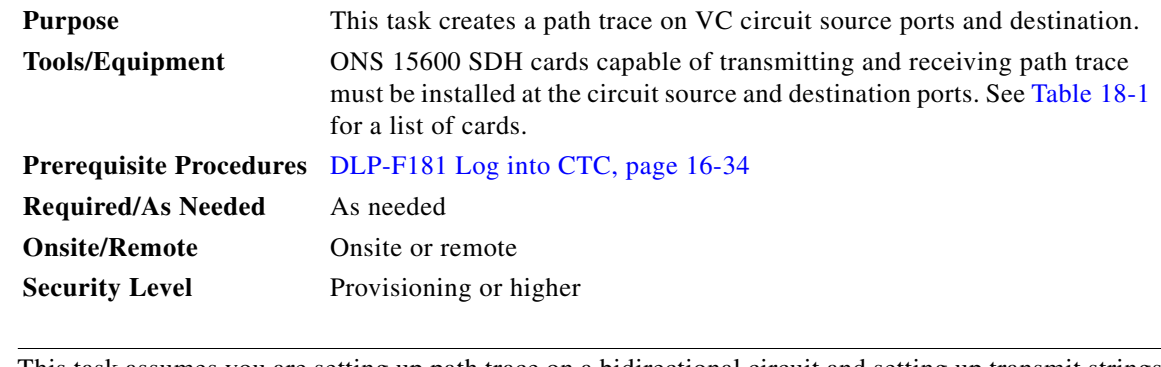

 $\overline{\mathscr{C}}$ 

**Note** This task assumes you are setting up path trace on a bidirectional circuit and setting up transmit strings at the circuit source and destination.

- **Step 1** From the View menu, choose **Go to Network View**.
- **Step 2** Click the **Circuits** tab.
- **Step 3** For the VC circuit you want to monitor, verify that the source and destination ports are on a card that can transmit and receive the path trace string. [Table 18-1](#page-4-0) provides a list of cards that support path trace.

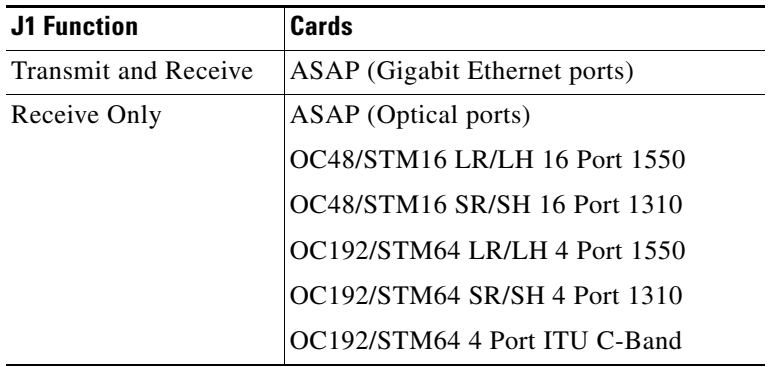

#### <span id="page-4-0"></span>*Table 18-1 ONS 15600 SDH Cards for Path Trace*

- **Step 4** Choose the VC circuit you want to trace, then click **Edit**.
- **Step 5** In the Edit Circuit window, click the **Show Detailed Map** check box at the bottom of the window. A detailed map of the source and destination ports appears.
- **Step 6** Provision the circuit source transmit string:
	- **a.** On the detailed circuit map, right-click the circuit source port (the square on the left or right of the source node icon) and choose **Edit J1 Path Trace (port)** from the shortcut menu. [Figure 18-1](#page-5-0) shows an example.

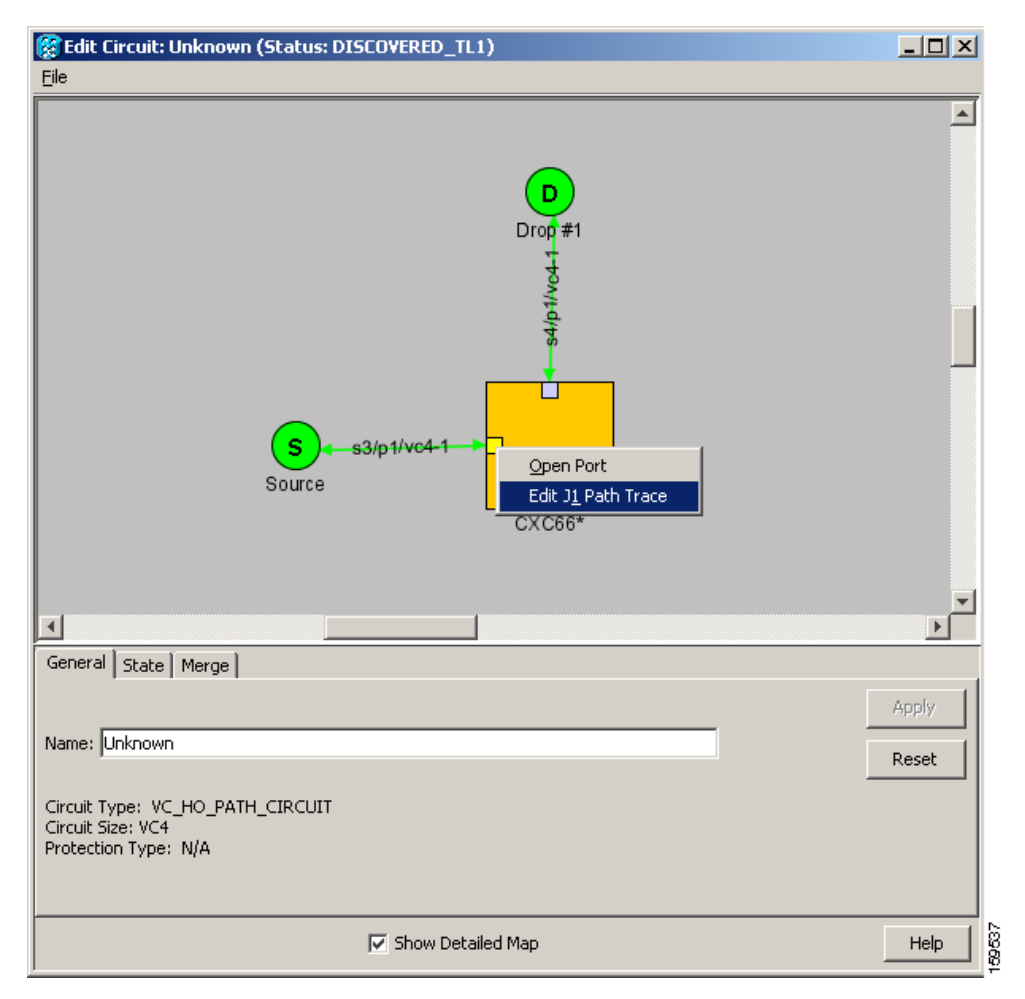

<span id="page-5-0"></span>*Figure 18-1 Selecting the Edit Path Trace Option* 

- **b.** In the New Expected String field, enter the circuit source transmit string. Enter a string that makes the source port easy to identify, such as the node IP address, node name, circuit name, or another string. If the New Expected String field is left blank, the J1 transmits a string of null characters.
- **c.** Click **Apply**, then click **Close**.
- **Step 7** Provision the circuit destination transmit string:
	- **a.** On the detailed circuit map, right-click the circuit destination port and choose **Edit Path Trace** from the shortcut menu ([Figure 18-1\)](#page-5-0).
	- **b.** In the New Expected String field, enter the string that you want the circuit destination to transmit. Enter a string that makes the destination port easy to identify, such as the node IP address, node name, circuit name, or another string. If the New Expected String field is left blank, the J1 transmits a string of null characters.
	- **c.** Click **Apply**.
- **Step 8** Provision the circuit destination expected string:
	- **a.** On the Circuit Path Trace window, enable the path trace expected string by choosing **Auto** or **Manual** from the Path Trace Mode drop-down list:
- Auto—The first string received from the source port is automatically provisioned as the current expected string. An alarm is raised when a string that differs from the baseline is received.
- **•** Manual—The string entered in the Current Expected String field is the baseline. An alarm is raised when a string that differs from the Current Expected String is received.
- **b.** If you set the Path Trace Mode field to Manual, enter the string that the circuit destination should receive from the circuit source in the New Expected String field. If you set Path Trace Mode to Auto, skip this step.
- **c.** Click the **Disable AIS and RDI if TIM-P is detected** check box if you want to suppress the alarm indication signal (AIS) and remote defect indication (RDI) when the VC Path Trace Identifier Mismatch Path (TIM-P) alarm appears. Refer to the *Cisco ONS 15600 SDH Troubleshooting Guide* for descriptions of alarms and conditions.
- **d.** (Check box visibility depends on card selection.) Click the **Disable AIS on C2 Mis-Match** check box if you want to suppress the AIS when a C2 mismatch occurs.
- **e.** Click **Apply**, then click **Close**.

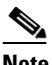

**Note** It is not necessary to set the format (16 or 64 bytes) for the circuit destination expected string; the path trace process automatically determines the format.

- **Step 9** Provision the circuit source expected string:
	- **a.** In the Edit Circuit window (with Show Detailed Map chosen; see [Figure 18-1 on page 18-6](#page-5-0)), right-click the circuit source port and choose **Edit Path Trace** from the shortcut menu.
	- **b.** In the Circuit Path Trace window, enable the path trace expected string by choosing **Auto** or **Manual** from the Path Trace Mode drop-down list:
		- Auto—Uses the first string received from the port at the other path trace end as the baseline string. An alarm is raised when a string that differs from the baseline is received.
		- Manual—Uses the Current Expected String field as the baseline string. An alarm is raised when a string that differs from the Current Expected String is received.
	- **c.** If you set the Path Trace Mode field to Manual, enter the string that the circuit source should receive from the circuit destination in the New Expected String field. If you set Path Trace Mode to Auto, skip this step.
	- **d.** Click the **Disable AIS and RDI if TIM-P is detected** check box if you want to suppress the AIS and RDI when the TIM-P alarm appears. Refer to the *Cisco ONS 15600 SDH Troubleshooting Guide* for descriptions of alarms and conditions.
	- **e.** (Check box visibility depends on card selection.) Click the **Disable AIS on C2 Mis-Match** check box if you want to suppress the AIS when a C2 mismatch occurs.
	- **f.** Click **Apply**.

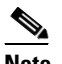

**Note** It is not necessary to set the format (16 or 64 bytes) for the circuit source expected string; the path trace process automatically determines the format.

- **Step 10** After you set up the path trace, the received string appears in the Received field on the path trace setup window. The following options are available:
	- **•** Click **Hex Mode** to display path trace in hexadecimal format. The button name changes to ASCII Mode. Click it to return the path trace to ASCII format.
	- **•** Click the **Reset** button to reread values from the port.

**•** Click **Default** to return to the path trace default settings (Path Trace Mode is set to Off and the New Transmit and New Expected Strings are null).

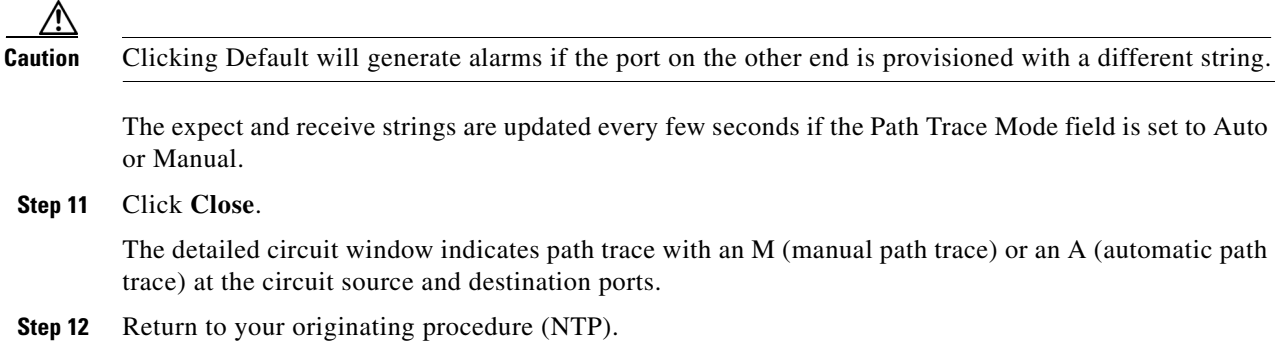

### **DLP-F306 Provision Path Trace on STM-N Ports**

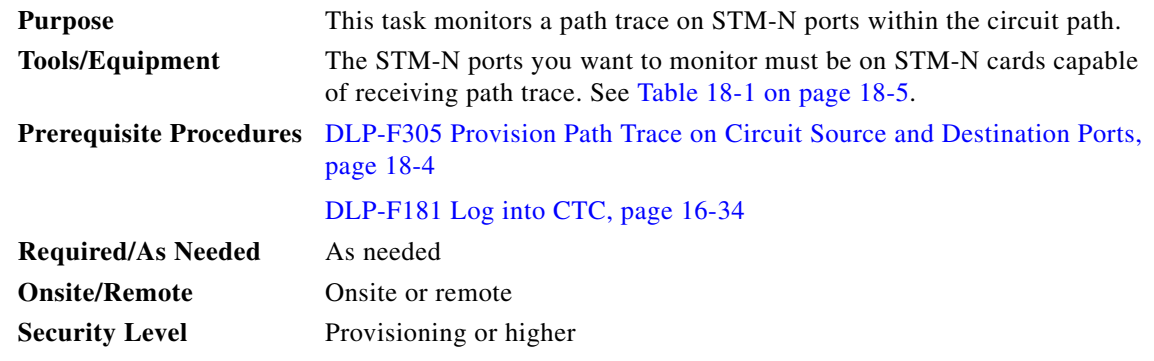

**Step 1** From the View menu, choose **Go to Other Node**. In the Select Node dialog box, choose the node where path trace was provisioned on the circuit source and destination ports.

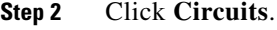

- **Step 3** Choose the VC circuit that has path trace provisioned on the source and destination ports, then click **Edit**.
- **Step 4** In the Edit Circuit window, click the **Show Detailed Map** check box at the bottom of the window. A detailed circuit graphic showing source and destination ports appears.
- **Step 5** In the detailed circuit map right-click the circuit STM-N port (the square on the left or right of the source node icon) and choose **Edit Path Trace** from the shortcut menu.

### $\label{eq:1} \pmb{\mathscr{C}}$

- **Note** The STM-N port must be on a receive-only card listed in [Table 18-1 on page 18-5](#page-4-0). If not, the Edit Path Trace menu item will not appear.
- **Step 6** In the Circuit Path Trace window, enable the path trace expected string by choosing **Auto** or **Manual** from the Path Trace Mode drop-down list:
- **•** Auto—Uses the first string received from the port at the other path trace end as the current expected string. An alarm is raised when a string that differs from the baseline is received. For STM-N ports, Auto is recommended because Manual mode requires you to trace the circuit on the Edit Circuit window to determine whether the port is the source or destination path.
- **•** Manual—Uses the Current Expected String field as the baseline string. An alarm is raised when a string that differs from the Current Expected String is received.
- **Step 7** If you set the Path Trace Mode field to Manual, enter the string that the STM-N port should receive in the New Expected String field. To do this, trace the circuit path on the detailed circuit window to determine whether the port is in the circuit source or destination path, then set the New Expected String to the string transmitted by the circuit source or destination. If you set the Path Trace Mode field to Auto, skip this step.
- **Step 8** Click **Apply**, then click **Close**.
- **Step 9** Return to your originating procedure (NTP).

### **DLP-F307 Create Login Node Groups**

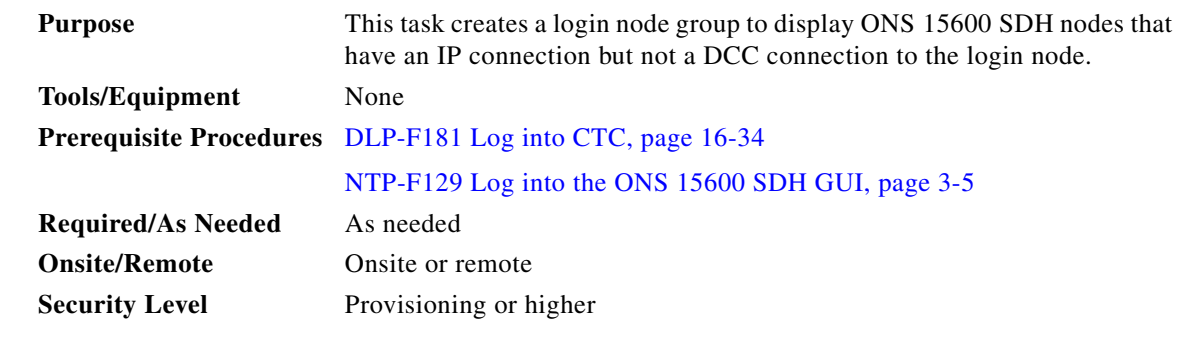

- **Step 1** From the Edit menu in node view, choose **Preferences**.
- **Step 2** Click the **Login Node Group** tab.
- **Step 3** Click **Create Group**.
- **Step 4** In the Create Login Group Name dialog box, enter a name for the group.
- **Step 5** Click **OK**.
- **Step 6** In the Members area, type the IP address (or node name) of a node you want to add to the group. Click **Add**. Repeat this step for each node that you want to add to the group.
- **Step 7** Click **OK**.

The next time you log into an ONS 15600 SDH, the login node group will be available in the Additional Nodes list of the Login dialog box. For example, in [Figure 18-2,](#page-9-0) a login node group is created that contains the IP addresses for Nodes 1, 4, and 5. During login, if you choose this group from the Additional Nodes list and Disable Network Discovery is not selected, all nodes in the figure appear. If the login group and Disable Network Discovery are both selected, Nodes 1, 4, and 5 appear. You can create as many login groups as you need. The groups are stored in the CTC preferences file and are not visible to other users.

Г

<span id="page-9-0"></span>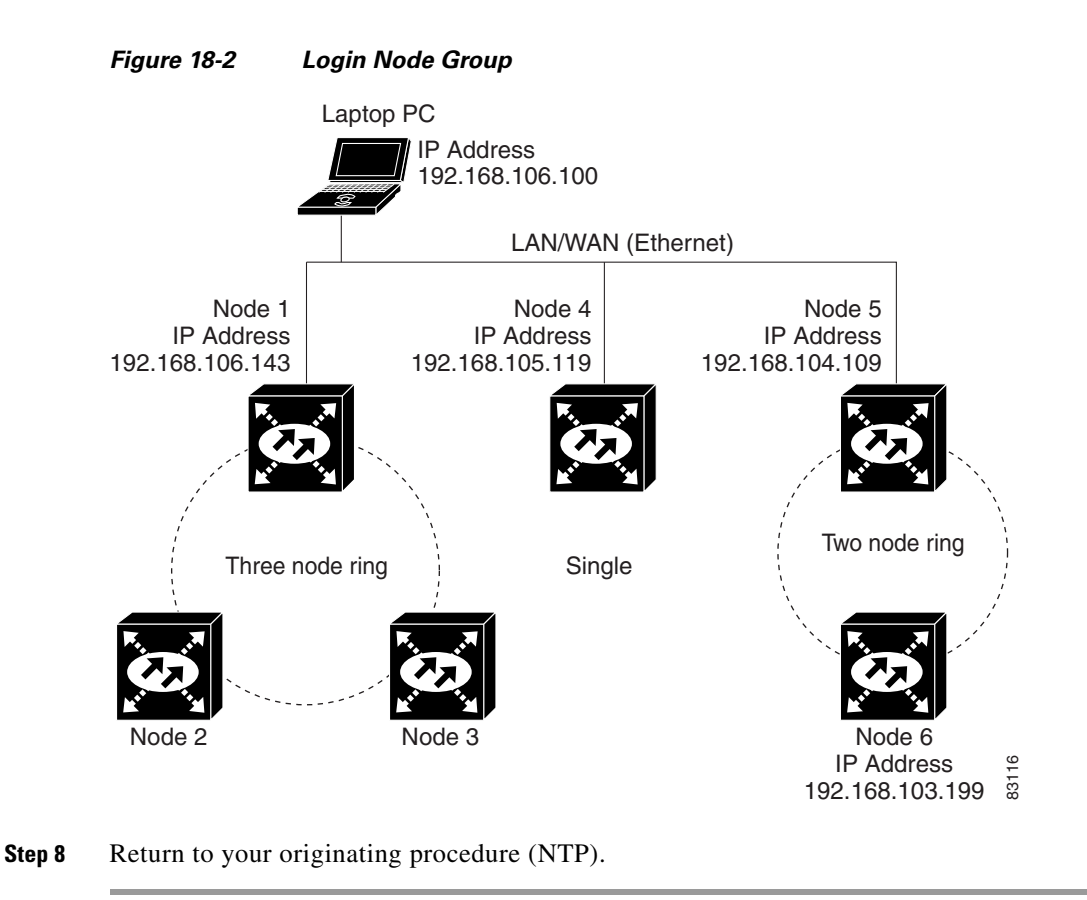

# **DLP-F308 Delete a Node from the Current Session or Login Group**

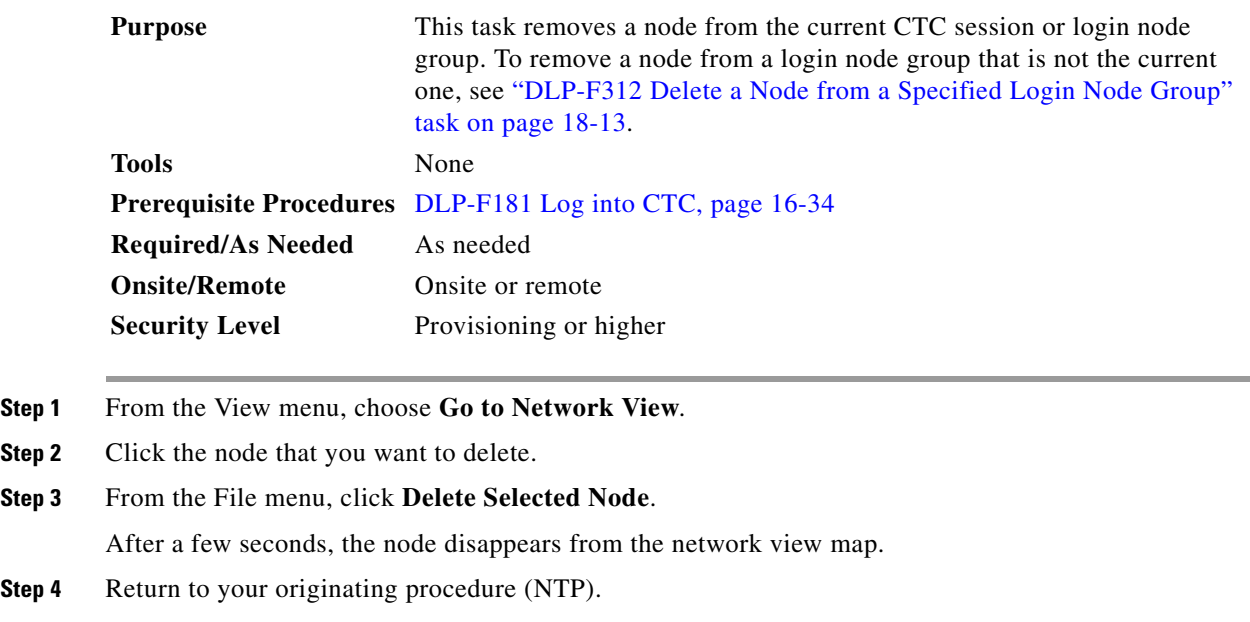

# **DLP-F309 Configure the CTC Alerts Dialog Box for Automatic Popup**

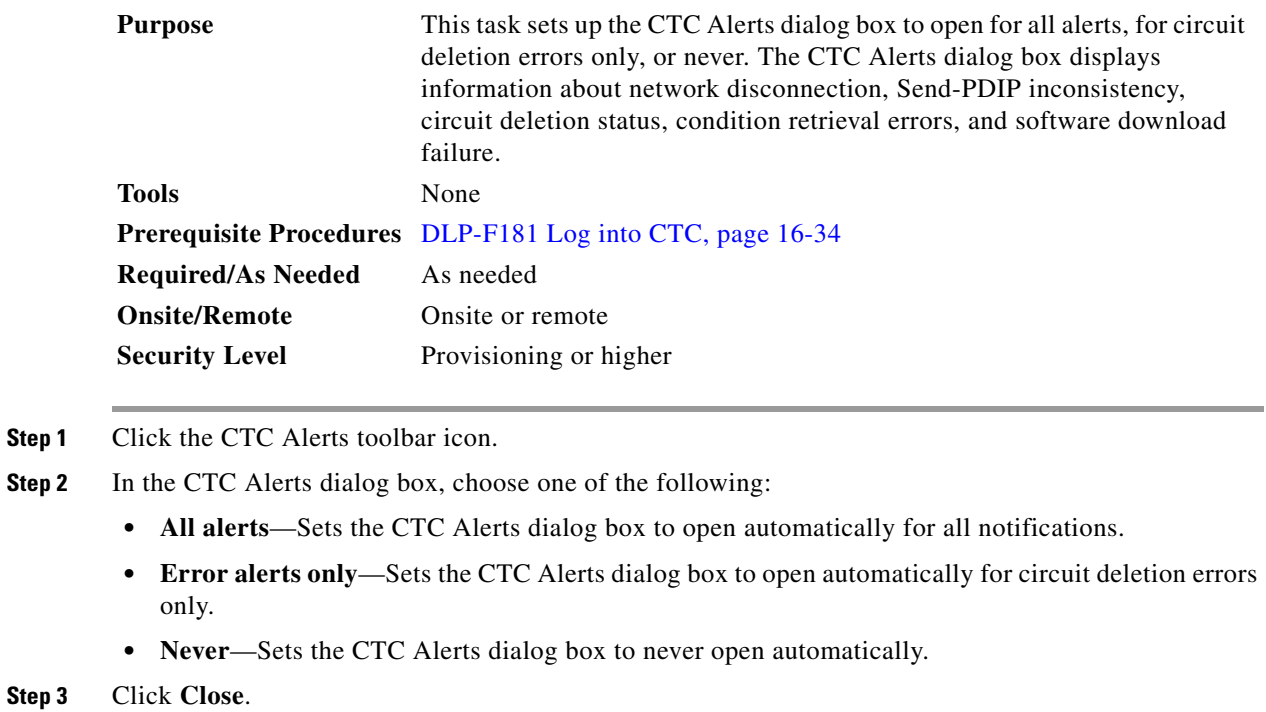

**Step 4** Return to your originating procedure (NTP).

# **DLP-F310 Change the JRE Version**

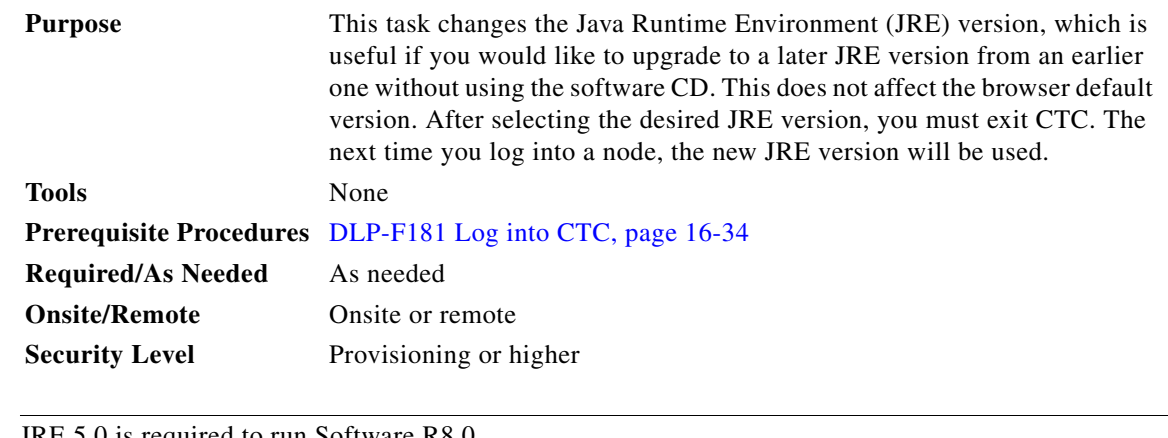

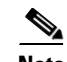

**Note** JRE 5.0 is required to run Software R8.0.

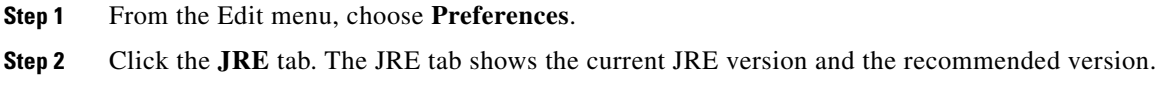

**Step 3** Click the **Browse** button and navigate to the JRE directory on your computer.

- **Step 4** Choose the JRE version.
- **Step 5** Click **OK**.
- **Step 6** From the File menu, choose **Exit**.
- **Step 7** In the confirmation dialog box, click **Yes**.
- **Step 8** Return to your originating procedure (NTP).

# **DLP-F311 Remove Pass-through Connections**

<span id="page-11-1"></span><span id="page-11-0"></span>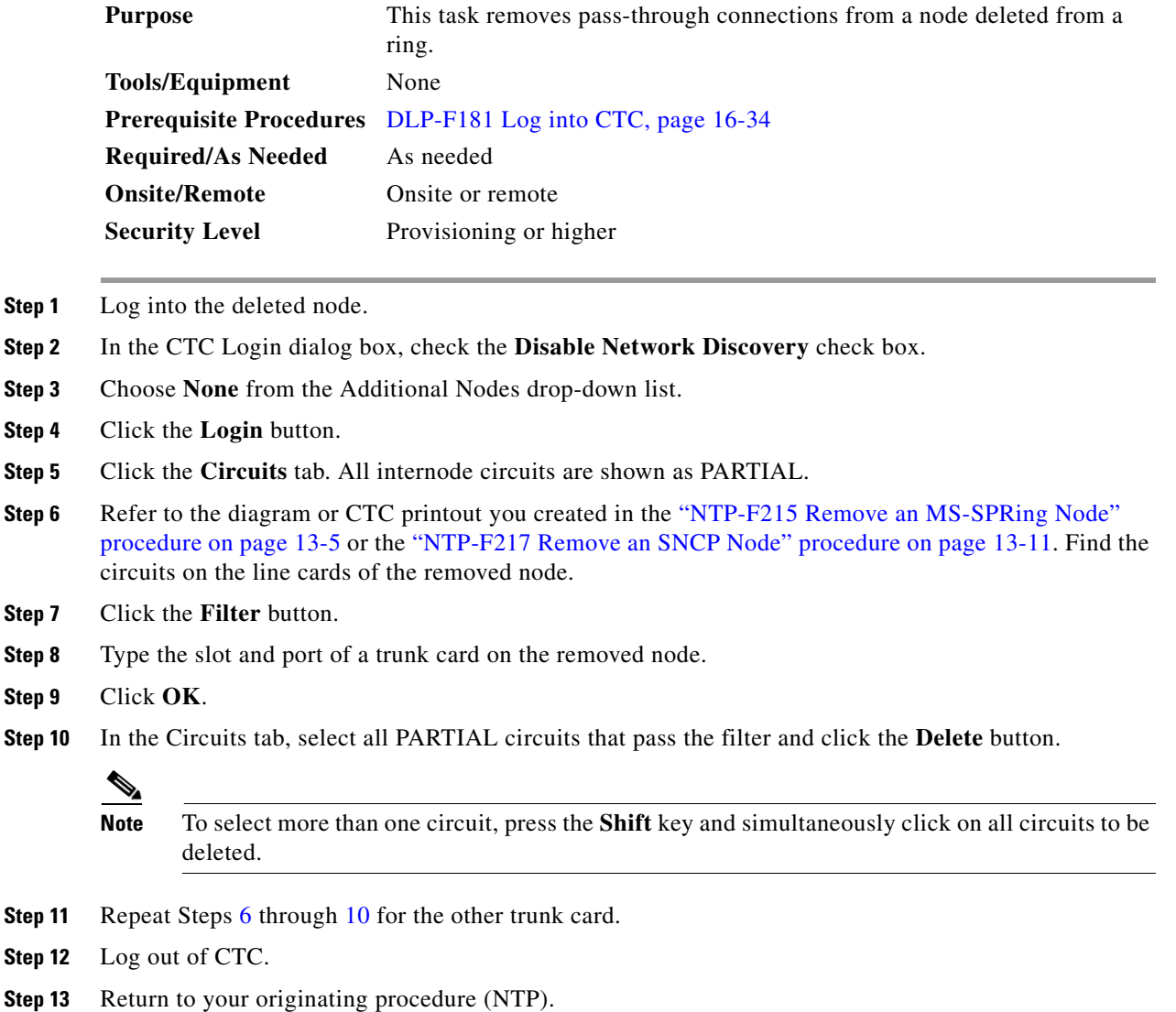

a ka

## <span id="page-12-0"></span>**DLP-F312 Delete a Node from a Specified Login Node Group**

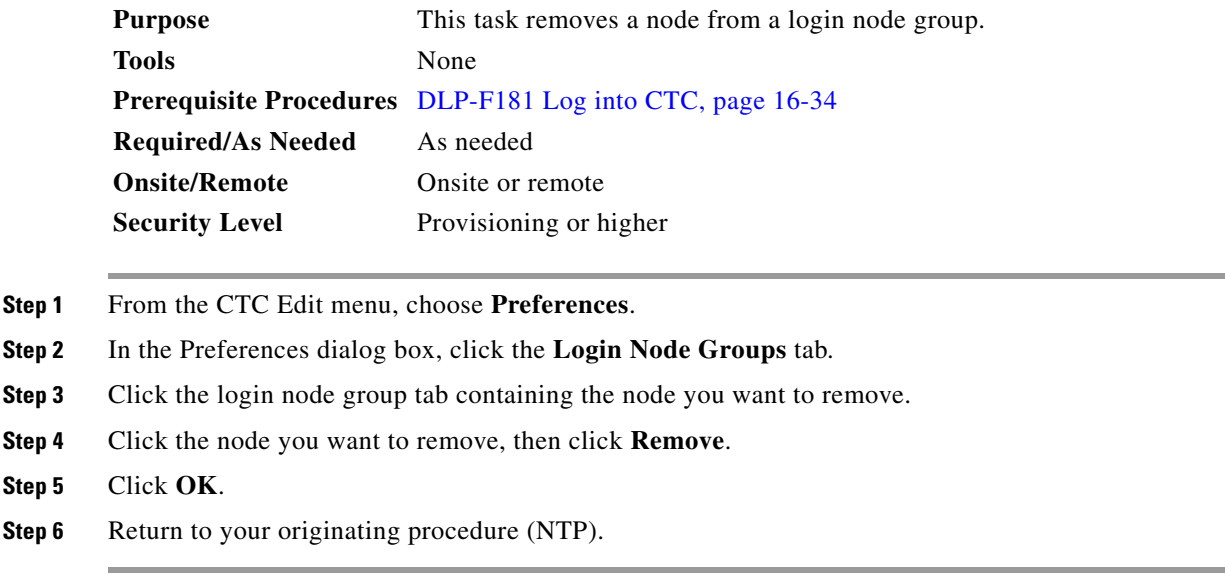

# **DLP-F313 Change a Circuit Service State**

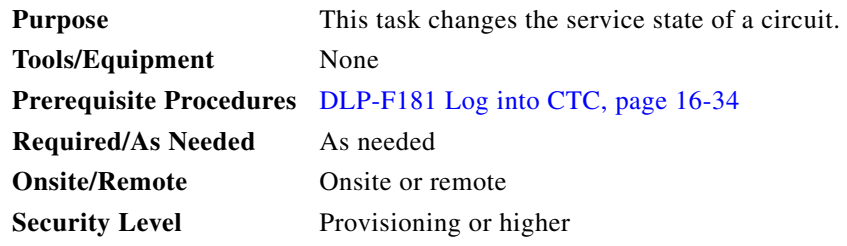

- **Step 1** From the View menu, choose **Go to Network View**.
- **Step 2** Click the **Circuits** tab.
- **Step 3** Click the circuit with the state that you want to change.
- **Step 4** From the Tools menu, choose **Circuits > Set Circuit State**.
- **Step 5** In the Set Circuit State dialog box, choose the administrative state from the Target Circuit Admin State drop-down list:
	- **• Unlocked**—Puts the circuit cross-connects in the Unlocked-enabled service state.
	- Locked, disabled—Puts the circuit cross-connects in the Locked-enabled, disabled service state. Traffic is not passed on the circuit.
	- **• Unlocked,automaticInService**—Puts the circuit cross-connects in the Unlocked-disabled,automaticInService service state and suppresses alarms and conditions. When the connections receive a valid signal, the service state automatically changes to Unlocked-enabled.

**• Locked,maintenance**—Puts the circuit cross-connects in the Locked-enabled,maintenance service state. The maintenance state does not interrupt traffic flow; it suppresses alarms and conditions and allows loopbacks to be performed on the circuit. Use Locked,maintenance for circuit testing or to suppress circuit alarms temporarily. Change the administrative state to Unlocked; Unlocked,automaticInService; or Locked,disabled when testing is complete.

**Note** Alternatively, you can choose the circuit on the Circuits tab, click the Edit button, then click the State tab on the Edit Circuits window.

For additional information about circuit service states, refer to the "Circuits and Tunnels" chapter in the *Cisco ONS 15600 SDH Reference Manual*.

**Step 6** If you want to apply the state to the circuit source and destination ports, check the **Apply to Drop Ports** check box.

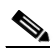

**Note** CTC will not allow you to change a drop port service state from Unlocked-enabled to Locked-enabled,disabled. You must first change a port to the Locked-enabled,maintenance service state before putting it in the Locked-enabled,disabled service state.

**Step 7** Click **Apply**.

**Step 8** If the Apply to Ports Results dialog box appears, view the results and click **OK**.

CTC will not change the service state of the circuit source and destination port in certain circumstances. For example, if a port is in loopback (Locked-enabled,loopback & maintenance), CTC will not change the port to Unlocked-enabled. In another example, if the circuit size is smaller than the port, CTC will not change the port service state from Unlocked-enabled to Locked-enabled,disabled. If CTC cannot change the port service state, you must change the port service state manually. For more information, see the "DLP-F254 Change the Service State for a Port" task on page 17-48.

**Step 9** Return to your originating procedure (NTP).

## **DLP-F314 Provision MS-DCC Terminations**

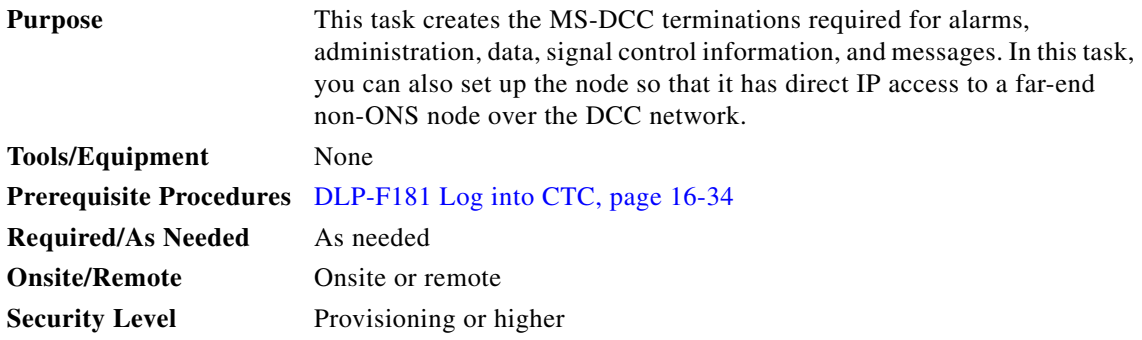

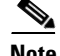

**Note** The RS-DCCs and MS-DCCs should not be provisioned between SONET (ANSI) and SDH (ETSI) nodes using CTC or TL1 because they cannot operate between SONET and SDH nodes. These communication channels should be provisioned on similar nodes, such as SONET-to-SONET or SDH-to-SDH. To establish communication channels between SONET and SDH nodes, create a DCC tunnel. See the "DLP-F244 Create a DCC Tunnel" task on page 17-36 to create a DCC tunnel.

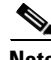

**Note** When MS-DCC is provisioned, an RS-DCC termination is allowed on the same port, but is not recommended. RS-DCC and MS-DCC are only needed on the same port during a software upgrade if the software version does not support MS-DCC. Changing configuration of a port having MS-DCC termination to RS-DCC termination is allowed. During this procedure both MS-DCC and RS-DCC terminations can be present on the same port. Once the RS-DCC termination is configured see "DLP-F253 Provision RS-DCC Terminations" task on page 17-46 delete the MS-DCC terminations as specified in["DLP-F322 Delete an MS-DCC Termination" task on page 18-20,](#page-19-0) and enable the OSPF on RS-DCC termination if not enabled see ["DLP-F319 Change an RS-DCC Termination" task on](#page-18-1)  [page 18-19.](#page-18-1)

- **Step 1** In node view, click the **Provisioning > Comm Channels > MS-DCC** tabs.
- **Step 2** Click **Create.**
- **Step 3** In the Create MS-DCC Terminations dialog box, click the ports where you want to create the MS-DCC termination. To select more than one port, press the Shift key or the Ctrl key.

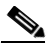

**Note** MS-DCC refers to the multiplex section DCC, which is used for ONS 15600 SDH DCC terminations. The SDH MS-DCCs and the RS-DCC (when not used as a DCC termination by the ONS 15600 SDH) can be provisioned as DCC tunnels. See the "DLP-F244 Create a DCC Tunnel" task on page 17-36.

- **Step 4** In the Port Admin State area, click **Set to unlocked** to put the port in service.
- **Step 5** Verify that the Disable OSPF on DCC Link check box is unchecked.
- **Step 6** If the RS-DCC termination is to include a non-ONS node, check the **Far End is Foreign** check box. This automatically sets the far-end node IP address to 0.0.0.0, which means that any address can be specified by the far end. To change the default to a specific the IP address, see the ["DLP-F320 Change an MS-DCC](#page-18-0)  [Termination" task on page 18-19.](#page-18-0)
- **Step 7** In the Layer 3 area, perform one of the following:
	- **•** Check the IP box only—If the MS-DCC is between the ONS 15600 SDH and another ONS node and only ONS nodes reside on the network. The MS-DCC will use point-to-point protocol (PPP).
	- **•** Check the IP and OSI boxes—If the MS-DCC is between the ONS 15600 SDH and another ONS node and third party NEs that use the OSI protocol stack are on the same network. The MS-DCC will use PPP.

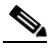

**Note** Checking only the OSI box (LAP-D) is not available for MS-DCCs.

- **Step 8** If you checked OSI, complete the following steps. If you checked IP only, continue with [Step 9](#page-15-0).
	- **a.** Click **Next**.
- **b.** Provision the following fields:
	- **–** Router—Sets the OSI router.
	- **–** ESH—Sets the End System Hello propagation frequency. End system NEs transmit ESHs to inform other ESs and ISs about the NSAPs it serves. The default is 10 seconds. The range is 10 to 1000 seconds.
	- **–** ISH—Sets the Intermediate System Hello PDU propagation frequency. Intermediate system NEs send ISHs to other ESs and ISs to inform them about the IS NETs it serves. The default is 10 seconds. The range is 10 to 1000 seconds.
	- **–** IIH—Sets the Intermediate System to Intermediate System Hello PDU propagation frequency. The IS-IS Hello PDUs establish and maintain adjacencies between ISs. The default is 3 seconds. The range is 1 to 600 seconds.
	- **–** IS-IS Cost—Sets the cost for sending packets on the LAN subnet. The IS-IS protocol uses the cost to calculate the shortest routing path. The default metric cost for LAN subnets is 20. It normally should not be changed.

#### <span id="page-15-0"></span>**Step 9** Click **Finish**.

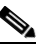

**Note** MS-DCC Termination Failure (EOC-L) and Loss of Signal (LOS) alarms appear until you create all network DCC terminations and put the DCC termination STM-N ports in service.

**Step 10** Return to your originating procedure (NTP).

# **DLP-F315 Provision a Proxy Tunnel**

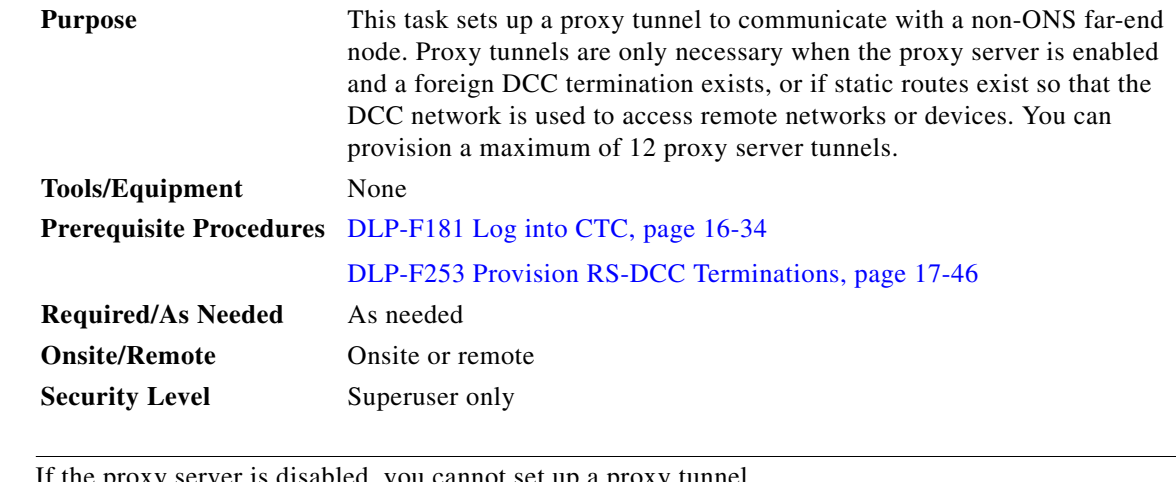

**Santa Compartire** 

**Note** If the proxy server is disabled, you cannot set up a proxy tunnel.

**Step 1** Click the **Provisioning > Network > Proxy** subtabs.

**Step 2** Click **Create**.

**Step 3** In the Create Tunnel dialog box, complete the following:

- Source Address—Type the IP address of the source node (32 bit length) or source subnet (any other length).
- **•** Length—Choose the length of the source subnet mask.
- Destination Address—Type the IP address of the destination node (32 bit length) or destination subnet (any other length).
- **•** Length—Choose the length of the destination subnet mask.

**Step 4** Click **OK**.

**Step 5** Continue with your originating procedure (NTP).

### **DLP-F316 Provision a Firewall Tunnel**

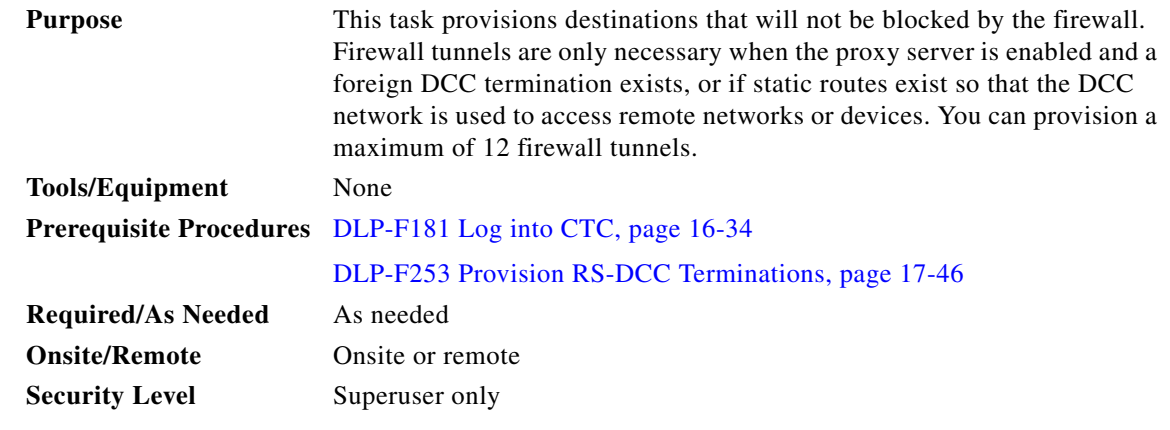

**Note** If the proxy server is configured as proxy-only or is disabled, you cannot set up a firewall tunnel.

- **Step 1** Click the **Provisioning > Network > Firewall** subtabs.
- **Step 2** Click **Create**.
- **Step 3** In the Create Tunnel dialog box, complete the following:
	- Source Address—Type the IP address of the source node (32 bit length) or source subnet (any other length).
	- **•** Length—Choose the length of the source subnet mask.
	- Destination Address—Type the IP address of the destination node (32 bit length) or destination subnet (any other length).
	- **•** Length—Choose the length of the destination subnet mask.
- **Step 4** Click **OK**.
- **Step 5** Continue with your originating procedure (NTP).

Г

# **DLP-F317 Delete a Proxy Tunnel**

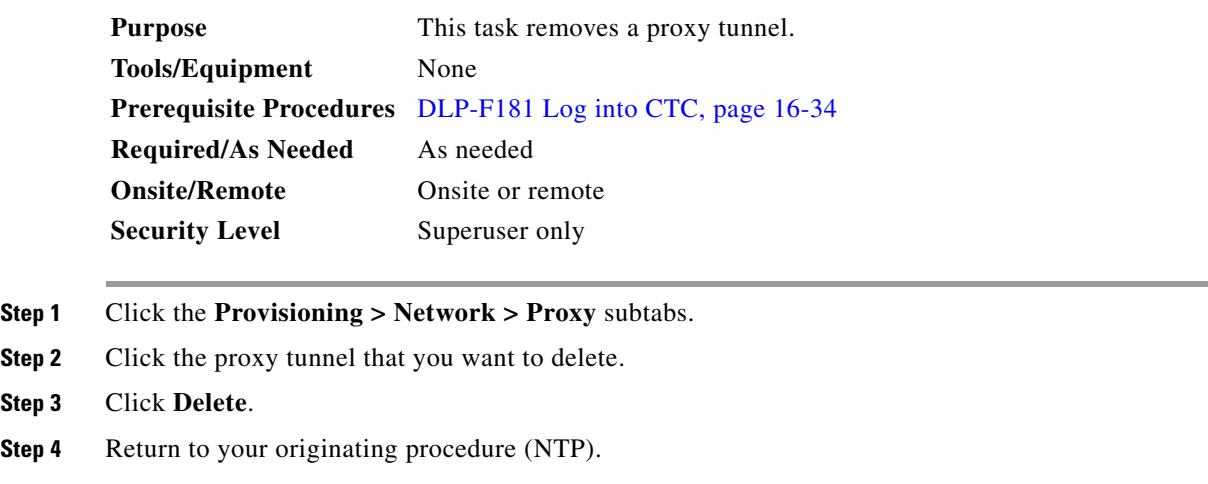

# **DLP-F318 Delete a Firewall Tunnel**

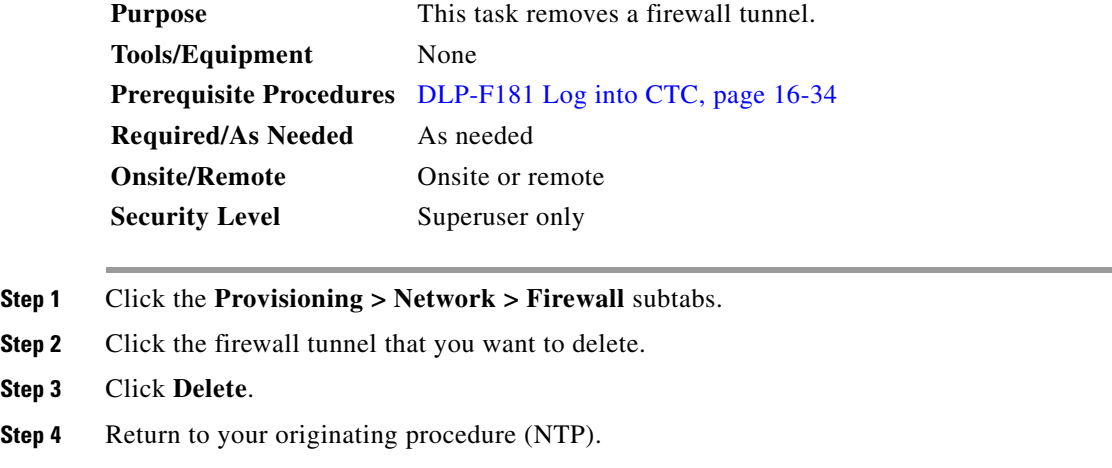

### <span id="page-18-1"></span>**DLP-F319 Change an RS-DCC Termination**

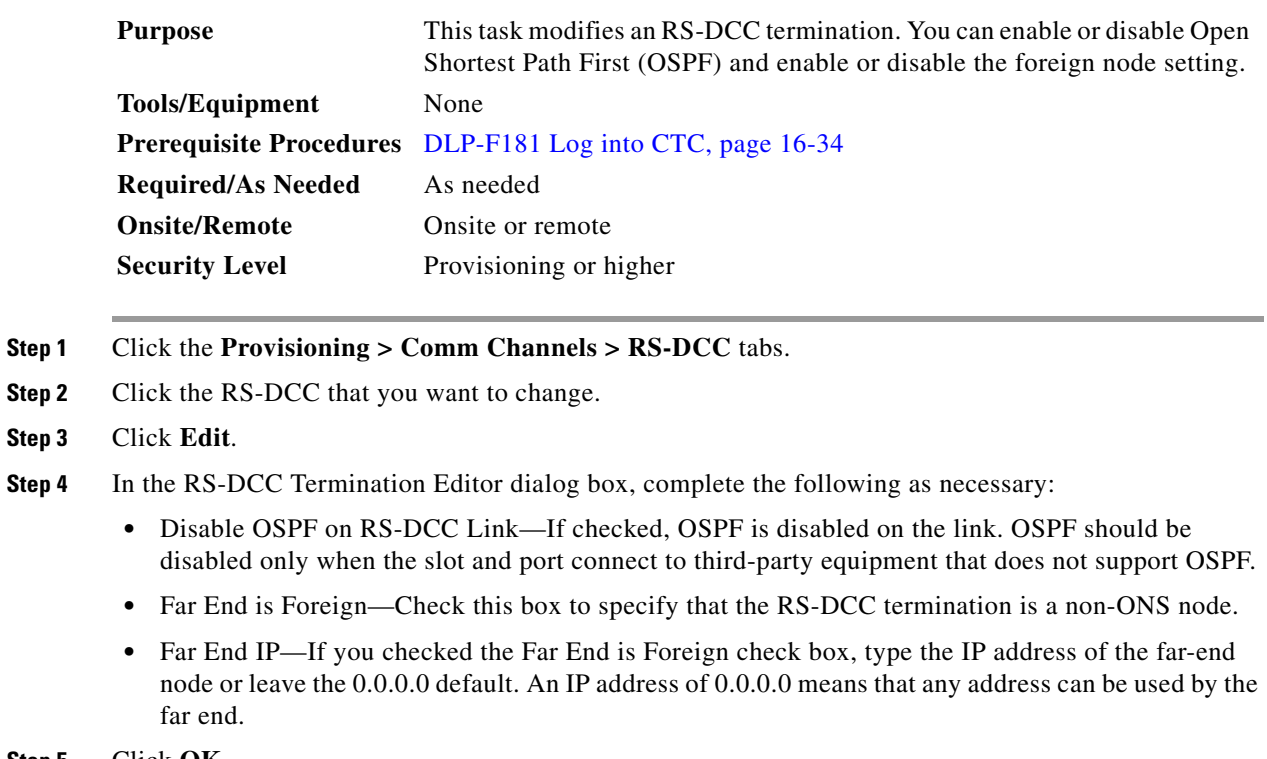

**Step 5** Click **OK**.

**Step 6** Return to your originating procedure (NTP).

# <span id="page-18-0"></span>**DLP-F320 Change an MS-DCC Termination**

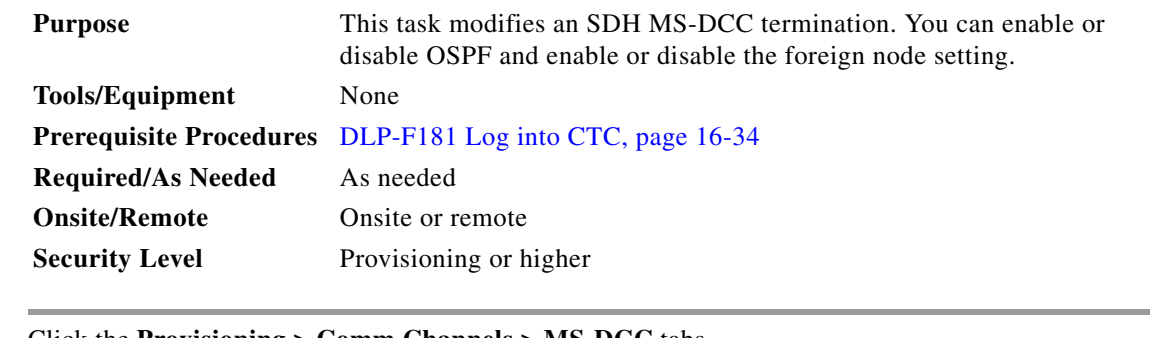

- **Step 1** Click the **Provisioning > Comm Channels > MS-DCC** tabs.
- **Step 2** Click the MS-DCC that you want to change.
- **Step 3** Click **Edit**.
- **Step 4** In the MS-DCC Termination Editor dialog box, complete the following as necessary:
	- **•** Disable OSPF on MS-DCC Link—If checked, OSPF is disabled on the link. OSPF should be disabled only when the slot and port connect to third-party equipment that does not support OSPF.
- Far End is Foreign—Check this box to specify that the MS-DCC termination is a non-ONS node.
- Far end IP—If you checked the Far End is Foreign check box, type the IP address of the far-end node or leave the 0.0.0.0 default. An IP address of 0.0.0.0 means that any address can be used by the far end.

#### **Step 5** Click **OK**.

**Step 6** Return to your originating procedure (NTP).

### **DLP-F321 Delete an RS-DCC Termination**

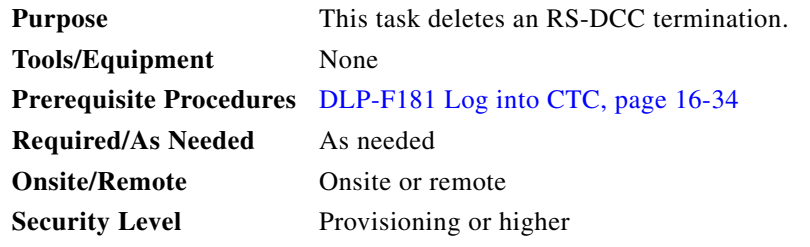

**Note** Deleting an RS-DCC termination might cause you to lose visibility of nodes that do not have other data communications channels (DCCs) or network connections to the CTC computer.

**Note** If you have circuits traversing the fiber on which you delete a DCC termination, the circuits will go to an Incomplete state.

- **Step 1** In node view, click the **Provisioning > Comm Channel > RS-DCC** tabs.
- **Step 2** Click the RS-DCC termination to be deleted and click **Delete**. The Delete RS-DCC Termination dialog box appears.
- **Step 3** Click **Yes** in the confirmation dialog box. Confirm that the changes appear; if not, repeat the task.
- **Step 4** Return to your originating procedure (NTP).

### <span id="page-19-0"></span>**DLP-F322 Delete an MS-DCC Termination**

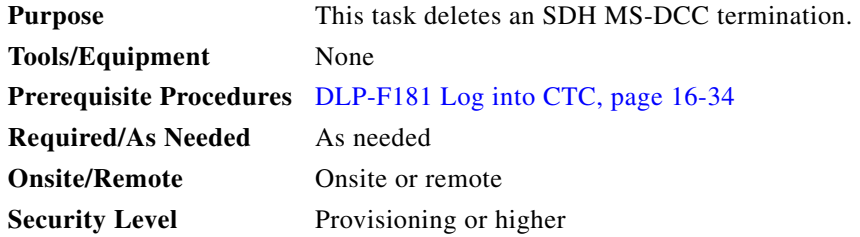

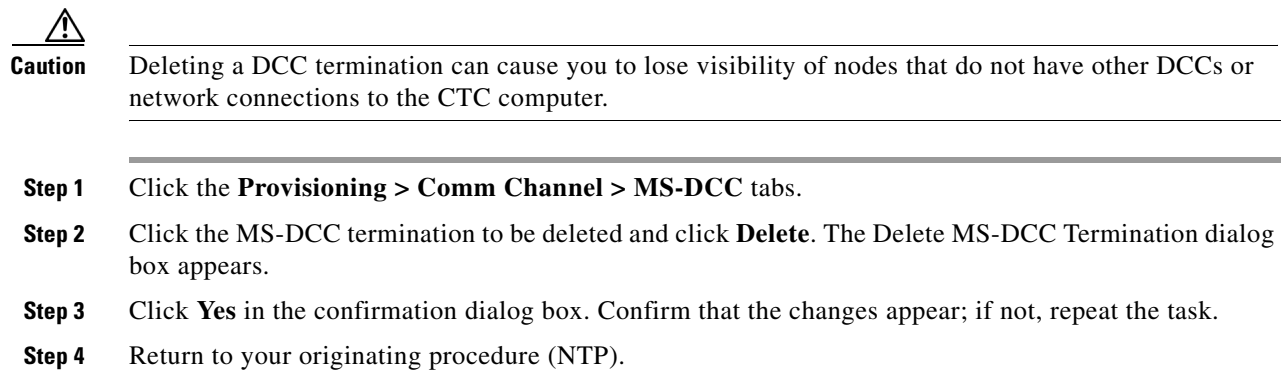

# **DLP-F323 Use the Reinitialization Tool to Clear the Database and Upload Software (UNIX)**

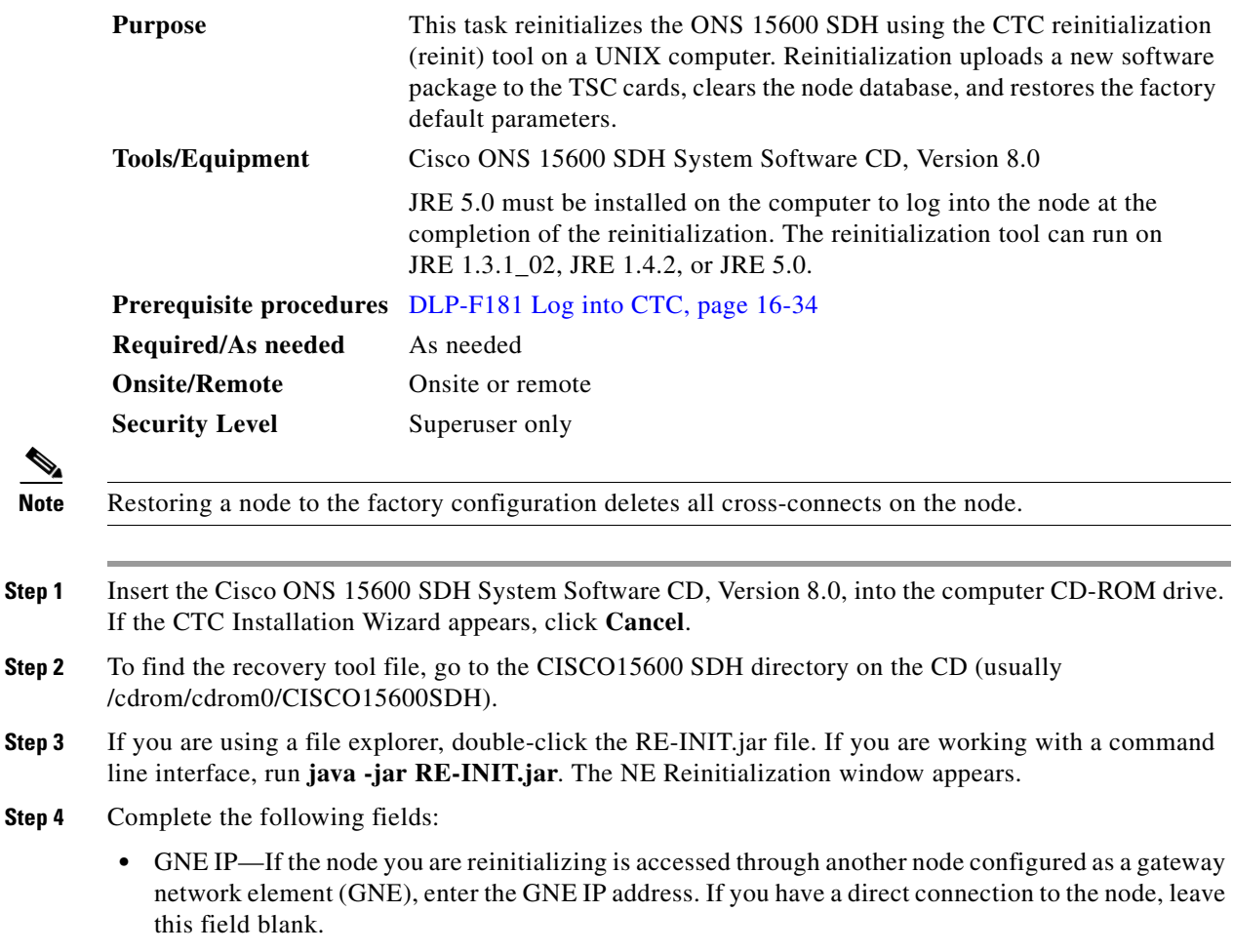

- **•** Node IP—Enter the node name or IP address of the node that you are reinitializing.
- **•** User ID—Enter the user ID needed to access the node.
- **•** Password—Enter the password for the user ID.
- **•** Upload Package—Check this box to send the software package file to the node. If unchecked, the software stored on the node is not modified.
- Force Upload—Check this box to send the software package file to the node even if the node is running the same software version. If unchecked, reinitialization will not send the software package if the node is already running the same version.
- Activate/Revert—Check this box to activate the uploaded software (if the software is a later than the installed version) or revert to the uploaded software (if the software is earlier than the installed version) as soon as the software file is uploaded. If unchecked, the software is not activated or reverted after the upload, allowing you to initiate the functions later from the node view Maintenance > Software tabs.
- **•** Re-init Database—Check this box to send a new database to the node. (This is equivalent to the CTC database restore operation.) If unchecked, the node database is not modified.
- Confirm—Check this box if you want a warning message displayed before any operation is performed. If unchecked, reinitialization does not display a warning message.
- Search Path—Enter the path to the CISCO15600SDH folder on the CD drive.

**Step 5** Click **Go**.

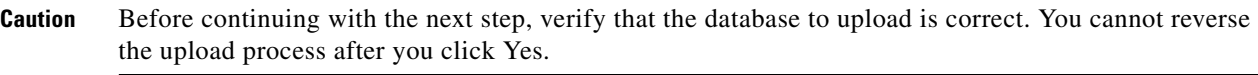

**Step 6** Review the information on the Confirm NE Re-Initialization dialog box, then click **Yes** to start the reinitialization.

The reinitialization begins. After the software is downloaded and activated, and the database is uploaded to the TSC cards, "Complete" appears in the status bar and the TSC cards will reboot. Wait a few minutes for the reboot to complete.

- **Step 7** After the reboot is complete, log into the node using the "DLP-F181 Log into CTC" task on page 16-34.
- **Step 8** Complete the "NTP-F133 Set Up Date, Time, and Contact Information" procedure on page 4-4.
- **Step 9** Return to your originating procedure (NTP).

### **DLP-F324 Provision ASAP Ethernet Ports**

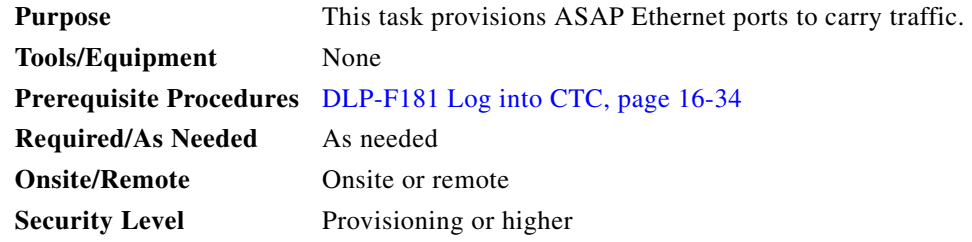

**Step 1** In the node view, double-click the ASAP card graphic to open the card.

**Step 2** Click the **Provisioning** > **Ethernet > Ports** tabs.

 $\mathbf{I}$ 

- **Step 3** For each port, provision the following parameters:
	- **•** Port Name—If you want to label the port, type the port name.
	- **•** Admin State—Choose **Unlocked** to put the port in service.
	- **•** Enable Flow Control—Check this check box to enable flow control on the port (default). If you do not want to enable flow control, uncheck the box. The ASAP attempts to negotiate symmetrical flow control with the attached device.
- **Step 4** Click **Apply**.
- **Step 5** Refresh the Ethernet statistics:
	- **a.** Click the **Performance > Ethernet > Ether Ports > Statistics** tabs.
	- **b.** Click **Refresh**.

# $\frac{\partial}{\partial x}$

- **Note** Reprovisioning an Ethernet port on the ASAP card does not reset the Ethernet statistics for that port.
- **Step 6** Return to your originating procedure (NTP).

### **DLP-F325 Provision ASAP POS Ports**

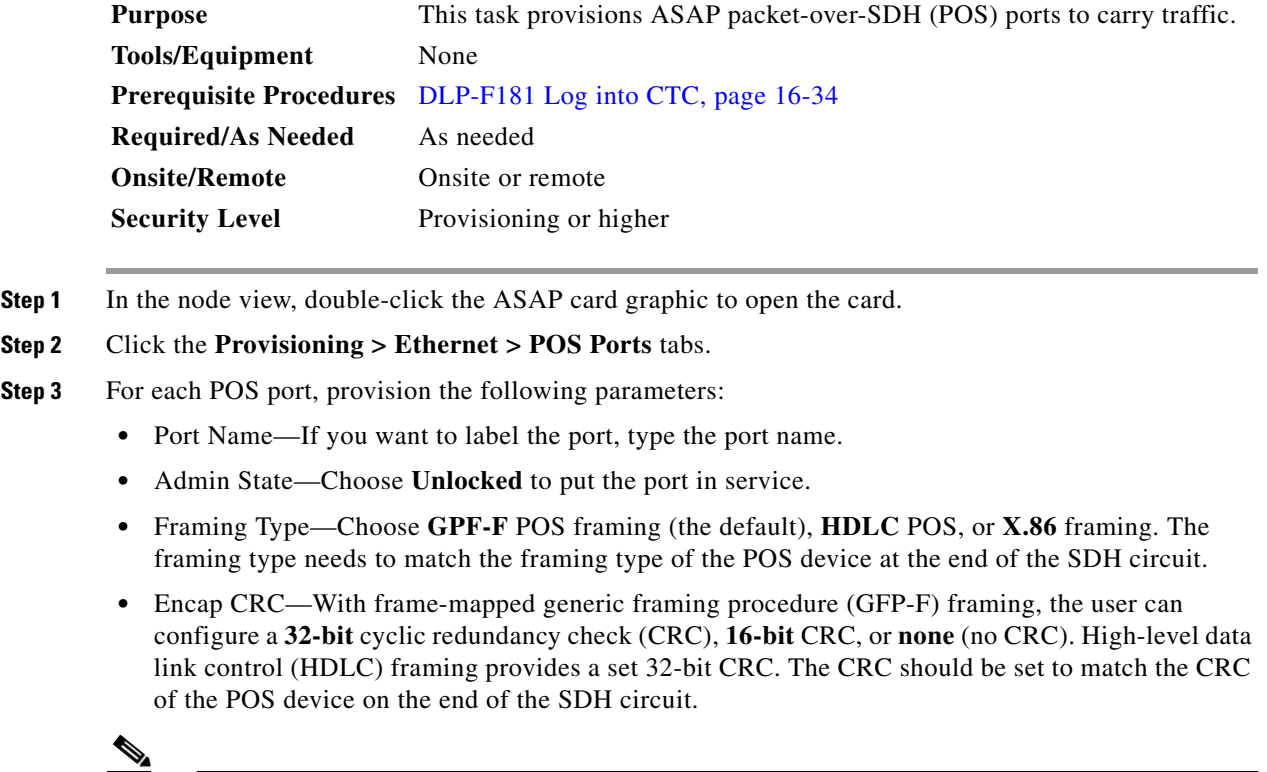

**Note** The ASAP uses LEX encapsulation, which is the primary POS encapsulation used in ONS Ethernet cards.

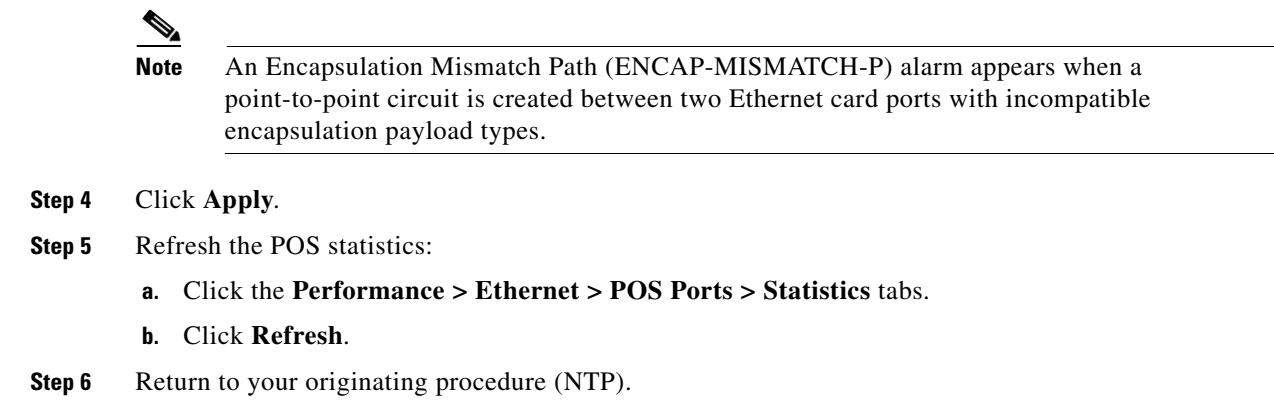

# **DLP-F326 View ASAP STM-N PM Parameters**

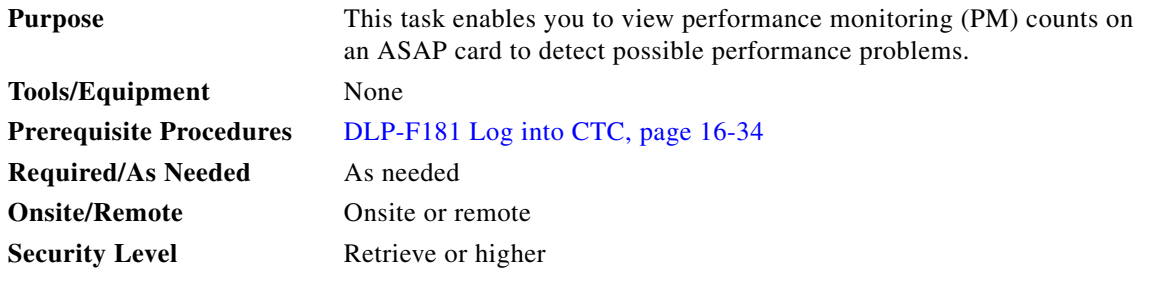

**Step 1** In node view, double-click the ASAP card where you want to view PM counts. The card view appears.

**Step 2** Click the **Performance** > **Optical** tabs ([Figure 18-3\)](#page-24-0).

П

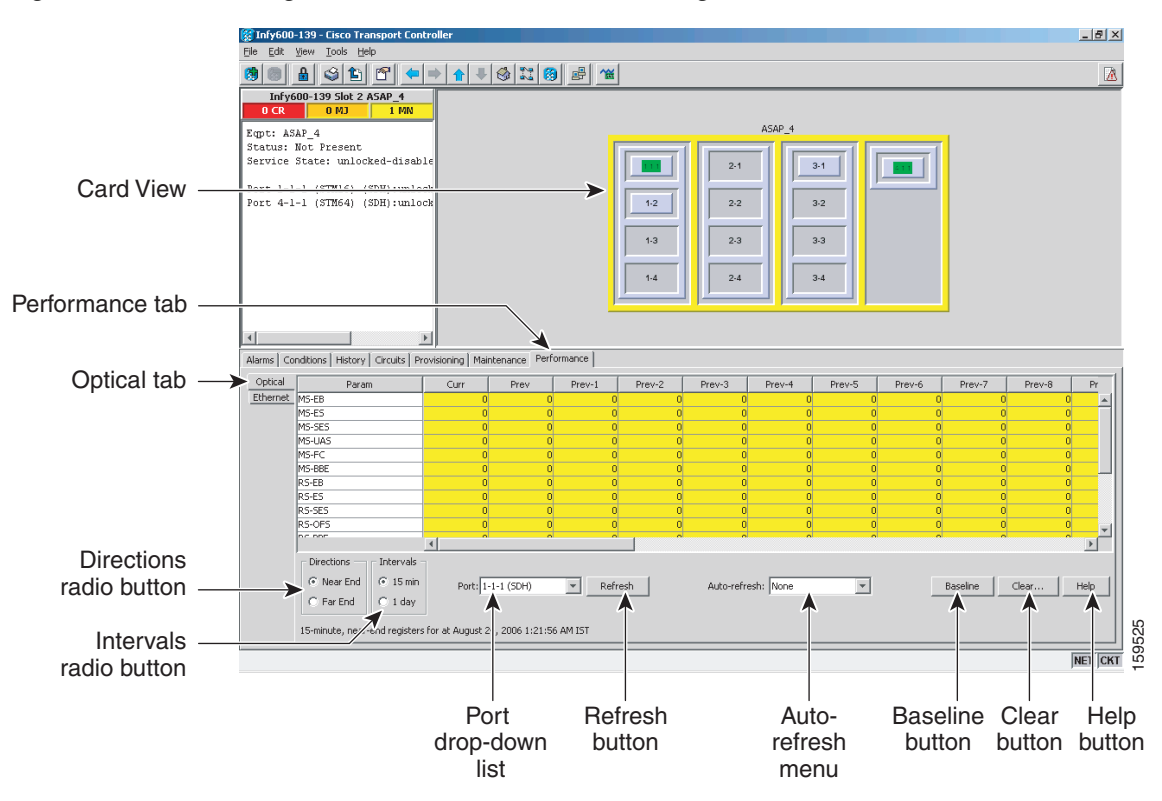

#### <span id="page-24-0"></span>*Figure 18-3 Viewing ASAP Card Performance Monitoring Information*

- **Step 3** In the Port drop-down list, choose the port that you want to monitor.
- **Step 4** Click **Refresh**.
- **Step 5** View the PM parameter names that appear in the Param column. The PM parameter values appear in the Curr (current) and Prev-*n* (previous) columns. For PM parameter definitions, refer to the "Performance Monitoring" chapter in the *Cisco ONS 15600 SDH Reference Manual*.
- **Step 6** To monitor another port on a multiport card, choose another port from the Port drop-down list and click **Refresh**.
- **Step 7** Return to your originating procedure (NTP).

### **DLP-F327 View ASAP Ether Ports Statistics PM Parameters**

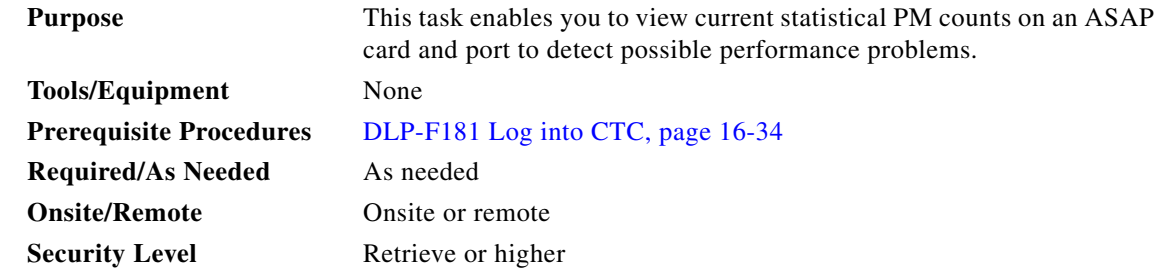

Г

**Step 1** In node view, double-click the card where you want to view PM counts. The card view appears.

**Step 2** Click the **Performance** > **Ethernet** > **Ether Ports** > **Statistics** tabs [\(Figure 18-4\)](#page-25-0).

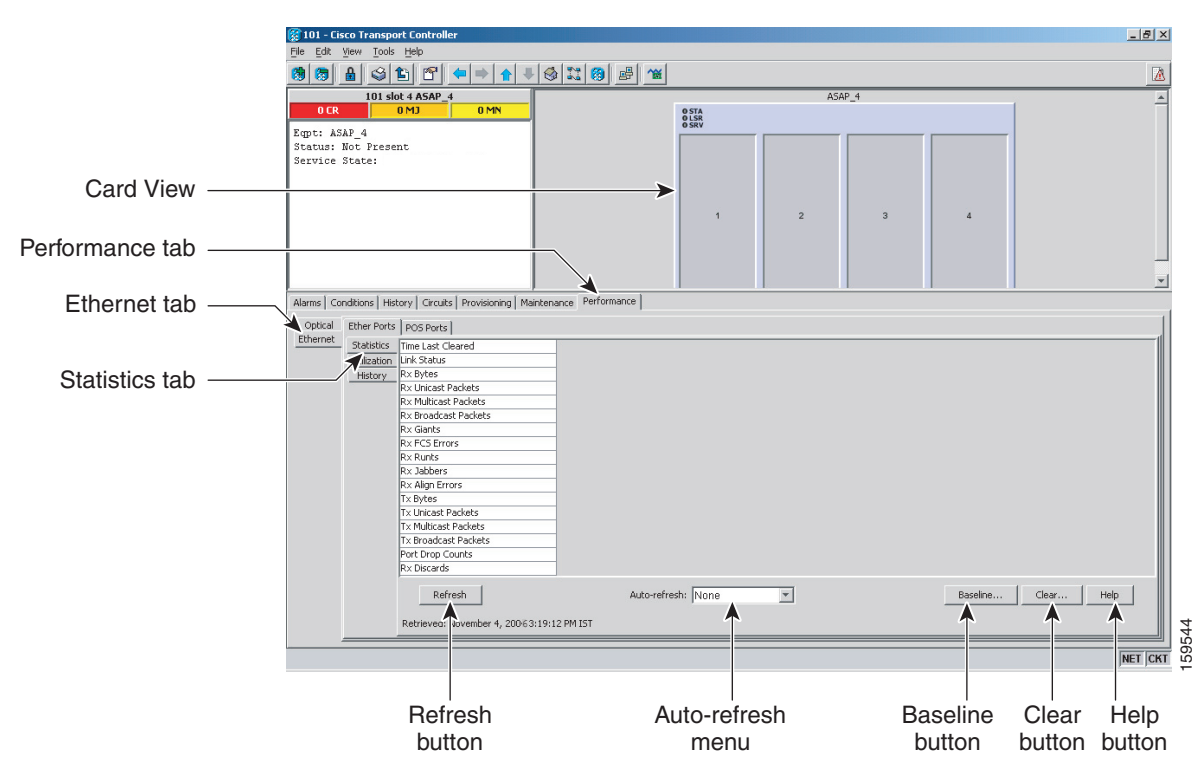

<span id="page-25-0"></span>*Figure 18-4 Ether Ports Statistics in the Card View Performance Window*

**Step 3** Click **Refresh**. Performance monitoring statistics appear for each port on the card.

**Step 4** View the PM parameter names appear in the Param column. The current PM parameter values appear in the Port # columns. For PM parameter definitions, refer to the "Performance Monitoring" chapter in the *Cisco ONS 15600 SDH Reference Manual*.

 $\mathscr{P}$ 

**Note** To refresh, reset, or clear PM counts, see the "NTP-F184 Change the PM Display" procedure on page 8-2.

**Step 5** Return to your originating procedure (NTP).

## **DLP-F328 View ASAP Ether Ports Utilization PM Parameters**

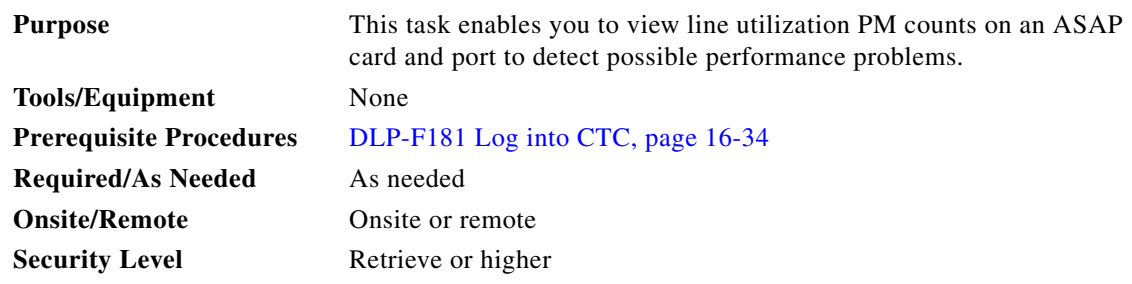

**Step 1** In node view, double-click the ASAP card where you want to view PM counts. The card view appears.

**Step 2** Click the **Performance** > **Ethernet** > **Ether Ports** > **Utilization** tabs ([Figure 18-5\)](#page-26-0).

<span id="page-26-0"></span>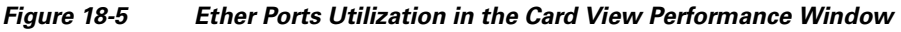

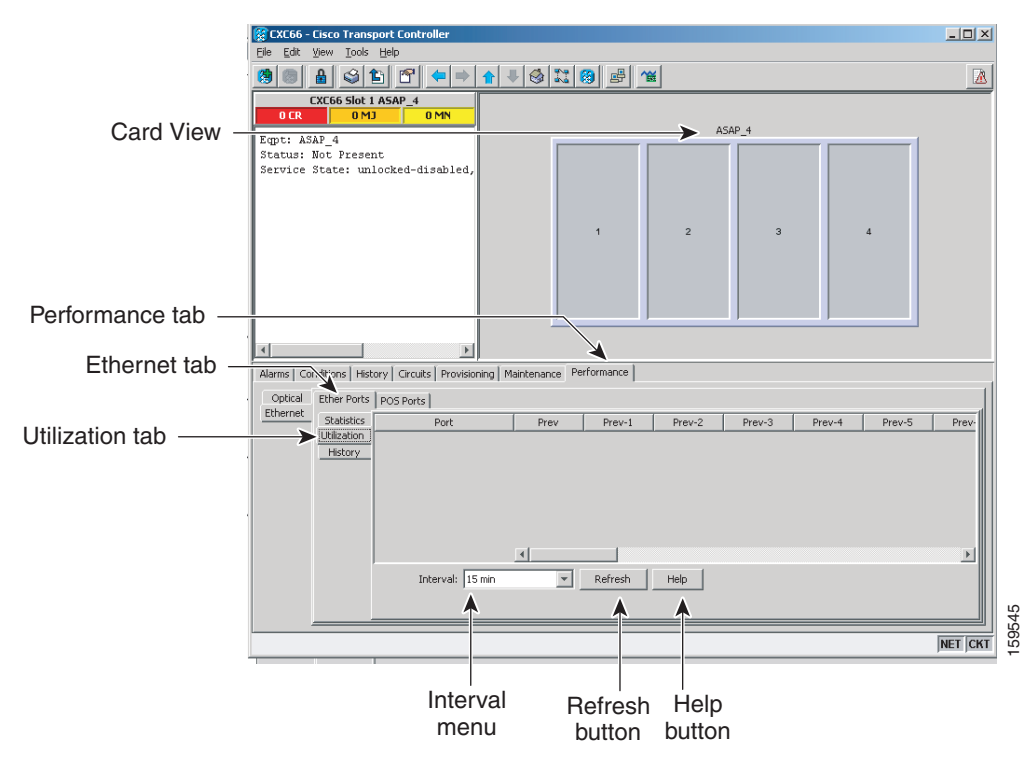

- **Step 3** Click **Refresh**. Performance monitoring utilization values appear for each port on the card.
- **Step 4** View the Port # column for the port that you want to monitor.
- **Step 5** The transmit (Tx) and receive (Rx) bandwidth utilization values for the previous time intervals appear in the Prev-*n* columns. For PM parameter definitions, refer to the "Performance Monitoring" chapter in the *Cisco ONS 15600 SDH Reference Manual*.

### $\mathscr{P}$

**Note** To refresh, reset, or clear PM counts, see the "NTP-F184 Change the PM Display" procedure on page 8-2.

Г

**Step 6** Return to your originating procedure (NTP).

### **DLP-F329 View ASAP POS Ports Statistics PM Parameters**

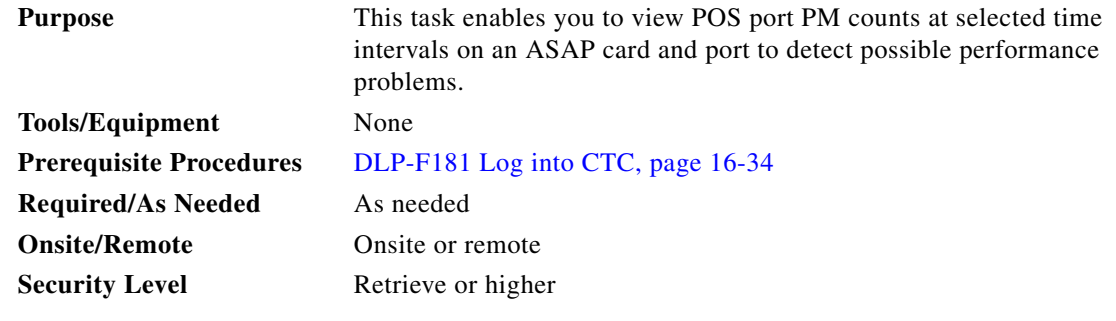

**Step 1** In node view, double-click the ASAP card where you want to view PM counts. The card view appears.

**Step 2** Click the **Performance** > **Ethernet** > **POS Ports** > **Statistics** tabs ([Figure 18-6](#page-27-0)).

#### <span id="page-27-0"></span>*Figure 18-6 POS Ports Statistics in the Card View Performance Window*

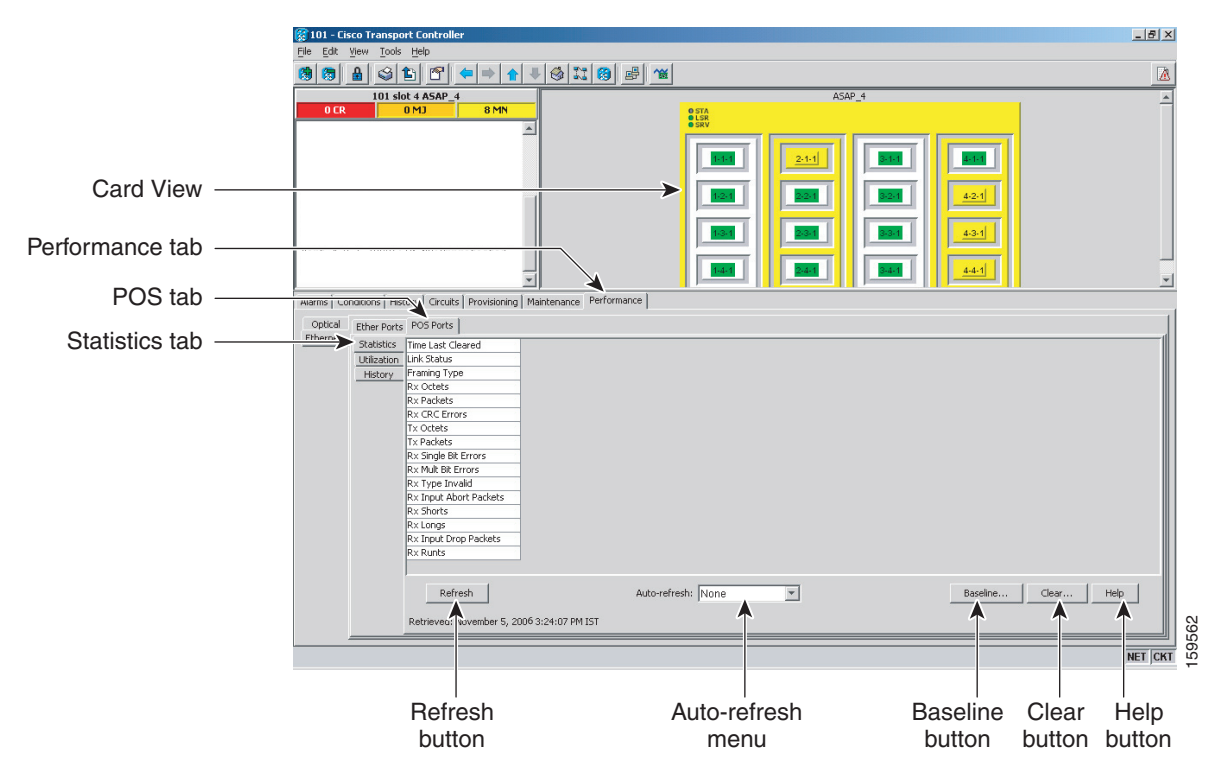

**Step 3** Click **Refresh**. Performance monitoring statistics appear for each port on the card.

**Step 4** View the PM parameter names that appear in the Param column. The PM parameter values appear in the Port # columns. For PM parameter definitions refer to the "Performance Monitoring" chapter in the *Cisco ONS 15600 SDH Reference Manual*.

 $\mathbf{I}$ 

**Note** To refresh, reset, or clear PM counts, see the "NTP-F184 Change the PM Display" procedure on page 8-2.

**Step 5** Return to your originating procedure (NTP).

# **DLP-F330 View ASAP POS Ports Utilization PM Parameters**

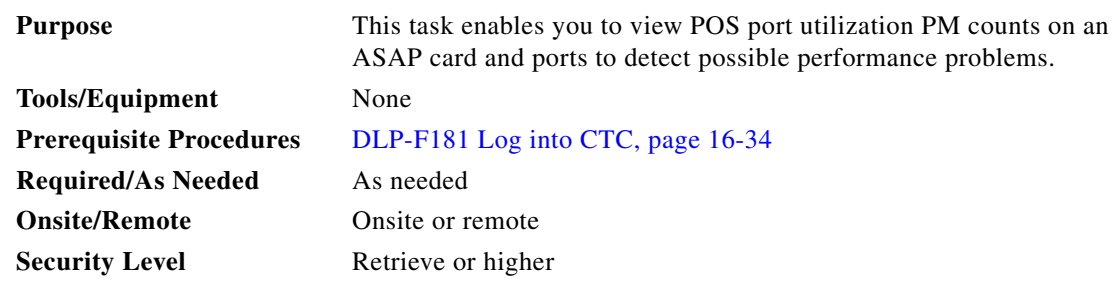

**Step 1** In node view, double-click the ASAP card where you want to view PM counts. The card view appears.

**Step 2** Click the **Performance** > **Ethernet** > **POS Ports** > **Utilization** tabs [\(Figure 18-7](#page-28-0)).

<span id="page-28-0"></span>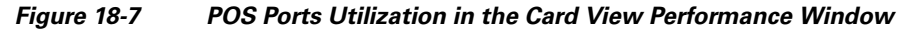

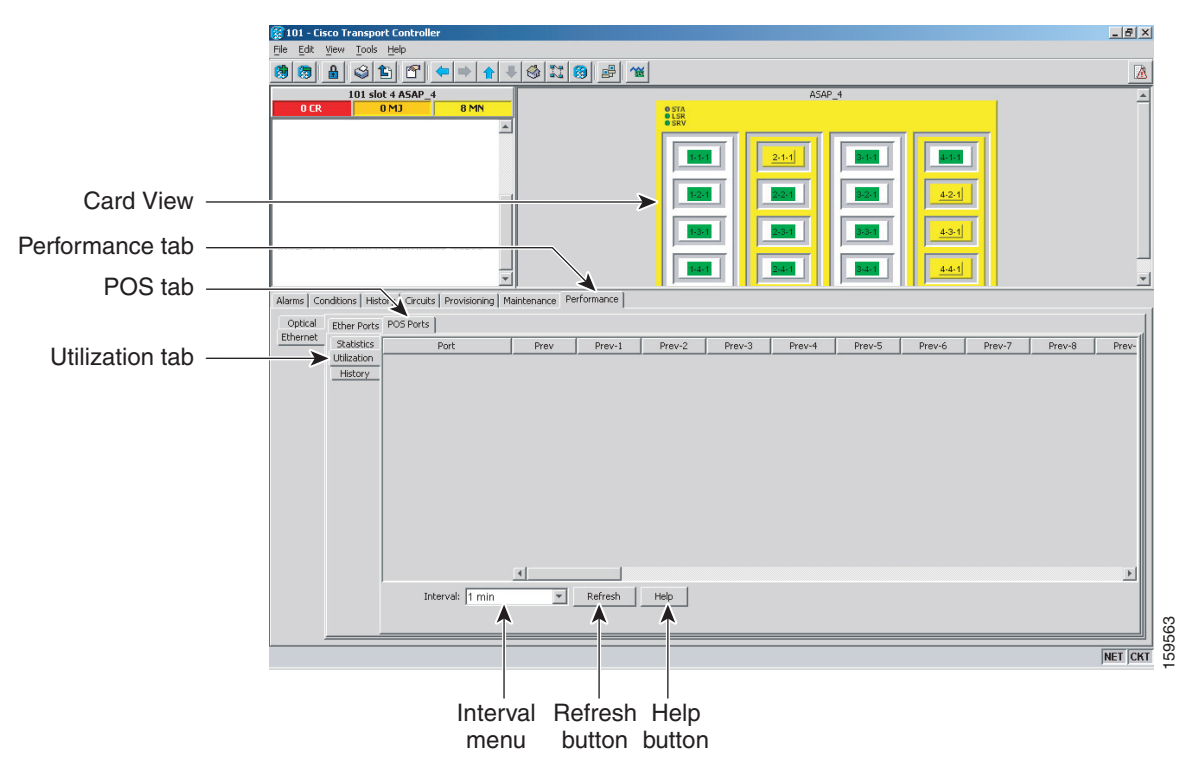

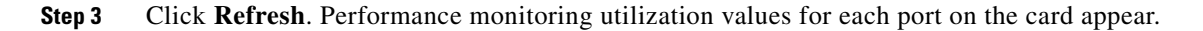

- **Step 4** View the Port # column for the port that you want to monitor.
- **Step 5** The Tx and Rx bandwidth utilization values for the previous time intervals appear in the Prev-*n* columns. For PM parameter definitions, refer to the "Performance Monitoring" chapter in the *Cisco ONS 15600 SDH Reference Manual*.

- **Note** To refresh, reset, or clear PM counts, see the "NTP-F184 Change the PM Display" procedure on page 8-2.
- **Step 6** Return to your originating procedure (NTP).

# **DLP-F331 View ASAP POS Ports History PM Parameters**

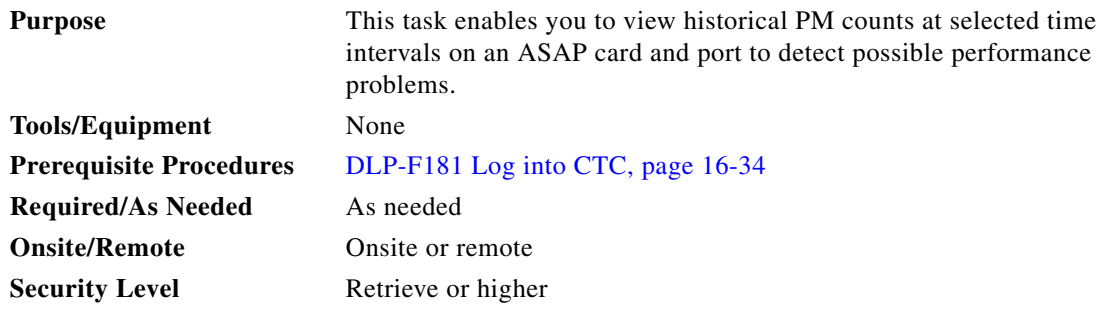

**Step 1** In node view, double-click the ASAP card where you want to view PM counts. The card view appears.

**Step 2** Click the **Performance** > **Ethernet** > **POS Ports** > **History** tabs [\(Figure 18-8](#page-30-0)).

 $\mathscr{D}_{\mathbf{z}}$ 

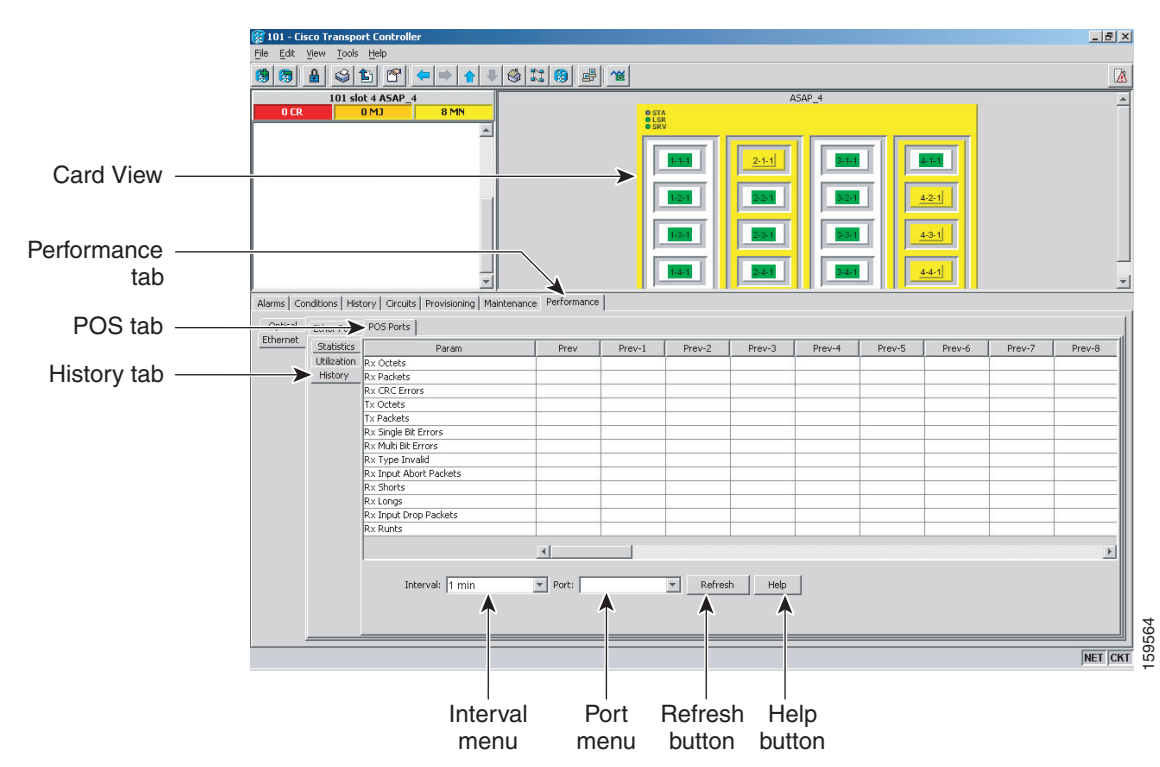

#### <span id="page-30-0"></span>*Figure 18-8 Ethernet POS Ports History in the Card View Performance Window*

- **Step 3** Click **Refresh**. Performance monitoring statistics appear for each port on the card.
- **Step 4** View the PM parameter names that appear in the Param column. The PM parameter values appear in the Prev-*n* columns. For PM parameter definitions, refer to the "Performance Monitoring" chapter in the *Cisco ONS 15600 SDH Reference Manual*.

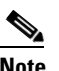

**Note** To refresh, reset, or clear PM counts, see the "NTP-F184 Change the PM Display" procedure on page 8-2.

**Step 5** Return to your originating procedure (NTP).

### **DLP-F332 Change Node Access and PM Clearing Privilege**

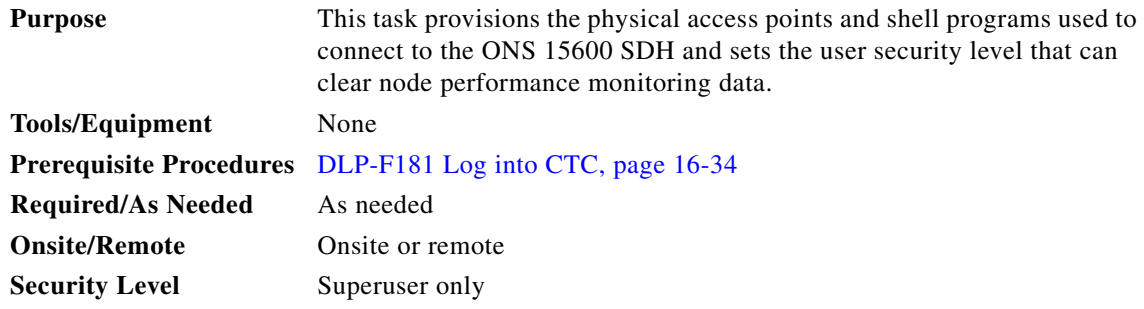

**Step 1** In node view, click the **Provisioning** > **Security > Access** tabs.

- **Step 2** In the Access area, provision the following:
	- LAN access—Choose one of the following options to set the access paths to the node:
		- **– No LAN Access**—Allows access to the node only through data communications channel (DCC) connections. Access through the TSC RJ-45 port and backplane is not permitted.
		- **– Front only**—Allows access through the TSC RJ-45 port. Access through the DCC and the backplane is not permitted.
		- **– Backplane only**—Allows access through DCC connections and the backplane. Access through the TSC RJ-45 port is not allowed.
		- **– Front and Backplane**—Allows access through DCC, TSC RJ-45, and backplane connections.
	- **•** Restore Timeout—Sets a time delay for enabling of front and backplane access when DCC connections are lost and "DCC only" is chosen in LAN Access. Front and backplane access is enabled after the restore timeout period has passed. Front and backplane access is disabled as soon as DCC connections are restored.
	- Disable IPv4 access for IPv6 enabled ports— Select this option to disable IPv4 on ports which are IPv6 enabled. Before you select this option, ensure that IPv6 is enabled and the node is not in multishelf mode.
- **Step 3** In the Shell Access area, set the shell program used to access the node:
	- **•** Access State: Allows you to set the shell program access mode to Disable (disables shell access), Non-Secure, or Secure. Secure mode allows access to the node using the Secure Shell (SSH) program. SSH is a terminal-remote host Internet protocol that uses encrypted links.
	- **•** Telnet Port: Allows access to the node using the Telnet port. Telnet is the terminal-remote host Internet protocol developed for the Advanced Agency Research Project Network (ARPANET). Port 23 is the default.
	- **•** Enable Shell Password: If checked, enables the SSH password. To disable the password, you must uncheck the check box and click Apply. You must type the password in the confirmation dialog box and click OK to disable it.
- **Step 4** In the TL1 Access area, select the desired level of TL1 access. Disabled completely disables all TL1 access; Non-Secure, and Secure allows access using SSH.
- **Step 5** In the PM Clearing Privilege field, choose the minimum security level that can clear node PM data: PROVISIONING or SUPERUSER.
- **Step 6** Select the Enable Craft Port check box to turn on the shelf controller serial ports.
- **Step 7** Select the EMS access state from the list. Available states are Non-Secure and Secure (allows access using SSH).

In the TCC CORBA (IIOP/SSLIOP) Listener Port area, choose a listener port option:

- **Default TCC Fixed—Uses Port 57790 to connect to ONS 15454s on the same side of the firewall** or if no firewall is used (default). This option can be used for access through a firewall if Port 57790 is open.
- **• Standard Constant**—Uses Port 683 (IIOP) or Port 684 (SSLIOP), the Common Object Request Broker Architecture (CORBA) default port number.
- **Other Constant—If** the default port is not used, type the Internet Inter-ORB Protocol (IIOP) or SSLIOP port specified by your firewall administrator.
- **Step 8** In the SNMP Access area, set the Simple Network Management Protocol (SNMP) access state to Non-Secure or Disabled (disables SNMP access).

**Step 9** Click **Apply**.

**Step 10** Return to your originating procedure (NTP).

### **DLP-F333 Install the ASAP Carrier Modules**

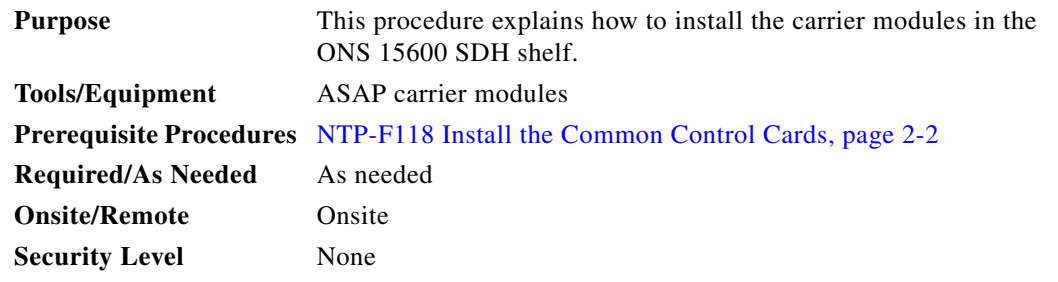

**Warning During this procedure, wear grounding wrist straps to avoid ESD damage to the card. Do not directly touch the midplane with your hand or any metal tool, or you could shock yourself.** Statement 181

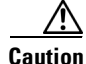

**Caution** Always use the supplied ESD wristband when working with a powered ONS 15600 SDH. Plug the wristband cable into the ESD jack located on the lower-left outside edge of the shelf.

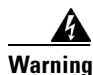

**Warning Class 1 laser product.** Statement 1008

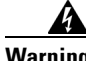

**Warning Invisible laser radiation may be emitted from the end of the unterminated fiber cable or connector. Do not view directly with optical instruments. Viewing the laser output with certain optical instruments (for example, eye loupes, magnifiers, and microscopes) within a distance of 100 mm may pose an eye hazard.** Statement 1056

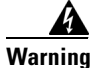

**Warning Use of controls, adjustments, or performing procedures other than those specified may result in hazardous radiation exposure.** Statement 1057

 $\mathscr{P}$ 

**Note** For information about the ASAP card, refer to the *Cisco ONS 15600 SDH Reference Manual.*

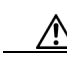

**Step 1** Remove the carrier module from the box and antistatic sleeve.

**Caution** Setting an ASAP carrier module on its connectors can cause damage to the connectors.

**Step 2** Slide the module along the top and bottom guide rails into the correct slot: Slots 1 to 4 and 11 to 14 are available for traffic cards. Insert the card until it contacts the backplane.

Г

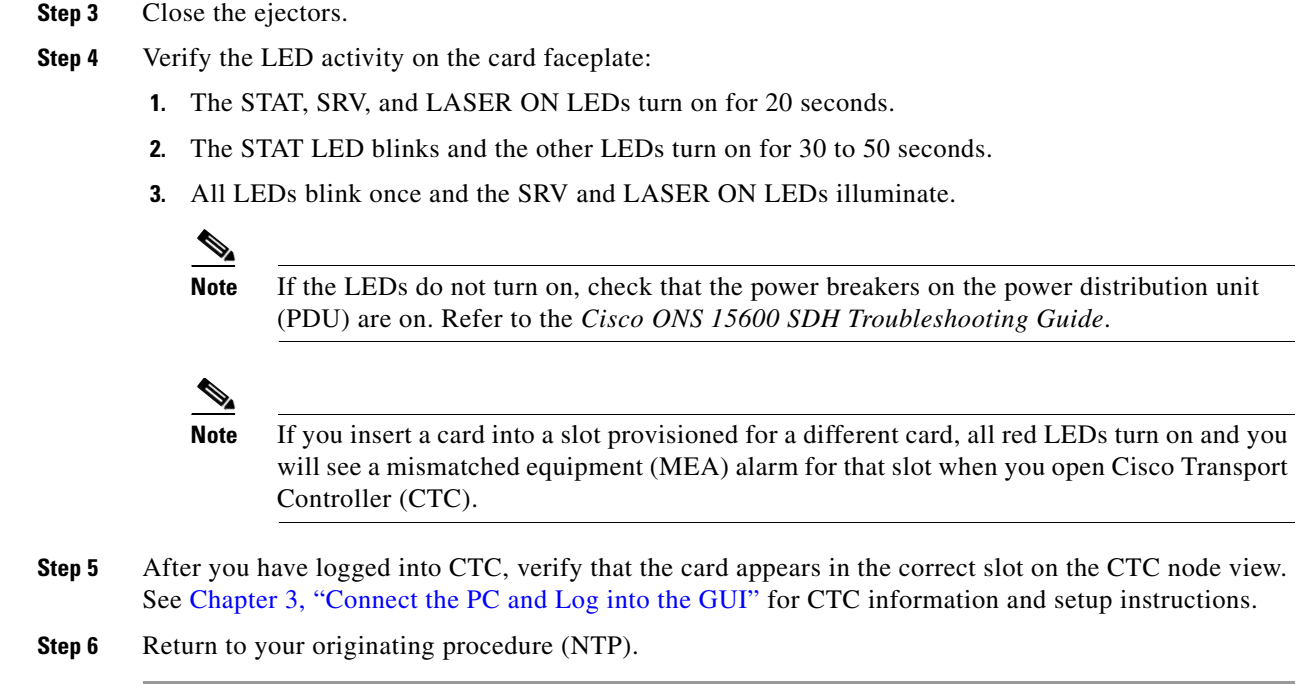

# **DLP-F334 Verify Pass-Through Circuits**

<span id="page-33-1"></span><span id="page-33-0"></span>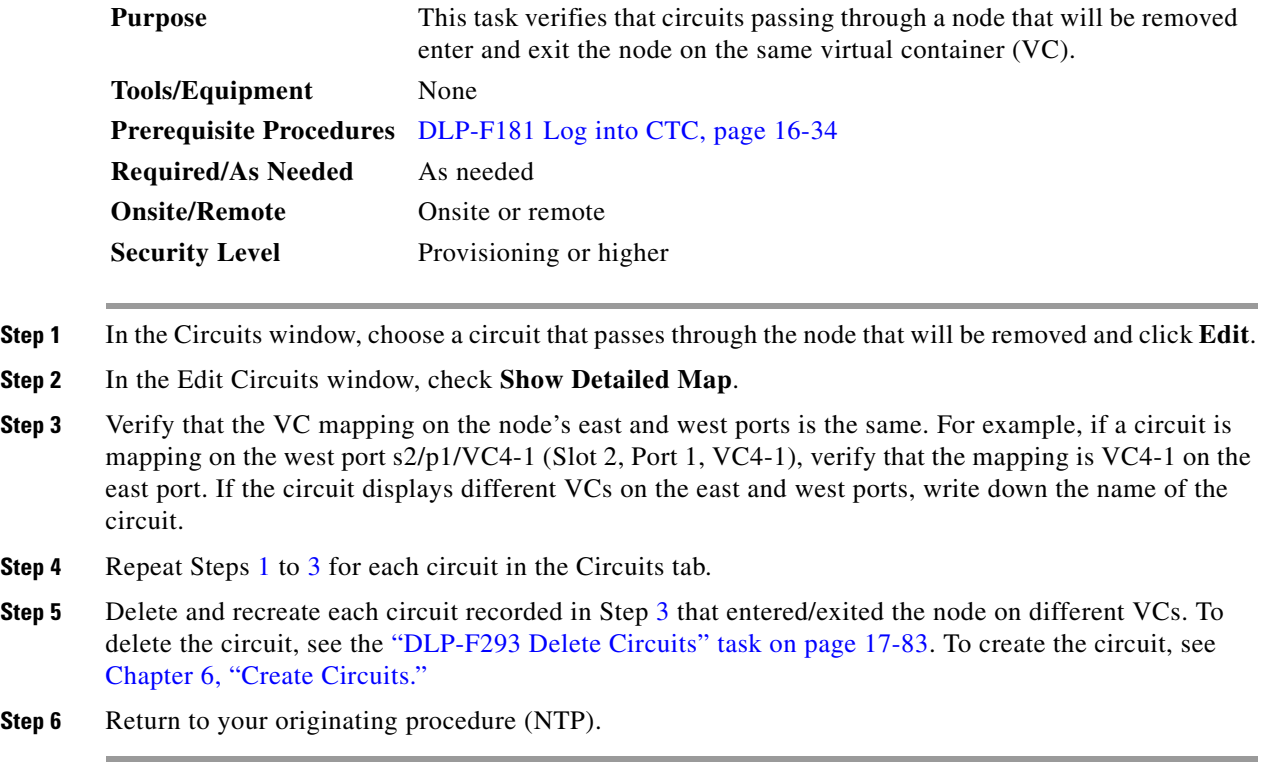

## **DLP-F335 Preprovision an SFP**

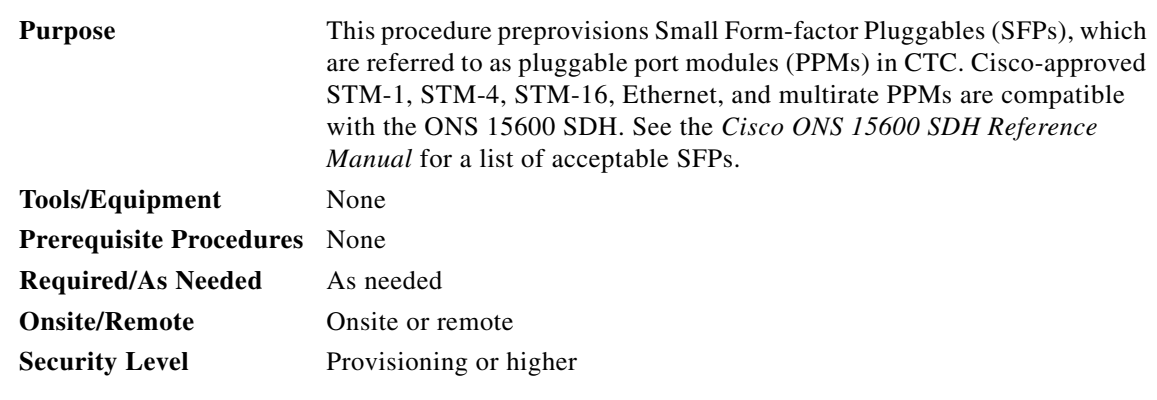

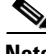

**Note** If you preprovision a multirate SFP, you must next select the line rate using the ["DLP-F391 Provision](#page-106-0)  [an Optical Line Rate and Wavelength" task on page 18-107](#page-106-0).

<span id="page-34-2"></span>**Step 1** Complete the "DLP-F181 Log into CTC" task on page 16-34 to log into an ONS 15600 SDH on the network.

**Step 2** Click the **Alarms** tab:

- **a.** Verify that the alarm filter is not turned on. See the "DLP-F288 Disable Alarm Filtering" task on page 17-80 as necessary.
- **b.** Verify that no unexplained conditions appear on the network. If unexplained conditions appear, resolve them before continuing. Refer to the *Cisco ONS 15600 SDH Troubleshooting Guide* for procedures to clear alarms.
- **c.** Complete the ["DLP-F379 Export CTC Data" task on page 18-88](#page-87-0) to export alarm and condition information.
- **Step 3** In node view, double-click the ASAP card where you want to provision PPM settings.
- **Step 4** Click the **Provisioning > Pluggable Port Modules** tabs.
- <span id="page-34-0"></span>**Step 5** In the Pluggable Port Modules pane, click **Create**. The Create PPM dialog box appears.
- **Step 6** In the Create PPM dialog box, complete the following:
	- **•** PPM—Click the slot number where you want to preprovision the SFP from the drop-down list.
	- PPM Type—Click the number of ports supported by your SFP from the drop-down list. If only one port is supported, **PPM (1 port)** is the only option.
- **Step 7** Click **OK**. The newly created port appears on the Pluggable Port Modules pane. The row on the Pluggable Port Modules pane turns light blue and the Actual Equipment Type column lists the preprovisioned PPM as unknown until the actual SFP is installed. After the SFP is installed, the row on the pane turns white and the column lists the equipment name.
- <span id="page-34-1"></span>**Step 8** Verify that the PPM appears in the list on the Pluggable Port Modules pane. If it does not, repeat Steps [5](#page-34-0) through [8.](#page-34-1)
- **Step 9** On the Provisioning tab, click the **Line** subtab. If applicable for the PPM you are preprovisioning, use the **Reach** and **Wavelength** columns to configure these parameters as needed.

Г

<span id="page-35-0"></span>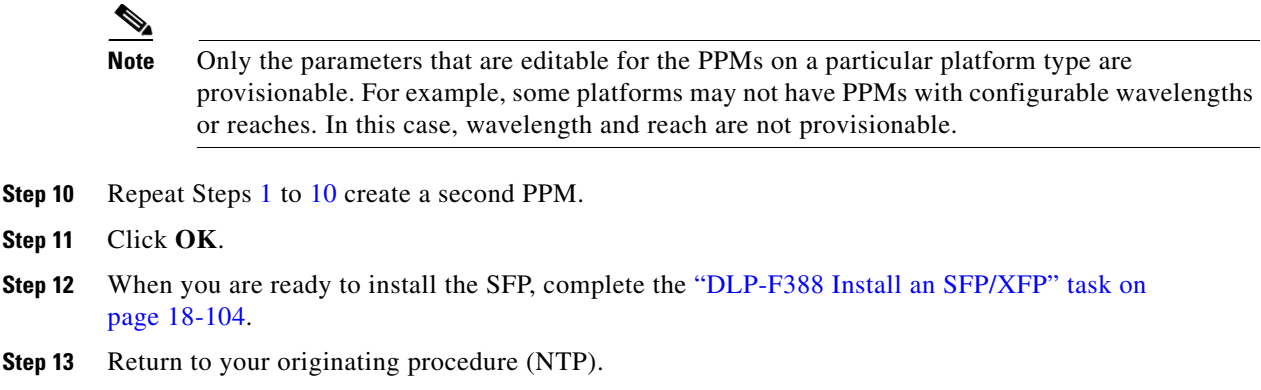

### **DLP-F336 Print CTC Data**

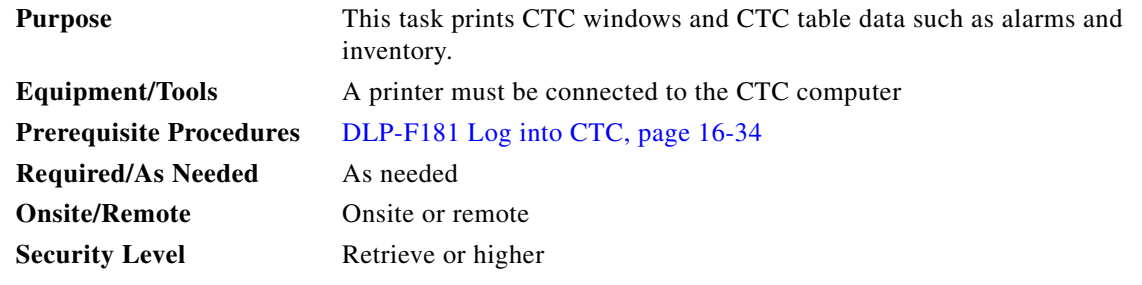

**Step 1** From the CTC File menu, click **Print**.

- **Step 2** In the Print dialog box [\(Figure 18-9](#page-36-0)), choose an option:
	- **•** Entire Frame—Prints the entire CTC window including the graphical view of the card, node, or network.
	- **•** Tabbed View—Prints the lower half of the CTC window.
	- **•** Table Contents—Prints CTC data in table format; this option is only available for CTC table data (see Table A-6 on page A-10). It does not apply to:
		- Provisioning > General window
		- **•** Provisioning > SNMP window
		- **•** Provisioning > Timing window
		- Provisioning > Network > Internal Subnet window
		- **•** Provisioning > Network > General window
		- Provisioning > Security > Policy window
		- **•** Provisioning > Security > Access window
		- **•** Provisioning > Security > Legal Disclaimer window
		- **•** Provisioning > OSI > Main Setup window
		- **•** Provisioning > OSI > TARP > Config window
		- **•** Maintenance > Database window
- **•** Maintenance > Protection window
- Maintenance > Diagnostic window
- **•** Maintenance > Preferred Copy window
- Maintenance > Timing > Source window

The Table Contents option prints all the data contained in a table and the table column headings. For example, if you print the History window Table Contents view, you print all data included in the table whether or not items appear in the window.

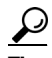

**Tip** When you print using the Tabbed View option, it can be difficult to distinguish whether the printout applies to the network, node, or card view. To determine the view, compare the tabs on the printout. The network, node, and card views are identical except that network view does not contain an Inventory or Performance tab.

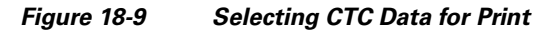

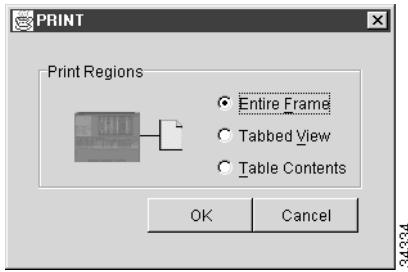

**Step 3** Click **OK**.

**Step 4** In the Windows Print dialog box, choose a printer and click **OK**.

**Step 5** Return to your originating procedure (NTP).

## **DLP-F337 View ASAP Ether Ports History PM Parameters**

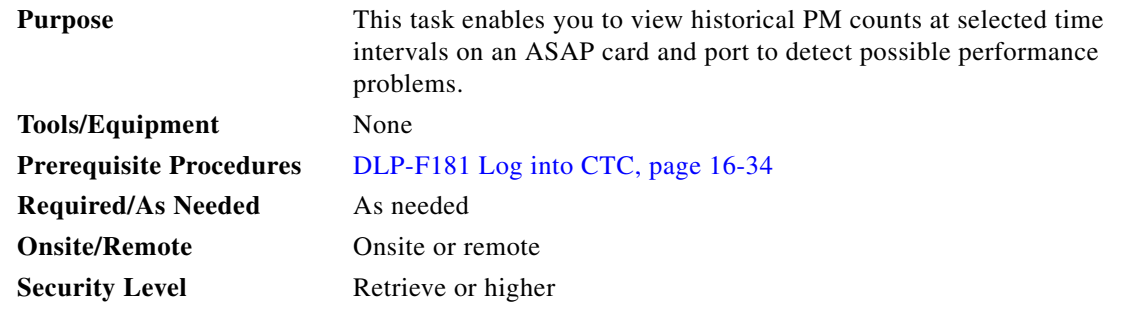

**Step 1** In node view, double-click the ASAP card where you want to view PM counts. The card view appears.

**Step 2** Click the **Performance** > **Ethernet** > **Ether Ports** > **History** tabs ([Figure 18-10](#page-37-0)).

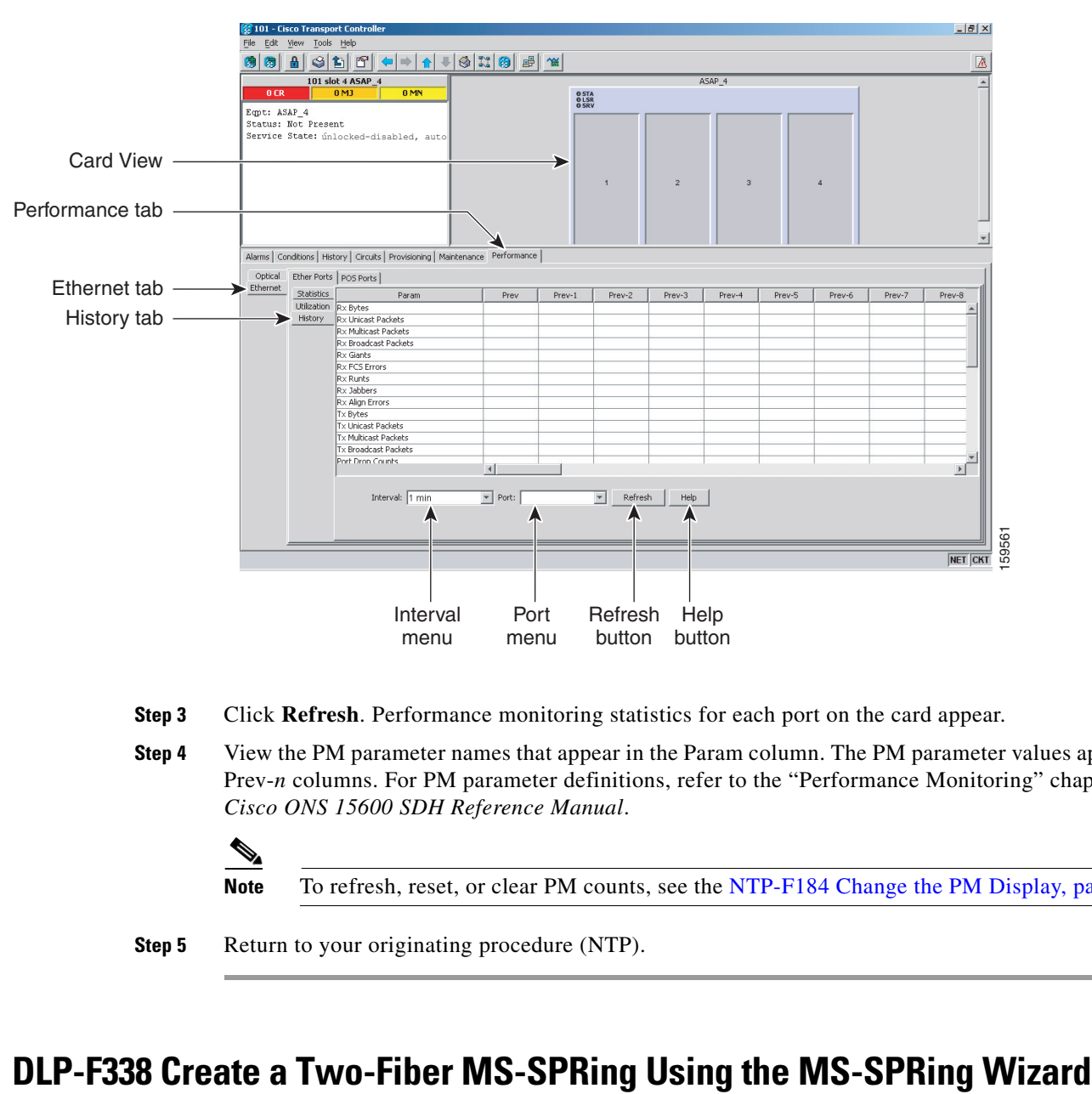

#### <span id="page-37-0"></span>*Figure 18-10 Ethernet Ether Ports History on the Card View Performance Window*

- **Step 3** Click **Refresh**. Performance monitoring statistics for each port on the card appear.
- **Step 4** View the PM parameter names that appear in the Param column. The PM parameter values appear in the Prev-*n* columns. For PM parameter definitions, refer to the "Performance Monitoring" chapter in the *Cisco ONS 15600 SDH Reference Manual*.
	-

**Note** To refresh, reset, or clear PM counts, see the NTP-F184 Change the PM Display, page 8-2.

**Step 5** Return to your originating procedure (NTP).

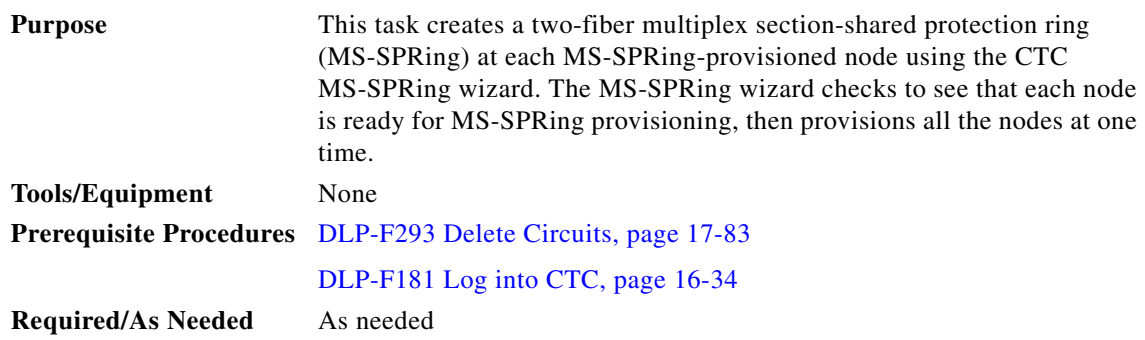

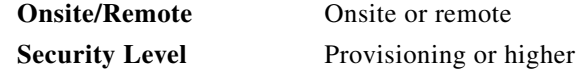

- **Step 1** From the View menu, choose **Go to Network View**.
- **Step 2** Click the **Provisioning > MS-SPRing** tabs.
- **Step 3** Click **Create MS-SPRing**.
- **Step 4** In the MS-SPRing Creation dialog box, set the MS-SPRing properties:
	- **•** Ring Type—Choose **two-fiber**.
	- **•** Speed—Choose the MS-SPRing ring speed: **STM-4**, **STM-16**, or **STM-64**. The speed must match the STM-N speed of the MS-SPRing trunk (span) ports.
	- **•** Ring Name—Assign a ring name. The name can be from 1 to 6 characters in length. Any alphanumeric string is permissible, and uppercase and lowercase letters can be combined. Do not use the character string All in either uppercase or lowercase letters; this is a TL1 keyword and will be rejected. Do not choose a name that is already assigned to another MS-SPRing.
	- Reversion time—Set the amount of time that will pass before the traffic reverts to the original working path following a ring switch. The default is 5 minutes. Ring reversion can be set to Never.
- **Step 5** Click **Next**. If the network graphic appears, go to Step [6](#page-38-0).

If CTC determines that an MS-SPRing cannot be created, for example, not enough optical cards are installed or it finds circuits with SNCP selectors, a "Cannot Create MS-SPRing" message appears. If this occurs, complete the following steps:

- **a.** Click **OK**.
- **b.** In the Create MS-SPRing window, click **Excluded Nodes**. Review the information explaining why the MS-SPRing could not be created, then click **OK**.
- **c.** Depending on the problem, click **Back** to start over or click **Cancel** to cancel the operation.
- **d.** Complete the NTP-F147 Provision MS-SPRing Nodes, page 5-6, making sure all steps are completed accurately, then start this procedure again.
- <span id="page-38-0"></span>**Step 6** In the network graphic, double-click an MS-SPRing span line. If the span line is DCC-connected to other MS-SPRing ports that constitute a complete ring, the lines turn blue. If the lines do not form a complete ring, double-click the span lines until a complete ring is formed. When the ring is DCC-connected, go to [Step 7](#page-38-1).
- <span id="page-38-1"></span>**Step 7** Click **Finish**. If the MS-SPRing window appears with the MS-SPRing you created, go to [Step 8](#page-38-2). If a "Cannot Create MS-SPRing" or "Error While Creating MS-SPRing" message appears:
	- **a.** Click **OK**.
	- **b.** In the Create MS-SPRing window, click **Excluded Nodes.** Review the information explaining why the MS-SPRing could not be created, then click **OK**.
	- **c.** Depending on the problem, click **Back** to start over or click **Cancel** to cancel the operation.
	- **d.** Complete the NTP-F147 Provision MS-SPRing Nodes, page 5-6, making sure all steps are completed accurately, then start this procedure again.

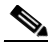

**Note** Some or all of the following alarms might briefly appear during MS-SPRing setup: E-W-MISMATCH, RING-MISMATCH, APSCIMP, APSCDFLTK, and MSSP-OOSYNC.

<span id="page-38-2"></span>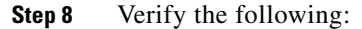

Г

- **•** On the network view graphic, a green span line appears between all MS-SPRing nodes.
- **•** All E-W-MISMATCH, RING-MISMATCH, APSCIMP, APSCDFLTK, and MSSP-OOSYNC alarms are cleared. See the *Cisco ONS 15600 SDH Troubleshooting Guide* for alarm troubleshooting procedures.

- **Note** The numbers in parentheses after the node name are the MS-SPRing node IDs assigned by CTC. Every ONS 15600 SDH in an MS-SPRing is given a unique node ID, 0 through 31. To change it, complete the ["DLP-F340 Change an MS-SPRing Node ID" task on page 18-41](#page-40-0).
- **Step 9** Return to your originating procedure (NTP).

## **DLP-F339 Create a Two-Fiber MS-SPRing Manually**

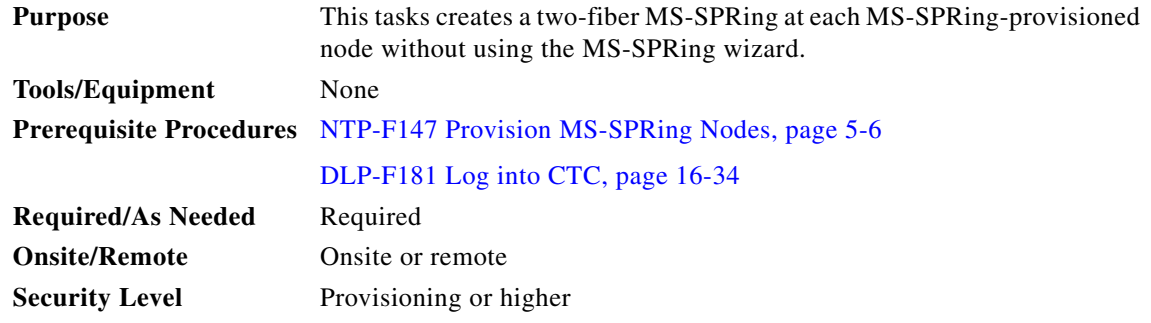

- <span id="page-39-0"></span>**Step 1** In node view, click the **Provisioning > MS-SPRing** tabs.
- **Step 2** Click **Create**.
- **Step 3** In the Suggestion dialog box, click **OK**.
- **Step 4** In the Create MS-SPRing dialog box, set the MS-SPRing properties:
	- **•** Ring Type—Choose **two-fiber**.
	- **•** Ring Name—Assign a ring name. You must use the same ring name for each node in the MS-SPRing. Any alphanumeric character string is permissible, and uppercase and lowercase letters can be combined. Do not use the character string All in either uppercase or lowercase letters; this is a TL1 keyword and will be rejected. Do not choose a name that is already assigned to another MS-SPRing.
	- Node ID—Choose a Node ID from the drop-down list (0 through 31). The Node ID identifies the node to the MS-SPRing. Nodes in the same MS-SPRing must have unique Node IDs.
	- Reversion time—Set the amount of time that will pass before the traffic reverts to the original working path. The default is 5 minutes. All nodes in a MS-SPRing must have the same reversion time setting.
	- West Line—Assign the west MS-SPRing port for the node from the drop-down list.

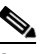

**Note** The east and west ports must match the fiber connections and DCC terminations set up in the NTP-F147 Provision MS-SPRing Nodes, page 5-6.

 $\mathscr{P}$ 

**•** East Line—Assign the east MS-SPRing port for the node from the drop-down list.

**Step 5** Click **OK**.

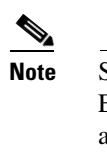

**Note** Some or all of the following alarms will appear until all the MS-SPRing nodes are provisioned: E-W MISMATCH, RING MISMATCH, APSCIMP, APSDFLTK, and MSSP-OOSYNC. The alarms will clear after you configure all the nodes in the MS-SPRing.

- **Step 6** From the View menu, choose **Go to Other Node**.
- <span id="page-40-1"></span>**Step 7** In the Select Node dialog box, choose the next node that you want to add to the MS-SPRing.
- **Step 8** Repeat Steps [1](#page-39-0) through [7](#page-40-1) at each node that you want to add to the MS-SPRing. When all nodes have been added, continue with [Step 9.](#page-40-2)
- <span id="page-40-2"></span>**Step 9** From the View menu, choose **Go to Network View**. After 10 to 15 seconds, verify the following:
	- **•** A green span line appears between all BLSR nodes.
	- **•** All E-W MISMATCH, RING MISMATCH, APSCIMP, APSDFLTK, and MSSP-OOSYNC alarms are cleared.

**Step 10** Return to your originating procedure (NTP).

#### <span id="page-40-0"></span>**DLP-F340 Change an MS-SPRing Node ID**

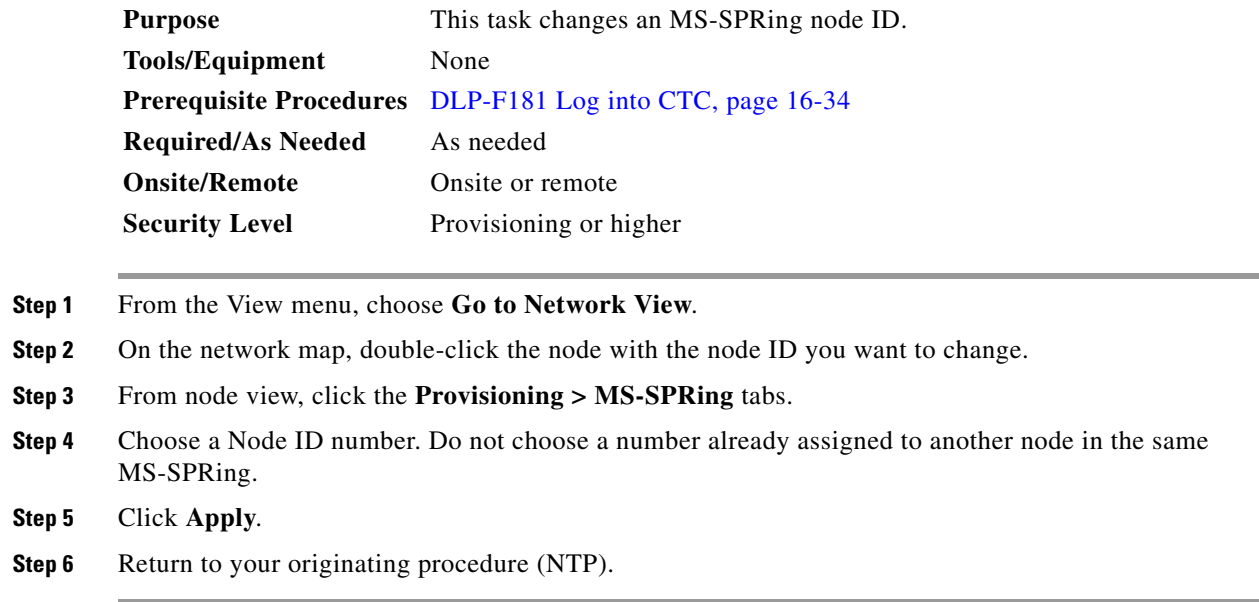

## **DLP-F341 MS-SPRing Exercise Ring Test**

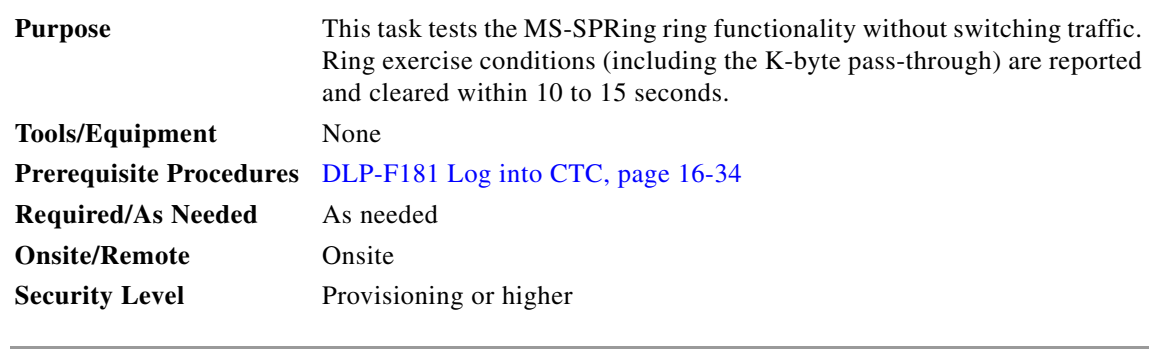

- **Step 1** From the View menu, choose **Go To Network View**.
- **Step 2** Click the **Provisioning > MS-SPRing** tabs.
- **Step 3** Click the row of the MS-SPRing you will exercise, then click **Edit**.
- **Step 4** Exercise the west port:
	- **a.** Right-click the west port of any MS-SPRing node and choose **Set West Protection Operation**. (To move a graphic icon, press **Ctrl** while you drag and drop it to a new location.)

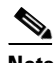

**Note** For two-fiber MS-SPRings, the squares on the node icons represent the MS-SPRing working and protect channels. You can right-click either channel.

- **b.** In the Set West Protection Operation dialog box, choose **EXERCISE RING** from the drop-down list.
- **c.** Click **OK**.
- **d.** In the Confirm MS-SPRing Operation dialog box, click **Yes**.

On the network view graphic, an E appears on the working MS-SPRing channel where you invoked the protection switch. The E will appear for 10 to 15 seconds, then disappear.

#### **Step 5** Exercise the east port:

**a.** Right-click the east port of any MS-SPRing node and choose **Set East Protection Operation**.

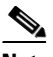

**Note** For two-fiber MS-SPRings, the squares on the node icons represent the MS-SPRing working and protect channels. You can right-click either channel.

- **b.** In the Set East Protection Operation dialog box, choose **EXERCISE RING** from the drop-down list.
- **c.** Click **OK**.
- **d.** In the Confirm MS-SPRing Operation dialog box, click **Yes**.

On the network view graphic, an E appears on the MS-SPRing channel where you invoked the exercise. The E will appear for 10 to 15 seconds, then disappear.

**Step 6** In the Cisco Transport Controller window, click the **History** tab. Verify that an Exercising Ring Successfully (EXERCISING-RING) condition appears for the node where you exercised the ring. Other conditions that appear include KB-PASSTHR and FE-EXERCISING-RING.

If you do not see any MS-SPRing exercise conditions, click the **Filter** button and verify that filtering is not turned on. Also, check that alarms and conditions are not suppressed for a node or MS-SPRing drop cards. See the "NTP-F195 Suppress and Restore Alarm Reporting" procedure on page 9-7 for more information.

**Step 7** Click the **Alarms** tab.

- **a.** Verify that the alarm filter is not on. See the "DLP-F288 Disable Alarm Filtering" task on page 17-80 for instructions.
- **b.** Verify that no unexplained alarms appear on the network. If unexplained alarms appear, resolve them before continuing. Refer to the *Cisco ONS 15600 SDH Troubleshooting Guide* for alarm clearing procedures.
- **Step 8** From the File menu, choose **Close** to close the MS-SPRing window.
- **Step 9** Return to your originating procedure (NTP).

## **DLP-F342 MS-SPRing Switch Test**

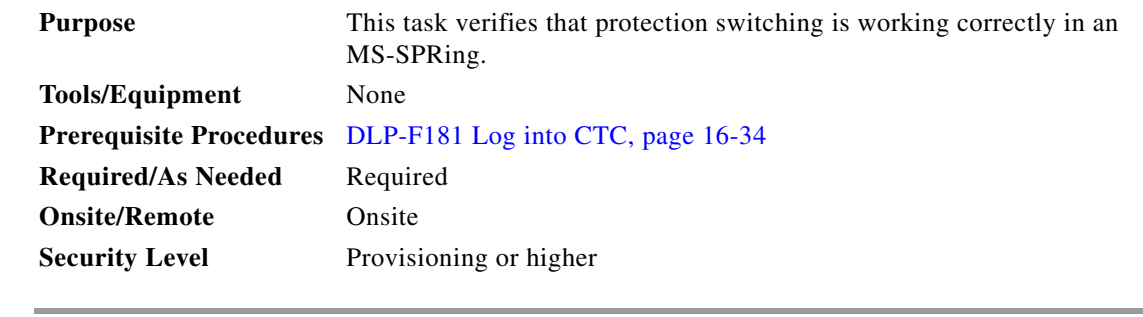

- **Step 1** From the View menu, choose **Go to Network View**.
- **Step 2** Click the **Provisioning > MS-SPRing** tabs.
- **Step 3** Click the row of the MS-SPRing you will switch, then click **Edit**.
- **Step 4** Initiate a Force Ring switch on the west port:
	- **a.** Right-click any MS-SPRing node west port and choose **Set West Protection Operation**. (To move a graphic icon, click it, then press **Ctrl** while you drag and drop it to a new location.)

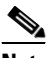

**Note** For two-fiber MS-SPRings, the squares on the node icons represent the MS-SPRing working and protect channels. You can right-click either channel.

- **b.** In the Set West Protection Operation dialog box, choose **FORCE RING** from the drop-down list.
- **c.** Click **OK**.
- **d.** Click **Yes** in the two Confirm MS-SPRing Operation dialog boxes that appear.

On the network view graphic, an F appears on the MS-SPRing channel where you invoked the Force Ring switch. The MS-SPRing span lines turn purple where the switch was invoked, and all span lines between other MS-SPRing nodes turn green.

Г

**Step 5** Verify the conditions:

- **a.** Click the **Conditions** tab.
- **b.** Click **Retrieve**.
- **c.** Verify that the following conditions are reported on the node where you invoked the Force Ring switch on the west port:
	- **•** FORCE-REQ-RING—A Force Switch Request On Ring condition is reported against the span's working slot on the west side of the node.
	- **•** RING-SW-EAST—A Ring Switch Active on the east side condition is reported against the working span on the east side of the node.

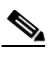

**Note** Make sure the Filter button in the lower right corner of the window is off. Click the Node column to sort conditions by node.

- **d.** Verify that the following conditions are reported on the node that is connected to the West line of the node where you performed the switch:
	- **•** FE-FRCDWKSWPR-RING—A Far-End Working Facility Forced to Switch to Protection condition is reported against the working span on the east side of the node.
	- **•** RING-SW-WEST—A Ring Switch Active on the west side condition is reported against the working span on the west side of the node.
- **Step 6** (Optional) If you remapped the K3 byte to run an ONS 15600 SDH MS-SPRing through third-party equipment, check the following condition. Verify a FULLPASSTHR-BI condition reported on other nodes that are not connected to the west side of the node where you invoked the Force Ring switch.
- **Step 7** Verify the MS-SPRing line status on each node:
	- **a.** From the View menu, choose **Go to Node View**.
	- **b.** Click the **Maintenance > MS-SPRing** tabs.
	- **c.** Verify the following:
		- The line states are shown as Stby/Stby on the west side of the node and Act/Act on the east side of the node where you invoked the Force Ring switch.
		- The line states are shown as Stby/Stby on the east side of the node and Act/Act on the west side of the node that is connected to the west line of the node where you invoked the Force Ring switch.
		- The line states are shown as Act/Act on both the east and west sides of the remaining nodes in the ring.
- **Step 8** From the View menu, choose **Go to Network View**.
- **Step 9** Click the **Alarms** tab.
	- **a.** Verify that the alarm filter is not on. See the "DLP-F288 Disable Alarm Filtering" task on page 17-80 for instructions.
	- **b.** Verify that no unexplained alarms appear on the network. If unexplained alarms appear, resolve them before continuing. Refer to the *Cisco ONS 15600 SDH Troubleshooting Guide* for procedures*.*
- **Step 10** Display the MS-SPRing window where you invoked the Force Ring switch (the window might be hidden by the CTC window).
- **Step 11** Clear the switch on the west port:
	- **a.** Right-click the west port of the MS-SPRing node where you invoked the Force Ring switch and choose **Set West Protection Operation**.
	- **b.** In the Set West Protection Operation dialog box, choose **CLEAR** from the drop-down list.
	- **c.** Click **OK**.
	- **d.** Click **Yes** in the Confirm MS-SPRing Operation dialog box.

On the network view graphic, the Force Ring switch is removed, the F indicating the switch is removed, and the span lines between MS-SPRing nodes will be purple and green. The span lines might take a few moments to change color.

- **Step 12** In network view, click the **Conditions** tab. Verify that all conditions raised in this procedure are cleared from the network. If unexplained conditions appear, resolve them before continuing.
- **Step 13** Verify the MS-SPRing line status on each node:
	- **a.** From the View menu, choose **Go to Node View**.
	- **a.** Click the **Maintenance > MS-SPRing** tabs.
	- **b.** Verify that the line states are shown as Act/Stby on both the east and west sides of each node in the ring.
- **Step 14** Initiate a Force Ring switch on the east port:
	- **a.** Right-click the east port of MS-SPRing node and choose **Set East Protection Operation**.
	- **b.** In the Set East Protection Operation dialog box, choose **FORCE RING** from the drop-down list.
	- **c.** Click **OK**.
	- **d.** Click **Yes** in the two Confirm MS-SPRing Operation dialog boxes that appear.

On the network view graphic, an F appears on the working MS-SPRing channel where you invoked the Force Ring switch. The MS-SPRing span lines are purple where the Force Ring switch was invoked, and all span lines between other MS-SPRing nodes are green. The span lines might take a few moments to change color.

- **Step 15** Verify the conditions:
	- **a.** Click the **Conditions** tab.
	- **b.** Click **Retrieve**.
	- **c.** Verify that the following conditions are reported on the node where you invoked the Force Ring switch on the east port:
		- **•** FORCE-REQ-RING—A Force Switch Request On Ring condition is reported against the span's working slot on the east side of the node.
		- **•** RING-SW-WEST—A Ring Switch Active on the west side condition is reported against the working span on the east side of the node.

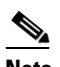

**Note** Make sure the Filter button in the lower right corner of the window is off. Click the Node column to sort conditions by node.

- **d.** Verify that the following conditions are reported on the node that is connected to the East line of the node where you performed the switch:
	- **•** FE-FRCDWKSWPR-RING—A Far-End Working Facility Forced to Switch to Protection condition is reported against the working span on the west side of the node.

 $\mathbf{I}$ 

- **•** RING-SW-EAST—A Ring Switch Active on the east side condition is reported against the working span on the west side of the node.
- **Step 16** (Optional) If you remapped the K3 byte to run an ONS 15600 SDH MS-SPRing through third-party equipment, verify a FULLPASSTHR-BI condition reported on other nodes that are not connected to the west side of the node where you invoked the Force Ring switch.
- **Step 17** Verify the MS-SPRing line status on each node:
	- **a.** From the View menu, choose **Go to Node View**.
	- **b.** Click the **Maintenance > MS-SPRing** tabs. Verify the following:
		- The line states are shown as Stby/Stby on the east side of the node and Act/Act on the west side of the node where you invoked the Force Ring switch.
		- The line states are shown as Stby/Stby on the west side of the node and Act/Act on the east side of the node that is connected to the east line of the node where you invoked the Force Ring switch.
		- **•** The line states are shown as Act/Act on both east and west sides of the remaining nodes in the ring.
- **Step 18** From the View menu, choose **Go To Network View**.
- **Step 19** Click the **Alarms** tab.
	- **a.** Verify that the alarm filter is not on. See the "DLP-F288 Disable Alarm Filtering" task on page 17-80 for instructions.
	- **b.** Verify that no unexplained alarms appear on the network. If unexplained alarms appear, resolve them before continuing. Refer to the *Cisco ONS 15600 SDH Troubleshooting Guide* for procedures*.*
- **Step 20** Display the MS-SPRing window where you invoked the Force Ring switch (the window might be hidden by the CTC window).
- **Step 21** Clear the switch on the east port:
	- **a.** Right-click the east port of the MS-SPRing node where you invoked the Force Ring switch and choose **Set East Protection Operation**.
	- **b.** In the Set East Protection Operation dialog box, choose **CLEAR** from the drop-down list.
	- **c.** Click **OK**.
	- **d.** Click **Yes** in the Confirm MS-SPRing Operation dialog box.

On the network view graphic, the Force Ring switch is removed, the F indicating the switch is removed, and the span lines between MS-SPRing nodes will be purple and green. The span lines might take a few moments to change color.

- **Step 22** From network view, click the **Conditions** tab. Verify that all conditions raised in this procedure are cleared from the network. If unexplained conditions appear, resolve them before continuing.
- **Step 23** Verify the MS-SPRing line status on each node:
	- **a.** From the View menu, choose **Go to Node View**.
	- **b.** Click the **Maintenance > MS-SPRing** tabs.
	- **c.** Verify that the line states are shown as Act/Stby on both the east and west sides of each node in the ring.
- **Step 24** From the File menu, choose **Close** to close the MS-SPRing window.
- **Step 25** Return to your originating procedure (NTP).

## <span id="page-46-2"></span>**DLP-F343 Provision an STM-N Circuit Route**

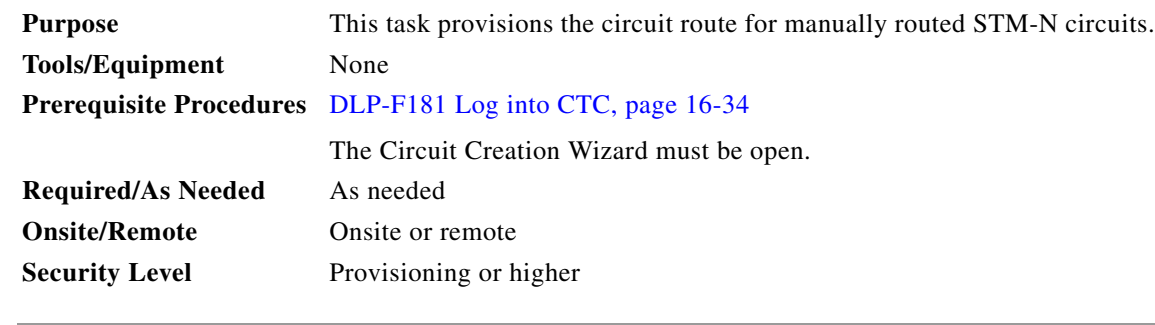

- **Step 1** In the Circuit Creation wizard in the Route Review/Edit area, click the source node icon if it is not already selected.
- <span id="page-46-1"></span>**Step 2** Starting with a span on the source node, click the arrow of the span you want the circuit to travel. To reverse the direction of the arrow, click the arrow twice.

The arrow turns white. In the Selected Span area, the From and To fields provide span information. The source VC appears.

- **Step 3** If you want to change the source VC, adjust the Source VC field; otherwise, continue with [Step 4](#page-46-0).
- <span id="page-46-0"></span>**Step 4** Click **Add Span**. The span is added to the Included Spans list and the span arrow turns blue.
- **Step 5** Repeat Steps [2](#page-46-1) through [4](#page-46-0) until the circuit is provisioned from the source to the destination node through all intermediary nodes. If Fully Protected Path is checked in the Circuit Routing Preferences area, you must:
	- **•** Add two spans for all SNCP or unprotected portions of the circuit route from the source to the destination.
	- Add one span for all MS-SPRing or 1+1 portions of route from the source to the destination.
	- **•** Add primary spans for MS-SPRing-DRI from the source to the destination through the primary nodes, and then add spans through the secondary nodes as an alternative route. The circuit map shows all span types: unprotected, MS-SPRing, and PCA. PCA spans can only be chosen as part of the secondary path.
- **Step 6** Return to your originating procedure (NTP).

#### **DLP-F344 Initiate an MS-SPRing Manual Ring Switch**

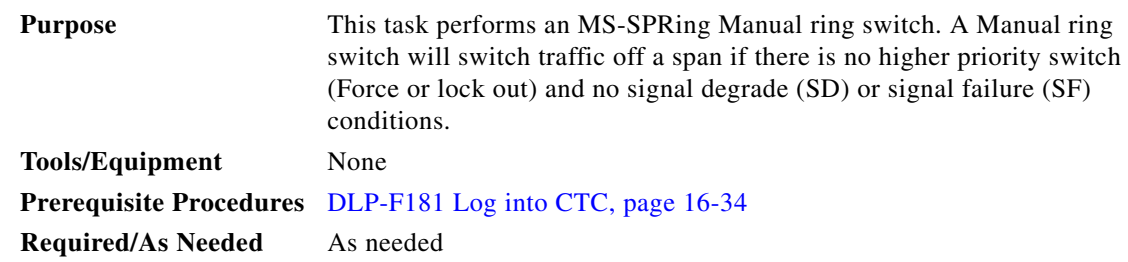

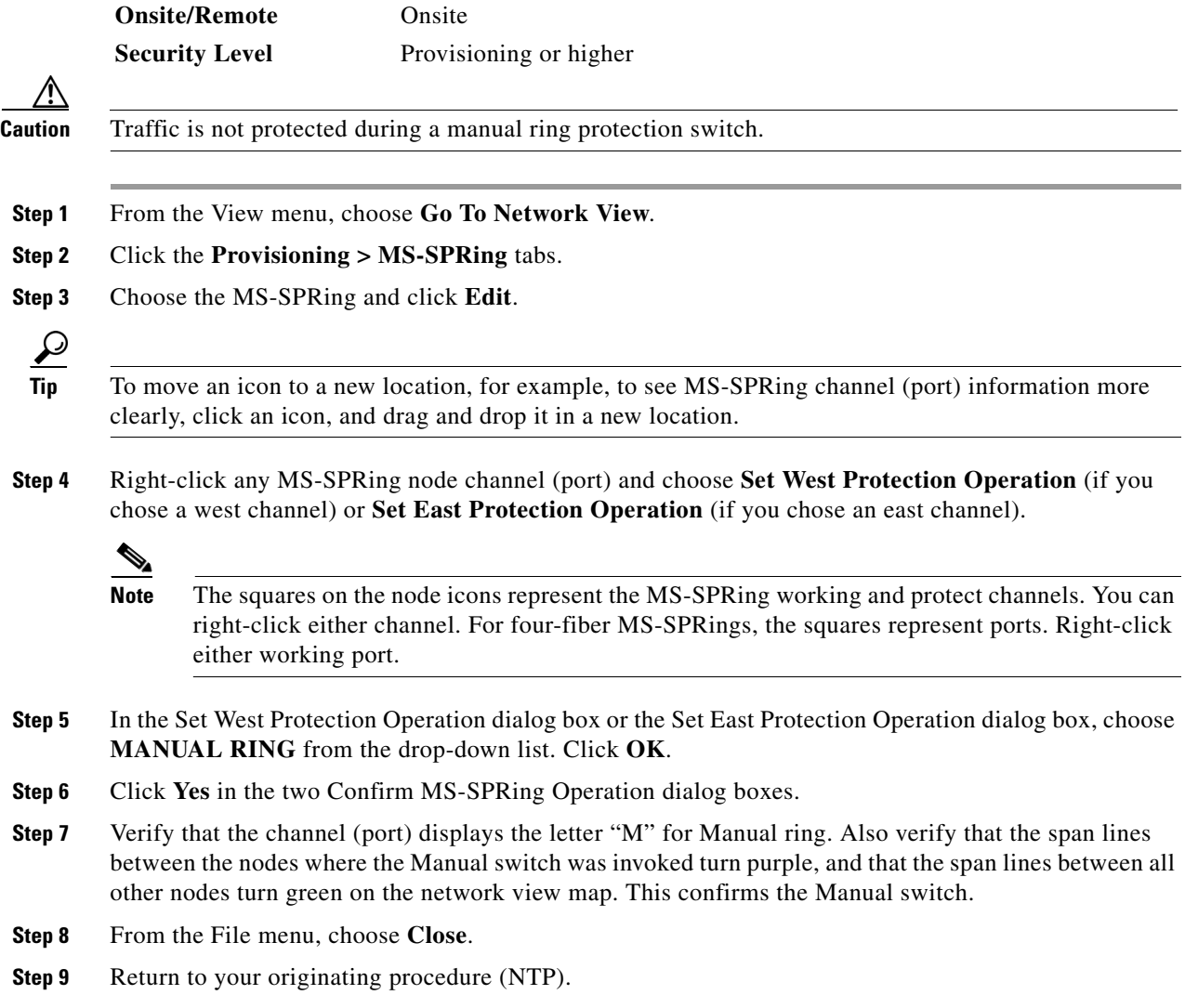

# **DLP-F345 Clear an MS-SPRing Manual Ring Switch**

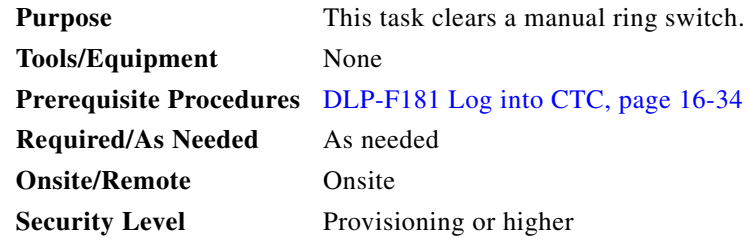

**Step 1** From the View menu, choose **Go To Network View**.

**Step 2** Click the **Provisioning > MS-SPRing** tabs.

**Step 3** Choose the MS-SPRing and click **Edit**.

a ka

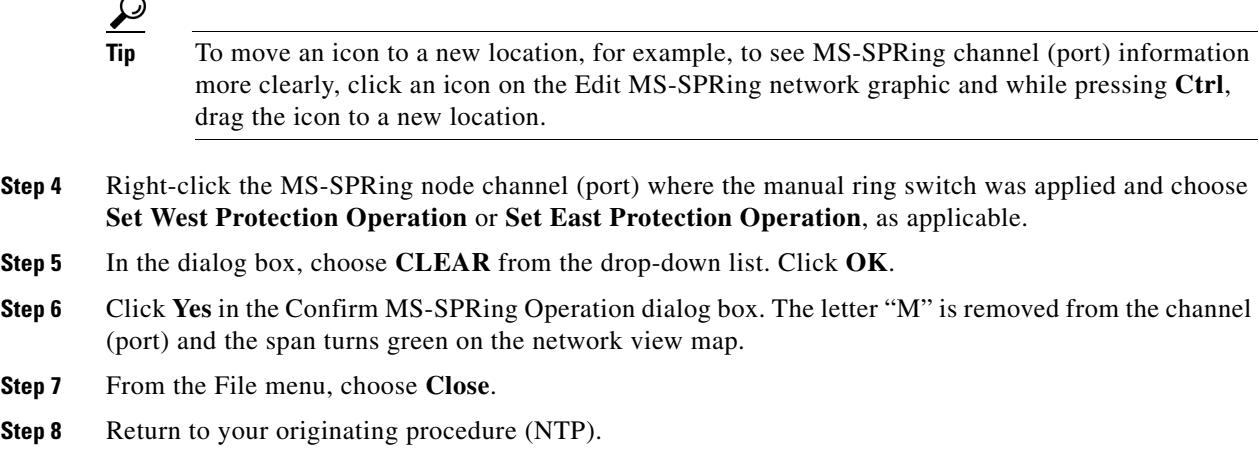

#### **DLP-F346 Create an MS-SPRing on a Single Node**

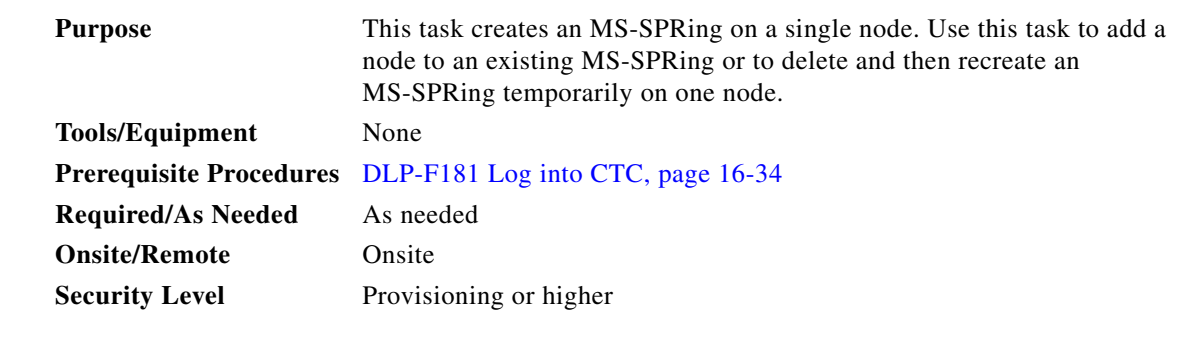

- **Step 1** In node view, click the **Provisioning > MS-SPRing** tabs.
- **Step 2** In the Suggestion dialog box, click **OK**.
- **Step 3** In the Create MS-SPRing dialog box, enter the MS-SPRing information:
	- **•** Ring Type—Enter the ring type (2 Fiber) of the MS-SPRing.
	- **•** Ring Name—Enter the MS-SPRing name. If the node is being added to an MS-SPRing, use the MS-SPRing ring name.
	- Node ID—Enter the node ID. If the node is being added to an MS-SPRing, use an ID that is not used by other MS-SPRing nodes in that ring.
	- **•** Ring Reversion—Enter the ring reversion time of the existing MS-SPRing.
	- West Line—Enter the slot on the node that will connect to the existing MS-SPRing through the node's west line (port).
	- East Line—Enter the slot on the node that will connect to the existing MS-SPRing through the node's east line (port).

**Step 4** Click **OK**.

**Same** 

**Note** The MS-SPRing is incomplete and alarms are present until the node is connected to other MS-SPRing nodes.

**Step 5** Return to your originating procedure (NTP).

# **DLP-F347 Initiate an MS-SPRing Force Ring Switch**

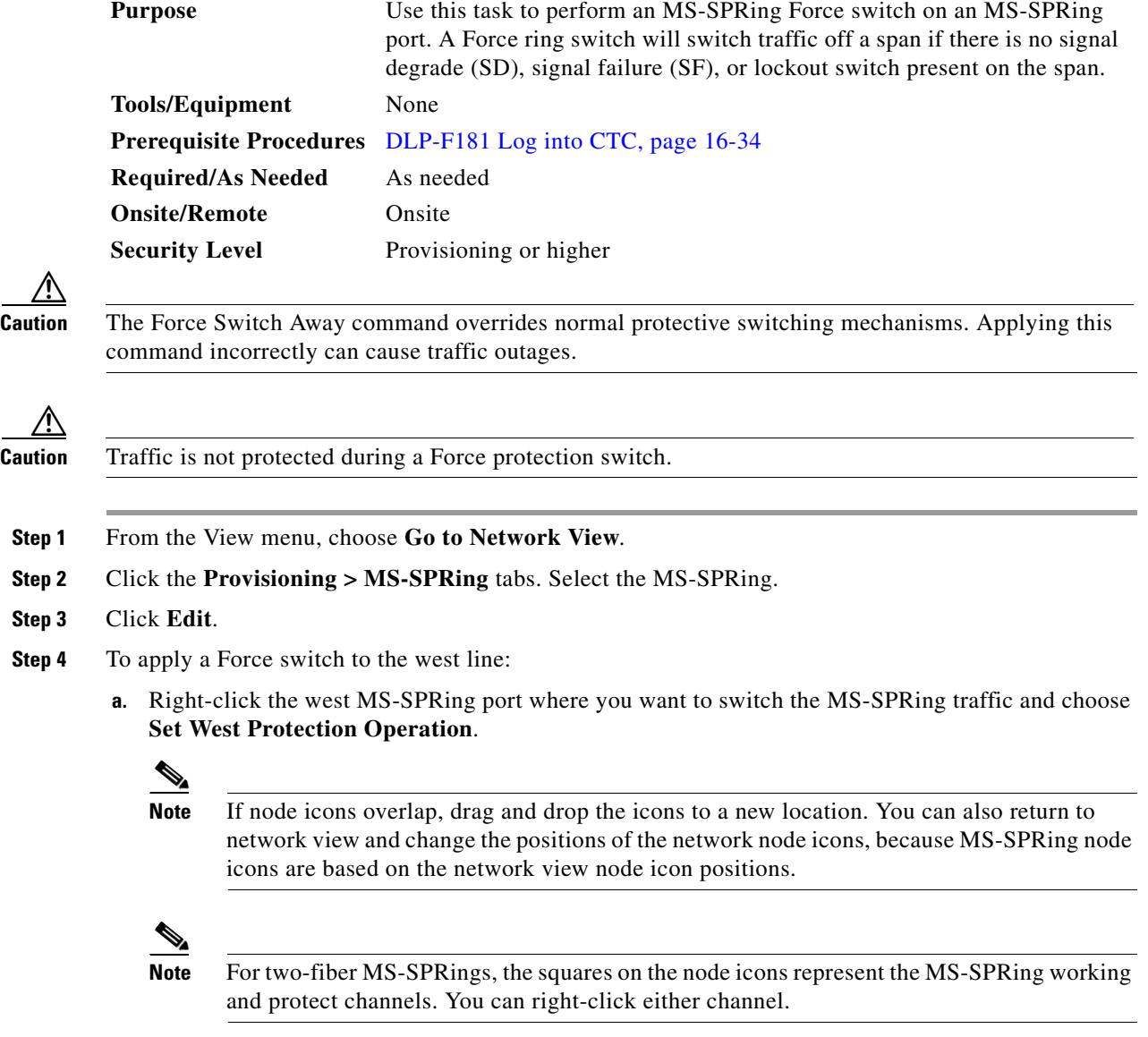

- **b.** In the Set West Protection Operation dialog box, choose **FORCE RING** from the drop-down list. Click **OK**.
- **c.** Click **Yes** in the two Confirm MS-SPRing Operation dialog boxes that appear.

On the network graphic, an F appears on the working MS-SPRing channel where you invoked the protection switch. The span lines change color to reflect the forced traffic. Green span lines indicate the new MS-SPRing path, and the lines between the protection switch are purple.

Performing a Force switch generates several conditions including FORCED-REQ-RING and WKSWPR.

- **Step 5** To apply a Force switch to the east line:
	- **a.** Right-click the east MS-SPRing port and choose **Set East Protection Operation**.

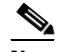

**Note** If node icons overlap, drag and drop the icons to a new location or return to network view and change the positions of the network node icons. MS-SPRing node icons are based on the network view node icon positions.

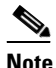

**Note** For two-fiber MS-SPRings, the squares on the node icons represent the MS-SPRing working and protect channels. You can right-click either channel.

- **b.** In the Set East Protection Operation dialog box, choose **FORCE RING** from the drop-down list. Click **OK**.
- **c.** Click **Yes** in the two Confirm MS-SPRing Operation dialog boxes that appear.

On the network graphic, an F appears on the working MS-SPRing channel where you invoked the protection switch. The span lines change color to reflect the forced traffic. Green span lines indicate the new MS-SPRing path, and the lines between the protection switch are purple.

Performing a Force switch generates several conditions including FORCED-REQ-RING and WKSWPR.

- **Step 6** From the File menu, choose **Close**.
- **Step 7** Return to your originating procedure (NTP).

#### **DLP-F348 View Circuit Information**

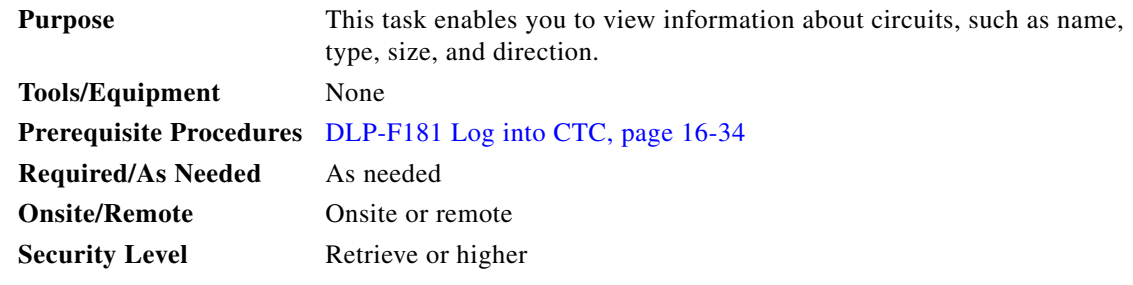

**Step 1** Navigate to the appropriate CTC view:

- **•** To view circuits for an entire network, from the View menu, choose **Go To Network View**.
- **•** To view circuits that originate, terminate, or pass through a specific node, from the View menu, choose **Go To Other Node**, then choose the node you want to search and click **OK**.
- **•** To view circuits that originate, terminate, or pass through a specific card, in node view, double-click the card containing the circuits you want to view.

Г

**Note** In node or card view, you can change the scope of the circuits that are displayed by choosing Card (in card view), Node, or Network from the Scope drop-down list in the bottom right corner of the Circuits window.

- **Step 2** Click the **Circuits** tab. The Circuits tab has the following information:
	- Name—Name of the circuit. The circuit name can be manually assigned or automatically generated.
	- **•** Type—For the ONS 15600 SDH, the circuit type is STS (STS circuit).
	- **•** Size—VT circuit size is 1.5. STS circuit sizes can be 1, 3c, 6c, 9c, 12c, 24c, 48c, or 192c.
	- **•** OCHNC Wlen—(ONS 15454 dense wavelength division multiplexing [DWDM] only) For OCHNCs, the wavelength provisioned for the optical channel network connection. Refer to the *Cisco ONS 15454 DWDM Procedure Guide*.
	- **•** Direction—The circuit direction, either two-way or one-way.
	- OCHNC Dir—(ONS 15454 DWDM only) For OCHNCs, the direction of the optical channel network connection, either East to West or West to East. Refer to the *Cisco ONS 15454 DWDM Procedure Guide*.
	- Protection—The protection type; see [Table 18-2.](#page-51-0)

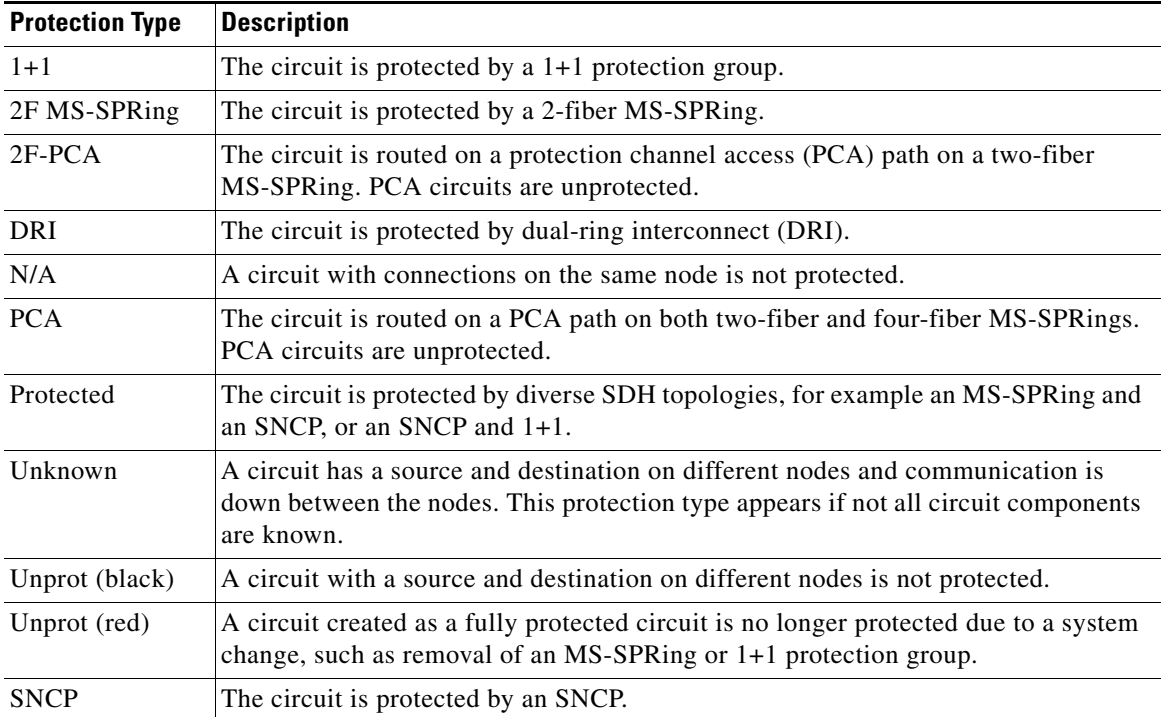

#### <span id="page-51-0"></span>*Table 18-2 Circuit Protection Types*

**•** Status—The circuit status. [Table 18-3](#page-52-0) lists the circuit statuses that can appear.

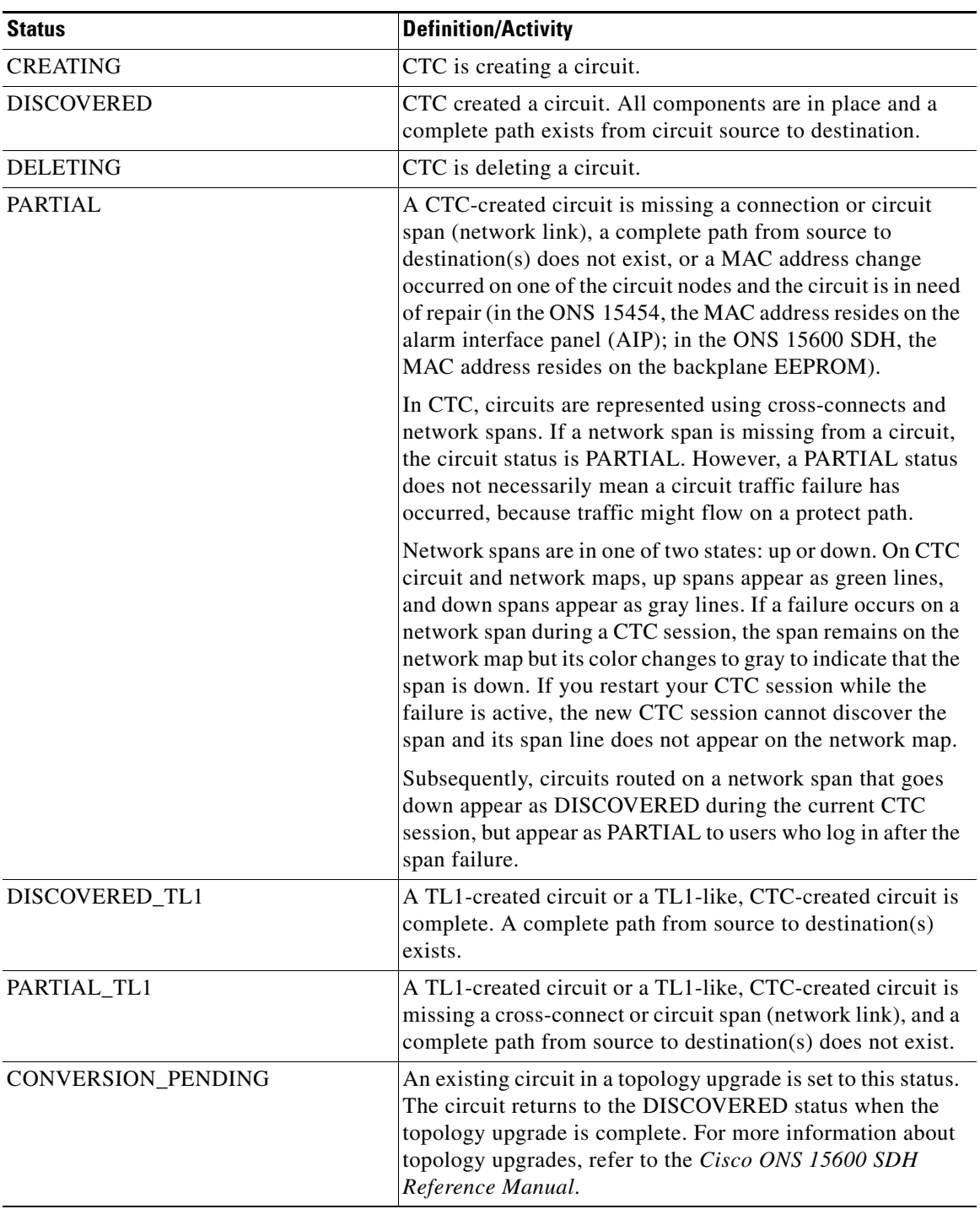

<span id="page-52-0"></span>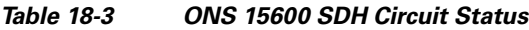

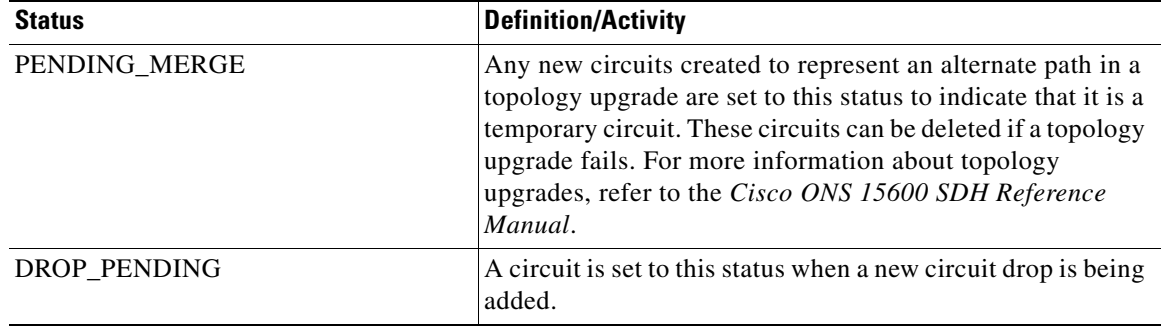

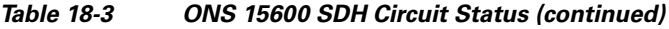

- **•** Source—The circuit source in the format: *node/slot/port/STS*. If an ASAP PPM port is the circuit source, the port format is *PIM-PPM-port*, where PIM and PPM values are 1 through 4 (for example, p1-1-1). PPMs have only one port.
- **•** Destination—The circuit destination in the format: *node/slot/port/STS*. If an ASAP PPM port is the circuit destination, the port format is *PIM-PPM-port*, where PIM and PPM values are 1 through 4 (for example, p1-1-1). PPMs have only one port.
- **•** # of VLANS—(Future use) The number of VLANs used by an Ethernet circuit.
- # of Spans—The number of internode links that constitute the circuit. Right-clicking the column shows a shortcut menu from which you can choose Span Details to show or hide circuit span detail.
- State—The circuit service state, which is an aggregate of its cross-connects. The service states are Unlocked, Locked, or Locked-partial. For more information about circuit service states, refer to the "Administrative and Service States" appendix of the *Cisco ONS 15600 SDH Reference Manual*.
	- **–** Unlocked—All cross-connects are in service and operational.
	- **–** Locked—All cross-connects are Locked-enabled,maintenance or Locked-enabled,disabled.
	- **–** Locked-partial—At least one cross-connect is Unlocked-enabled and others are in the Locked-enabled,maintenance and/or Locked-enabled,disabled service states.
- **Step 3** Return to your originating procedure (NTP).

## **DLP-F349 Install Fiber-Optic Cables for MS-SPRing Configurations**

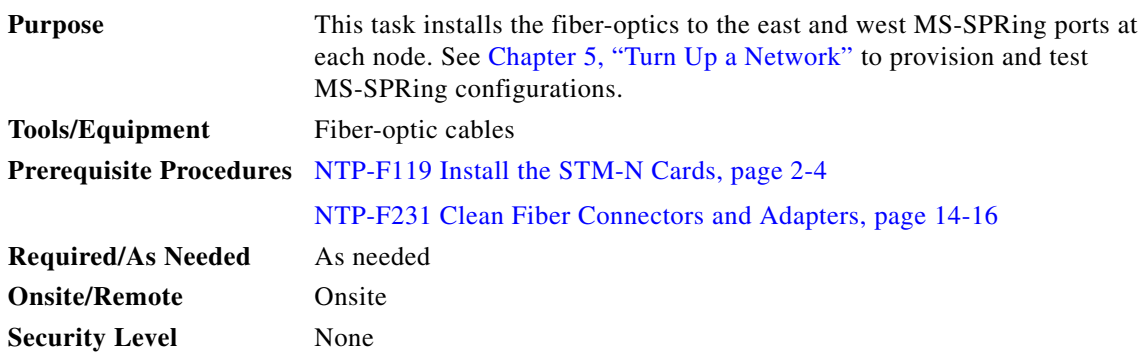

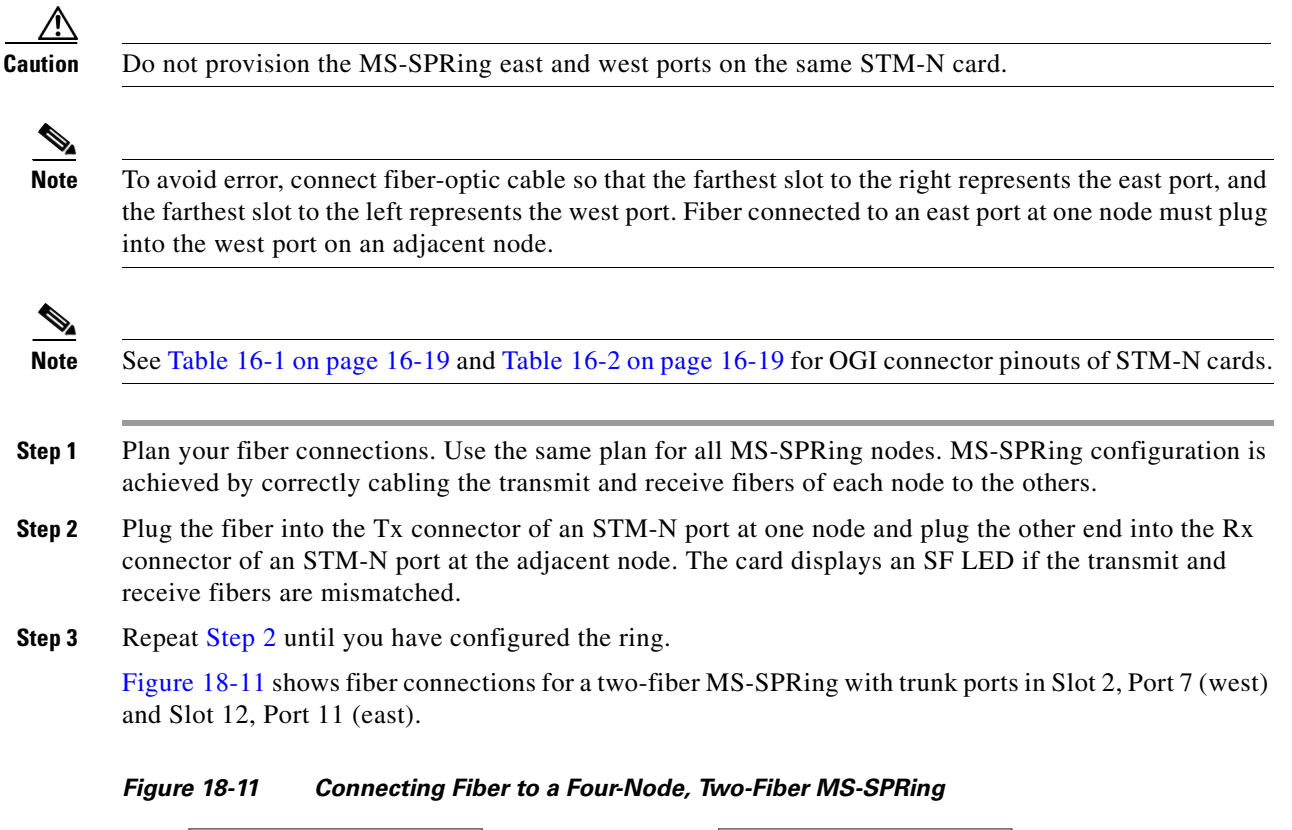

<span id="page-54-1"></span><span id="page-54-0"></span>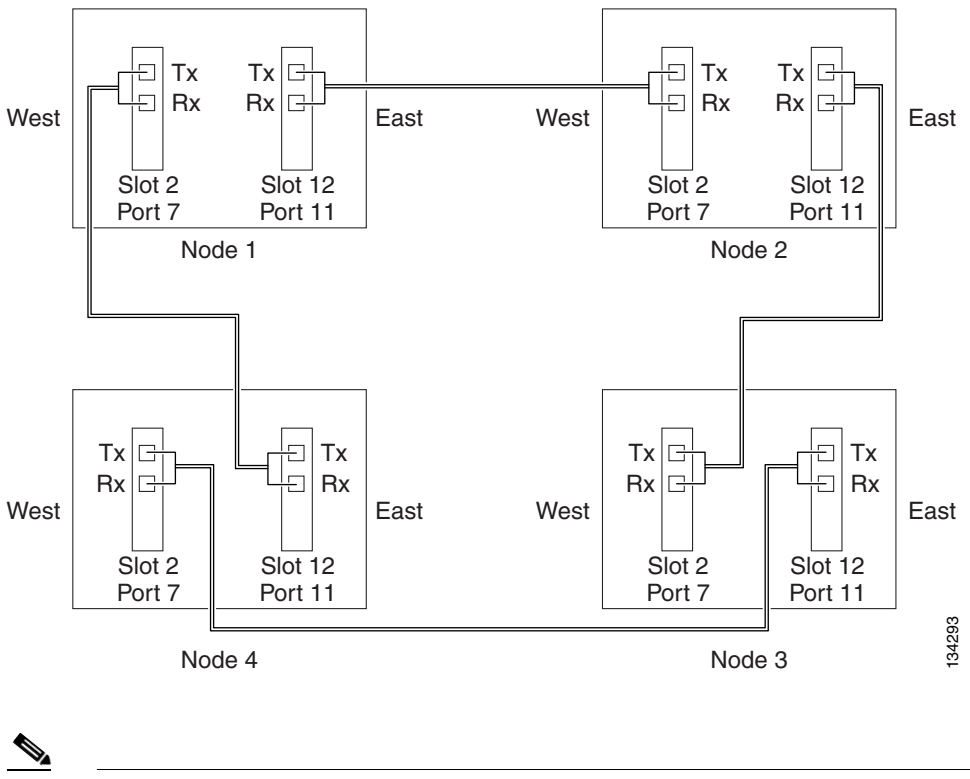

**Note** To provision an MS-SPRing, see Chapter 5, "Turn Up a Network"

Г

**Step 4** Return to your originating procedure (NTP).

## **DLP-F350 Delete an MS-SPRing from a Single Node**

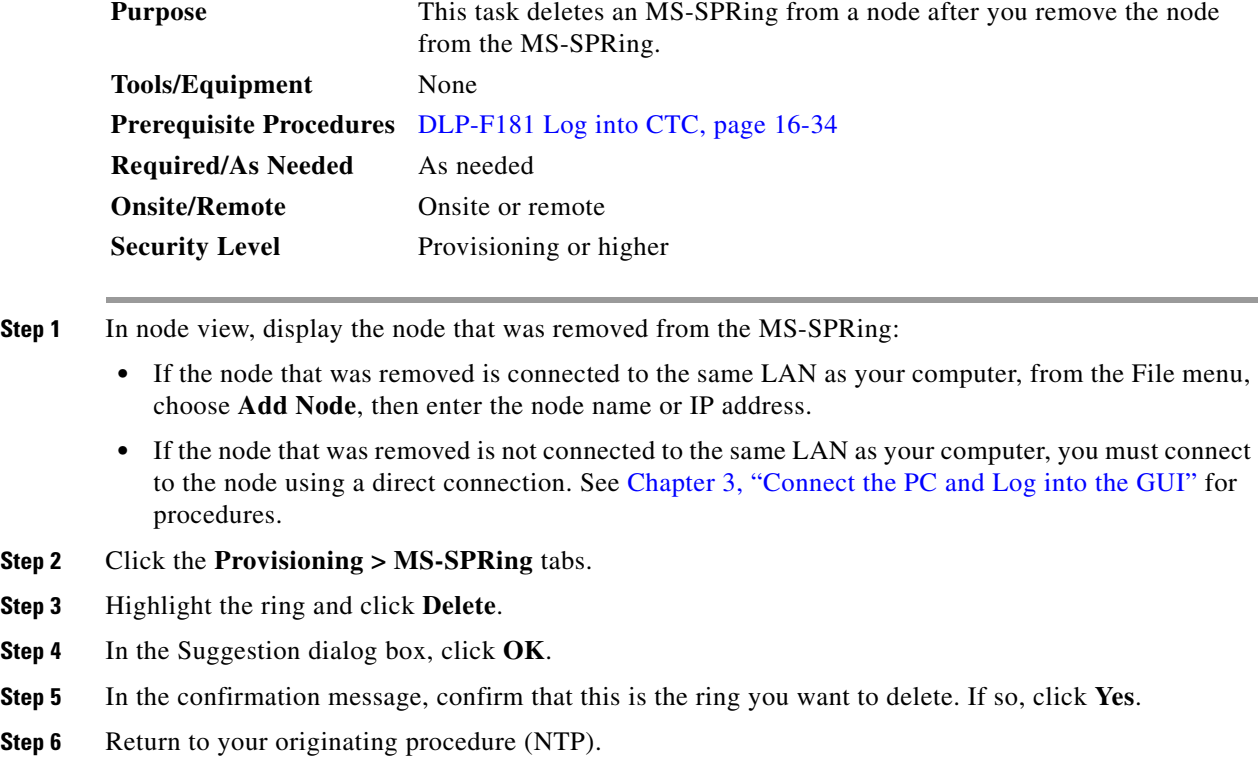

## **DLP-F351 Roll the Source or Destination of One Optical Circuit**

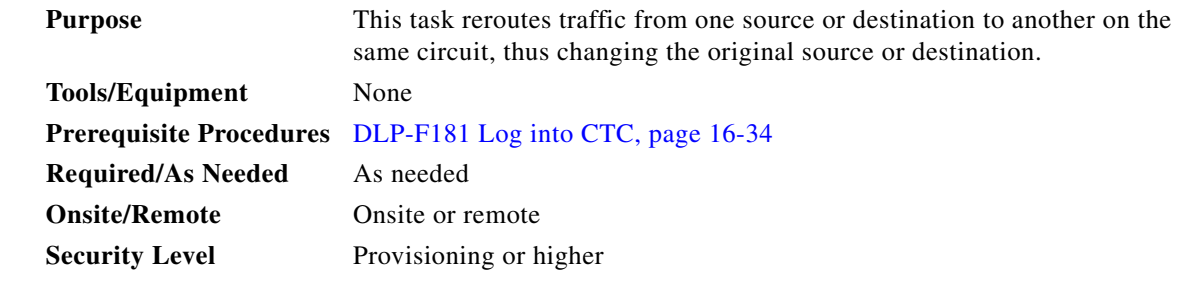

**Step 1** From the View menu, choose **Go To Network View**.

**Step 2** Click the **Circuits** tab.

**Step 3** Click the circuit that you want to roll. The circuit must have a DISCOVERED status for you to start a roll.

 $\mathbf I$ 

- **Step 4** From the Tools menu, choose **Circuits > Roll Circuit**.
- <span id="page-56-1"></span>**Step 5** In the Roll Attributes area, complete the following ([Figure 18-12](#page-56-0)):
	- **a.** From the Circuit Roll Mode drop-down list, choose **Auto** to create an automatic roll (required for a 1-way source roll) or **Manual** to create a manual roll (required for a 1-way destination roll).
	- **b.** From the Circuit Roll Type drop-down list, choose **Single** to indicate that you want to roll one cross-connect on the chosen circuit.

<span id="page-56-0"></span>*Figure 18-12 Selecting Single Roll Attributes*

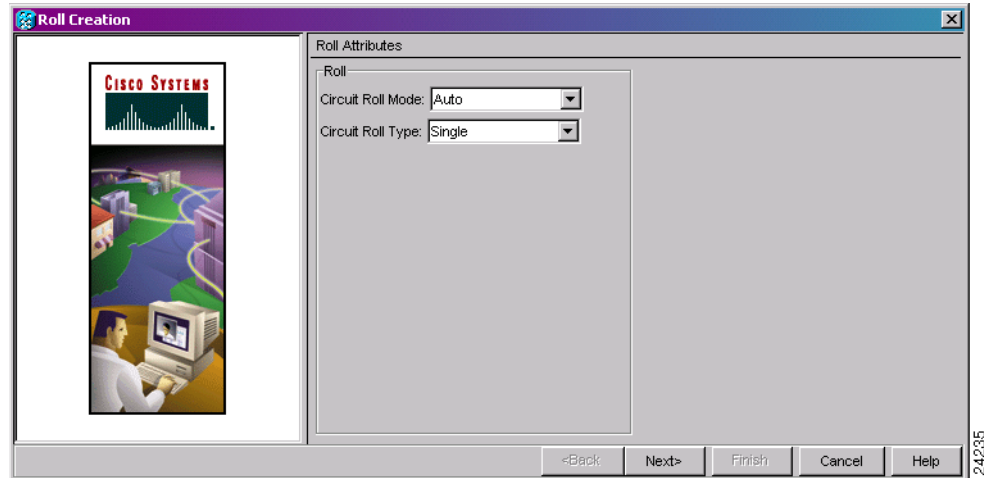

- **Step 6** Click **Next**.
- **Step 7** In the Pivot/Fixed Point 1 window, click the square in the graphic image that represents the facility that you want to keep ([Figure 18-13](#page-57-0)).

This facility is the fixed location in the cross-connect involved in the roll process. The identifier appears in the text box below the graphic image. The facility that is not selected is the Roll From path. The Roll From path is deleted after the roll is completed.

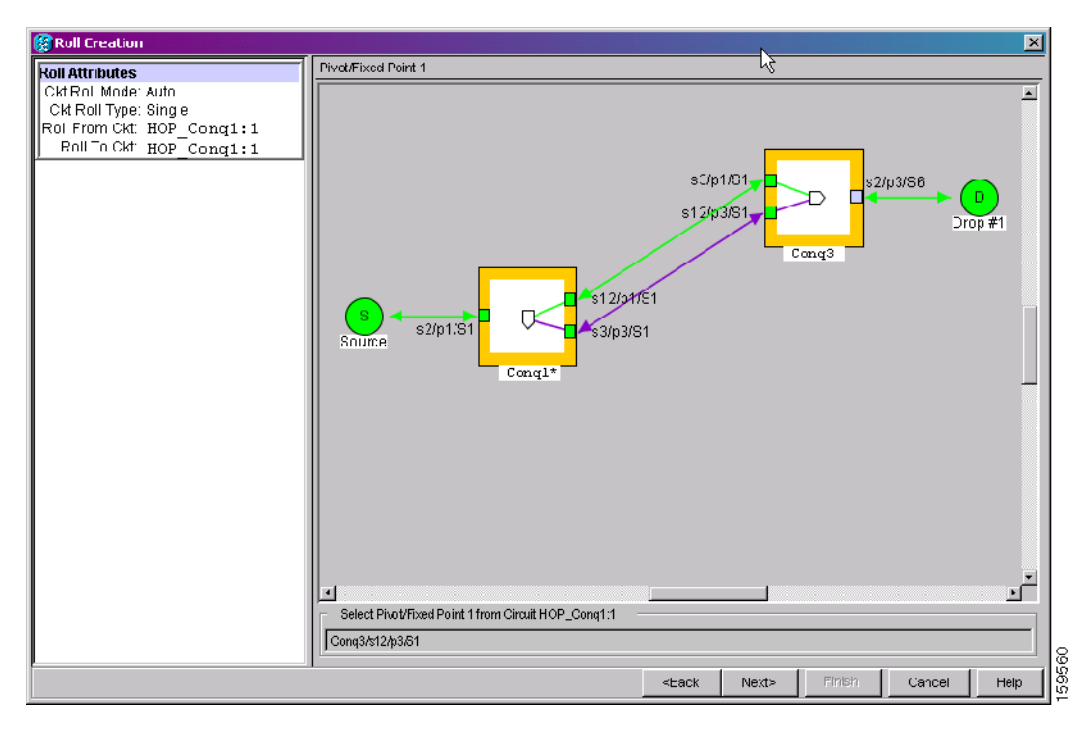

<span id="page-57-0"></span>*Figure 18-13 Selecting a Path*

- **Step 8** Click **Next**.
- **Step 9** In the Select New End Point area, choose the **Slot**, **Port**, and **VC3 or VC4** from the drop-down lists to select the Roll To facility ([Figure 18-14](#page-57-1)).

<span id="page-57-1"></span>*Figure 18-14 Selecting a New Endpoint*

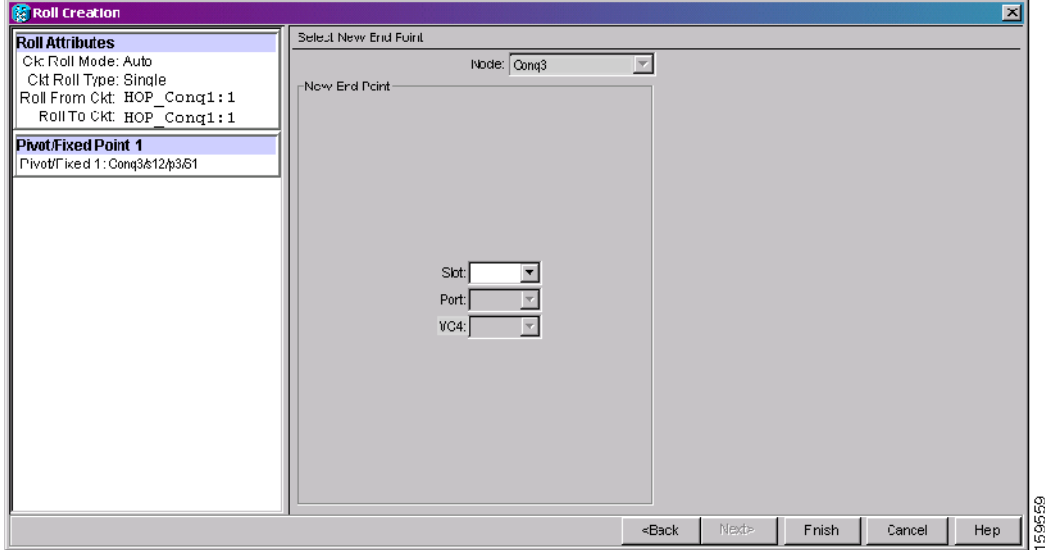

**Step 10** Click **Finish**. On the Circuits tab, the circuit status for the Roll From port changes from DISCOVERED to ROLL\_PENDING.

- **Step 11** Click the **Rolls** tab [\(Figure 18-15\)](#page-58-0). For the pending roll, view the Roll Valid Signal status. When one of the following conditions are met, continue with [Step 12](#page-58-1).
	- **•** If the Roll Valid Signal status is true, a valid signal was found on the new port.
	- **•** If the Roll Valid Signal status is false, a valid signal was not found. Wait until the signal is found before continuing with the next step. If the signal is not found, refer to the "General Troubleshooting" chapter in the *Cisco ONS 15600 SDH Troubleshooting Guide*. To cancel the roll, see the ["DLP-F357 Cancel a Roll" task on page 18-70.](#page-69-0)
	- **•** The roll is a one-way destination roll and the Roll Valid Signal is false. It is not possible to get a Roll Valid Signal status of true for a one-way destination roll.

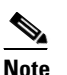

**Note** You cannot cancel an automatic roll after a valid signal is found.

**•** You can force a signal onto the Roll To circuit by using the Force Valid Signal button. If you choose Force Valid Signal, traffic on the circuit that is involved in the roll might drop depending on conditions at the other end of the circuit when the roll is completed. You must force a signal if the circuits do not have a signal or have a bad signal and you want to complete the roll.

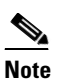

**Note** For a one-way destination roll in manual mode, you do not need to force the valid signal.

#### <span id="page-58-0"></span>*Figure 18-15 Viewing the Rolls Tab*

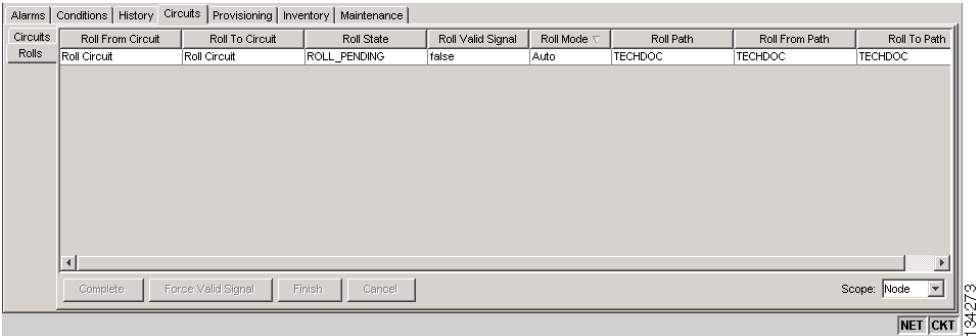

- <span id="page-58-1"></span>**Step 12** If you selected Manual in [Step 5](#page-56-1), click the rolled facility on the Rolls tab and then click **Complete**. If you selected Auto, continue with [Step 13.](#page-58-2)
- <span id="page-58-2"></span>**Step 13** For both Manual and Auto rolls, click **Finish** to complete the circuit roll process. The roll clears from the Rolls tab and the rolled circuit now appears on the Circuits tab in the DISCOVERED status.
- **Step 14** Return to your originating procedure (NTP).

 $\mathbf{I}$ 

# **DLP-F352 Roll One Cross-Connect from an Optical Circuit to a Second Optical Circuit**

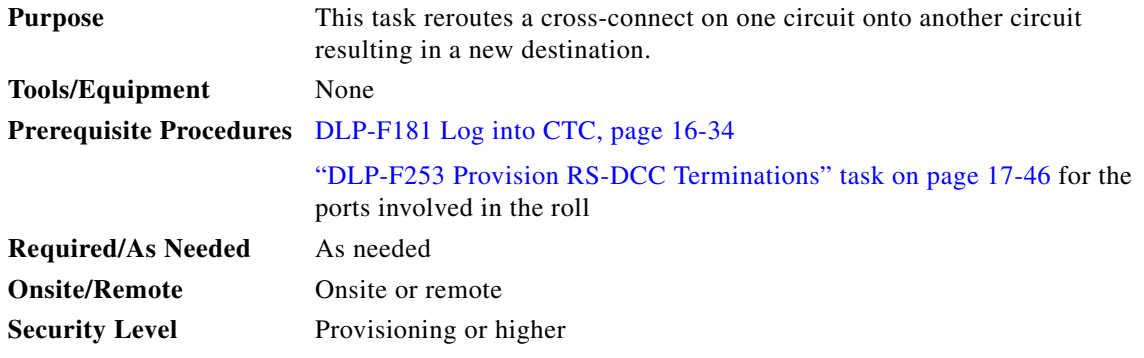

- **Step 1** From the View menu, choose **Go To Network View**.
- **Step 2** Click the **Circuits** tab.
- **Step 3** Press **Ctrl** and click the two circuits that you want to use in the roll process.

The circuits must have a DISCOVERED status; in addition, they must be the same size and direction for you to start a roll. The planned Roll To circuit must not carry traffic.The Roll To facility should be DCC connected to the source node of the Roll To circuit.

- **Step 4** From the Tools menu, choose **Circuits > Roll Circuit**.
- <span id="page-59-0"></span>**Step 5** In the Roll Attributes area, complete the following ([Figure 18-16](#page-60-0)):
	- **a.** From the Circuit Roll Mode drop-down list, choose **Auto** to create an automatic roll (required for a 1-way source roll) or **Manual** to create a manual roll (required for 1-way destination roll).
	- **b.** From the Circuit Roll Type drop-down list, choose **Single** to indicate that you want to roll a single connection from the Roll From circuit to the Roll To circuit.
	- **c.** In the Roll From Circuit area, click the circuit that contains the Roll From connection.

<span id="page-60-0"></span>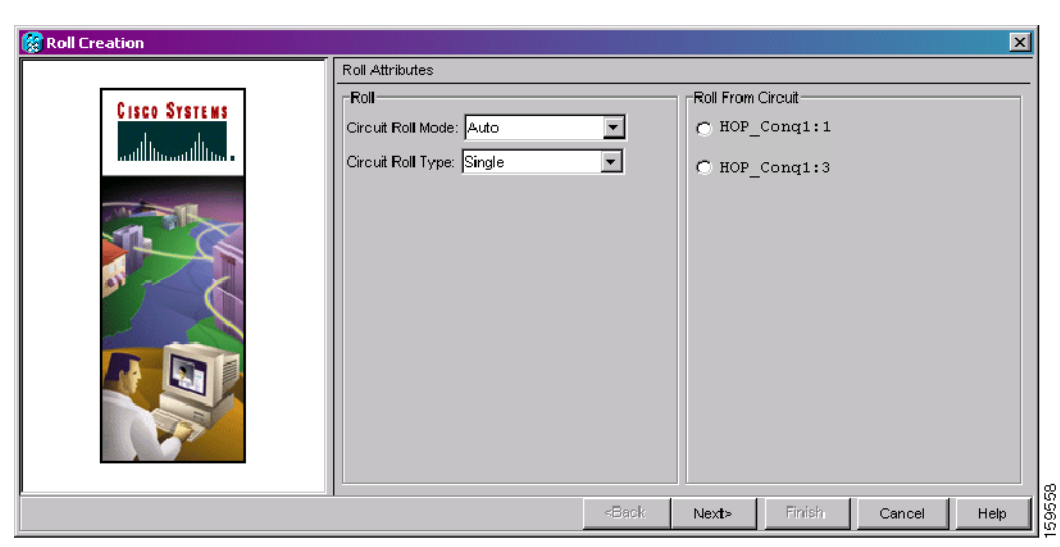

*Figure 18-16 Selecting Roll Attributes for a Single Roll onto a Second Circuit*

#### **Step 6** Click **Next**.

**Step 7** In the Pivot/Fixed Point 1 window, click the square representing the facility that you want to keep ([Figure 18-13 on page 18-58](#page-57-0)).

This facility is the fixed location in the cross-connect involved in the roll process. The identifier appears in the text box below the graphic image. The facility that is not selected is the Roll From path. The Roll From path is deleted after the roll is completed.

- **Step 8** Click **Next**.
- **Step 9** In the Select New End Point area, choose the **Slot**, **Port**, and **VC3 or VC4** from the drop-down lists to identify the Roll To facility on the connection being rolled.
- **Step 10** Click **Finish**.

The statuses of the Roll From and Roll To circuits change from DISCOVERED to ROLL\_PENDING in the Circuits tab.

- **Step 11** Click the **Rolls** tab. For the pending roll, view the Roll Valid Signal status. When one of the following conditions are met, continue with [Step 12](#page-61-0).
	- **•** If the Roll Valid Signal status is true, a valid signal was found on the new port.
	- **•** If the Roll Valid Signal status is false, a valid signal was not found. Wait until the signal is found before continuing with the next step. If the signal is not found, refer to the "General Troubleshooting" chapter in the *Cisco ONS 15600 SDH Troubleshooting Guide*. To cancel the roll, see the ["DLP-F357 Cancel a Roll" task on page 18-70.](#page-69-0)
	- **•** The roll is a one-way destination roll and the Roll Valid Signal is false. It is not possible to get a "true" Roll Valid Signal status for a one-way destination roll.

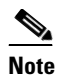

**Note** You cannot cancel an automatic roll after a valid signal is found.

**•** A roll can be forced onto the Roll To Circuit destination without a valid signal by using the Force Valid Signal button. If you choose Force Valid Signal, traffic on the circuit that is involved in the roll will be dropped once the roll is completed.

 $\mathbf I$ 

<span id="page-61-1"></span><span id="page-61-0"></span>**Step 12** If you selected Manual in [Step 5,](#page-59-0) click the roll on the Rolls tab and click **Complete** to route the traffic to the new port. If you selected Auto, continue with [Step 13](#page-61-1). **Step 13** For both manual and automatic rolls, click **Finish** to complete the circuit roll process. The roll is cleared from the Rolls tab and the new rolled circuit on Circuits tab returns to the DISCOVERED status. **Step 14** Return to your originating procedure (NTP).

## **DLP-F353 Roll Two Cross-Connects on One Optical Circuit Using Automatic Routing**

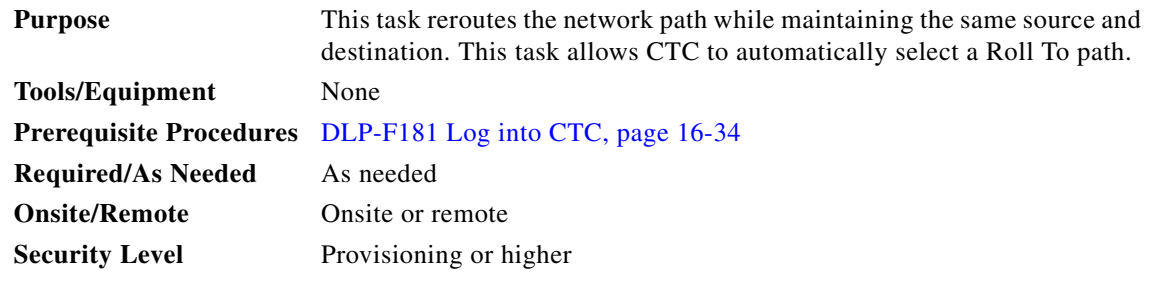

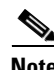

**Note** This task optionally uses automatic routing. Automatic routing is not available if both the Automatic Circuit Routing NE default and the Network Circuit Automatic Routing Overridable NE default are set to FALSE. For a full description of these defaults see Appendix C, "Network Element Defaults," in the *Cisco ONS 15600 SDH Reference Manual*.

- **Step 1** From the View menu, choose **Go To Network View**.
- **Step 2** Click the **Circuits tab**.
- **Step 3** Click the circuit that has the connections that you want to roll. The circuit must have a DISCOVERED status for you to start a roll.
- **Step 4** From the Tools menu, choose **Circuits > Roll Circuit**.
- **Step 5** In the Roll Attributes area, complete the following ([Figure 18-17](#page-62-0)):
	- **a.** From the Circuit Roll Mode drop-down list, choose **Auto** to create an automatic roll or **Manual** to create a manual roll.
	- **b.** From the Circuit Type drop-down list, choose **Dual** to indicate that you want to roll two connections on the chosen circuit.

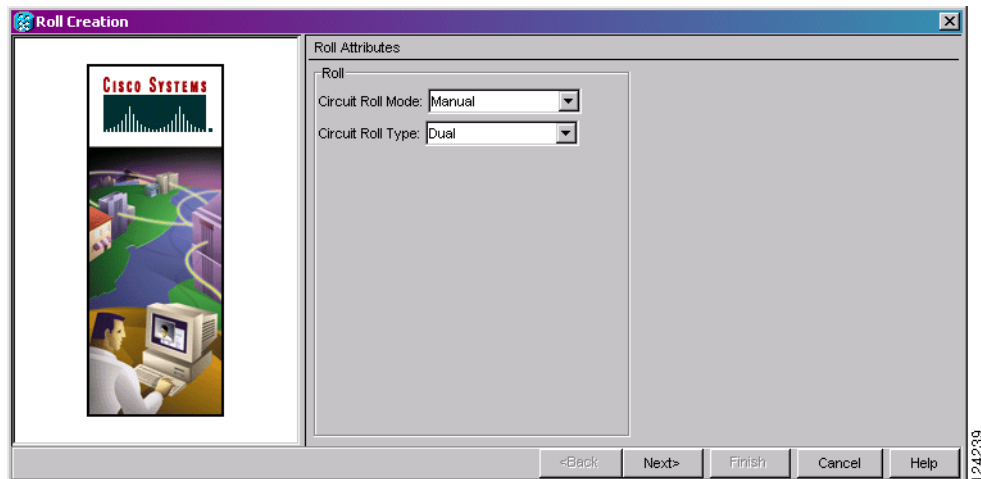

<span id="page-62-0"></span>*Figure 18-17 Selecting Dual Roll Attributes*

- **Step 6** Click **Next**.
- **Step 7** In the Pivot/Fixed Point 1 window, click the square representing the fixed path of the first connection to be rolled [\(Figure 18-13 on page 18-58](#page-57-0)).

This path is a fixed point in the cross connection involved in the roll process. The path identifier appears in the text box below the graphic image. The path that is not selected contains the Roll From path. The Roll From path is deleted after the roll is completed.

- **Step 8** Click **Next**.
- **Step 9** Complete one of the following:
	- **•** If multiple Roll From paths exist, the Select Roll From dialog box appears. Select the path from which you want to roll traffic and click **OK**.
	- If multiple Roll From paths do not exist, continue with [Step 10.](#page-62-1) The circuit status for the Roll To path changes states from DISCOVERED to ROLL\_PENDING.
- <span id="page-62-1"></span>**Step 10** In the Pivot/Fixed Point 2 window, click the square that represents the fixed path of the second connection to be rolled.

The path that is not selected is the Roll From path. The Roll From path is deleted after the roll is completed. The path identifier appears in the text box below the graphic image.

- **Step 11** Click **Next**.
- <span id="page-62-2"></span>**Step 12** In the Circuit Routing Preferences area, check **Route Automatically** to allow CTC to find the route ([Figure 18-18\)](#page-63-0). If you check Route Automatically, the following options are available:
	- **•** Using Required Nodes/Spans—If checked, you can specify nodes and spans to include or exclude in the CTC-generated circuit route in [Step 15.](#page-63-1)
	- **•** Review Route Before Creation—If checked, you can review and edit the circuit route before the circuit is created.

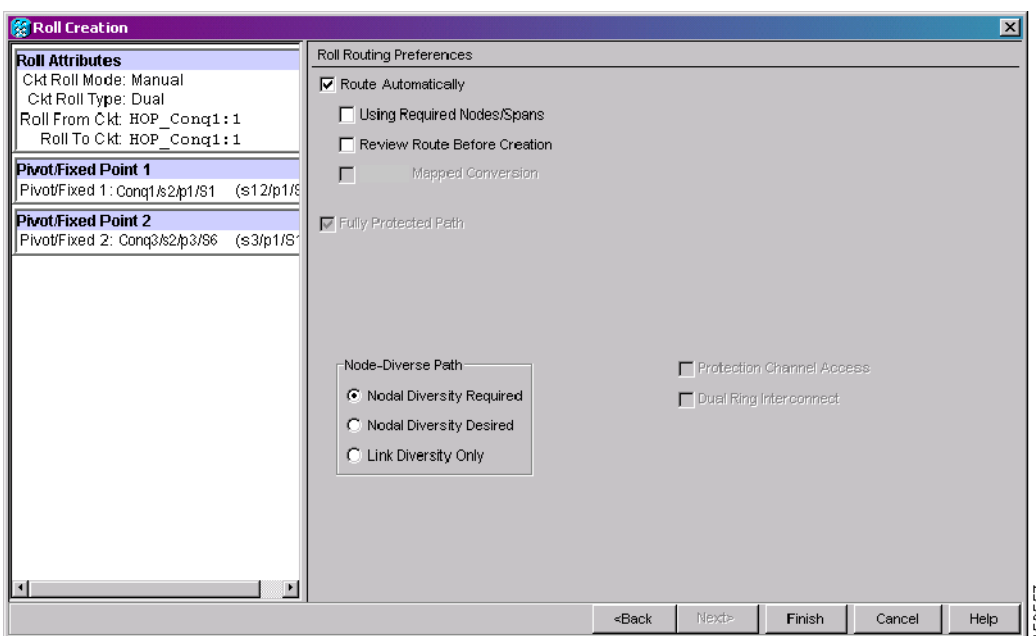

<span id="page-63-0"></span>*Figure 18-18 Setting Roll Routing Preferences*

- **Step 13** To route the circuit over a protected path, check **Fully Protected Path**. (If you do not want to route the circuit on a protected path, continue with [Step 14](#page-63-2).) CTC creates a primary and alternate circuit route (virtual SNCP) based on the following nodal diversity options. Select one of the following choices and follow subsequent window prompts to complete the routing:
	- **• Nodal Diversity Required**—Ensures that the primary and alternate paths within path-protected mesh network (PPMN) portions of the complete circuit path are nodally diverse.
	- **• Nodal Diversity Desired**—Specifies that node diversity should be attempted, but if node diversity is not possible, CTC creates link diverse paths for the PPMN portion of the complete circuit path.
	- **• Link Diversity Only**—Specifies that only link-diverse primary and alternate paths for PPMN portions of the complete circuit path are needed. The paths might be node-diverse, but CTC does not check for node diversity.
- <span id="page-63-2"></span>**Step 14** If you checked Route Automatically in [Step 12](#page-62-2):
	- If you checked Using Required Nodes/Spans, continue with [Step 15](#page-63-1).
	- **•** If you checked only Review Route Before Creation, continue with [Step 16](#page-64-0).
	- **•** If you did not check Using Required Nodes/Spans or Review Route Before Creation, continue with [Step 17](#page-64-1).
- <span id="page-63-3"></span><span id="page-63-1"></span>**Step 15** If you checked Using Required Nodes/Spans in [Step 12:](#page-62-2)
	- **a.** In the Roll Route Constraints area, click a node or span on the circuit map.
	- **b.** Click **Include** to include the node or span in the circuit. Click **Exclude** to exclude the node/span from the circuit. The order in which you select included nodes and spans sets the circuit sequence. Click spans twice to change the circuit direction.
	- **c.** Repeat Step [b](#page-63-3) for each node or span you wish to include or exclude.
	- **d.** Review the circuit route. To change the circuit routing order, select a node in the Required Nodes/Lines or Excluded Nodes Links lists, then click the **Up** or **Down** buttons to change the circuit routing order. Click **Remove** to remove a node or span.

<span id="page-64-0"></span>**Step 16** If you checked Review Route Before Creation in [Step 12:](#page-62-2)

- **a.** In the Roll Route Review and Edit area, review the circuit route. To add or delete a circuit span, select a node on the circuit route. Blue arrows show the circuit route. Green arrows indicate spans that you can add. Click a span arrowhead, then click **Include** to include the span or **Remove** to remove the span.
- **b.** If the provisioned circuit does not reflect the routing and configuration you want, click **Back** to verify and change circuit information.
- <span id="page-64-1"></span>**Step 17** Click **Finish**.

In the Circuits tab, verify that a new circuit appears. This circuit is the Roll To circuit. It is designated with the Roll From circuit name appended with ROLL\*\*.

- **Step 18** Click the **Rolls** tab. Two new rolls now appear. For each pending roll, view the Roll Valid Signal status. When one of the following requirements is met, continue with [Step 19.](#page-64-2)
	- **•** If the Roll Valid Signal status is true, a valid signal was found on the new port.
	- **•** If the Roll Valid Signal status is false, a valid signal was not found. Wait until the signal is found before continuing with the next step. If a valid signal is not found, refer to the *Cisco ONS 15600 SDH Troubleshooting Guide*. To cancel the roll, see the ["DLP-F357 Cancel a Roll" task](#page-69-0)  [on page 18-70.](#page-69-0)
	- **•** The roll is a one-way destination roll and the Roll Valid signal status is false. It is not possible to get a Roll Valid Signal status of true for a one-way destination roll.

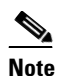

**Note** If you have completed a roll, you cannot cancel the sibling roll. You must cancel the two rolls together.

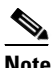

**Note** You cannot cancel an automatic roll after a valid signal is found.

- **•** A roll can be forced onto the Roll To Circuit destination without a valid signal by using the Force Valid Signal button. If you choose Force Valid Signal, traffic on the circuit that is involved in the roll will be dropped once the roll is completed.
- <span id="page-64-2"></span>**Step 19** If you selected Manual in [Step 5,](#page-65-0) click both rolls on the Rolls tab and click **Complete** to route the traffic to the new port. If you selected Auto, continue with [Step 20.](#page-64-3)

**Note** You cannot complete a roll if you cancelled the sibling roll. You must complete the two rolls together.

- <span id="page-64-3"></span>**Step 20** For both manual and automatic rolls, click **Finish** to complete circuit roll process.
- **Step 21** Return to your originating procedure (NTP).

Н

# **DLP-F354 Roll Two Cross-Connects on One Optical Circuit Using Manual Routing**

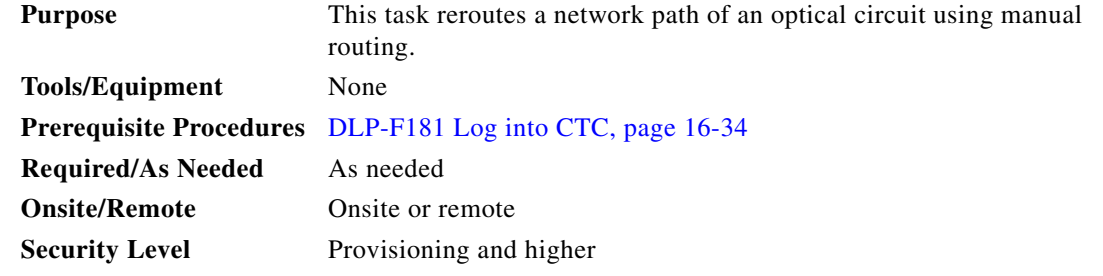

- **Step 1** From the View menu, choose **Go To Network View**.
- **Step 2** Click the **Circuits tab.**
- **Step 3** Click the circuit that you want to roll to a new path. The circuit must have a DISCOVERED status for you to start a roll.
- **Step 4** From the Tools menu, choose **Circuits > Roll Circuit**.
- <span id="page-65-0"></span>**Step 5** In the Roll Attributes area, complete the following ([Figure 18-17 on page 18-63](#page-62-0)):
	- **a.** From the Circuit Roll Mode drop-down list, choose **Auto** to create an automatic roll or **Manual** to create a manual roll.
	- **b.** From the Circuit Type drop-down list, choose **Dual** to indicate that you want to roll two connections on the chosen circuit.
- **Step 6** Click **Next**.
- **Step 7** In the Pivot/Fixed Point 1 window, click the square representing the fixed path of the first cross-connect to be rolled ([Figure 18-13 on page 18-58\)](#page-57-0).

This path is a fixed point in the cross-connect involved in the roll process. The path identifier appears in the text box below the graphic image. The path that is not selected contains the Roll From path. The Roll From path is deleted after the roll is completed.

- **Step 8** Click **Next**.
- **Step 9** Complete one of the following:
	- **•** If multiple Roll From paths exist, the Select Roll From dialog box appears. Select the path from which you want to roll traffic and click **OK**, then click **Next** ([Figure 18-18 on page 18-64](#page-63-0)).
	- **•** If multiple Roll From paths do not exist, click **Next** and continue with [Step 10.](#page-65-1) The circuit status for the Roll From path changes from DISCOVERED to ROLL\_PENDING.
- <span id="page-65-1"></span>**Step 10** In the Pivot/Fixed Point 2 window, click the square that represents the fixed path of the second connection to be rolled.

The path that is not selected is the Roll From path. The Roll From path is deleted after the roll is complete. The path identifier appears in the text box below the graphic image.

- **Step 11** Click **Next**.
- **Step 12** In the Circuit Routing Preferences area, uncheck **Route Automatically**.
- **Step 13** Set the circuit path protection:
- **•** To route the circuit on a protected path, leave **Fully Protected Path** checked and continue with [Step 14.](#page-66-0)
- **•** To create an unprotected circuit, uncheck **Fully Protected Path** and continue with [Step 15.](#page-66-1)
- <span id="page-66-0"></span>**Step 14** If you checked Fully Protected Path, choose one of the following:
	- **• Nodal Diversity Required**—Ensures that the primary and alternate paths within the SNCP portions of the complete circuit path are nodally diverse.
	- **• Nodal Diversity Desired**—Specifies that node diversity is preferred, but if node diversity is not possible, CTC creates fiber-diverse paths for the SNCP portion of the complete circuit path.
	- **• Link Diversity Only**—Specifies that only fiber-diverse primary and alternate paths for SNCP portions of the complete circuit path are needed. The paths might be node-diverse, but CTC does not check for node diversity.
- <span id="page-66-1"></span>**Step 15** Click **Next**. Beneath Route Review and Edit, node icons appear for you to route the circuit manually.

The green arrows pointing from the source node to other network nodes indicate spans that are available for routing the circuit.

- **Step 16** Complete the ["DLP-F343 Provision an STM-N Circuit Route" task on page 18-47.](#page-46-2)
- **Step 17** Click **Finish**. In the Circuits tab, verify that a new circuit appears.

This circuit is the Roll To circuit. It is designated with the Roll From circuit name appended with ROLL\*\*.

- **Step 18** Click the **Rolls** tab. Two new rolls now appear on the Rolls tab. For each pending roll, view the Roll Valid Signal status. When one of the following conditions are met, continue with [Step 19](#page-66-2).
	- **•** If the Roll Valid Signal status is true, a valid signal was found on the new port.
	- **•** If the Roll Valid Signal status is false, a valid signal was not found. Wait until the signal is found before continuing with the next step. If the signal is not found, refer to the "General Troubleshooting" chapter in the *Cisco ONS 15600 SDH Troubleshooting Guide*. To cancel the roll, see the ["DLP-F357 Cancel a Roll" task on page 18-70.](#page-69-0)
	- **•** The roll is a one-way destination roll and the Roll Valid signal status is false. It is not possible to get a Roll Valid Signal status of true for a one-way destination roll.

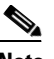

**Note** You cannot cancel an automatic roll after a valid signal is found.

- **•** A roll can be forced onto the Roll To Circuit destination without a valid signal by using the Force Valid Signal button. If you choose Force Valid Signal, traffic on the circuit that is involved in the roll will be dropped once the roll is completed.
- <span id="page-66-2"></span>**Step 19** If you selected Manual in [Step 5](#page-65-0), click each roll and click **Complete** to route the traffic to the new port. If you selected Auto, continue with [Step 20](#page-66-3).

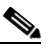

**Note** You cannot complete a roll if you cancelled the sibling roll. You must complete the two rolls together.

- <span id="page-66-3"></span>**Step 20** For both manual and automatic rolls, click **Finish** to complete the circuit roll process.
- **Step 21** Return to your originating procedure (NTP).

Н

# **DLP-F355 Roll Two Cross-Connects from One Optical Circuit to a Second Optical Circuit**

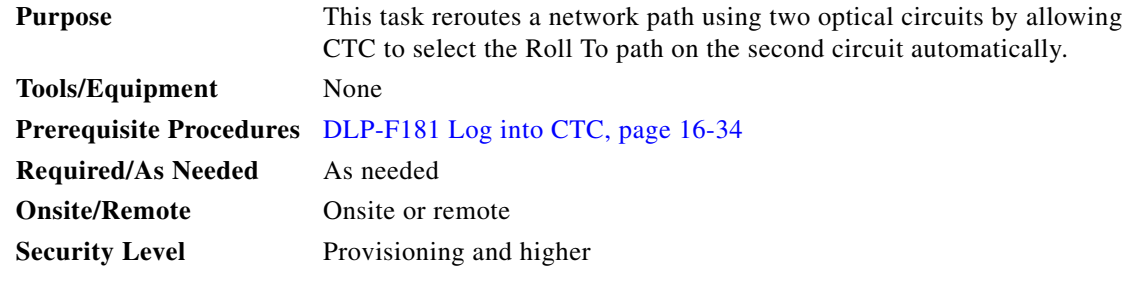

- **Step 1** From the View menu, choose **Go To Network View**.
- **Step 2** Click the **Circuits** tab.
- **Step 3** Press Ctrl and click the two circuits that you want to use in the roll process.

The Roll From path will be on one circuit and the Roll To path will be on the other circuit. The circuits must have a DISCOVERED status and must be the same size and direction for you to start a roll. The planned Roll To circuit must not carry traffic.The first Roll To path must be DCC connected to the source node of the Roll To circuit, and the second Roll To path must be DCC connected to the destination node of the Roll To circuit.

- **Step 4** From the Tools menu, choose **Circuits > Roll Circuit**.
- <span id="page-67-1"></span>**Step 5** In the Roll Attributes area, complete the following:
	- **a.** From the Circuit Roll Mode drop-down list, choose **Auto** to create an automatic roll (required for a 1-way source roll) or **Manual** to create a manual roll (required for 1-way destination roll).
	- **b.** From the Circuit Roll Type drop-down list, choose **Dual.**
	- **c.** In the Roll From Circuit area, click the circuit that contains the Roll From path.
- **Step 6** Click **Next**.
- **Step 7** In the Pivot/Fixed Point 1 window, click the square representing the fixed path of the first cross-connect to be rolled ([Figure 18-13 on page 18-58\)](#page-57-0).

This path is a fixed point in the cross-connect involved in the roll process. The path identifier appears in the text box below the graphic image. The path that is not selected contains the Roll From path. The Roll From path is deleted after the roll is completed.

- **Step 8** Click **Next**.
- **Step 9** Complete one of the following:
	- **•** If multiple Roll From paths exist, the Select Roll From dialog box appears. Select the path from which you want to roll traffic and click **OK** ([Figure 18-18 on page 18-64\)](#page-63-0).
	- If multiple Roll From paths do not exist, continue with **[Step 10.](#page-67-0)**

The circuit status for the Roll From path changes from DISCOVERED to ROLL PENDING.

<span id="page-67-0"></span>**Step 10** In the Pivot/Fixed Point 2 window, click the square that represents the fixed path of the second connection to be rolled.

The path that is not selected is the Roll From path. The Roll From path is deleted after the roll is completed. The path identifier appears in the text box below the graphic image.

**Step 11** Click **Next**.

- **Step 12** Click **Finish**. In the Circuits tab, the Roll From and Roll To circuits change from the DISCOVERED status to ROLL RENDING.
- **Step 13** Click the **Rolls** tab. Two new rolls now appear on the Rolls tab. For each pending roll, view the Roll Valid Signal status. When one of the following conditions are met, continue with [Step 14](#page-68-0).
	- **•** If the Roll Valid Signal status is true, a valid signal was found on the new port.
	- **•** If the Roll Valid Signal status is false, a valid signal was not found. Wait until the signal is found before continuing with the next step. If the signal is not found, refer to the "General Troubleshooting" chapter in the *Cisco ONS 15600 SDH Troubleshooting Guide*. To cancel the roll, see the ["DLP-F357 Cancel a Roll" task on page 18-70.](#page-69-0)
	- **•** The roll is a one-way destination roll and the Roll Valid signal status is false. It is not possible to get a Roll Valid Signal status of true for a one-way destination roll.

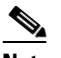

**Note** You cannot cancel an automatic roll after a valid signal is found.

- **•** A roll can be forced onto the Roll To Circuit destination without a valid signal by using the Force Valid Signal button. If you choose Force Valid Signal, traffic on the circuit that is involved in the roll will be dropped once the roll is completed.
- <span id="page-68-0"></span>**Step 14** If you selected Manual in [Step 5,](#page-67-1) click both rolls on the Rolls tab and click **Complete** to route the traffic to the new port. If you selected Auto, continue with [Step 15.](#page-68-1)

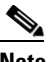

**Note** You cannot complete a roll if you cancelled the sibling roll. You must complete the two rolls together.

- <span id="page-68-1"></span>**Step 15** For both manual and automatic rolls, click **Finish** to complete the circuit roll process.
- **Step 16** Return to your originating procedure (NTP).

#### **DLP-F356 Delete a Roll**

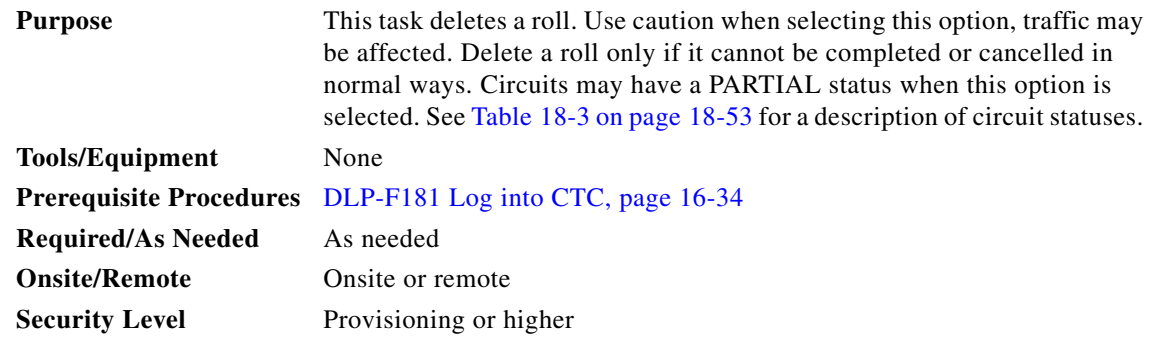

**Step 1** From the View menu, choose **Go To Network View**.

**Step 2** Click the **Circuits > Rolls** tabs.

Г

- **Step 3** Click the rolled circuit that you want to delete.
- **Step 4** From the Tools menu, choose **Circuits > Delete Rolls**.
- **Step 5** In the confirmation dialog box, click **Yes**.
- **Step 6** Return to your originating procedure (NTP).

# <span id="page-69-0"></span>**DLP-F357 Cancel a Roll**

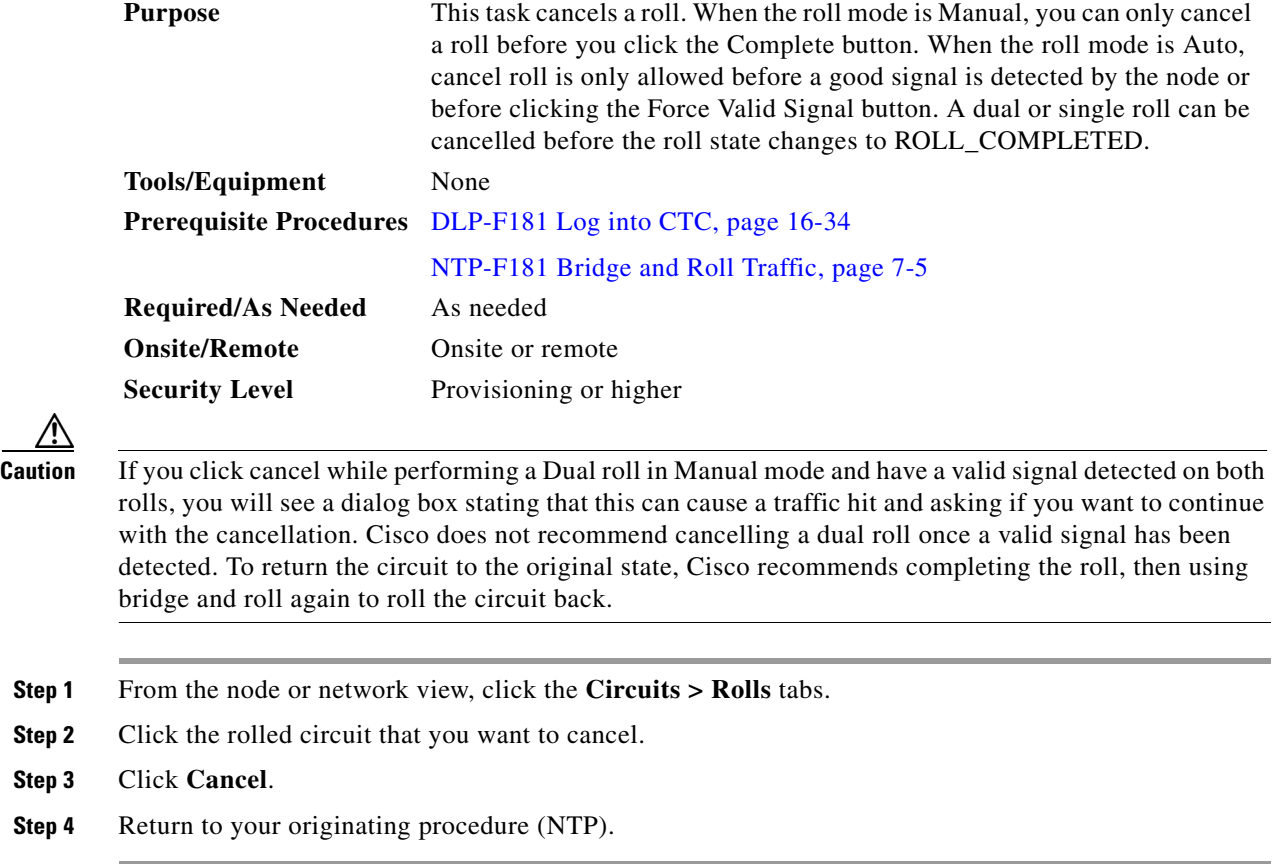

# **DLP-F358 Provision a Multirate PPM**

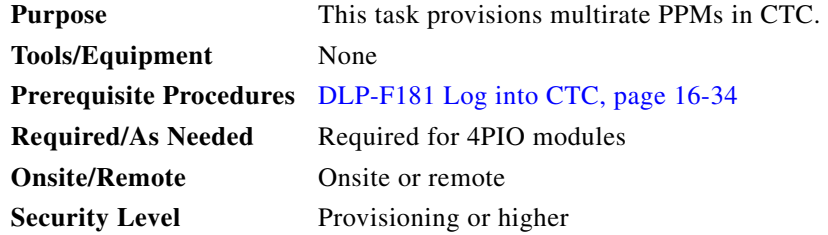

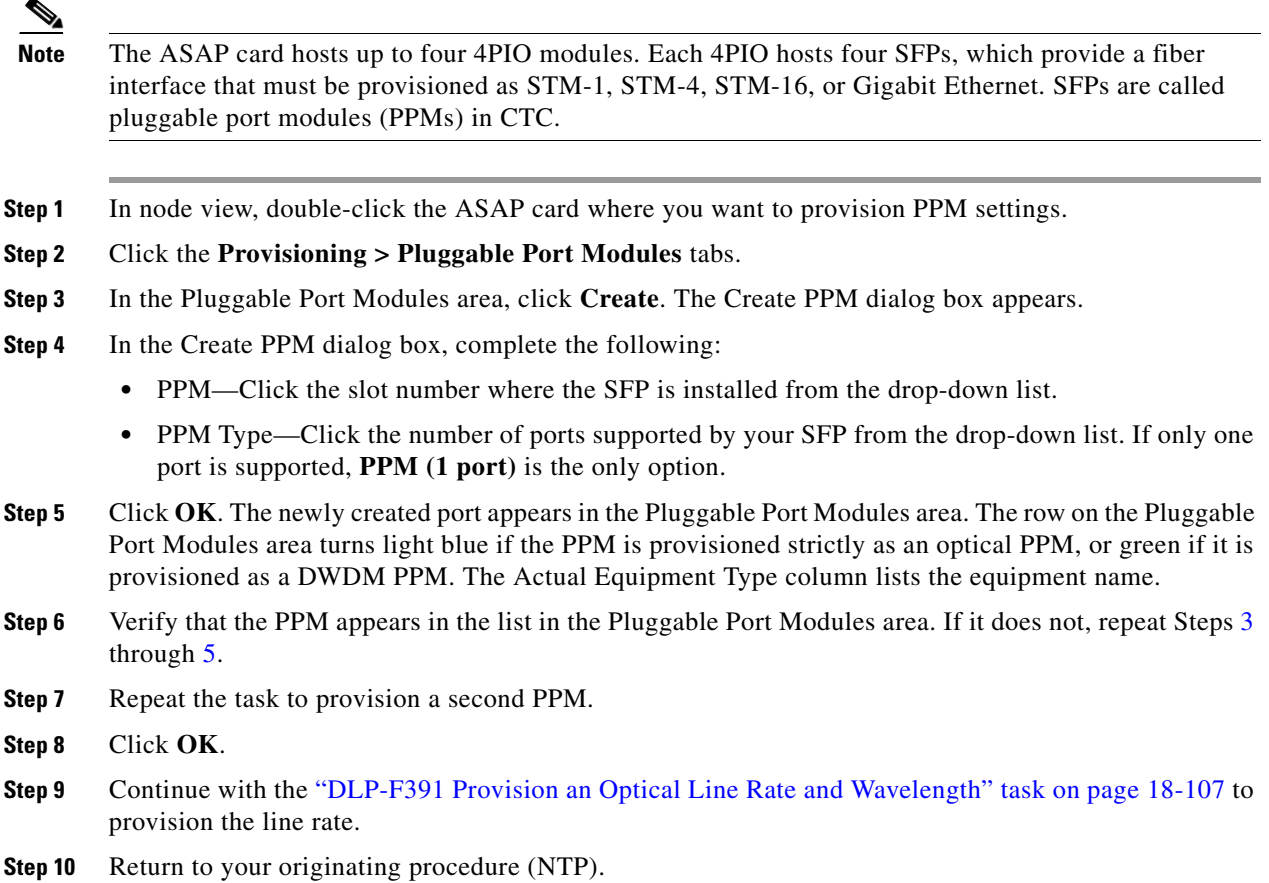

# **DLP-F359 Change the Optical Line Rate**

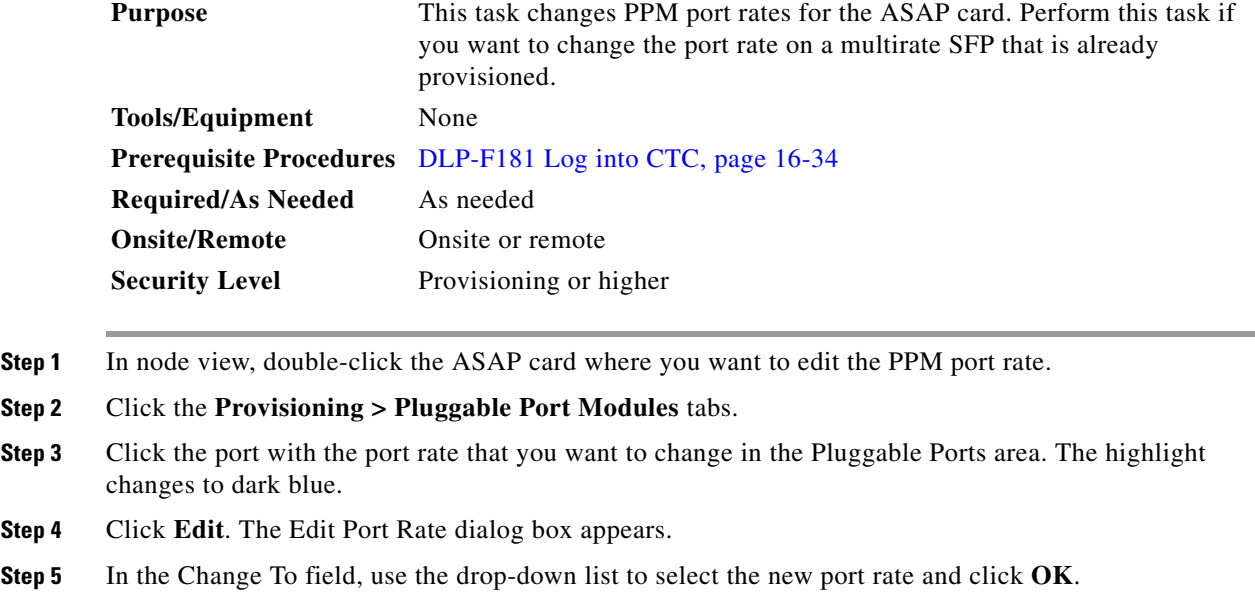

**78-18399-01**

- **Step 6** Click **Yes** in the Confirm Port Rate Change dialog box.
- **Step 7** Return to your originating procedure (NTP).

#### **DLP-F360 Delete a PPM**

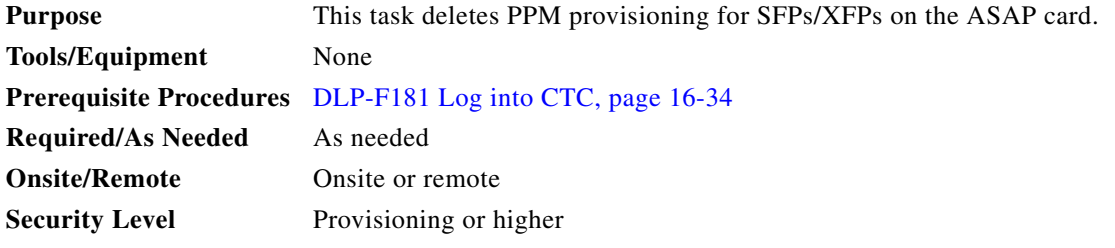

- **Step 1** Determine if you can delete the PPM. You cannot delete a port on a PPM if it is in service, part of a protection group, has a communications channel termination in use, is a timing source, has circuits, or has overhead circuits. As needed, complete the following procedures and task:
	- **•** NTP-F204 Modify or Delete Optical 1+1 Port Protection Settings, page 11-4
	- **•** NTP-F205 Change Node Timing, page 11-5
	- **•** NTP-F209 Modify or Delete Communications Channel Terminations, page 11-8
	- **•** NTP-F177 Modify and Delete Circuits, page 7-2
	- **•** NTP-F178 Modify and Delete Overhead Circuits and Server Trails, page 7-3
	- **•** DLP-F254 Change the Service State for a Port, page 17-48
- **Step 2** In node view, double-click the ASAP card where you want to delete PPM settings.
- **Step 3** Click the **Provisioning > Pluggable Port Modules** tabs.
- **Step 4** To delete a PPM and the associated ports:
	- **a.** Click the PPM line that appears in the Pluggable Port Modules area. The highlight changes to dark blue.
	- **b.** Click **Delete**. The Delete PPM dialog box appears.
	- **c.** Click **Yes**. The PPM provisioning is removed from the Pluggable Port Modules area and the Pluggable Ports area.
- **Step 5** Verify that the PPM provisioning is deleted:
	- If the PPM was preprovisioned, CTC shows an empty slot in CTC after it is deleted.
	- **•** If the SFP/XFP, 1PIO, or 4PIO (PIM) is physically present when you delete the PPM provisioning, CTC transitions to the deleted state, the ports (if any) are deleted, and the PPM is represented as a gray graphic in CTC. The SFP/XFP or PIM can be provisioned again in CTC, or the equipment can be removed, in which case the removal causes the graphic to disappear.
- **Step 6** If you need to remove the SFP/XFP, see the "DLP-F389 Remove an SFP/XFP" procedure on [page 18-105.](#page-104-0) If you need to remove the 1PIO or 4PIO where the SFP/XFP is installed, see the ["DLP-F390 Remove a 1PIO or 4PIO \(PIM\) Module" procedure on page 18-106](#page-105-0)."
**Step 7** Return to your originating procedure (NTP).

## **DLP-F361 Provision OSI Routing Mode**

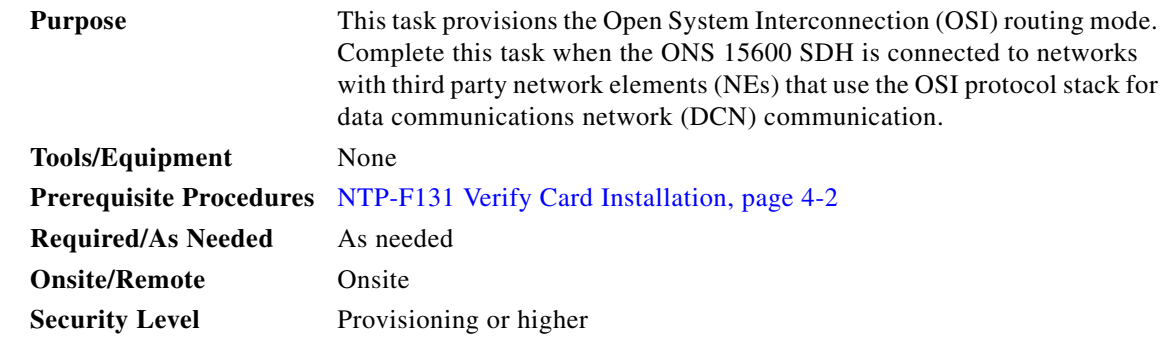

**Caution** Do not complete this task until you confirm the role of the node within the network. It will be either an Intermediated System (IS) Level 1 or an IS Level 1/Level 2. This decision must be carefully considered. For additional information about OSI provisioning, refer to the "Management Network Connectivity" chapter of the *Cisco ONS 15600 SDH Reference Manual*.

**Caution** Link State Protocol (LSP) buffers must be the same at all NEs within the network, or loss of visibility might occur. Do not modify the LSP buffers unless you confirm that all NEs within the OSI have the same buffer size.

**Caution** LSP buffer sizes cannot be greater than the Link Access Protocol on the D Channel (LAP-D) maximum transmission unit (MTU) size within the OSI area.

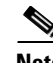

**Note** For ONS 15600 SDHs, twelve virtual routers can be provisioned. The node primary Network Service Access Point (NSAP) address is also the Router 1 primary manual area address. To edit the primary NSAP, you must edit the Router 1 primary manual area address. After you enable Router 1 on the Routers subtab, the Change Primary Area Address button is available to edit the address.

- **Step 1** Complete the "DLP-F181 Log into CTC" task on page 16-34 at the node where you want to provision the OSI routing mode. If you are already logged in, continue with Step 2.
- **Step 2** In node view, click the **Provisioning** > **OSI** tabs.
- **Step 3** Choose a routing mode:
	- **• Intermediate System Level 1**—The ONS 15600 SDH performs OSI IS functions. It communicates with IS and End System (ES) nodes that reside within its OSI area. It depends upon an IS L1/L2 node to communicate with IS and ES nodes that reside outside its OSI area.

Г

- **• Intermediate System Level 1/Level 2**—The ONS 15600 SDH performs IS functions. It communicates with IS and ES nodes that reside within its OSI area. It also communicates with IS L1/L2 nodes that reside in other OSI areas. Before choosing this option, verify the following:
	- **–** The node is connected to another IS Level 1/Level 2 node that resides in a different OSI area.
	- **–** The node is connected to all nodes within its area that are provisioned as IS L1/L2.
- **Step 4** If needed, change the LSP data buffers:
	- **•** L1 LSP Buffer Size—Adjusts the Level 1 link state PDU buffer size. The default is 512. It should not be changed.
	- L2 LSP Buffer Size—Adjusts the Level 2 link state PDU buffer size. The default is 512. It should not be changed.
- **Step 5** Return to your originating procedure (NTP).

## **DLP-F362 Provision or Modify TARP Operating Parameters**

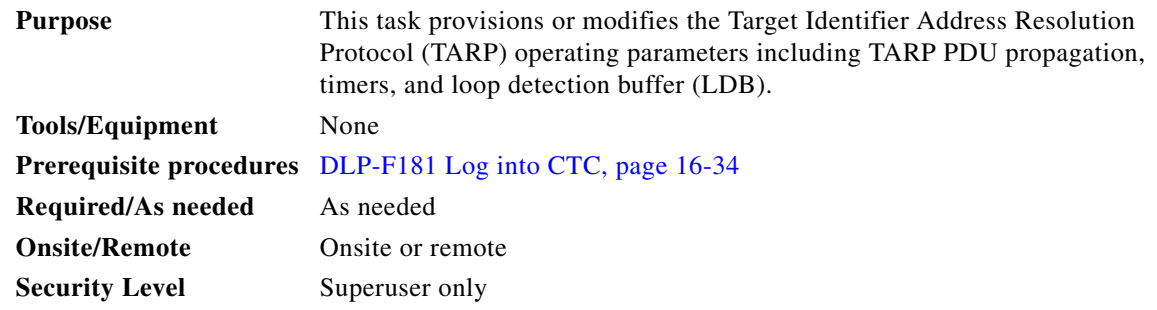

- **Step 1** In node view, click the **Provisioning > OSI > TARP > Config** tabs.
- **Step 2** Provision the following parameters, as needed:
	- TARP PDUs L1 Propagation—If checked (default), TARP Type 1 PDUs that are received by the node and are not excluded by the LDB are propagated to other NEs within the Level 1 OSI area. (Type 1 PDUs request a protocol address that matches a target identifier [TID] within a Level 1 routing area.) The propagation does not occur if the NE is the target of the Type 1 PDU, and PDUs are not propagated to the NE from which the PDU was received.

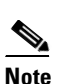

**Note** This parameter is not used when the Node Routing Area (Provisioning > OSI > Main Setup tab) is set to End System.

**•** TARP PDUs L2 Propagation—If checked (default), TARP Type 2 PDUs received by the node that are not excluded by the LDB are propagated to other NEs within the Level 2 OSI areas. (Type 2 PDUs request a protocol address that matches a TID within a Level 2 routing area.) The propagation occurs if the NE is not the target of the Type 2 PDU, and PDUs are not propagated to the NE from which the PDU was received.

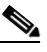

**Note** This parameter is only used when the Node Routing Area is provisioned to Intermediate System Level 1/Level 2.

- **•** TARP PDUs Origination—If checked (default), the node performs all TARP origination functions including:
	- **–** TID to NSAP resolution requests (originate TARP Type 1 and Type 2 PDUs)
	- **–** NSAP to TID requests (originate Type 5 PDUs)
	- **–** TARP address changes (originate Type 4 PDUs)

# $\begin{picture}(20,5) \put(0,0) {\line(1,0){15}} \put(0,0) {\line(1,0){15}} \put(0,0) {\line(1,0){15}} \put(0,0) {\line(1,0){15}} \put(0,0) {\line(1,0){15}} \put(0,0) {\line(1,0){15}} \put(0,0) {\line(1,0){15}} \put(0,0) {\line(1,0){15}} \put(0,0) {\line(1,0){15}} \put(0,0) {\line(1,0){15}} \put(0,0) {\line(1,0){15}} \put(0,0) {\line(1,0){15}} \put(0,0$

**Note** TARP Echo and NSAP to TID is not supported.

**•** TARP Data Cache—If checked (default), the node maintains a TARP data cache (TDC). The TDC is a database of TID to NSAP pairs created from TARP Type 3 PDUs received by the node and modified by TARP Type 4 PDUs (TID to NSAP updates or corrections). TARP 3 PDUs are responses to Type 1 and Type 2 PDUs. The TDC can also be populated with static entries entered on the TARP > Static TDC tab.

**Note** This parameter is only used when the TARP PDUs Origination parameter is enabled.

**•** L2 TARP Data Cache—If checked (default), the TIDs and NSAPs of NEs originating Type 2 requests are added to the TDC before the node propagates the requests to other NEs.

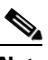

**Note** This parameter is designed for Intermediate System Level 1/Level 2 nodes that are connected to other Intermediate System Level 1/Level 2 nodes. Enabling the parameter for Intermediate System Level 1 nodes is not recommended.

**•** LDB—If checked (default), enables the TARP loop detection buffer. The LDB prevents TARP PDUs from being sent more than once on the same subnet.

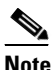

**Note** The LDB parameter is not used if the Node Routing Mode is provisioned to End System or if the TARP PDUs L1 Propagation parameter is not enabled.

- **•** LAN TARP Storm Suppression—If checked (default), enables TARP storm suppression. This function prevents redundant TARP PDUs from being unnecessarily propagated across the LAN network.
- **•** Send Type 4 PDU on Startup—If checked, a TARP Type 4 PDU is originated during the initial ONS 15600 SDH startup. Type 4 PDUs indicate that a TID or NSAP change has occurred at the NE. (The default setting is not enabled.)
- **•** Type 4 PDU Delay—Sets the amount of time that will pass before the Type 4 PDU is generated when Send Type 4 PDU on Startup is enabled. 60 seconds is the default. The range is 0 to 255 seconds.

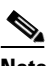

**Note** The Send Type 4 PDU on Startup and Type 4 PDU Delay parameters are not used if TARP PDUs Origination is not enabled.

**•** LDB Entry—Sets the TARP loop detection buffer timer. The LDB buffer time is assigned to each LDB entry for which the TARP sequence number (tar-seq) is zero. The default is 5 minutes. The range is 1 to 10 minutes.

 $\mathbf{I}$ 

- LDB Flush—Sets the frequency period for flushing the LDB. The default is 5 minutes. The range is 0 to 1440 minutes.
- **•** T1—Sets the amount of time to wait for a response to a Type 1 PDU. Type 1 PDUs seek a specific NE TID within an OSI Level 1 area. The default is 15 seconds. The range is 0 to 3600 seconds.
- **•** T2—Sets the amount of time to wait for a response to a Type 2 PDU. TARP Type 2 PDUs seek a specific NE TID value within OSI Level 1 and Level 2 areas. The default is 25 seconds. The range is 0 to 3600 seconds.
- **•** T3—Sets the amount of time to wait for an address resolution request. The default is 40 seconds. The range is 0 to 3600 seconds.
- **•** T4—Sets the amount of time to wait for an error recovery. This timer begins after the T2 timer expires without finding the requested NE TID. The default is 20 seconds. The range is 0 to 3600 seconds.

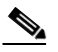

**Note** Timers T1, T2, and T4 are not used if TARP PDUs Origination is not enabled.

**Step 3** Click **Apply**.

**Step 4** Return to your originating procedure (NTP).

### **DLP-F363 Add a Static TID-to-NSAP Entry to the TARP Data Cache**

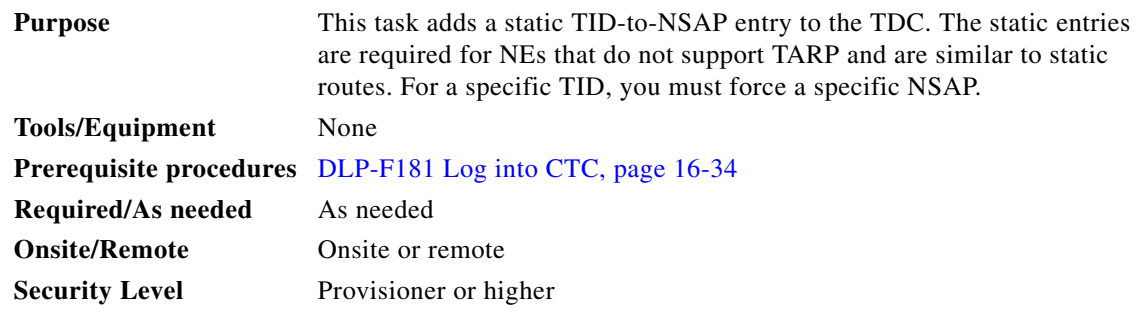

**Step 1** In node view, click the **Provisioning > OSI > TARP > Static TDC** tabs.

### **Step 2** Click **Add Static Entry**.

- **Step 3** In the Add Static Entry dialog box, enter the following:
	- **•** TID—Enter the TID of the NE. (For ONS nodes, the TID is the Node Name parameter on the node view Provisioning > General tab.)
	- **•** NSAP—Enter the OSI NSAP address in the NSAP field or, if preferred, click **Use Mask** and enter the address in the Masked NSAP Entry dialog box.
- **Step 4** Click **OK** to close the Masked NSAP Entry dialog box, if used, and then click **OK** to close the Add Static Entry dialog box.
- **Step 5** Return to your originating procedure (NTP).

### **DLP-F364 Remove a Static TID-to-NSAP Entry from the TARP Data Cache**

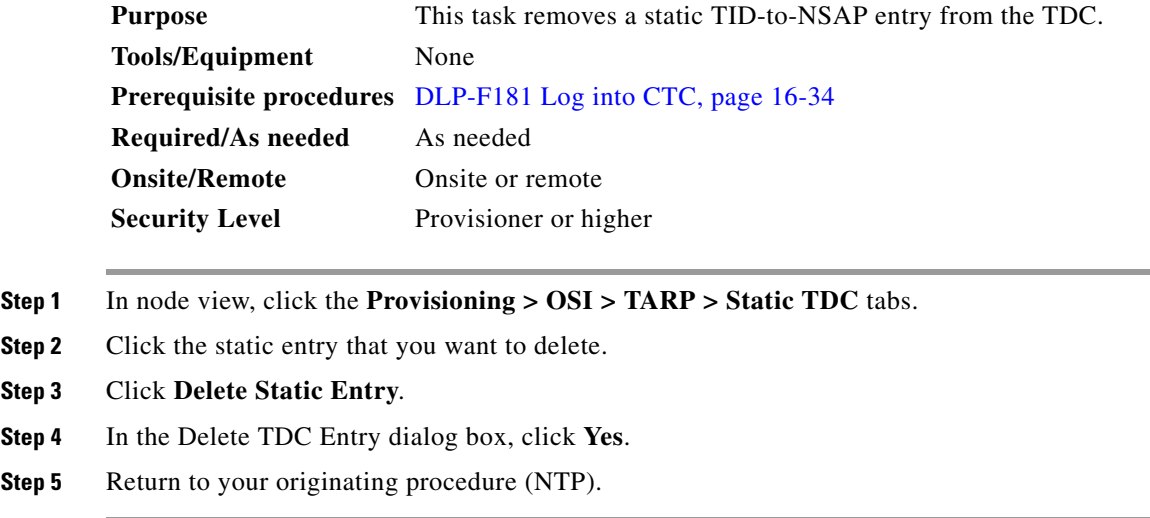

# **DLP-F365 Add a TARP Manual Adjacency Table Entry**

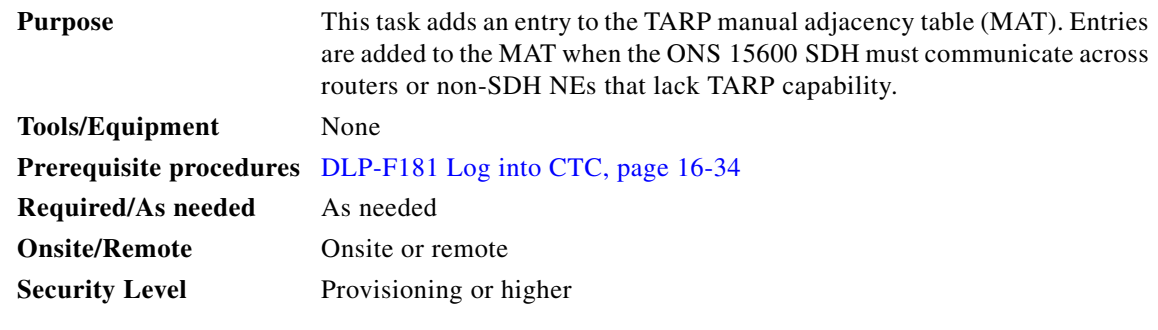

**Step 1** In the node view, click the **Provisioning > OSI > TARP > MAT** tabs.

**Step 2** Click **Add**.

- **Step 3** In the Add TARP Manual Adjacency Table Entry dialog box, enter the following:
	- **•** Level—Sets the TARP Type Code that will be sent:
		- **– Level 1**—Indicates that the adjacency is within the same area as the current node. The entry generates Type 1 PDUs.
		- **– Level 2**—Indicates that the adjacency is in a different area than the current node. The entry generates Type 2 PDUs.
	- **•** NSAP—Enter the OSI NSAP address in the NSAP field or, if preferred, click **Use Mask** and enter the address in the Masked NSAP Entry dialog box.
- **Step 4** Click **OK** to close the Masked NSAP Entry dialog box, if used, and then click **OK** to close the Add Static Entry dialog box.

**Step 5** Return to your originating procedure (NTP).

## <span id="page-77-0"></span>**DLP-F366 Provision OSI Routers**

| <b>Purpose</b>            | This task enables an OSI router and edits its primary manual area address. |
|---------------------------|----------------------------------------------------------------------------|
| <b>Tools/Equipment</b>    | None                                                                       |
|                           | <b>Prerequisite Procedures</b> NTP-F131 Verify Card Installation, page 4-2 |
| <b>Required/As Needed</b> | As needed                                                                  |
| <b>Onsite/Remote</b>      | Onsite or remote                                                           |
| <b>Security Level</b>     | Provisioning or higher                                                     |
|                           |                                                                            |

 $\mathscr{P}$ 

**Note** Router 1 must be enabled before you can enable and edit the primary manual area addresses for Routers 2 through 12.

**Note** The Router 1 manual area address, System ID, and Selector "00" create the node NSAP address. Changing the Router 1 manual area address changes the node's NSAP address.

**Note** The System ID for Router 1 is the node MAC address. The System IDs for Routers 2 through 12 are created by adding 1 through 12 respectively to the Router 1 System ID. You cannot edit the System IDs.

- **Step 1** Complete the "DLP-F181 Log into CTC" task on page 16-34 at the node of the OSI routers that you want to provision.
- **Step 2** Click the **Provisioning > OSI > Routers > Setup** tabs.
- **Step 3** Chose the router you want provision and click **Edit**. The OSI Router Editor dialog box appears.
- **Step 4** In the OSI Router Editor dialog box:
	- **a.** Check **Enable Router** to enable the router and make its primary area address available for editing.
	- **b.** Click the manual area address, then click **Edit**.
	- **c.** In the Edit Manual Area Address dialog box, edit the primary area address in the Area Address field. If you prefer, click **Use Mask** and enter the edits in the Masked NSAP Entry dialog box. The address (hexadecimal format) can be 8 to 24 alphanumeric characters (0–9, a–f) in length.
	- **d.** Click **OK** successively to close the following dialog boxes: Masked NSAP Entry (if used), Edit Manual Area Address, and OSI Router Editor.
- **Step 5** Return to your originating procedure (NTP).

### **DLP-F367 Provision Additional Manual Area Addresses**

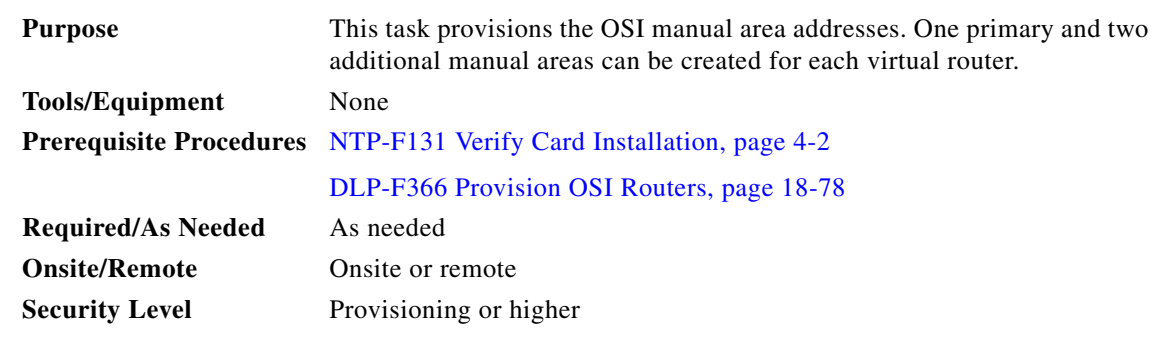

**Step 1** Click the **Provisioning > OSI > Routers > Setup** tabs.

- **Step 2** Chose the router where you want provision an additional manual area address and click **Edit**. The OSI Router Editor dialog box appears.
- **Step 3** In the OSI Router Editor dialog box:
	- **a.** Check **Enable Router** to enable the router and make its primary area address available for editing.
	- **b.** Click the manual area address, then click **Add**.
	- **c.** In the Add Manual Area Address dialog box, enter the primary area address in the Area Address field. If you prefer, click **Use Mask** and enter the address in the Masked NSAP Entry dialog box. The address (hexadecimal format) can be 2to 24 alphanumeric characters (0–9, a–f) in length.
	- **d.** Click **OK** successively to close the following dialog boxes: Masked NSAP Entry (if used), Add Manual Area Address, and OSI Router Editor.

**Step 4** Return to your originating procedure (NTP).

### **DLP-F368 Enable the OSI Subnet on the LAN Interface**

| <b>Purpose</b>            | This task enables the OSI subnetwork point of attachment on the LAN<br>interface. |
|---------------------------|-----------------------------------------------------------------------------------|
| <b>Tools/Equipment</b>    | None                                                                              |
|                           | <b>Prerequisite Procedures</b> NTP-F131 Verify Card Installation, page 4-2        |
| <b>Required/As Needed</b> | As needed                                                                         |
| <b>Onsite/Remote</b>      | Onsite or remote                                                                  |
| <b>Security Level</b>     | Provisioning or higher                                                            |

 $\mathscr{P}$ 

Note OSI subnetwork points of attachment are enabled on DCCs when you create DCCs. See the "DLP-F253" Provision RS-DCC Terminations" task on page 17-46 and the ["DLP-F314 Provision MS-DCC](#page-13-0)  [Terminations" task on page 18-14.](#page-13-0)

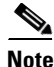

**Note** If Secure Mode is on, the OSI Subnet is enabled on the backplane LAN port, not the TSC port.

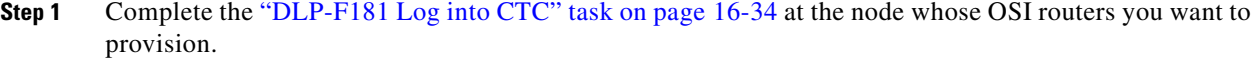

- **Step 2** Click the **Provisioning > OSI > Routers > Subnet** tabs.
- **Step 3** Click **Enable LAN Subnet**.
- **Step 4** In the Enable LAN Subnet dialog box, complete the following fields:
	- **•** ESH—Sets the End System Hello (ESH) propagation frequency on ONS nodes that can be provisioned as end system NEs. The field is not used by the ONS 15600 SDH.
	- ISH—Sets the Intermediate System Hello PDU propagation frequency. Intermediate system NEs send ISHs to other ESs and ISs to inform them about the IS NETs it serves. The default is 10 seconds. The range is 10 to 1000 seconds.
	- **•** IIH—Sets the Intermediate System to Intermediate System Hello PDU propagation frequency. The IS-IS Hello PDUs establish and maintain adjacencies between ISs. The default is 3 seconds. The range is 1 to 600 seconds.
	- IS-IS Cost—Sets the cost for sending packets on the LAN subnet. The IS-IS protocol uses the cost to calculate the shortest routing path. The default IS-IS cost for LAN subnets is 20. It normally should not be changed.
	- DIS Priority—Sets the designated intermediate system (DIS) priority. In IS-IS networks, one router is elected to serve as the DIS (LAN subnets only). Cisco router DIS priority is 64. For the ONS 15454 LAN subnet, the default DIS priority is 63. It normally should not be changed.
- **Step 5** Click **OK**.
- **Step 6** Return to your originating procedure (NTP).

### <span id="page-79-0"></span>**DLP-F369 Create an IP-Over-CLNS Tunnel**

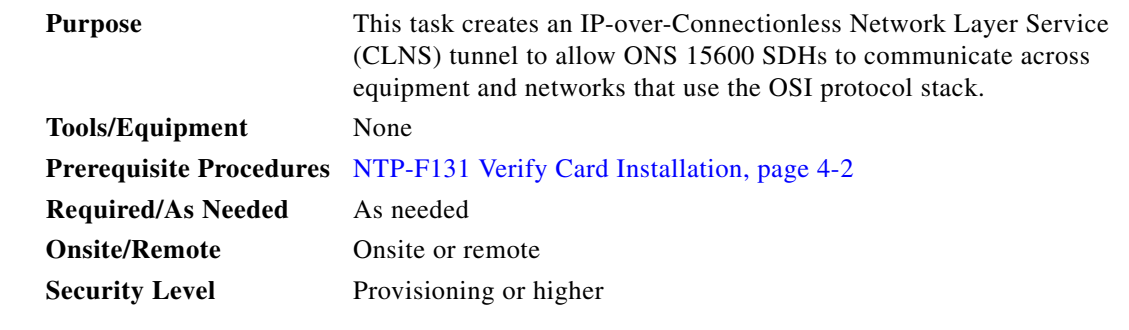

**Caution** IP-over-CLNS tunnels require two endpoints. You will create one point on an ONS 15600 SDH. The other end point is generally provisioned on non-ONS equipment including routers and other vendor NEs. Before you begin, verify that you have the capability to create an OSI-over-IP tunnel on the other equipment location.

- **Step 1** Complete the "DLP-F181 Log into CTC" task on page 16-34 at the node of the OSI routers that you want to provision.
- **Step 2** Click the **Provisioning > OSI > Tunnels** tabs.
- **Step 3** Click **Create**.
- **Step 4** In the Create IP Over OSI Tunnel dialog box, complete the following fields:
	- **•** Tunnel Type—Choose a tunnel type:
		- **– Cisco**—Creates the proprietary Cisco IP tunnel. Cisco IP tunnels add the CLNS header to the IP packets.
		- **– GRE**—Creates a Generic Routing Encapsulation tunnel. GRE tunnels add the CLNS header and a GRE header to the IP packets.

The Cisco proprietary tunnel is slightly more efficient than the GRE tunnel because it does not add the GRE header to each IP packet. The two tunnel types are not compatible. Most Cisco routers support the Cisco IP tunnel, while only a few support both GRE and Cisco IP tunnels. You generally should create Cisco IP tunnels if you are tunneling between two Cisco routers or between a Cisco router and an ONS node.

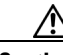

**Caution** Always verify that the IP-over-CLNS tunnel type you choose is supported by the equipment at the other end of the tunnel.

- **•** Node Address—Enter the IP address of the IP-over-CLNS tunnel destination.
- **•** Subnet Mask—Enter the IP address subnet mask of the IP-over-CLNS destination.
- **•** OSPF Cost—Enter the Open Shortest Path First (OSPF) cost for sending packets across the IP-over-CLNS tunnel. The OSPF cost is used by OSPF routers to calculate the shortest path. The default is 110. Normally, it is not be changed unless you are creating multiple tunnel routes and want to prioritize routing by assigning different metrics.
- **•** NSAP—Enter the destination NE or OSI router NSAP address.
- **Step 5** Click **OK**.
- **Step 6** Provision the other tunnel endpoint using the documentation for the other equipment.
- **Step 7** Return to your originating procedure (NTP).

### **DLP-F370 Remove a TARP Manual Adjacency Table Entry**

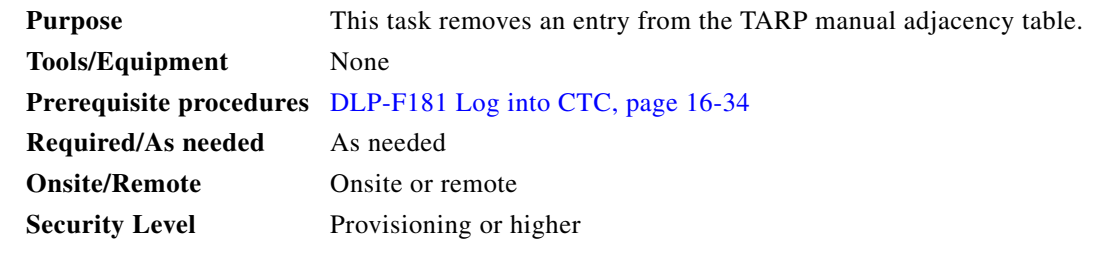

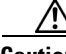

**Caution** If TARP manual adjacency is the only means of communication to a group of nodes, loss of visibility will occur when the adjacency table entry is removed.

**Step 1** In node view, click the **Provisioning > OSI > TARP > MAT** tabs.

Г

∕∳

ڔ

- **Step 2** Click the MAT entry that you want to delete.
- **Step 3** Click **Remove**.
- **Step 4** In the Delete TDC Entry dialog box, click **OK**.
- **Step 5** Return to your originating procedure (NTP).

# **DLP-F371 Change the OSI Routing Mode**

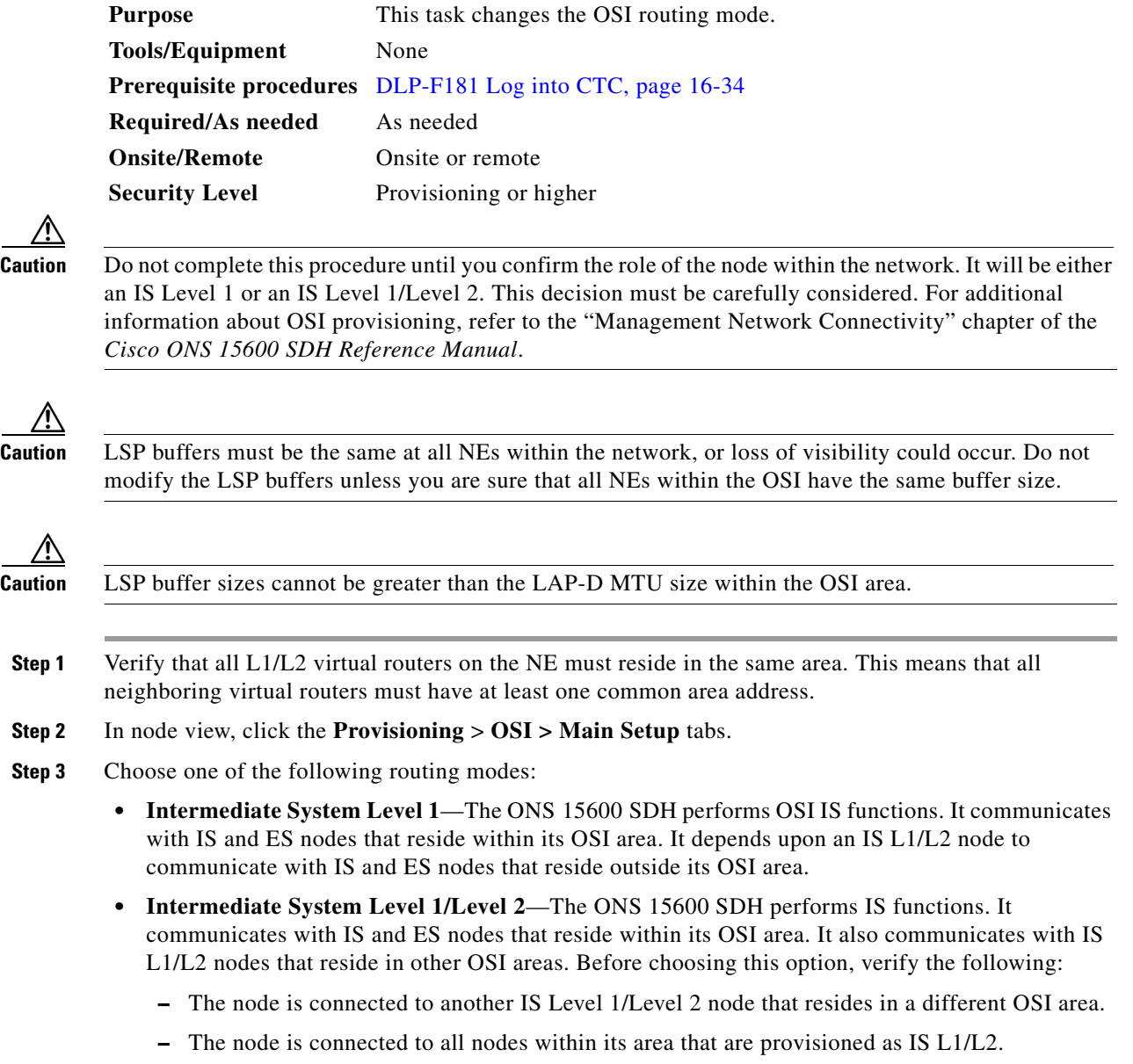

 $\mathbf{I}$ 

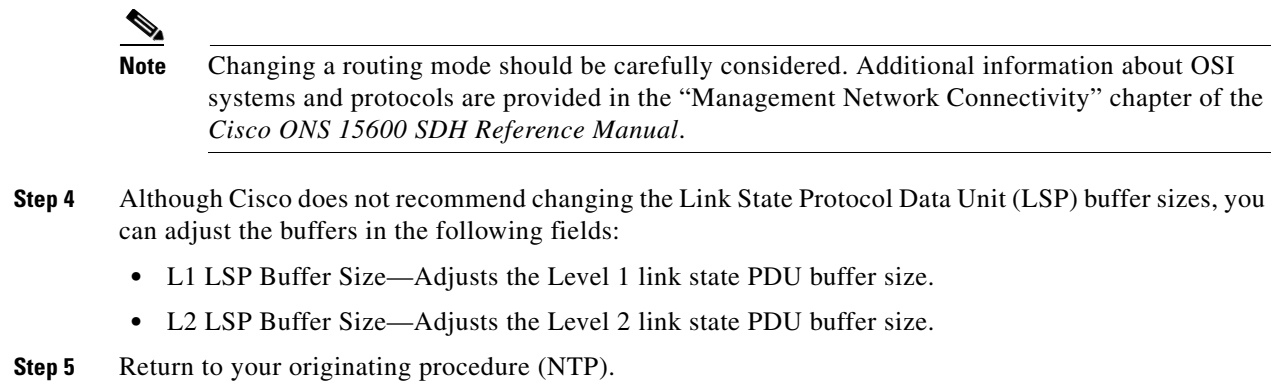

## **DLP-F372 Edit the OSI Router Configuration**

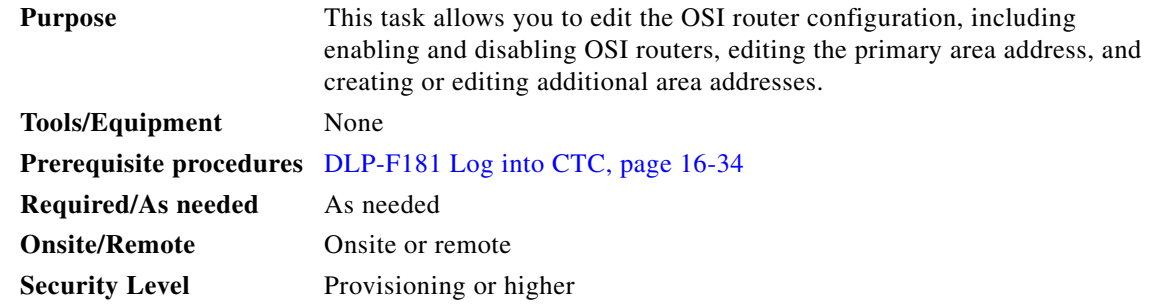

- **Step 1** Click the **Provisioning > OSI > Routers > Setup** tabs.
- **Step 2** Chose the router you want provision and click **Edit**.
- **Step 3** In the OSI Router Editor dialog box:
	- **a.** Check or uncheck the Enabled box to enable or disable the router.

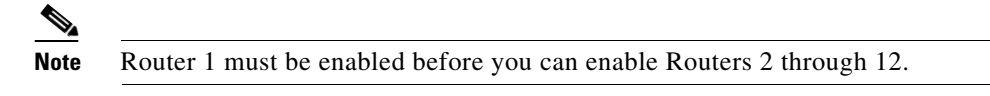

- **b.** For enabled routers, edit the primary area address, if needed. The address can be between 8 and 24 alphanumeric characters in length.
- **c.** If you want to add or edit an area address to the primary area, enter the address at the bottom of the Multiple Area Addresses area. The area address can be 2 to 26 numeric characters (0–9) in length. Click **Add**.
- **d.** Click **OK**.
- **Step 4** Return to your originating procedure (NTP).

## **DLP-F373 Edit the OSI Subnetwork Point of Attachment**

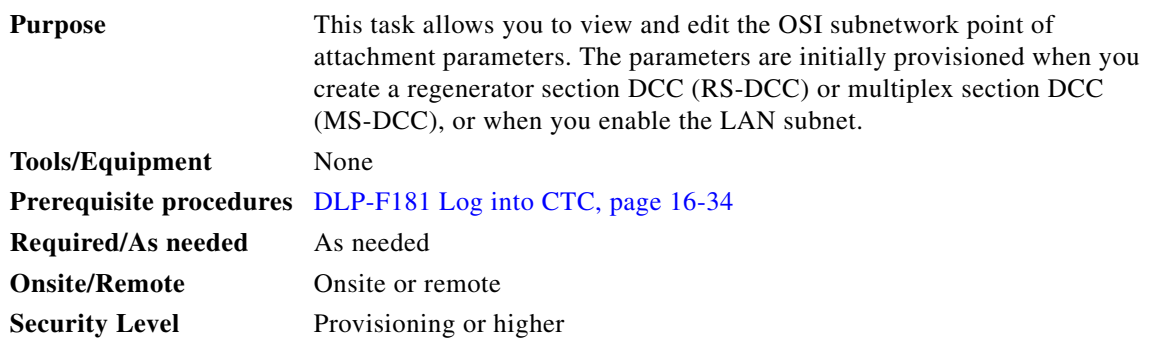

- **Step 1** In the node view, click the **Provisioning > OSI > Routers > Subnet** tabs.
- **Step 2** Choose the subnet you want to edit, then click **Edit**.
- **Step 3** In the Edit *subnet type* Subnet *slot/port* dialog box, edit the following fields:
	- **•** ESH—The End System Hello PDU propagation frequency. The field is not used by the ONS 15600 SDH.
	- **•** ISH—The Intermediate System Hello PDU propagation frequency. An intermediate system NE sends ISHs to other ESs and ISs to inform them about the NETs it serves. The default is 10 seconds. The range is 10 to 1000 seconds.
	- **•** IIH—The Intermediate System to Intermediate System Hello PDU propagation frequency. The IS-IS Hello PDUs establish and maintain adjacencies between ISs. The default is 3 seconds. The range is 1 to 600 seconds.

 $\begin{picture}(20,5) \put(0,0){\line(1,0){155}} \put(0,0){\line(1,0){155}} \put(0,0){\line(1,0){155}} \put(0,0){\line(1,0){155}} \put(0,0){\line(1,0){155}} \put(0,0){\line(1,0){155}} \put(0,0){\line(1,0){155}} \put(0,0){\line(1,0){155}} \put(0,0){\line(1,0){155}} \put(0,0){\line(1,0){155}} \put(0,0){\line(1,0){155}} \put(0,0){\line(1,$ 

**Note** The IS-IS Cost and DIS Priority parameters are provisioned when you create or enable a subnet. You cannot change the parameters after the subnet is created. To change the DIS Priority and IS-IS Cost parameters, delete the subnet and create a new one.

### Click **OK**.

**Step 4** Return to your originating procedure (NTP).

### **DLP-F374 Edit an IP-Over-CLNS Tunnel**

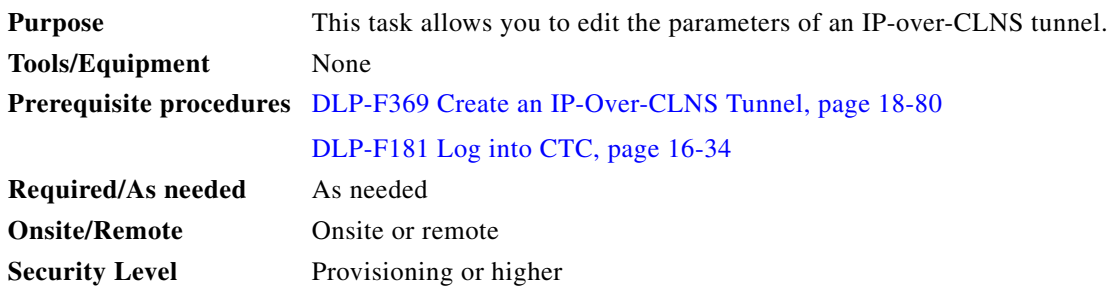

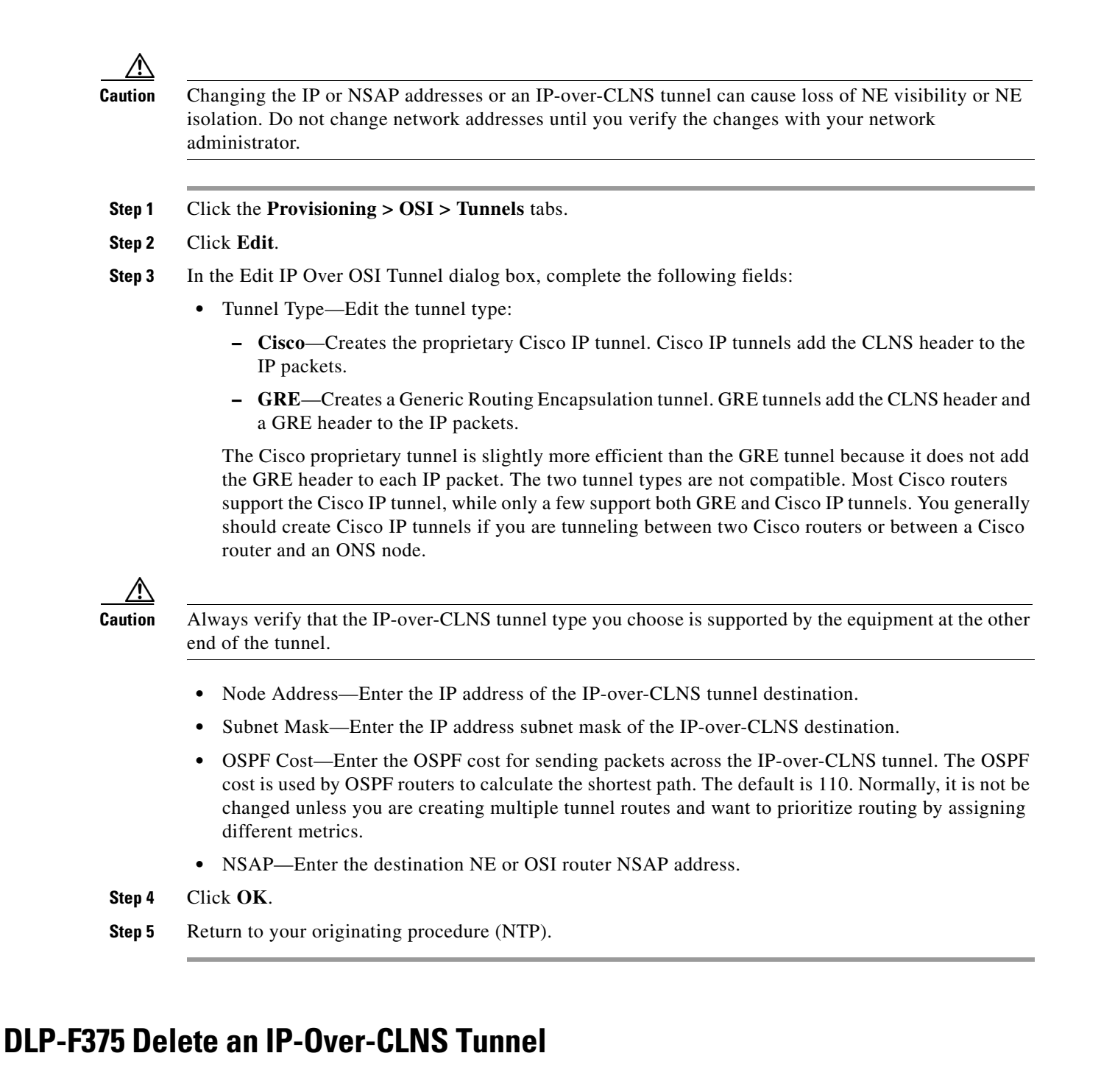

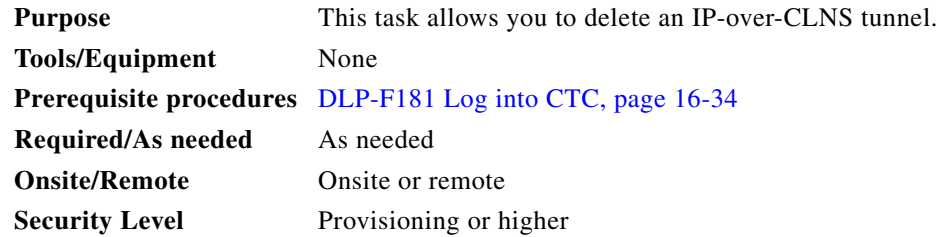

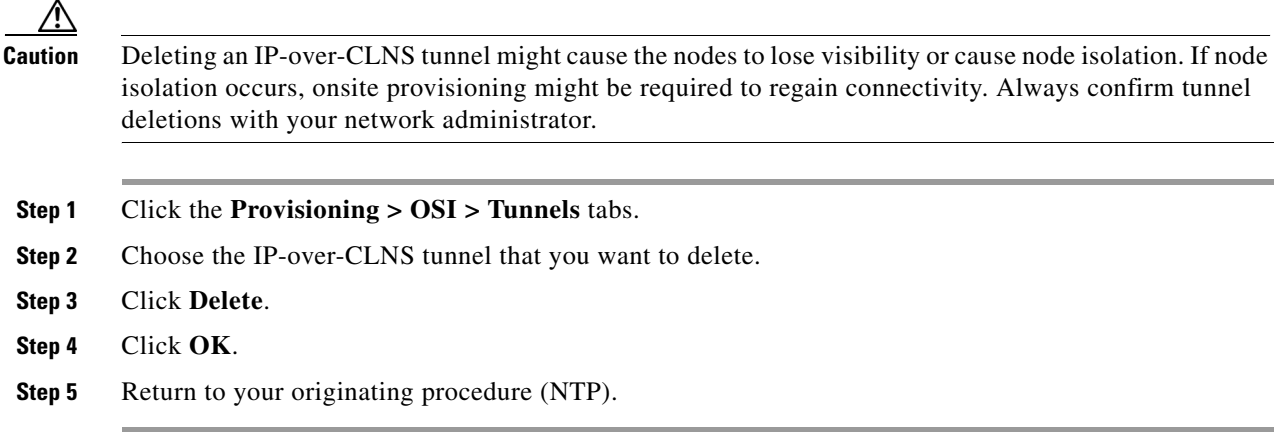

# **DLP-F376 View IS-IS Routing Information Base**

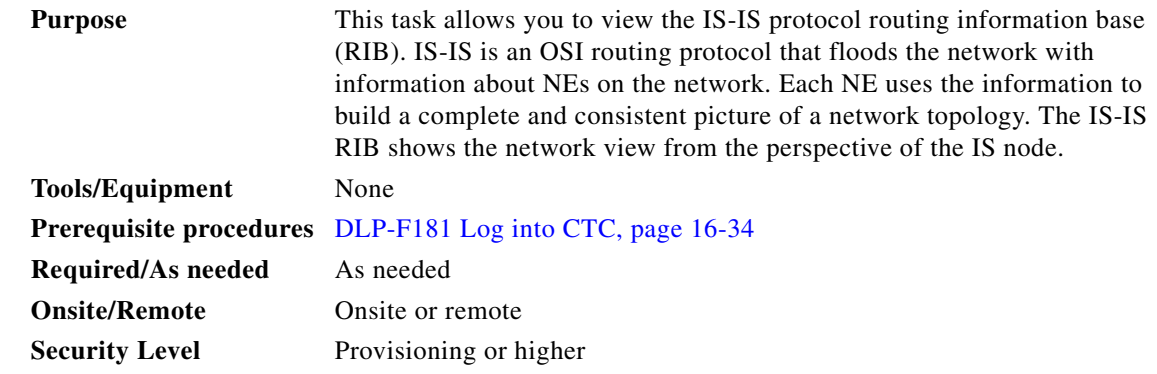

**Step 1** In the node view, click the **Maintenance > OSI > IS-IS RIB** tabs.

**Step 2** View the following RIB information for Router 1:

- **•** Subnet Type—Indicates the OSI subnetwork point of attachment type used to access the destination address. Subnet types include RS-DCC, MS-DCC, GCC, OSC, and LAN.
- **•** Location—Indicates the OSI subnetwork point of attachment. For DCC subnets, the slot and port are displayed. LAN subnets are shown as LAN.
- **•** Destination Address—The destination NSAP of the IS.
- MAC Address—For destination NEs that are accessed by LAN subnets, the NE MAC address.
- **Step 3** If additional routers are enabled, you can view their RIBs by choosing the router number in the Router field and clicking **Refresh**.
- **Step 4** Return to your originating procedure (NTP).

## **DLP-F377 View ES-IS Routing Information Base**

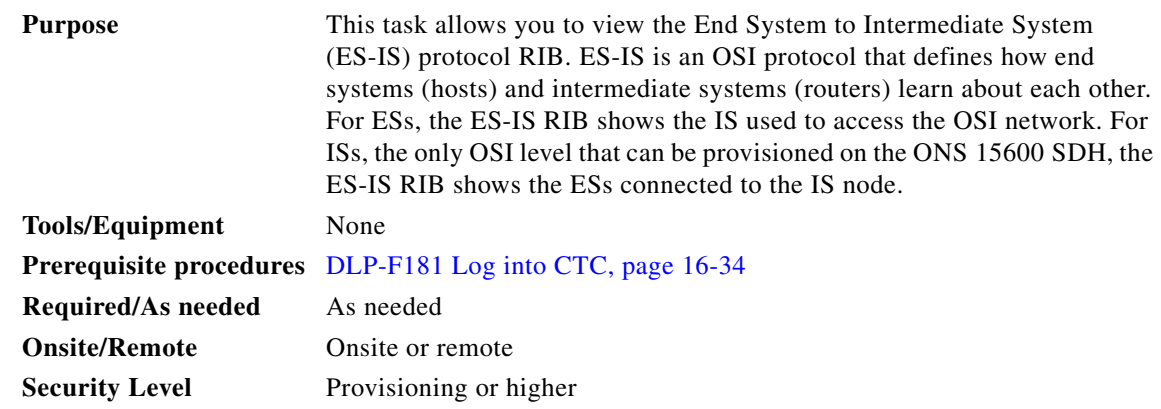

- **Step 1** In the node view, click the **Maintenance > OSI > ES-IS RIB** tabs.
- **Step 2** View the following RIB information for Router 1:
	- Subnet Type—Indicates the OSI subnetwork point of attachment type used to access the destination address. Subnet types include RS-DCC, MS-DCC, GCC, OSC, and LAN.
	- Location—Indicates the subnet interface. For DCC subnets, the slot and port are displayed. LAN subnets are shown as LAN.
	- **•** Destination Address—The destination IS NSAP.
	- MAC Address—For destination NEs that are accessed by LAN subnets, the NE MAC address.
- **Step 3** If additional routers are enabled, you can view their RIBs by choosing the router number in the Router field and clicking **Refresh**.
- **Step 4** Return to your originating procedure (NTP).

# **DLP-F378 Manage the TARP Data Cache**

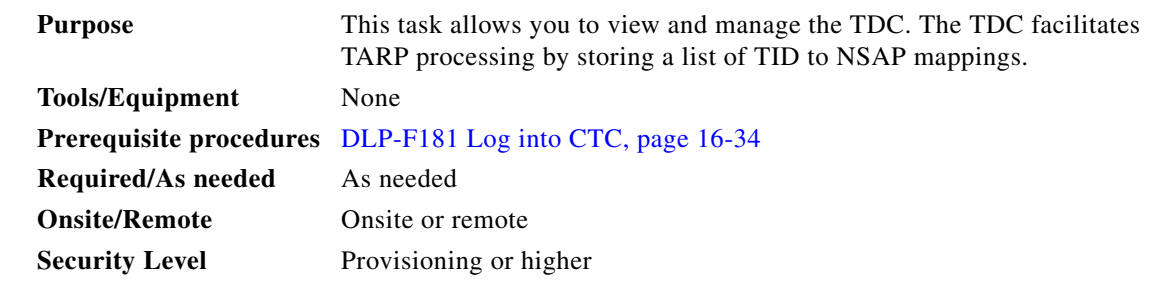

- **Step 1** In the node view, click the **Maintenance > OSI > TDC** tabs.
- **Step 2** View the following TDC information:
	- **•** TID—The target identifier of the originating NE. For ONS 15600 SDHs, the TID is the name entered in the Node Name/TID field on the Provisioning > General tab.
- **•** NSAP/NET—The Network Service Access Point or Network Element Title of the originating NE.
- **•** Type—Indicates how the TDC entry was created:
	- **– Dynamic**—The entry was created through the TARP propagation process.
	- **– Static**—The entry was manually created and is a static entry.
- **Step 3** If you want to query the network for an NSAP that matches a TID, complete the following steps. Otherwise, continue with [Step 4](#page-87-0).

- Note The TID to NSAP function is not available if the TDC is not enabled on the Provisioning > OSI > TARP subtab.
- **a.** Click the **TID to NSAP** button.
- **b.** In the TID to NSAP dialog box, enter the TID you want to map to an NSAP.
- **c.** Click **OK**, then click **OK** on the information message.
- **d.** On the TDC tab, click **Refresh**.

If TARP finds the TID in its TDC it returns the matching NSAP. If not, TARP sends PDUs across the network. Replies will return to the TDC later, and a check TDC later message is displayed.

- <span id="page-87-0"></span>**Step 4** If you want to delete all the dynamically generated TDC entries, click the **Flush Dynamic Entries** button. If not, continue with [Step 5.](#page-87-1)
- <span id="page-87-1"></span>**Step 5** Return to your originating procedure (NTP).

### **DLP-F379 Export CTC Data**

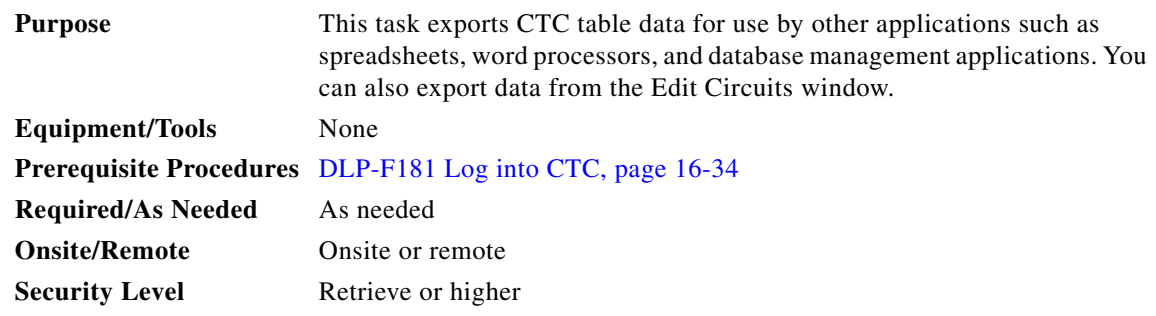

- **Step 1** Click the CTC tab containing the information you want to export (for example, the Alarms or Circuits tab).
- **Step 2** If you want to export detailed circuit information, complete the following:
	- **a.** In the Circuits window, choose a circuit and click **Edit** to open it in the Edit Circuits window.
	- **b.** In the Edit Circuits window, choose the desired tab: Drops, SNCP Selectors, SNCP Switch Counts, State, or Merge.

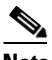

**Note** Depending upon your configuration, you may or may not see all of the above tabs when you click Edit.

 $\frac{\partial}{\partial x}$ 

**Step 3** From the CTC File menu, click **Export**.

**Step 4** In the Export dialog box choose a format for the data ([Figure 18-19](#page-88-0)):

- **• As HTML**—Saves the data as an HTML file. The file can be viewed with a web browser without running CTC.
- **• As CSV**—Saves the CTC table values as text, separated by commas. You can import CSV data into spreadsheets and database management programs.
- **• As TSV**—Saves the CTC table values as text, separated by tabs. You can import TSV data into spreadsheets and database management programs.

<span id="page-88-0"></span>*Figure 18-19 Selecting CTC Data for Export*

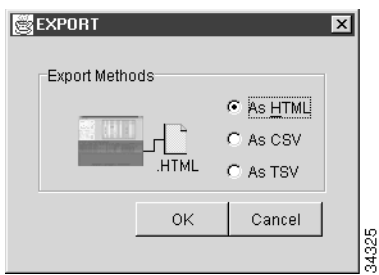

**Step 5** If you want to open a file in a text editor or word processor application, procedures vary; typically you can use the **File** > **Open** command to display the CTC data, or you can double-click the file name and choose an application such as Notepad.

Text editor and word processor applications display the data exactly as it is exported, including comma or tab separators. All applications that open the data files allow you to format the data.

**Step 6** If you want to open the file in spreadsheet and database management applications, procedures vary; typically you need to open the application and choose **File** > **Import**, then choose a delimited file to display the data in cells.

Spreadsheet and database management programs also allow you to manage the exported data.

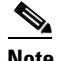

**Note** An exported file cannot be opened in CTC.

As the export operation applies to tabular data only, it is not available for the following CTC tabs and subtabs:

- Provisioning > General window
- **•** Provisioning > SNMP window
- **•** Provisioning > Timing window
- **•** Provisioning > Network > Internal Subnet window
- **•** Provisioning > Network > General window
- Provisioning > Security > Policy window
- **•** Provisioning > Security > Access window
- Provisioning > Security > Legal Disclaimer window
- **•** Provisioning > OSI > Main Setup window
- **•** Provisioning > OSI > TARP > Config window
- **•** Maintenance > Database window
- Maintenance > Protection window
- Maintenance > Diagnostic window
- **•** Maintenance > Preferred Copy window
- Maintenance > Timing > Source window
- **Step 7** Click **OK**.
- **Step 8** In the Save dialog box, enter a file name in one of the following formats:
	- **•** *filename*.htm for HTML files
	- **•** *filename*.csv for CSV files
	- **•** *filename*.tsv for TSV files
- **Step 9** Navigate to a directory where you want to store the file.
- **Step 10** Click **OK**.
- **Step 11** Return to your originating procedure (NTP).

### **DLP-F379 Set Up SNMP for a GNE**

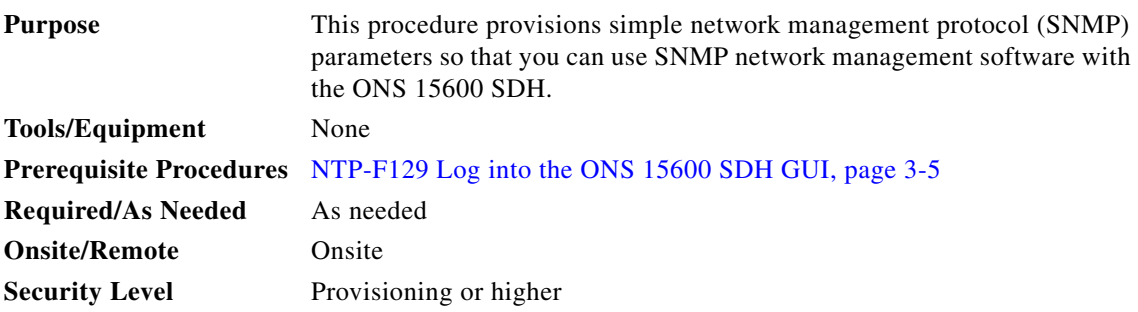

- **Step 1** In node view, click the **Provisioning > SNMP** tabs.
- **Step 2** In the Trap Destinations area, click **Create**.
- **Step 3** On the Create SNMP Trap Destination dialog box, complete the following fields:
	- **•** Destination Node Address—Enter the IP address of your network management system (NMS).
	- **•** Community—Enter the SNMP community name. (For more information about SNMP, refer to the "SNMP" chapter in the *Cisco ONS 15600 SDH Reference Manual*.)

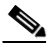

**Note** The community name is a form of authentication and access control. The community name assigned to the ONS 15600 is case-sensitive and must match the community name of the NMS.

**•** UDP Port—The default User Datagram Protocol (UDP) port for SNMP traps is 162.

- Trap Version—Choose either SNMPv1 or SNMPv2. Refer to your NMS documentation to determine whether to use SNMPv1 or SNMPv2.
- **Step 4** Click **OK**. The node IP address of the node where you provisioned the new trap destination appears in the Trap Destinations area.
- **Step 5** Click the node IP address in the Trap Destinations area. Verify the SNMP information that appears in the Selected Destination list.
- **Step 6** If you want the SNMP agent to accept SNMP SET requests on certain MIBs, click the **Allow SNMP Sets** check box. If the box is not checked, SET requests are rejected.
- **Step 7** If you want to set up the SNMP proxy feature to allow network management, message reporting, and performance statistic retrieval across ONS firewalls, click the **Enable SNMP Proxy** check box on the SNMP tab.

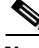

**Note** The ONS firewall proxy feature only operates on nodes running releases 4.6 and later. Using this information effectively breaches the ONS firewall to exchange management information.

**Note** In ONS 15600 Software R9.0 and later, you can configure IPv6 addresses for SNMPv1/v2 on a GNE, in addition to IPv4 addresses.

For more information about the SNMP proxy feature, refer to the "SNMP" chapter of the *Cisco ONS 15600 SDH Reference Manual*.

- **Step 8** Click **Apply**.
- **Step 9** Return to your originating procedure (NTP).

# **DLP-F380 Set Up SNMP for an ENE**

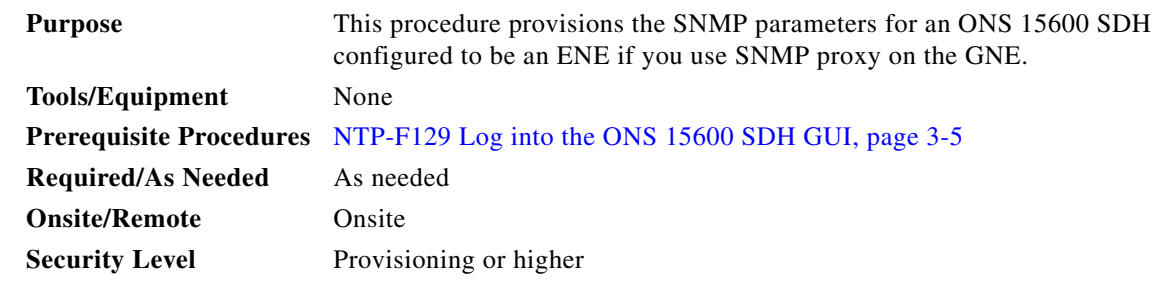

- **Step 1** In node view, click the **Provisioning > SNMP** tabs.
- <span id="page-90-0"></span>**Step 2** In the Trap Destinations area, click **Create**.
- **Step 3** On the Create SNMP Trap Destination dialog box, complete the following fields:
	- **•** Destination Node Address—Enter the IP address of your NMS.

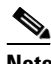

**Note** In ONS 15600 Software Release 9.0 and later, you can configure IPv6 addresses for SNMPv2/v3 Trap destinations and SNMPv3 Proxy Targets, in addition to IPv4 addresses.

Г

**•** Community—Enter the SNMP community name. (For more information about SNMP, refer to the "SNMP" chapter in the *Cisco ONS 15600 SDH Reference Manual*.)

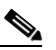

- **Note** The community name is a form of authentication and access control. The community name assigned to the ONS 15600 is case-sensitive and must match the community name of the NMS.
- **•** UDP Port—The default UDP port for SNMP traps is 162.
- **•** Trap Version—Choose either SNMPv1 or SNMPv2. Refer to your NMS documentation to determine whether to use SNMPv1 or SNMPv2.
- **Step 4** Click **OK**. The node IP address of the node where you provisioned the new trap destination appears in the Trap Destinations area.
- **Step 5** Click the node IP address in the Trap Destinations area. Verify the SNMP information that appears in the Selected Destination list.
- **Step 6** If you want the SNMP agent to accept SNMP SET requests on certain MIBs, click the **Allow SNMP Sets** check box. If the box is not checked, SET requests are rejected.
- **Step 7** If you want to set up the SNMP proxy feature to allow network management, message reporting, and performance statistic retrieval across ONS firewalls, click the **Enable SNMP Proxy** check box on the SNMP tab.

 $\begin{picture}(120,20) \put(0,0){\line(1,0){10}} \put(15,0){\line(1,0){10}} \put(15,0){\line(1,0){10}} \put(15,0){\line(1,0){10}} \put(15,0){\line(1,0){10}} \put(15,0){\line(1,0){10}} \put(15,0){\line(1,0){10}} \put(15,0){\line(1,0){10}} \put(15,0){\line(1,0){10}} \put(15,0){\line(1,0){10}} \put(15,0){\line(1,0){10}} \put(15,0){\line($ 

**Note** The ONS firewall proxy feature only operates on nodes running releases 4.6 and later. Using this information effectively breaches the ONS firewall to exchange management information.

For more information about the SNMP proxy feature, refer to the "SNMP" chapter of the *Cisco ONS 15600 SDH Reference Manual*.

### **Step 8** Click **Apply**.

- **Step 9** If you are setting up SNMP proxies, you can set up to three relays for each trap address to convey SNMP traps from the NE to the NMS. To do this, complete the following substeps:
	- **a.** Click the first trap destination IP address. The address and its community name appear in the Destination fields.
	- **b.** If the node you are logged into is an ENE, set the Relay A address to the GNE and type its community name in the community field. If there are NEs between the GNE and ENE, you can enter up to two SNMP proxy relay addresses and community names in the fields for Relay and Relay C. When doing this, consult the following guidelines:
		- **•** If the NE is directly connected to the GNE, enter the address and community name of the GNE for Relay A.
		- **•** If this NE is connected to the GNE through other NEs, enter the address and community name of the GNE for Relay A and the address and community name of NE 1 for Relay B and NE 2 for Relay C.

The SNMP proxy directs SNMP traps in the following general order:  $ENE > RELAY C > RELAY B > RELAY A > NMS$ . The following parameters also apply:

- **•** If there is are 0 intermediate relays, the order is ENE > RELAY A (GNE) > NMS
- **•** If there is 1 intermediate relay, the order is ENE > RELAY B (NE1) > RELAY A(GNE) > NMS
- If there are 2 intermediate relays, the order is ENE > RELAY C (NE2) > RELAY B (NE 1) > RELAY A (GNE) > NMS.

<span id="page-92-0"></span>**Step 10** Click **Apply**.

- **Step 11** Repeat [Step 2](#page-90-0) through [Step 10](#page-92-0) for all NEs between the GNE and ENE.
- **Step 12** Return to your originating procedure (NTP).

### **DLP-F381 Configure the Node for RADIUS Authentication**

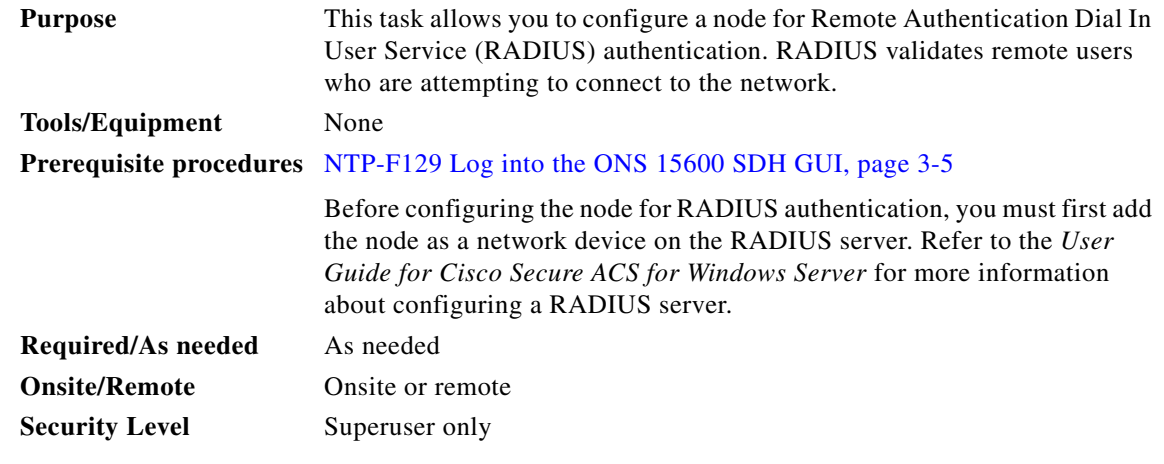

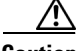

**Caution** Do not configure a node for RADIUS authentication until after you have added that node to the RADIUS server and added the RADIUS server to the list of authenticators. If you do not add the node to a RADIUS server prior to activating RADIUS authentication, no user will be able to access the node. Refer to the *User Guide for Cisco Secure ACS for Windows Server* for more information about adding a node to a RADIUS server.

**Note** The following Cisco vendor-specific attribute (VSA) needs to be specified when adding users to the RADIUS server: shell:priv-lvl=N, where N is: 0 for Retrieve User 1 for Maintenance User 2 for Provisioning User 3 for Super User

**Step 1** In node view, click the **Provisioning > Security > RADIUS Server** tabs ([Figure 18-20](#page-93-0)).

<span id="page-93-0"></span>*Figure 18-20 RADIUS Server Tab*

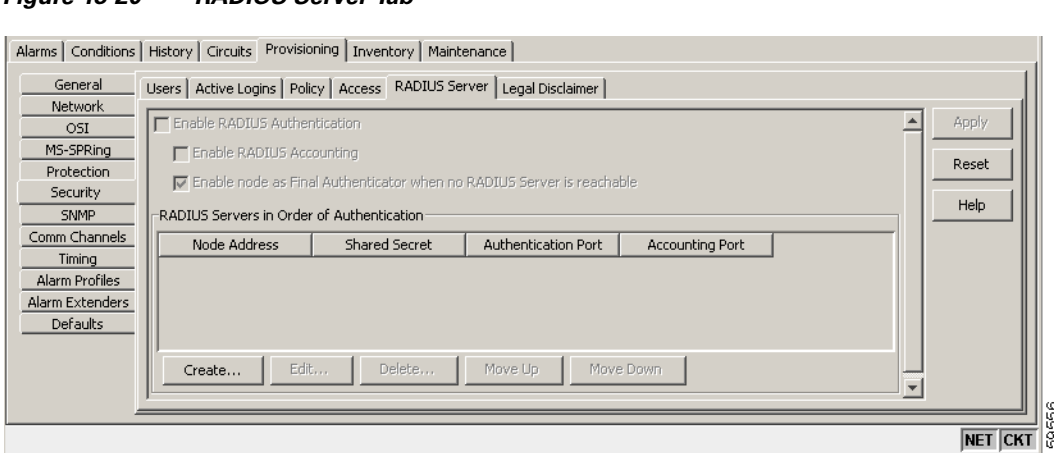

**Step 2** Click **Create** to add a RADIUS server to the list of authenticators. The Create RADIUS Server Entry window appears ([Figure 18-21\)](#page-93-1).

<span id="page-93-1"></span>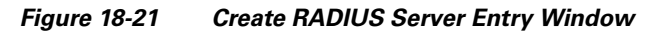

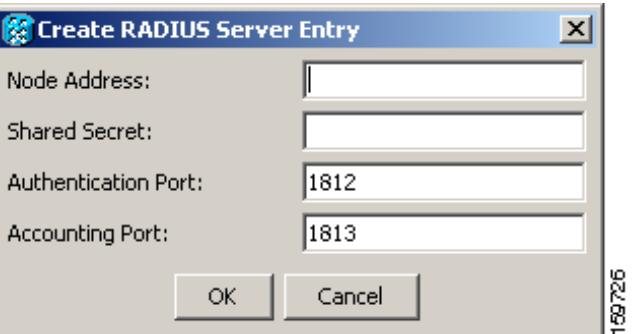

**Step 3** Enter the RADIUS server IP address in the node Address field. If the node is an end network element (ENE), enter the IP address of the gateway network element (GNE) in this field.

The GNE passes authentication requests from the ENEs in its network to the RADIUS server, which grants authentication if the GNE is listed as a client on the server.

**Note** In ONS 15600 Software R9.0 and later, you can configure IPv6 addresses for RADIUS servers, in addition to IPv4 addresses.

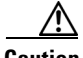

**Caution** Because the ENE nodes use the GNE to pass authentication requests to the RADIUS server, you must add the ENEs to the RADIUS server individually for authentication. If you do not add the ENE node to a RADIUS server prior to activating RADIUS authentication, no user will be able to access the node. Refer to the *User Guide for Cisco Secure ACS for Windows Server* for more information about adding a node to a RADIUS server.

**Step 4** Enter the shared secret in the Shared Secret field. A shared secret is a text string that serves as a password between a RADIUS client and RADIUS server.

- **Step 5** Enter the RADIUS authentication port number in the Authentication Port field. The default port is 1812. If the node is an ENE, set the authentication port to a number within the range of 1860 to 1869.
- **Step 6** Enter the RADIUS accounting port in the Accounting Port field. The default port is 1813. If the node is an ENE, set the accounting port to a number within the range of 1870 to 1879.
- **Step 7** Click **OK**. The RADIUS server is added to the list of RADIUS authenticators.

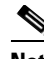

**Note** You can add up to 10 RADIUS servers to a node's list of authenticators.

- **Step 8** Click **Edit** to make changes to an existing RADIUS server. You can change the IP address, the shared secret, the authentication port, and the accounting port.
- **Step 9** Click **Delete** to delete the selected RADIUS server.
- **Step 10** Click **Move Up** or **Move Down** to reorder the list of RADIUS authenticators. The node requests authentication from the servers sequentially from top to bottom. If one server is unreachable, the node will request authentication from the next RADIUS server on the list.
- **Step 11** Click the **Enable RADIUS Authentication** check box to activate remote-server authentication for the node.
- **Step 12** Click the **Enable RADIUS Accounting** check box if you want to show RADIUS authentication information in the audit trail.
- **Step 13** Click the **Enable node as Final Authenticator when no RADIUS Server is reachable** check box if you want the node to be the final authenticator. This means that if every RADIUS authenticator is unavailable, the node will authenticate the login rather than locking the user out.
- **Step 14** Click **Apply** to save all changes or **Reset** to clear all changes.
- **Step 15** Return to your originating procedure (NTP).

### **DLP-F382 Delete a Server Trail**

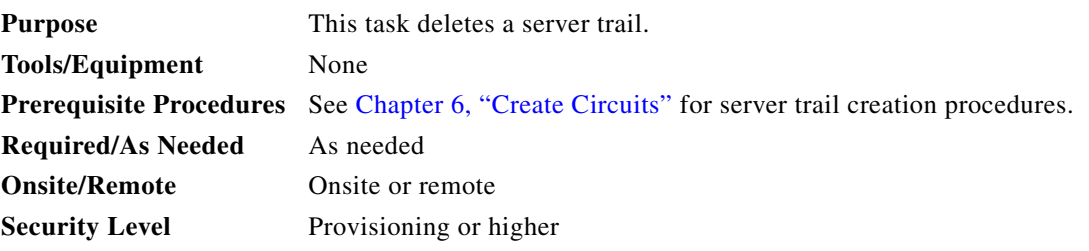

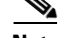

**Note** Deleting server trails do not impact the circuits provisioned over it as server trail is a logical link. Deleting a server trail is recommended when migrating from IPv4 to IPv6 because the server trails created on a IPv4 network will not work in an IPv6 network. You can recreate server trails after migrating to IPv6 network without deleting the circuits. When you delete a server trail, the circuit state becomes PARTIAL.

- **Step 1** From the View menu, choose **Go to Network View**.
- **Step 2** Click the **Provisioning > Server Trails** tabs.
- **Step 3** Click the server trail that you want to delete.
- **Step 4** Click **Delete**.
- **Step 5** In the confirmation dialog box, click **Yes**.

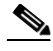

**Note** You can use the server trail audit log to recreate a server trail that you may have accidentally deleted. The server trail audit log includes the following parameters:

- **•** Server trail ID
- **•** Peer IP address
- **•** Circuit size
- **•** Protection type
- **•** Number of trails
- **•** Starting VC4/VC3
- **•** SRLG value

You can look at the audit log of the source or destination node and find the entry for the delete call. This log entry has the VC4/VC3 path definitions on the node, peer IP address, and server trail ID. You can then look at the audit log of the peer IP address, locate the delete call for the specific server trail ID, and find the VC4/VC3 path definitions on the node. This would provide you with the required information to recreate the server trail.

**Note** It is recommended that you delete one server trail at a time as the deletion of multiple trails together may cause CTC to hang and is a time consuming task.

**Step 6** Return to your originating procedure (NTP).

### **DLP-F383 Grant Superuser Privileges to a Provisioning User**

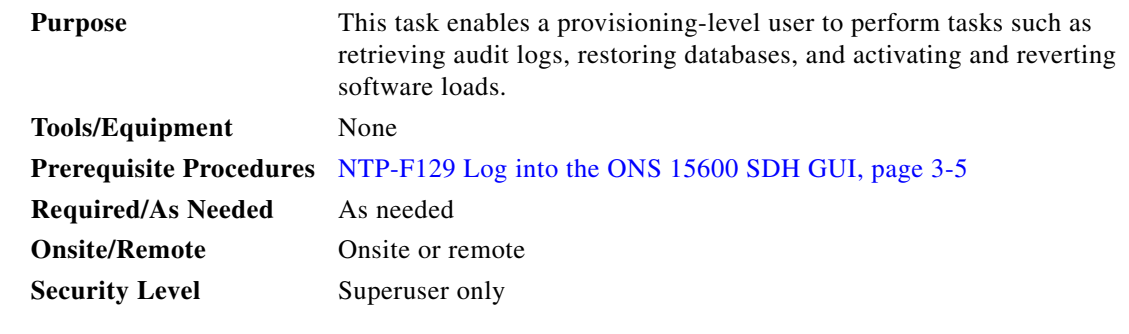

**Step 1** In node view, click the **Provisioning** > **Defaults** tabs.

**Step 2** In the Node Defaults area, choose **NODE**. **security**.**grantPermission**.\*.

**Step 3** Click in the Default Value column for the default property you are changing and choose **Provisioning** from the drop-down list.

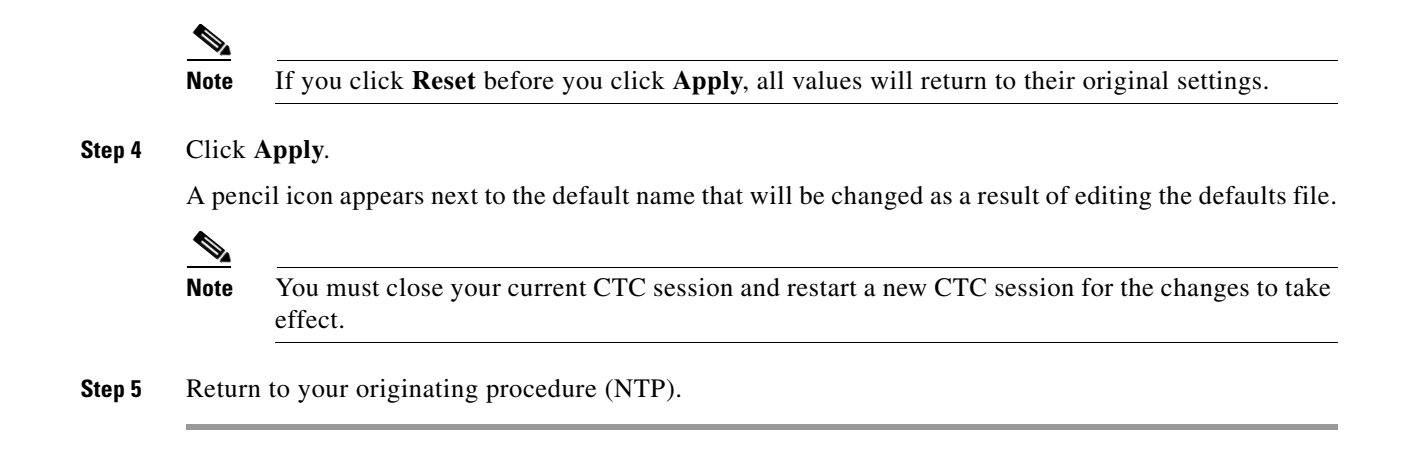

### **DLP-F384 Download an Alarm Severity Profile**

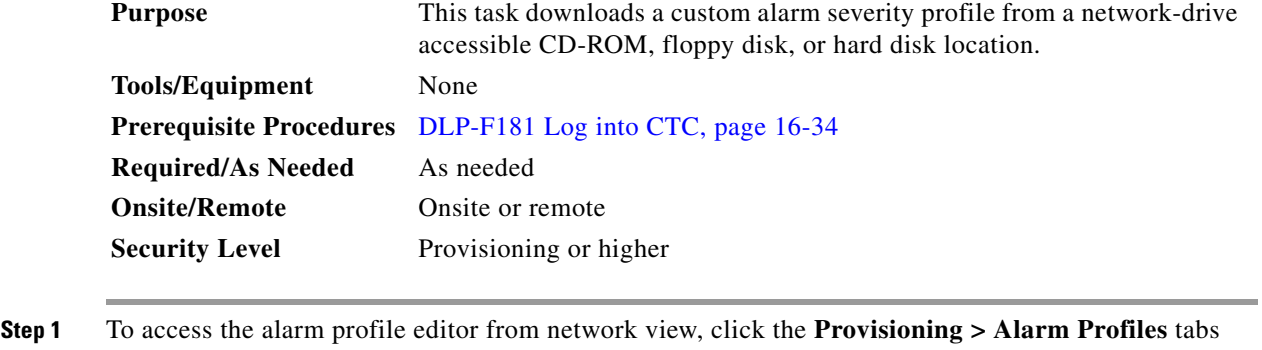

- **Step 2** To access the profile editor from node view, click the **Provisioning > Alarm Profiles > Alarm Profile Editor** tabs.
- **Step 3** To access the profile editor from a card view, click the **Provisioning > Alarm Profiles > Alarm Profile Editor** tabs.

**Step 4** Click **Load**.

- **Step 5** If you want to download a profile that exists on the node, click **From Node** in the Load Profile(s) dialog box and complete the following steps:
	- **a.** Click the node name you are logged into in the Node Names list.
	- **b.** Click the name of the profile in the Profile Names list, such as Default.
- **Step 6** If you want to download a profile that is stored locally or on a network drive, click **From File** in the Load Profile(s) dialog box. Then complete the following steps:
	- **a.** Click **Browse**.
	- **b.** Navigate to the file location in the Open dialog box.
	- **c.** Click **Open**.

### $\begin{picture}(20,5) \put(0,0) {\line(1,0){15}} \put(0,0) {\line(1,0){15}} \put(0,0) {\line(1,0){15}} \put(0,0) {\line(1,0){15}} \put(0,0) {\line(1,0){15}} \put(0,0) {\line(1,0){15}} \put(0,0) {\line(1,0){15}} \put(0,0) {\line(1,0){15}} \put(0,0) {\line(1,0){15}} \put(0,0) {\line(1,0){15}} \put(0,0) {\line(1,0){15}} \put(0,0) {\line(1,0){15}} \put(0,0$

**Note** The Default alarm profile list contains alarm and condition severities that correspond when applicable to default values established in Telcordia GR-474-CORE.

Г

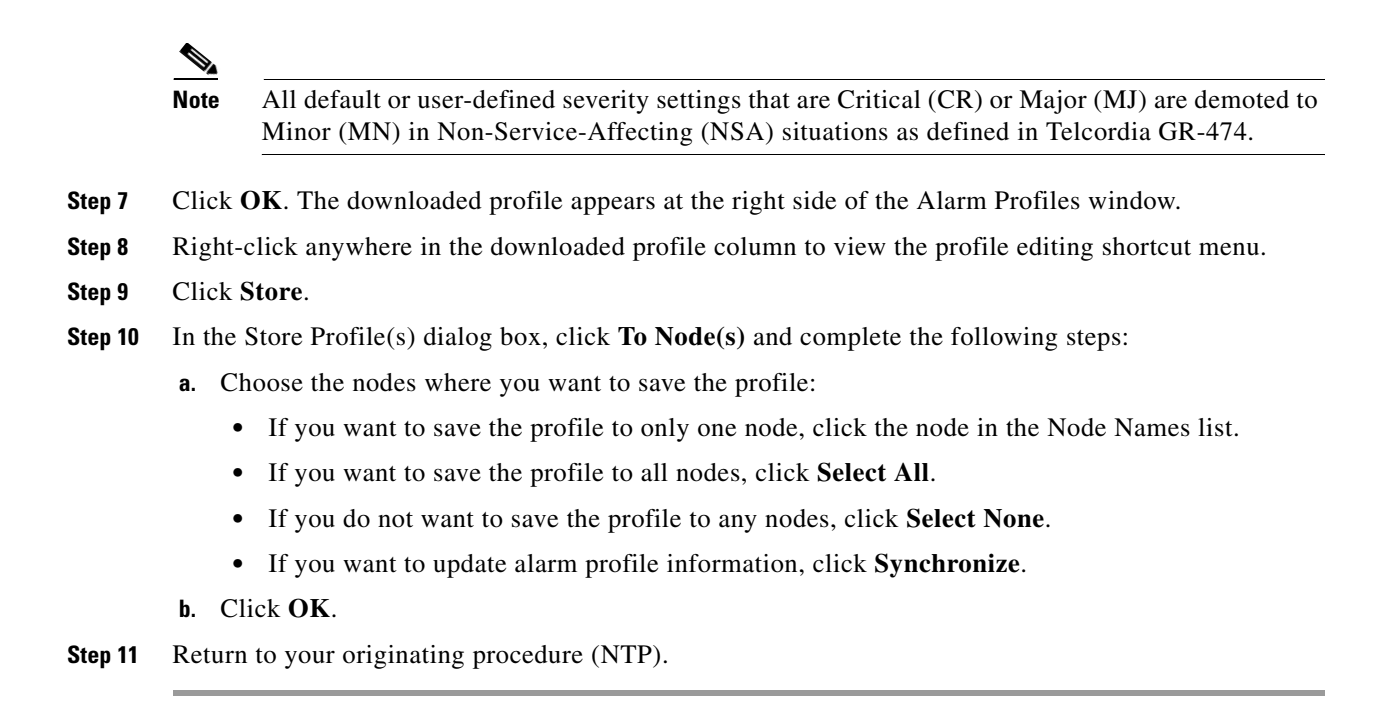

# <span id="page-97-0"></span>**DLP-F385 Install the ASAP 1PIO and 4PIO (PIM) Modules**

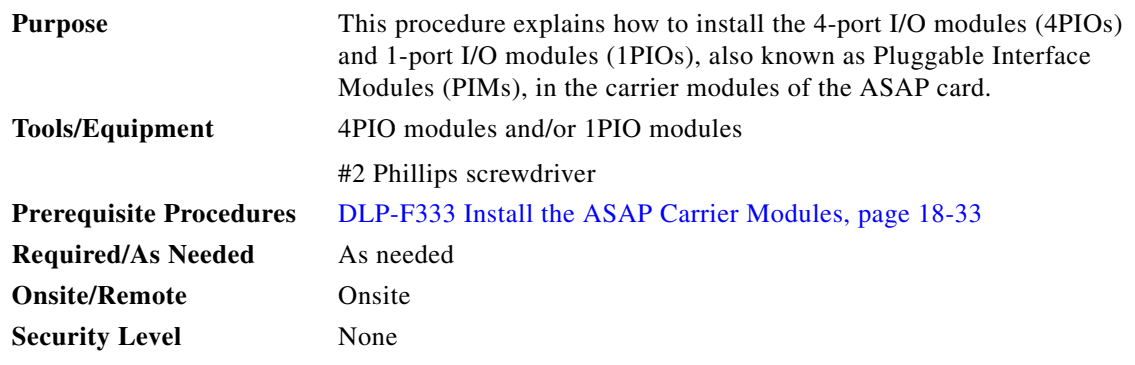

**Warning During this procedure, wear grounding wrist straps to avoid ESD damage to the card. Do not directly touch the midplane with your hand or any metal tool, or you could shock yourself.** Statement 181

**Caution** Always use the supplied ESD wristband when working with a powered ONS 15600 SDH. Plug the wristband cable into the ESD jack located on the lower-left outside edge of the shelf.

**Warning Class 1 laser product.** Statement 1008

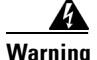

**Warning Invisible laser radiation may be emitted from the end of the unterminated fiber cable or connector. Do not view directly with optical instruments. Viewing the laser output with certain optical instruments (for example, eye loupes, magnifiers, and microscopes) within a distance of 100 mm may pose an eye hazard.** Statement 1056

</del>

**Warning Use of controls, adjustments, or performing procedures other than those specified may result in hazardous radiation exposure.** Statement 1057

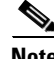

**Note** For information about the ASAP card, refer to the *Cisco ONS 15600 SDH Reference Manual.*

- **Step 1** Remove the 1PIO or 4PIO module from the box and antistatic sleeve.
- **Step 2** Identify the slot on the ASAP card where you want to install the 1PIO or 4PIO module.
- **Step 3** Carefully slide the module along the top and bottom guide rails into the correct slot.
- **Step 4** Tighten the screws at the top right and bottom left of the module. You can either hand-tighten the screws or remove the screw covers and use a Phillips screwdriver to tighten the screws.

[Figure 18-22](#page-98-0) shows the 1PIO module faceplate.

<span id="page-98-0"></span>*Figure 18-22 1PIO Module Faceplate*

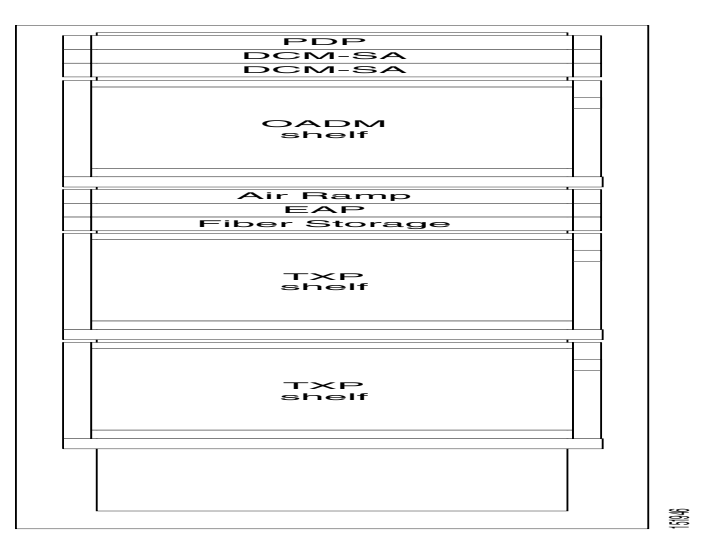

[Figure 18-23](#page-99-0) shows the 4PIO module faceplate.

Г

### <span id="page-99-0"></span>*Figure 18-23 4PIO Module Faceplate*

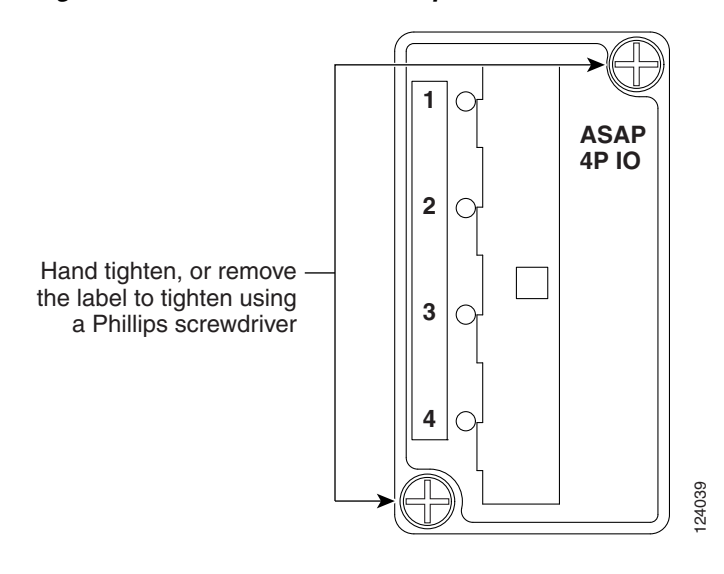

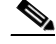

**Note** The LEDs located on the 1PIO and 4PIO will not light until a fixed rate SFP/XFP (PPM) is installed in the associated PPM slot or a multirate optical (MRO) PPM is installed and an optical rate is provisioned. If the port on the PP M does not have a raised alarm, the associated LED will be green in color (meaning the port administrative state is Unlocked-automaticInservice). If the port has an alarm, the LED will be amber in color (meaning the administrative state is Unlocked and a valid signal is not present).

⇘

**Note** If you insert a card into a slot that is provisioned for a different card, all red LEDs turn on and you will see an MEA alarm for that slot when you open CTC.

**Step 5** After you have logged into CTC, verify that the card appears in the card view. See Chapter 3, "Connect" the PC and Log into the GUI" for CTC information and setup instructions.

**Step 6** Return to your originating procedure (NTP).

## **DLP-F386 Consolidate Links in Network View**

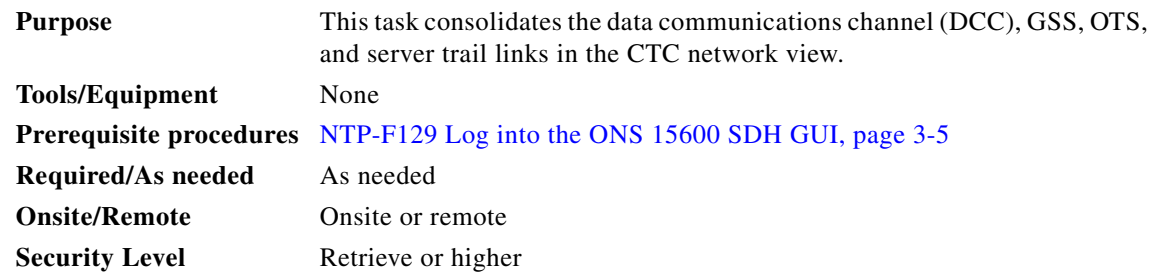

<span id="page-100-1"></span><span id="page-100-0"></span>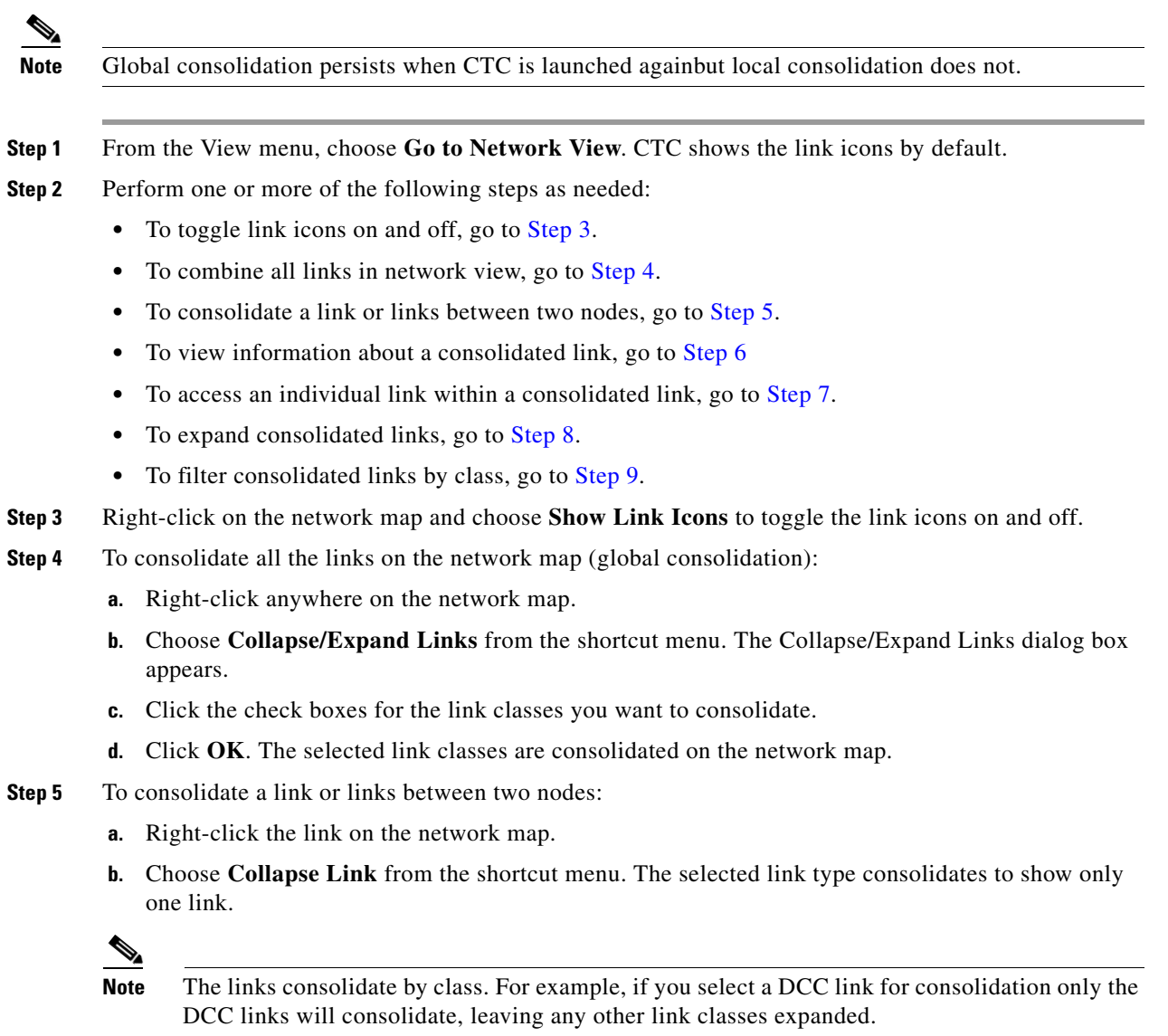

<span id="page-100-2"></span>[Figure 18-24](#page-101-0) shows a network view with unconsolidated DCC and PPC links.

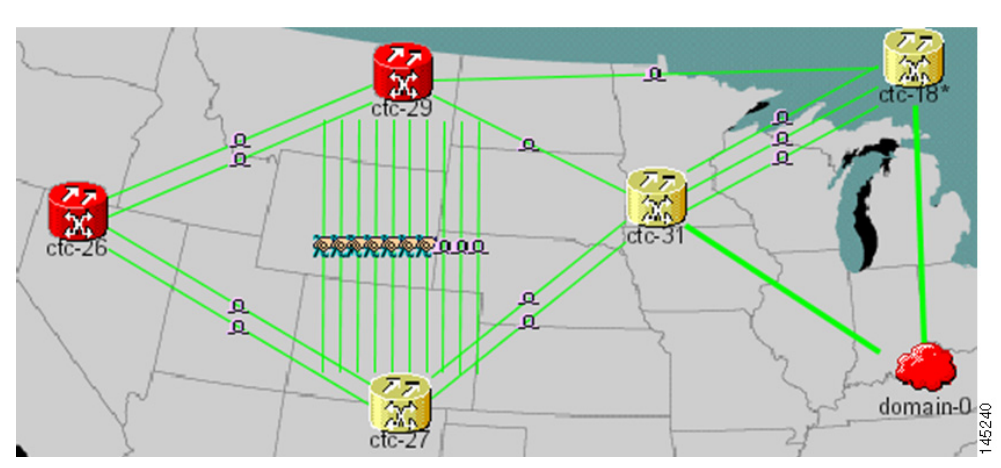

<span id="page-101-0"></span>*Figure 18-24 Unconsolidated Links in Network View*

[Figure 18-25](#page-101-1) shows a network view with globally consolidated links.

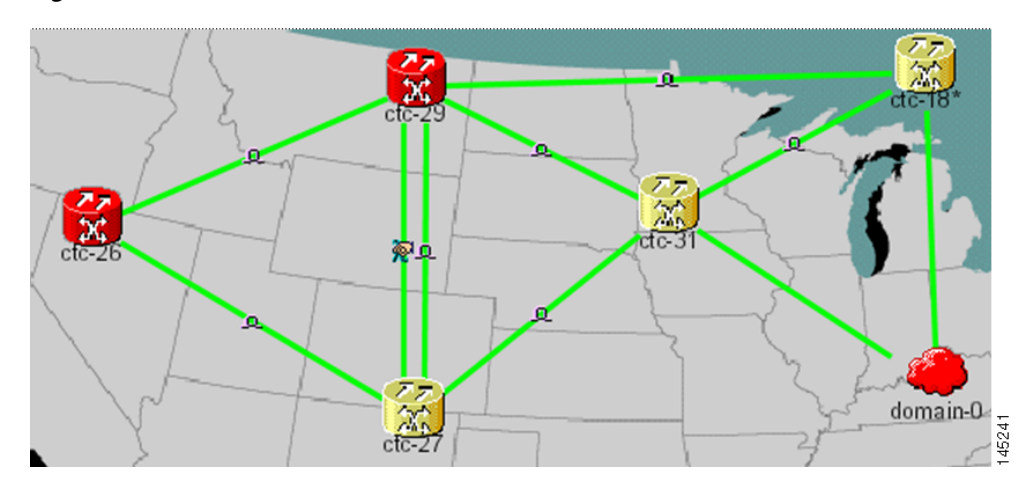

<span id="page-101-1"></span>*Figure 18-25 Consolidated Links in Network View*

[Figure 18-26](#page-102-4) shows a different network view with local DCC link consolidation between two nodes.

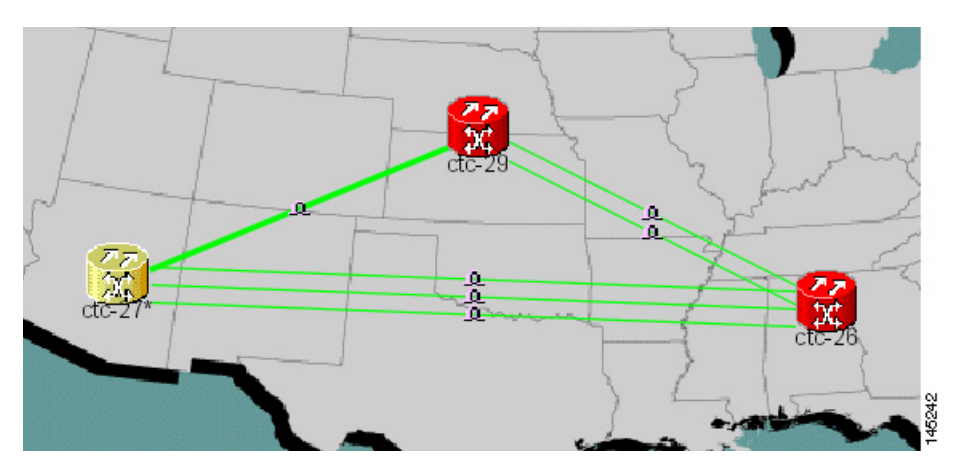

### <span id="page-102-4"></span>*Figure 18-26 Network View with Local Link Consolidation*

- <span id="page-102-0"></span>**Step 6** To view information about the consolidated link, move the mouse over the link (the tooltip displays the number of links and the link class), or click the link to display detailed information on the left side of the window.
- <span id="page-102-1"></span>**Step 7** To access an individual link within a consolidated link (for example, if you need to perform a span upgrade):
	- **a.** Right-click the consolidated link. A shortcut menu appears with a list of the individual links.
	- **b.** Place the mouse over the selected link. A cascading menu appears where you can select an action for the individual link or navigate to one of the nodes where the link is attached.
- <span id="page-102-2"></span>**Step 8** To expand locally consolidated links, right-click the consolidated link and choose **Expand** *[link class]* **Links** from the shortcut menu where *link class* is DCC, GCC, OTS, PPC, or Server Trail.
- <span id="page-102-3"></span>**Step 9** To filter the links by class:
	- **a.** Click the **Link Filter** button in the upper right area of the window. The Link Filter dialog box appears.

The link classes that appear in the Link Filter are determined by the selected Network Scope ([Table 18-4](#page-102-5)) located in the toolbar.

| <b>Network Scope</b> | <b>Displayed Link Classes</b>    |
|----------------------|----------------------------------|
| ALL                  | DCC, GCC, OTS, PPC, Server Trail |
| <b>DWDM</b>          | <b>GCC, OTS, PPC</b>             |
| <b>TDM</b>           | DCC, PPC, Server Trail           |

<span id="page-102-5"></span>*Table 18-4 Link Classes By Network Scope*

- **b.** Check the boxes next to the links that you want to display.
- **c.** Click **OK**.

**Step 10** Return to your originating procedure (NTP).

# **DLP-F387 Adjust the Java Virtual Memory Heap Size**

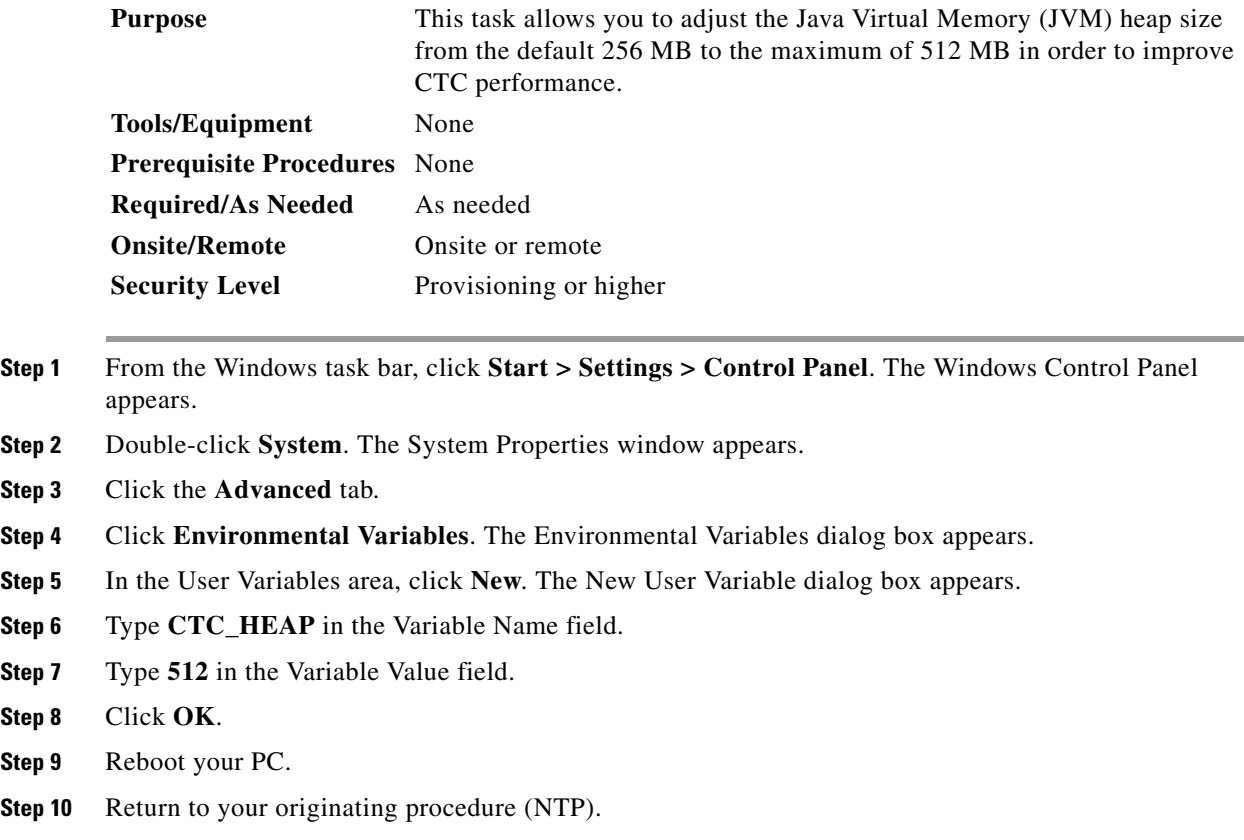

# **DLP-F388 Install an SFP/XFP**

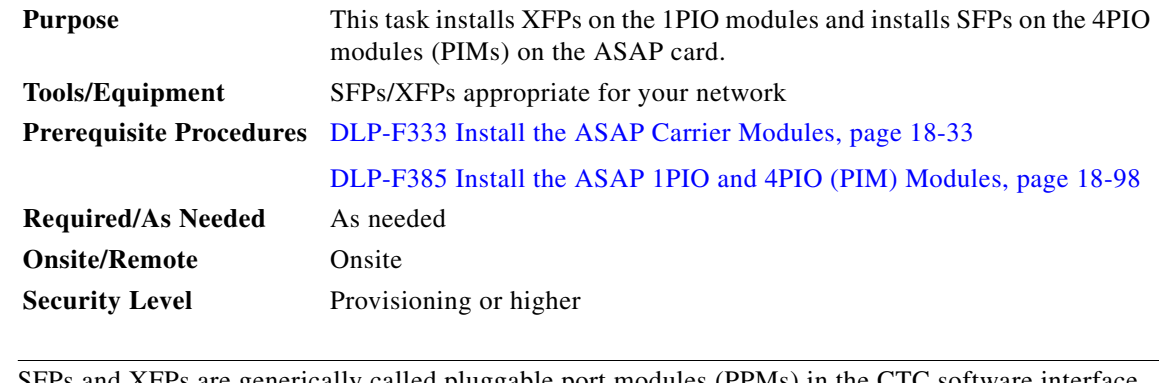

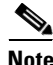

**Note** SFPs and XFPs are generically called pluggable port modules (PPMs) in the CTC software interface.

**Step 1** Verify that the SFP or XFP is correct for your network and ASAP card. Refer to the "Card Reference" chapter in the *Cisco ONS 15600 SDH Reference Manual* for more information about SFPs and XFPs.

- **Step 2** If you are installing an SFP, orient the SFP so that the Cisco serial number label is facing away from the shelf (to the right). If you are installing an XFP, orient the XFP to the left.
- **Step 3** Unlatch the bail clasp before inserting it into the slot.
- **Step 4** Slide the SFP or XFP into the slot on the 1PIO or 4PIO (as appropriate) and move the bail clasp to secure the SFP or XFP.

∕∖∖

**Caution** Do not remove the protective caps until you are ready to attach the network fiber-optic cable.

# $\frac{\mathcal{L}}{\mathcal{L}}$

**Note** Multirate SFPs must be provisioned in CTC; single-rate PPMs do not need to be provisioned. As needed, complete the ["DLP-F358 Provision a Multirate PPM" task on page 18-70.](#page-69-0)

**Step 5** Return to your originating procedure (NTP).

### **DLP-F389 Remove an SFP/XFP**

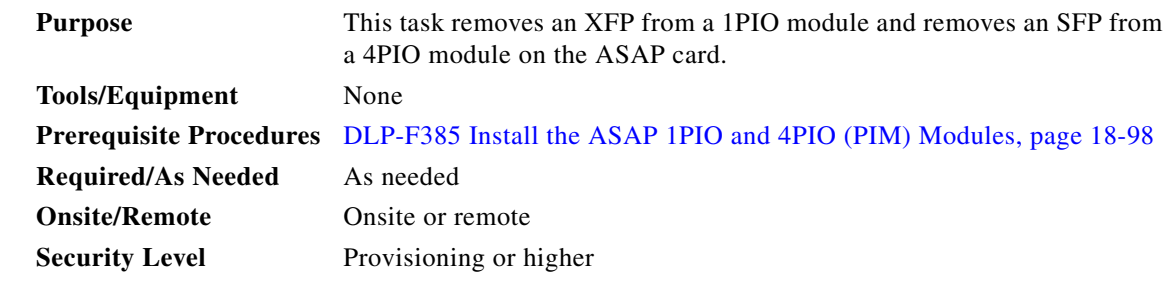

**Step 1** Disconnect the network fiber cable from the SFP/XFP.

- **Step 2** Release the SFP/XFP from the 1PIO or 4PIO slot by unlatching the bail clasp and swinging it to the left.
- **Step 3** Slide the SFP/XFP out of the slot.
- **Step 4** As needed, complete the ["DLP-F360 Delete a PPM" task on page 18-72](#page-71-0) to delete an SFP/XFP (PPM) from CTC.
- **Step 5** Return to your originating procedure (NTP).

**Warning** 

41

# **DLP-F390 Remove a 1PIO or 4PIO (PIM) Module**

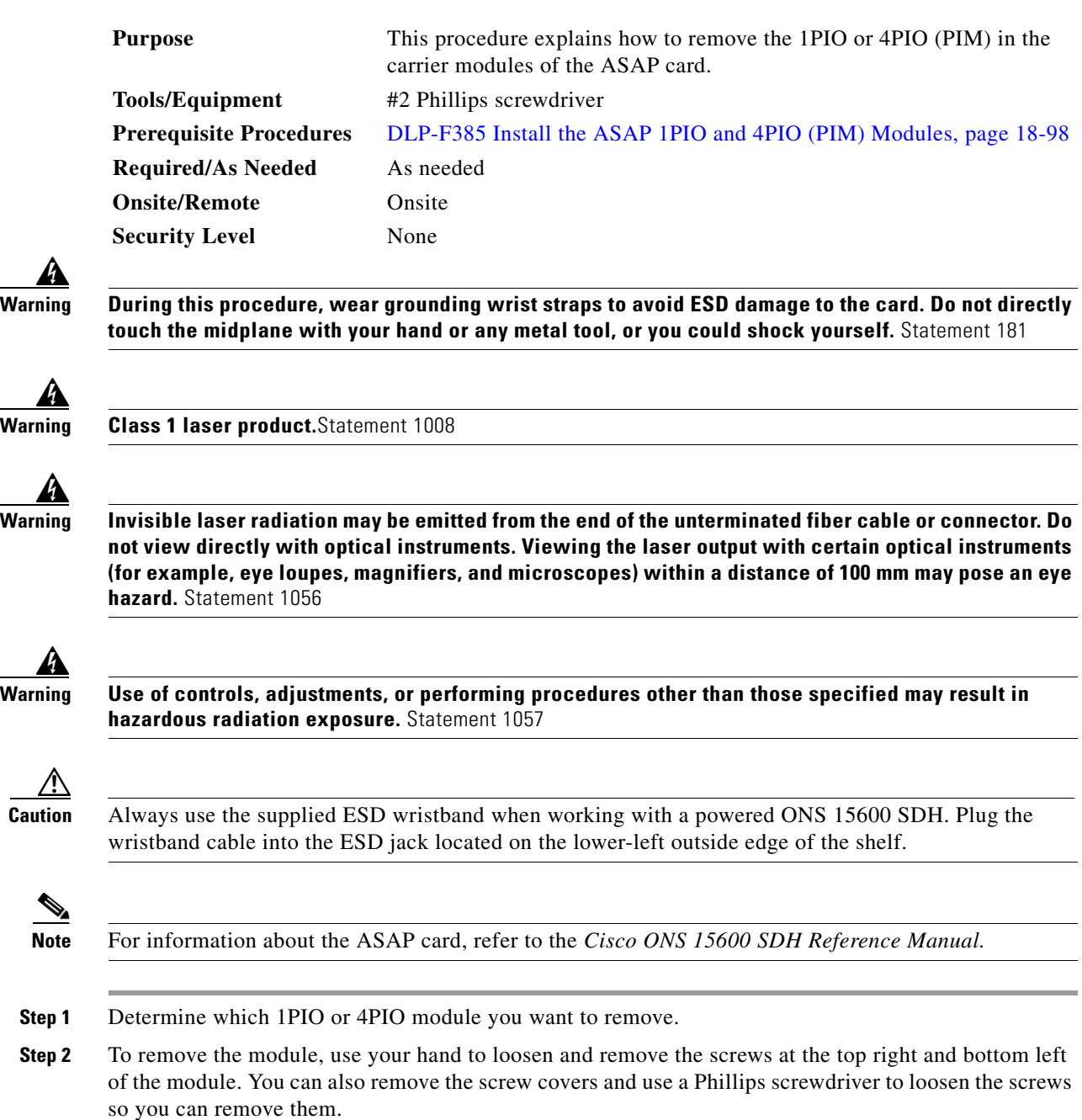

- **Step 3** Carefully pull the module along the top and bottom guide rails and out of the correct slot.
- **Step 4** Log into CTC and verify that the PIM (1PIO or 4PIO) does not appear in CTC card view. See Chapter 3, "Connect the PC and Log into the GUI" for CTC information and setup instructions.
- **Step 5** Return to your originating procedure (NTP).

## **DLP-F391 Provision an Optical Line Rate and Wavelength**

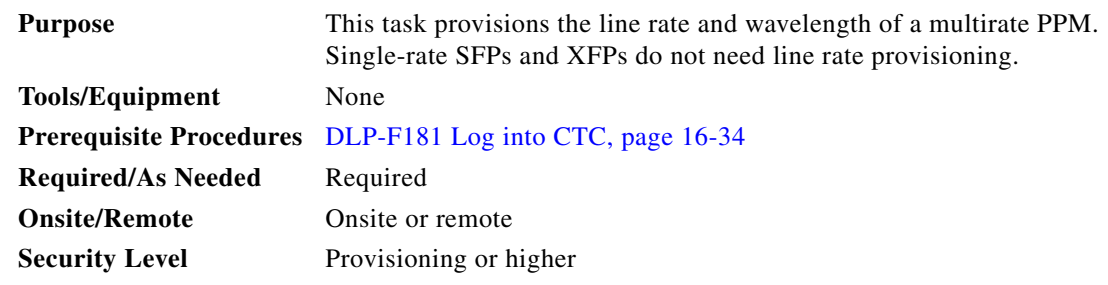

- **Step 1** In node view, double-click the ASAP card where you want to provision the line rate.
- **Step 2** Click the **Provisioning > Pluggable Port Modules** tabs.
- <span id="page-106-1"></span>**Step 3** In the Pluggable Ports area, click **Create**. The Create Port dialog box appears.
- **Step 4** In the Create Port dialog box, complete the following:
	- Port—Click the PPM number and port number from the drop-down list. The first number indicates the PPM and the second number indicates the port number on the PPM. For example, the first PPM with one port displays as 1-1 and the second PPM with one port displays as 2-1. When a 4PIO or 1PIO (PIM) is present on an ASAP card, the port is identified as *PIM#-PPM#-Port#* (for example 4-4-1). The PIM number can be 1 to 4, the PPM number can be 1 to 4, but the port number is always 1.
	- Port Type—Click the type of port from the drop-down list. The port type list displays the supported port rates on your PPM. See [Table 18-5](#page-106-0) for definitions of the supported rates on the ASAP card.

| Card | PI <sub>0</sub><br>(PIM) | <b>Port Type</b>                               |
|------|--------------------------|------------------------------------------------|
| ASAP | 4PIO                     | $STM-1$ -155 Mbps<br>$\mathbf{r}=\mathbf{0}$ . |
|      |                          | $STM-4$ -622 Mbps<br>$\bullet$                 |
|      |                          | $STM-16—2.48 Gbps$<br>$\bullet$                |
|      |                          | ETHER—Gigabit Ethernet<br>$\bullet$            |
|      | 1PIO                     | STM-64-9.953 Gbps<br>$\bullet$                 |

<span id="page-106-0"></span>*Table 18-5 PPM Port Types*

- **Step 5** Click **OK**.
- **Step 6** Click the **Provisioning > Optical > Line** tabs.
- **Step 7** Find the port where you want to set the wavelength frequency of the PPM.
- **Step 8** In the Wavelength drop-down box, select the desired frequency. See [Table 18-6 on page 18-112](#page-111-0) for definitions of the supported wavelengths on the ASAP card. The supported wavelengths depend on whether the PPM is used for dense wavelength division multiplexing (DWDM).
- <span id="page-106-2"></span>**Step 9** Click **OK**.
- **Step 10** Repeat Steps [3](#page-106-1) through [9](#page-106-2) to configure the PPM port rates and wavelengths as needed.
- **Step 11** Click **OK**. The row on the Pluggable Ports area turns white.

Г

**Step 12** Return to your originating procedure (NTP).

# **DLP-F392 Install Alarm Wires on the CAP/CAP2**

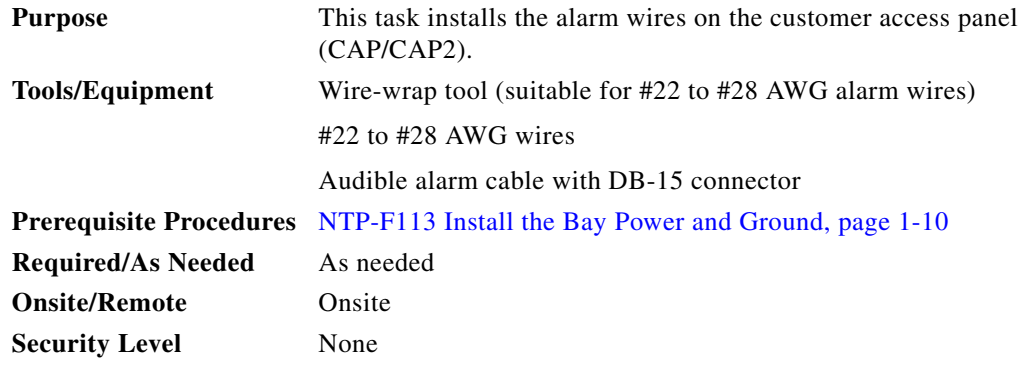

**Step 1** Wrap the alarm wires on the appropriate wire-wrap pins according to local site practice. [Figure 18-27](#page-108-0) shows the backplane of the ONS 15600 SDH shelf and the location of the alarm pin field on the CAP/CAP2.
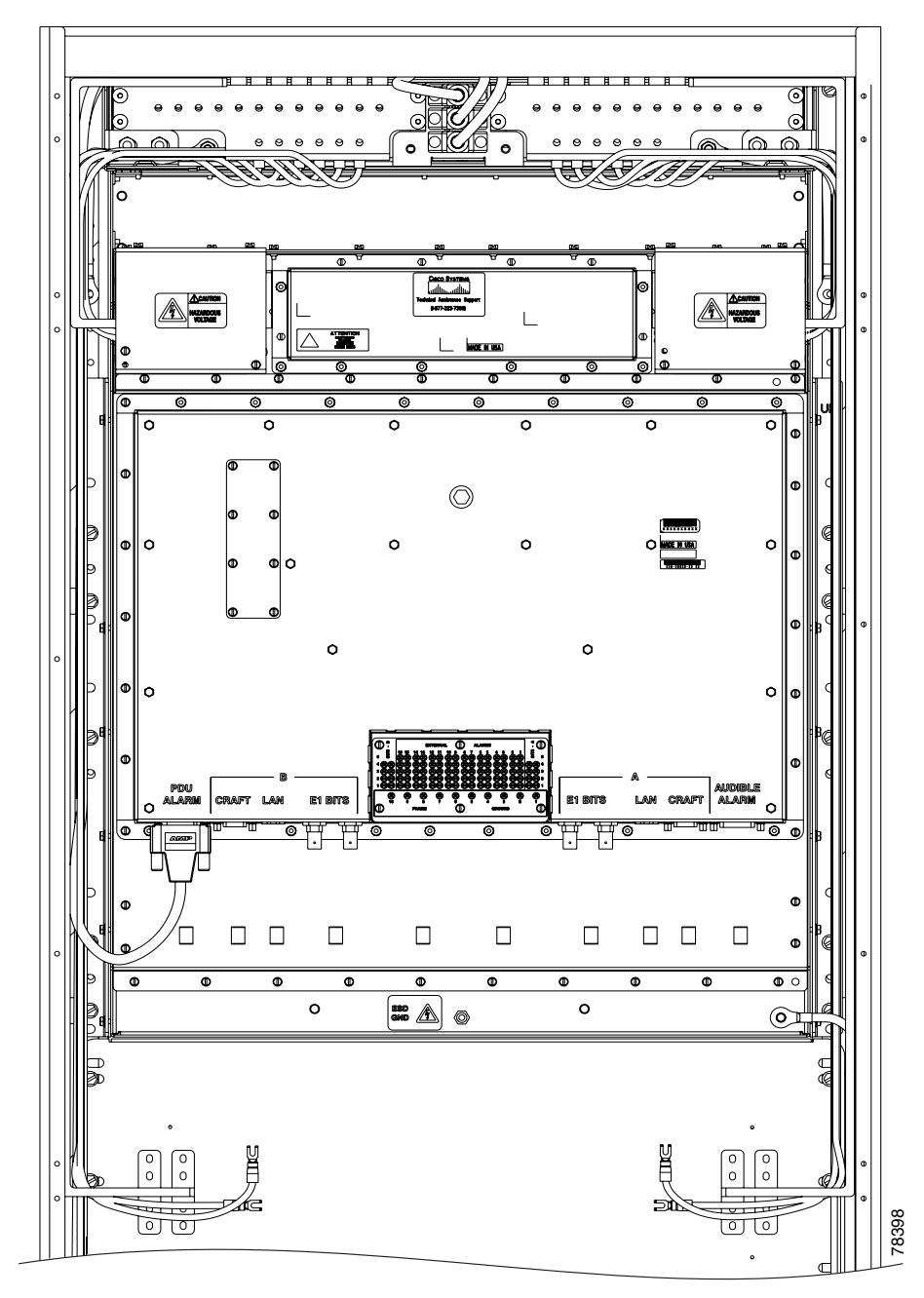

*Figure 18-27 Rear of the ONS 15600 SDH, Including the CAP/CAP2*

[Figure 18-28](#page-109-0) shows the CAP/CAP2 faceplate in detail.

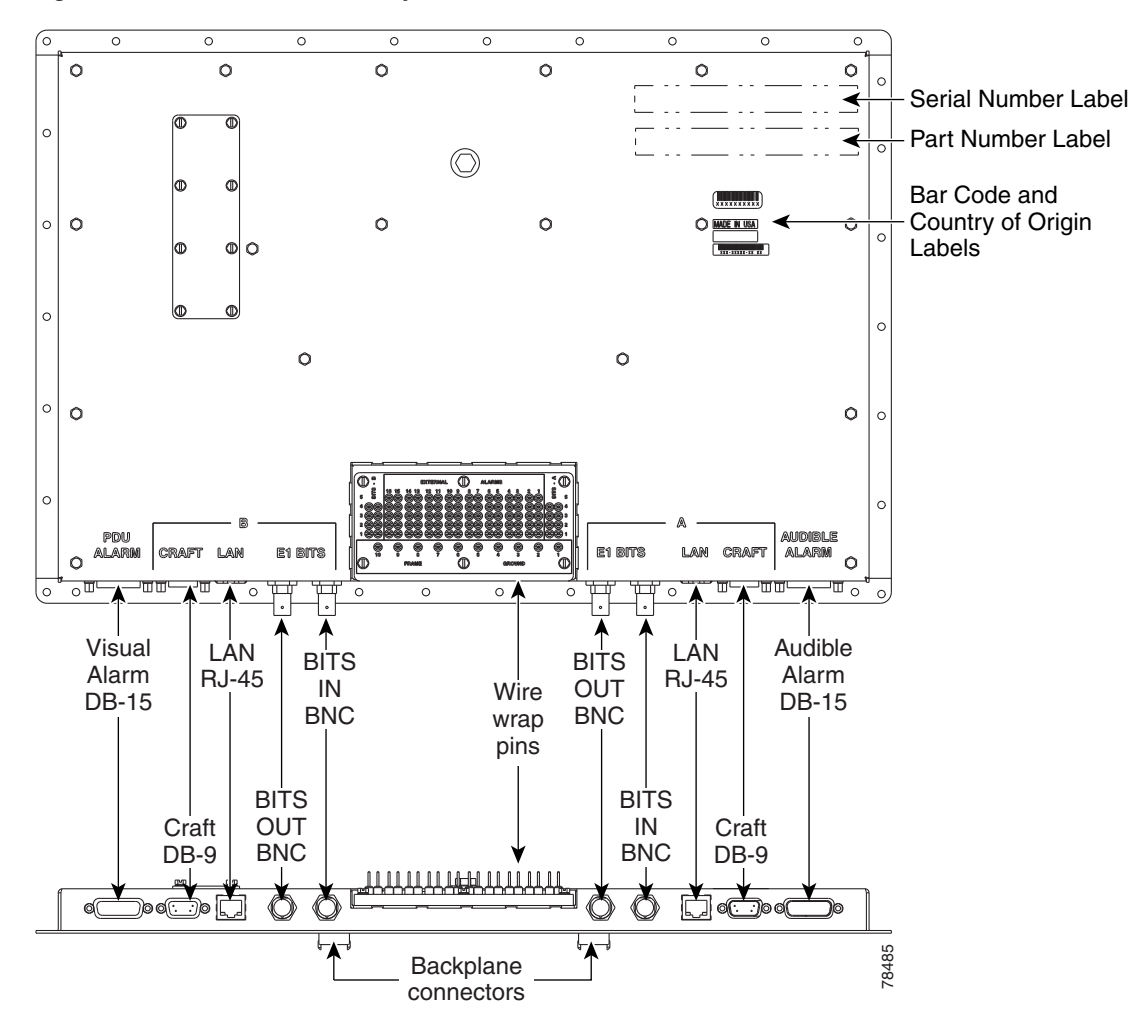

<span id="page-109-0"></span>*Figure 18-28 CAP/CAP2 Faceplate and Connections*

[Figure 18-29](#page-110-0) shows alarm pin assignments.

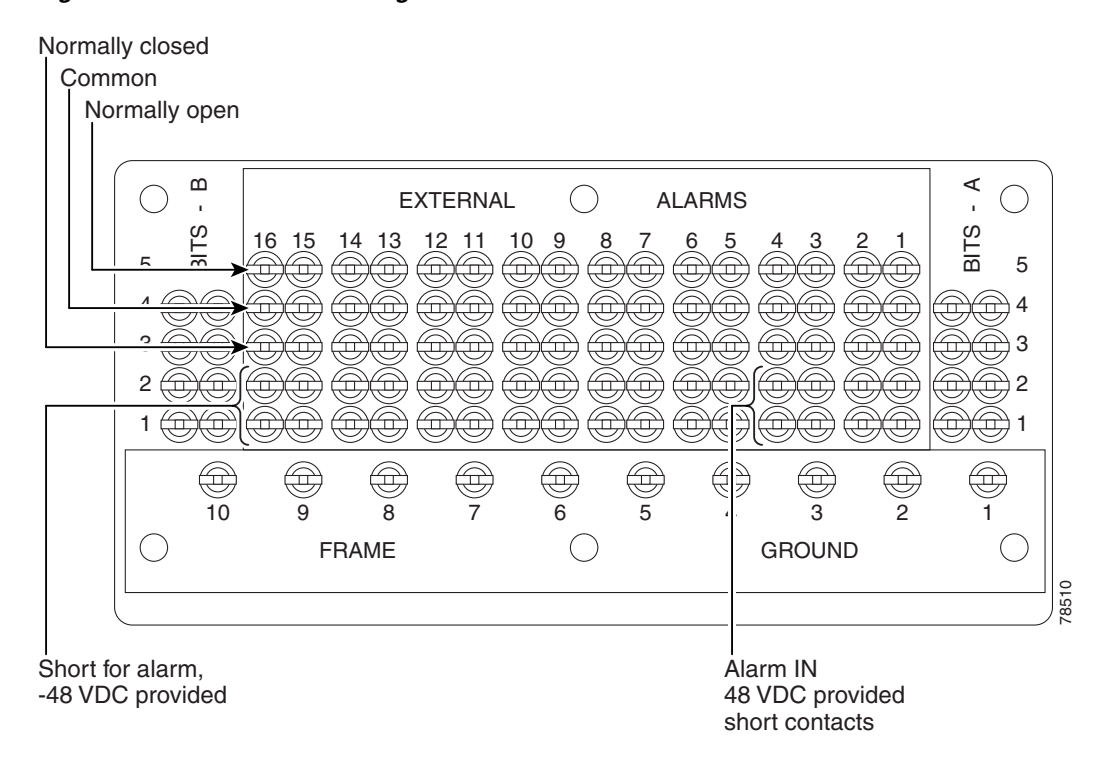

<span id="page-110-0"></span>*Figure 18-29 Alarm Pin Assignments on the CAP/CAP2*

See Chapter 9, "Manage Alarms" for instructions about assigning alarms to these pins.

Lace or tie wrap cables to the tie wrap features that are located below the connector pattern, according to local site practice.

- **Step 2** To install the audible alarm cable, connect a DB-15 connector to the Audible Alarm plug at the lower right of the CAP/CAP2. Connect the other end of the cable to the appropriate audible inputs of the connecting central office alarm circuit.
- **Step 3** Return to your originating procedure (NTP).

### **DLP-F393 Change Line Transmission Settings for STM-N Cards**

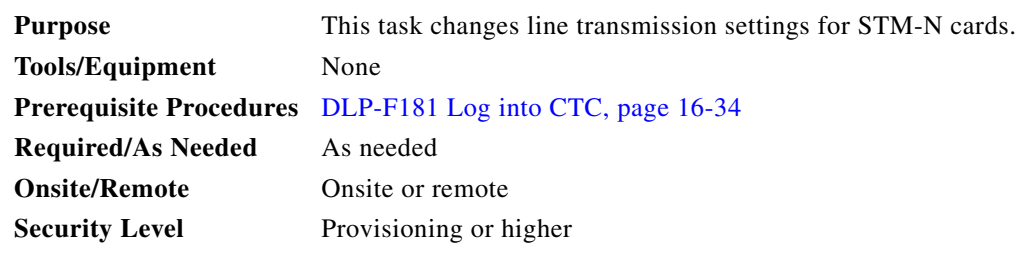

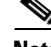

**Note** For the default values and domains of user-provisionable card settings, refer to the "Network Element Defaults" appendix in the *Cisco ONS 15600 SDH Reference Manual*.

- **Step 1** On the shelf graphic, double-click the STM-N card that you want to provision. The card view appears.
- **Step 2** For STM-16 or STM-64 cards, click the **Provisioning** > **Line** tabs. For the ASAP card, click the **Provisioning > Optical > Line** tabs.
- <span id="page-111-0"></span>**Step 3** As needed, provision the options in [Table 18-6](#page-111-0) for each STM-N port. (Some options might not be available on every card.)

| <b>Heading</b>         | <b>Description</b>                                                                                                    | <b>Options</b>                                                                                                    |
|------------------------|----------------------------------------------------------------------------------------------------|----------------------------------------------------------------------------------------------------|
| Port                   | Identifies the port number.                                                                                                    | For an STM-16 card: $1-16$                                                                                                    |
|                        |                                                                                                    | For an STM-64 card: 1-4<br>$\bullet$                                                                                                    |
|                        |                                                                                                    | For an ASAP card: Up to 16 ports,<br>denoted by either a 4PIO (PIM) or 1PIO,<br>followed by port number or (PIM).<br>(Example: 1-3-1 denotes the third port<br>on 4PIO [PIM] Module 1. For a 1PIO,<br>3-1-1 denotes the port on 1PIO [PIM]<br>Module 3) |
| Port Name              | Provides the ability to assign the<br>specified port a name.                                                                             | User-defined; name can be up to 32<br>alphanumeric/special characters (blank by<br>default)                                                                                                    |
| <b>SF BER</b>          | Sets the signal fail bit error rate.                                                                                                    | $1E-3$<br>$\bullet$                                                                                                    |
|                        |                                                                                                    | 1E-4 (default)<br>$\bullet$                                                                                                    |
|                        |                                                                                                    | $1E-5$<br>$\bullet$                                                                                                    |
| <b>SD BER</b>          | Sets the signal degrade bit error rate.                                                                                                  | $1E-5$<br>$\bullet$                                                                                                    |
|                        |                                                                                                    | $1E-6$<br>$\bullet$                                                                                                    |
|                        |                                                                                                    | 1E-7 (default)                                                                                                    |
|                        |                                                                                                    | $1E-8$                                                                                                    |
|                        |                                                                                                    | $1E-9$<br>$\bullet$                                                                                                    |
| Provides Sync          | (Display only) Indicates that the port<br>has been provisioned as a network<br>element (NE) timing reference on<br>another node.         | Yes (checked)<br>$\bullet$                                                                                                    |
|                        |                                                                                                    | No (unchecked)                                                                                                    |
| Send Do Not            | When checked, sends a do not use<br>(DUS) message on the S1 byte                                                                         | Yes (checked)<br>$\bullet$                                                                                                    |
| Use                    |                                                                                                    | No (unchecked; default)<br>$\bullet$                                                                                                    |
| MS-SPRing<br>Ext. Byte | Chosen extended byte carries<br>information that governs multiplex<br>section shared protection ring<br>(MS-SPRing) protection switches. | K <sub>3</sub><br>$\bullet$                                                                                                    |
|                        |                                                                                                    | Z <sub>2</sub>                                                                                                    |
|                        |                                                                                                    | E2                                                                                                    |
|                        |                                                                                                    | F1                                                                                                    |

*Table 18-6 STM-N Card Line Settings*

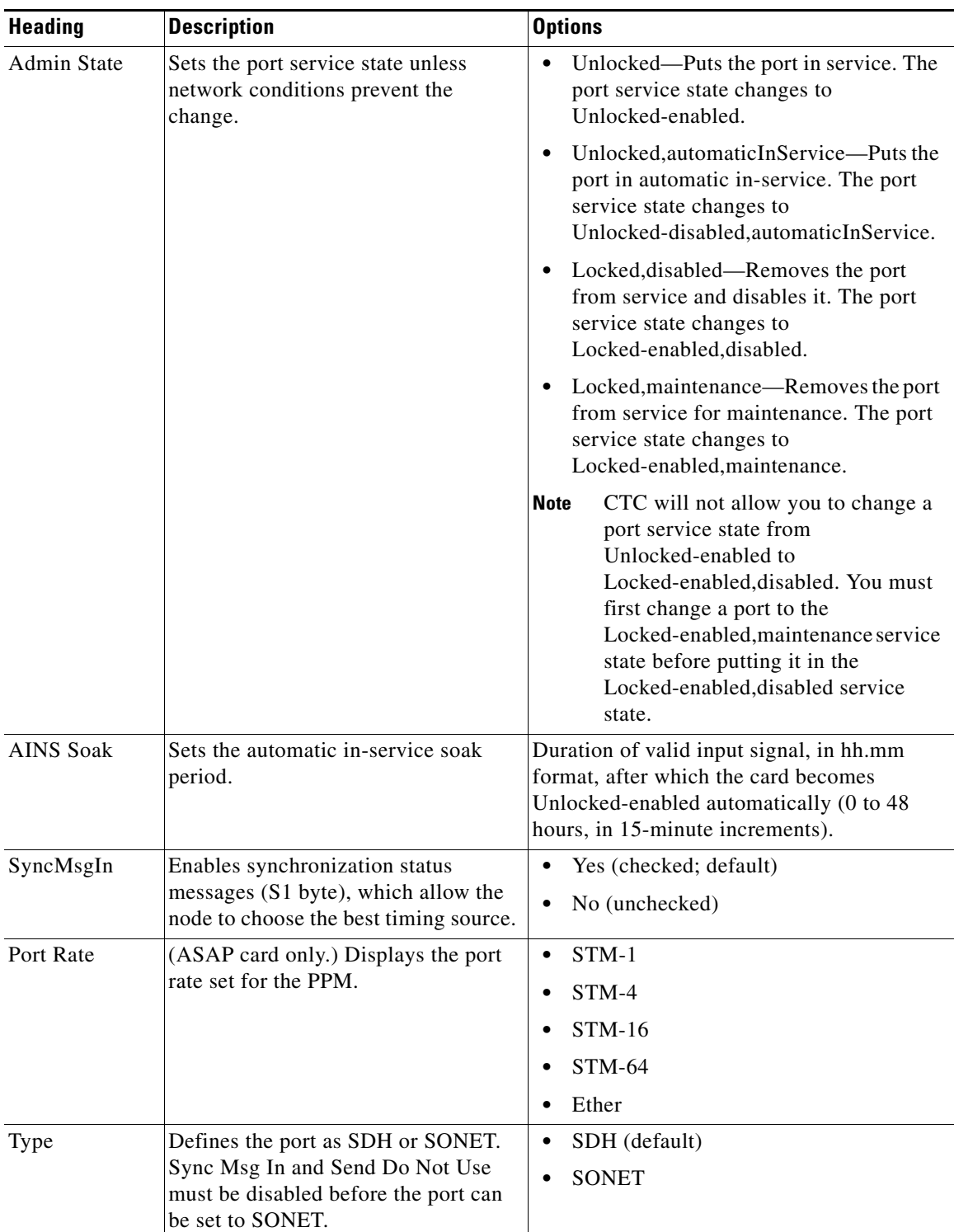

### *Table 18-6 STM-N Card Line Settings (continued)*

| <b>Heading</b> | <b>Description</b>                                                                                                    | <b>Options</b>                                                                                                    |
|----------------|----------------------------------------------------------------------------------------------------|----------------------------------------------------------------------------------------------------|
| Service State  | Identifies the autonomously generated<br>state that gives the overall condition<br>of the port. Service states appear in<br>the format: Primary State-Primary<br>State Qualifier, Secondary State. | Unlocked-enabled—The port is fully<br>$\bullet$<br>operational and performing as<br>provisioned.                                                                                                    |
|                |                                                                                                    | Unlocked-disabled, automaticInService-<br>The port is out-of-service, but traffic is<br>carried. Alarm reporting is suppressed.<br>The ONS node monitors the ports for an<br>error-free signal. After an error-free<br>signal is detected, the port stays in the<br>Unlocked-disabled, automaticInService<br>state for the duration of the soak period.<br>After the soak period ends, the port<br>service state changes to<br>Unlocked-enabled. |
|                |                                                                                                    | Locked-enabled, disabled—The port is<br>out-of-service and unable to carry<br>traffic.                                                                                                    |
|                |                                                                                                    | Locked-enabled, maintenance—The port<br>is out-of-service for maintenance. Alarm<br>reporting is suppressed, but traffic is<br>carried and loopbacks are allowed.                                                                                                    |
| SyncStatusMsg  | Allows you to view the incoming<br>synchronization status message by<br>clicking Show.                                                                                                    | <b>SETS</b><br>$\bullet$                                                                                                    |
|                |                                                                                                    | <b>STU</b>                                                                                                    |
|                |                                                                                                    | G811                                                                                                    |
|                |                                                                                                    | G812T                                                                                                    |
|                |                                                                                                    | G812L                                                                                                    |
|                |                                                                                                    | DUS_SDH (Do not use for timing<br>$\bullet$<br>synchronization)                                                                                                    |
| Reach          | (ASAP card only) Provisions the<br>reach value.                                                                                                    | (The options that appear in the drop-down<br>list depend on the card.)                                                                                                    |
|                |                                                                                                    | Auto Provision-Allows the system to<br>automatically provision the reach from<br>the PPM reach value on the hardware.                                                                                                    |
|                |                                                                                                    | SR—Short reach, up to 2 km distance                                                                                                    |
|                |                                                                                                    | SR-1-Up to 2 km distance                                                                                                    |
|                |                                                                                                    | IR-1—Intermediate reach, up to 15 km<br>distance                                                                                                    |
|                |                                                                                                    | IR-2—Up to 40 km distance                                                                                                    |
|                |                                                                                                    | $LR-1$ —Long reach, up to 40 km<br>distance)                                                                                                    |
|                |                                                                                                    | LR-2—Up to 80 km distance                                                                                                    |
|                |                                                                                                    | LR-3-Up to 80 km distance                                                                                                    |

*Table 18-6 STM-N Card Line Settings (continued)*

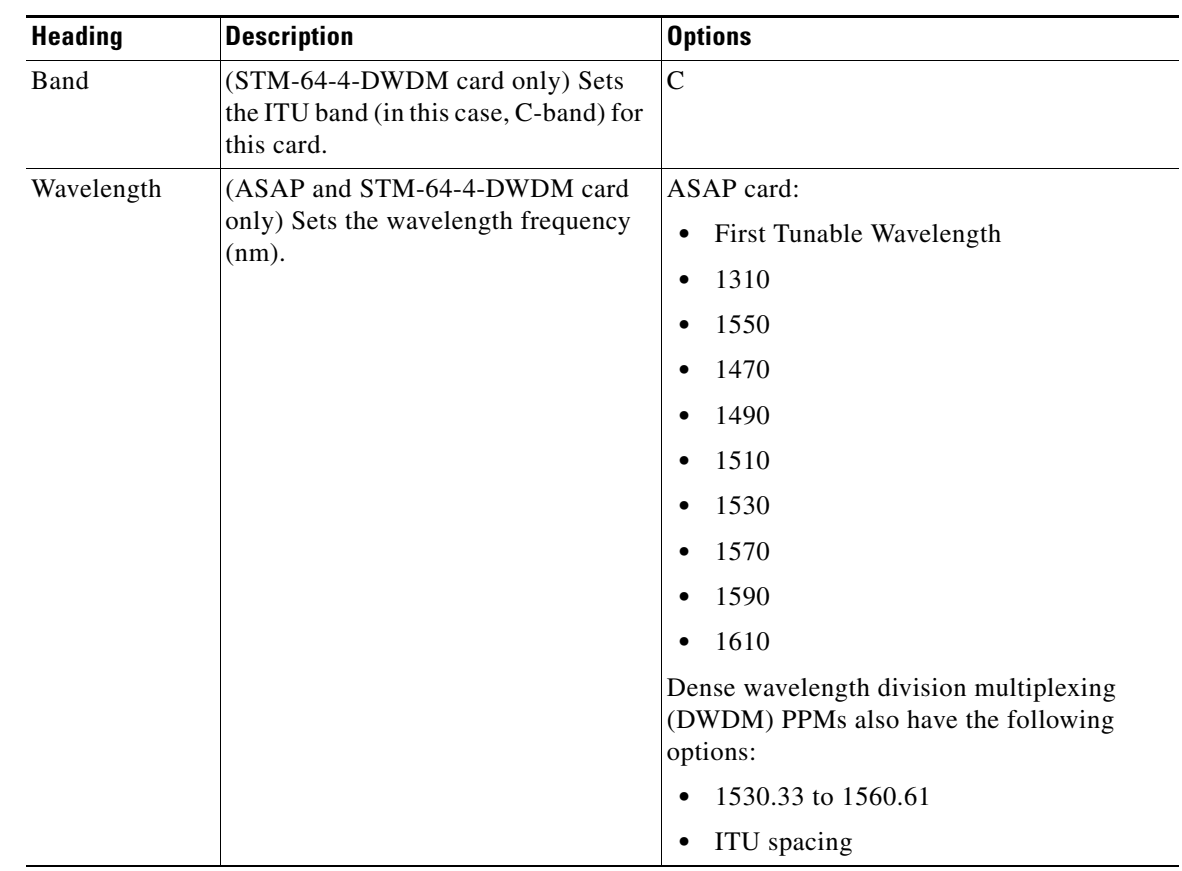

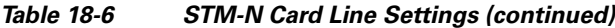

**Step 4** Click **Apply**.

**Step 5** Return to your originating procedure (NTP).

### **DLP-F394 Change Threshold Settings for STM-N Ports**

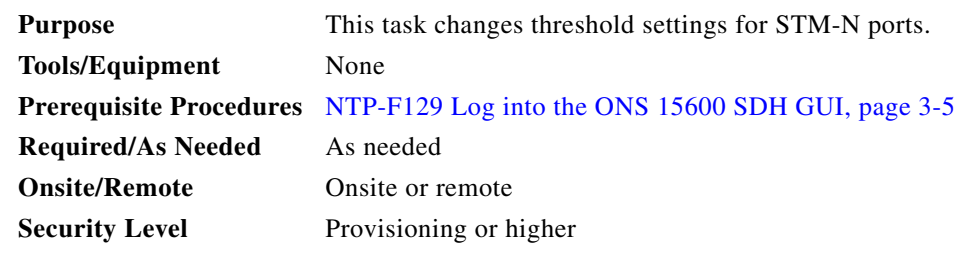

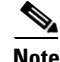

**Note** For the default values and domains of user-provisionable card settings, refer to the "Network Element Defaults" appendix in the *Cisco ONS 15600 SDH Reference Manual*. **Step 1** On the shelf graphic, double-click the STM-16, STM-64, or ASAP card that you want to provision. The card view appears.

**Step 2** As needed, complete the following:

- **a.** Click **Line**, **Section**, **Path,** or **Physical** to provision the line, section, path, and physical options in [Table 18-7](#page-115-0) for each STM-N port.
- **b.** Change the selection to Near End/Far End, 15 Min/1Day as necessary.
- **c.** Click **Refresh** to view or modify the thresholds for each selection.

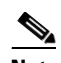

**Note** Far End section thresholds are not available for the STM-64 card.

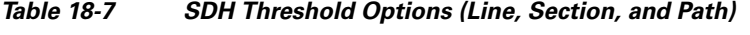

<span id="page-115-0"></span>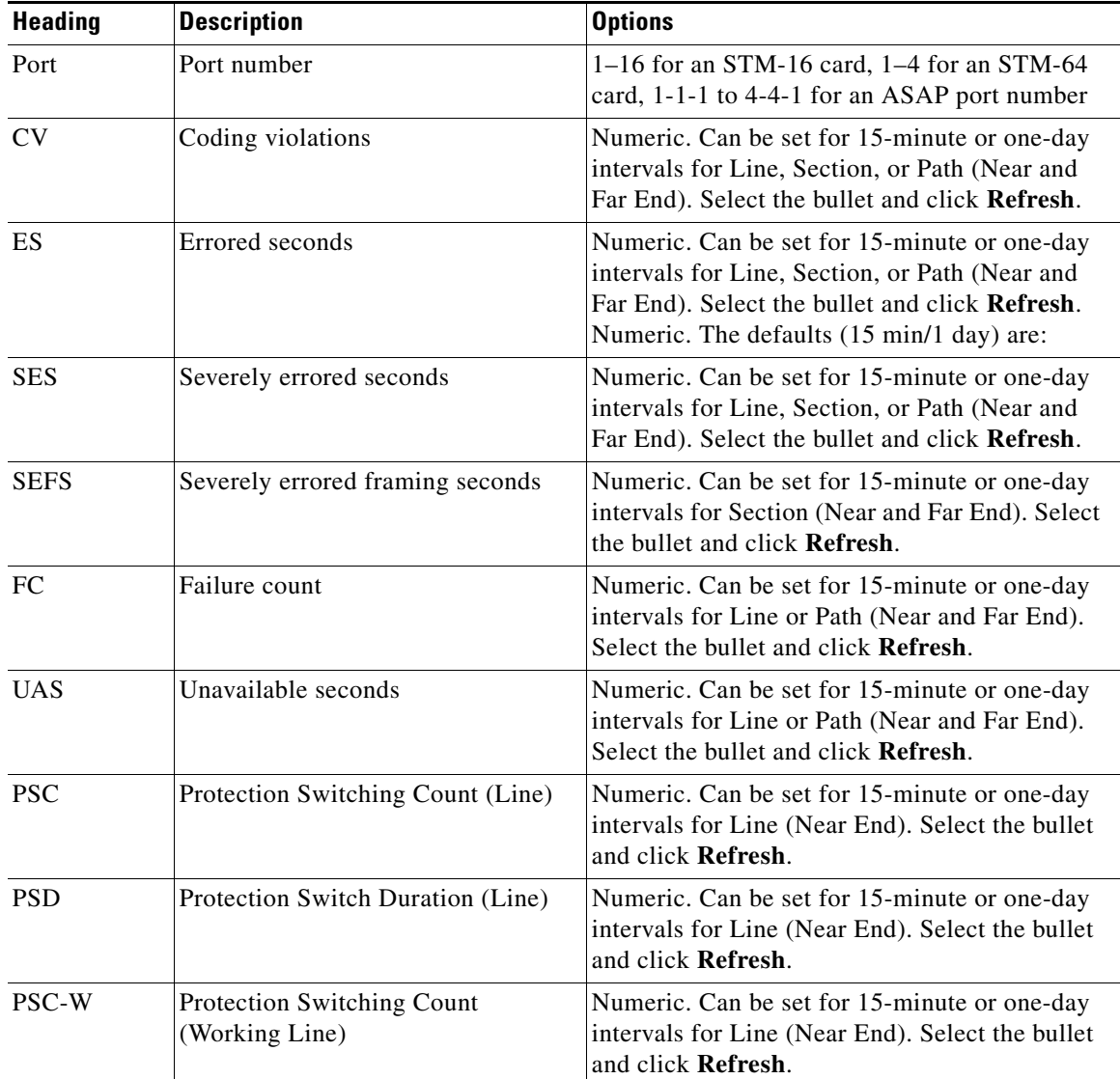

 $\mathbf{I}$ 

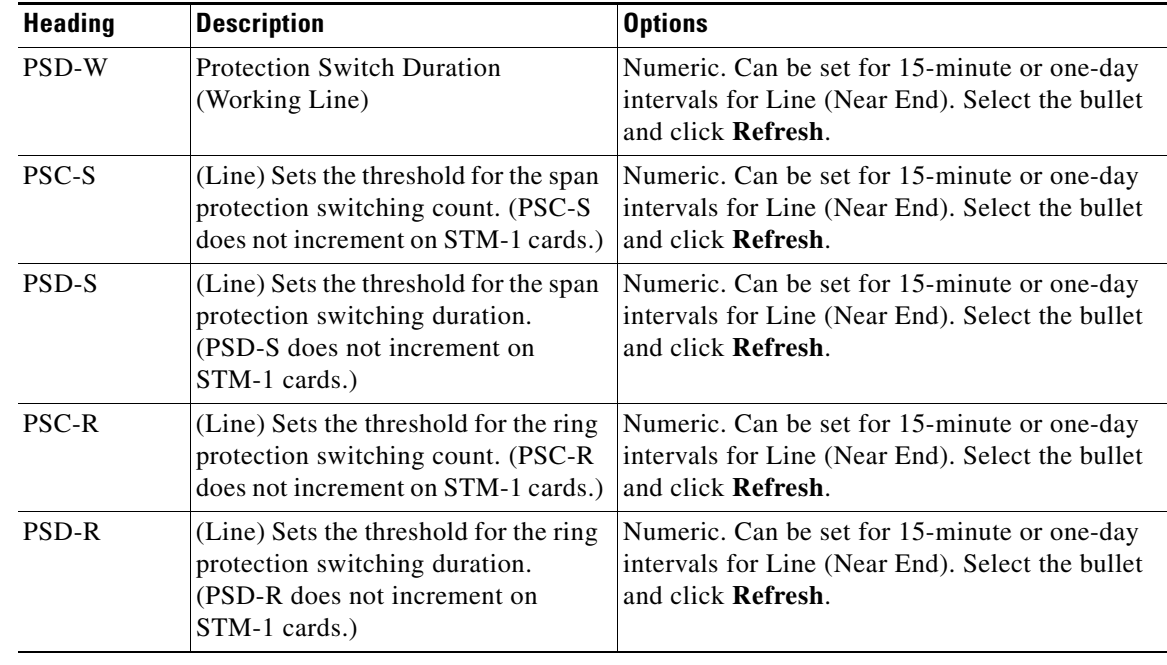

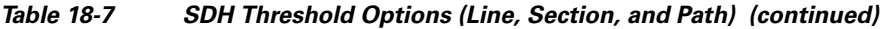

**Step 3** Click **Apply**.

**Step 4** Return to your originating procedure (NTP).

### **DLP-F395 Change Optics Threshold Settings for STM-N Ports**

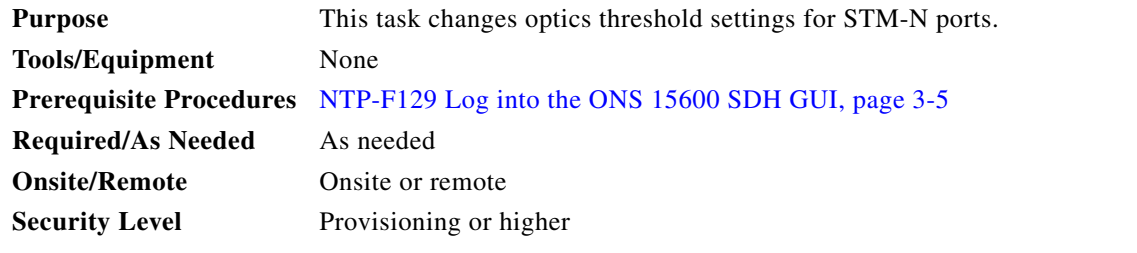

 $\mathscr{P}$ 

**Note** For the default values and domains of user-provisionable card settings, refer to the "Network Element Defaults" appendix in the *Cisco ONS 15600 SDH Reference Manual*.

- **Step 1** On the shelf graphic, double-click the STM-16, STM-64, or ASAP card that you want to provision. The card view appears.
- **Step 2** As needed, complete the following:
	- **a.** Click **Optics Thresholds** to provision the options in [Table 18-8](#page-117-0) for each STM-N port.
	- **b.** Select the **TCA** (threshold crossing alert) or **Alarm** radio button.
- **c.** Select a **15 Min** or **1 Day** performance monitoring interval radio button (available for TCA only), and then click **Refresh**.
- **d.** Click **Refresh** to view or modify the thresholds for each selection.

<span id="page-117-0"></span>*Table 18-8 Optics Threshold Options*

| <b>Heading</b> | <b>Description</b>                                                                                                    | <b>Options</b>                                                                                    |
|----------------|----------------------------------------------------------------------------------------------------|---------------------------------------------------------------------------------------------------|
| Port           | Port number                                                                                                    | $1-16$ for an STM-16 card, $1-4$ for an<br>STM-64 card, 1-1-1 to 4-4-1 for an ASAP<br>port number |
| LBC-HIGH       | Laser bias current-maximum. Maximum<br>threshold for LBC.                                                                                                    | Numeric percentage of the baseline value                                                          |
| LBC-LOW        | Laser bias current-minimum. Minimum<br>threshold for LBC.                                                                                                    | Numeric percentage of the baseline value                                                          |
| OPT-HIGH       | Optical power transmitted-maximum.<br>Maximum threshold for OPT.                                                                                                    | Numeric percentage of the baseline value                                                          |
| OPT-LOW        | Optical power transmitted-minimum.<br>Minimum threshold for OPT.                                                                                                    | Numeric percentage of the baseline value                                                          |
| OPR-HIGH       | Optical power received-maximum.<br>Maximum threshold for OPR.                                                                                                    | Numeric percentage of the baseline value                                                          |
| OPR-LOW        | Optical power received-minimum.<br>Minimum threshold for OPR.                                                                                                    | Numeric percentage of the baseline value                                                          |
| Set OPR        | Setting the optical power received (OPR)<br>establishes the received power level as<br>100 percent. If the receiver power<br>decreases, then the OPR percentage<br>decreases to reflect the loss in receiver<br>power. For example, if the receiver power<br>decreases 3 dBm, the OPR decreases 50<br>percent. | Click Set.                                                                                        |
| <b>Types</b>   | Sets the threshold values of alerts that<br>trigger an alarm or TCA response. To view<br>the provisionable thresholds that generate<br>an Alarm or TCA, choose the type and<br>click Refresh.                                                                                                    | TCA (threshold crossing alert)<br>$\bullet$<br>Alarm<br>$\bullet$                                 |
| Intervals      | Sets the time interval for collecting<br>parameter counts. To change the time<br>interval, choose an interval and click<br>Refresh.                                                                                                    | 15 Min<br>$\bullet$<br>1 Day<br>٠                                                                 |

#### **Step 3** Click **Apply**.

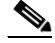

**Note** See Chapter 9, "Manage Alarms" for information about the Alarm Behavior tab, including alarm profiles and alarm suppression.

## **DLP-F396 Change the STM-N Port ALS Maintenance Settings**

| <b>Purpose</b>            | This task changes the automatic laser shutdown (ALS) maintenance<br>settings for the STM-N ports. This feature is available for STM-16,<br>STM-64, and ASAP cards. |
|---------------------------|----------------------------------------------------------------------------------------------------|
| <b>Tools/Equipment</b>    | None                                                                                                    |
|                           | <b>Prerequisite Procedures</b> NTP-F129 Log into the ONS 15600 SDH GUI, page 3-5                                                                                   |
| <b>Required/As Needed</b> | As needed                                                                                                    |
| <b>Onsite/Remote</b>      | Onsite or remote                                                                                                    |
| <b>Security Level</b>     | Provisioning or higher                                                                                                    |
|                           |                                                                                                    |

**Note** For the default values and domains of user-provisionable card settings, refer to the "Network Element Defaults" appendix in the *Cisco ONS 15600 SDH Reference Manual*.

**Step 1** In node view, double-click the STM-16, STM-64, or ASAP card where you want to change the ALS maintenance settings.

- **Step 2** Click the **Maintenance > ALS** tabs.
- **Step 3** Modify any of the settings described in [Table 18-9](#page-118-0) by clicking in the field you want to modify. In some fields you can choose an option from a drop-down list; in others you can type a value or select and deselect a check box. The provisionable parameters are listed in the options column in the table.

<span id="page-118-0"></span>**Step 4** Click **Apply**. If the change affects traffic, a warning message appears. Click **Yes** to complete the change.

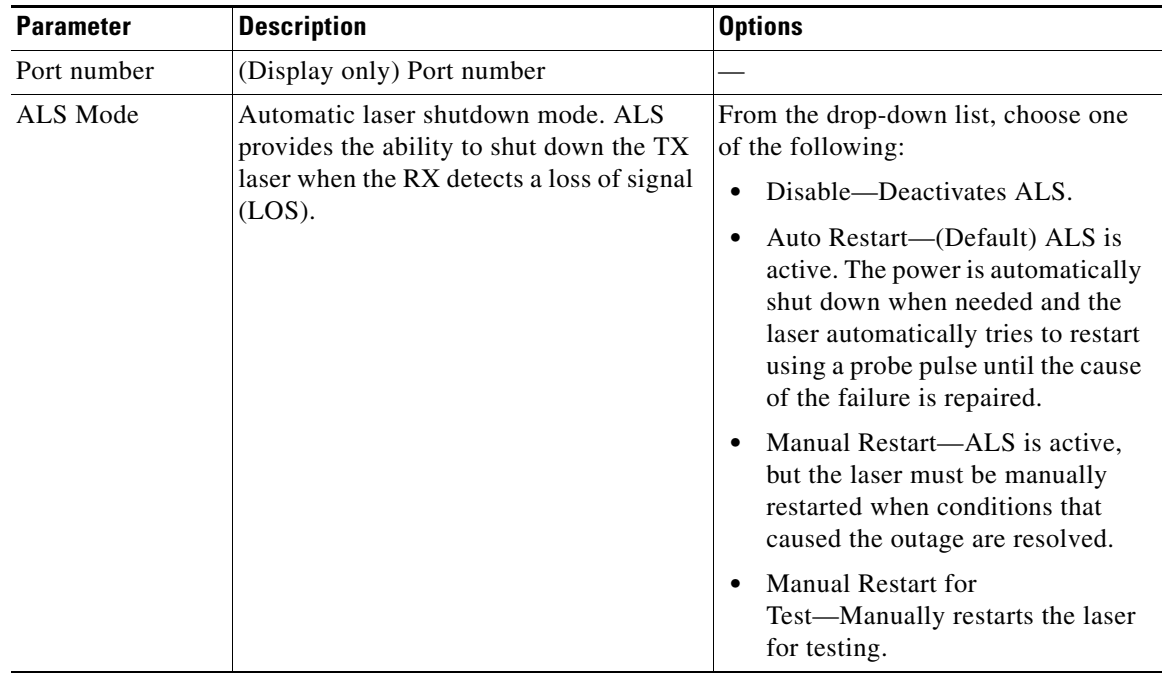

#### *Table 18-9 STM-N Maintenance Settings*

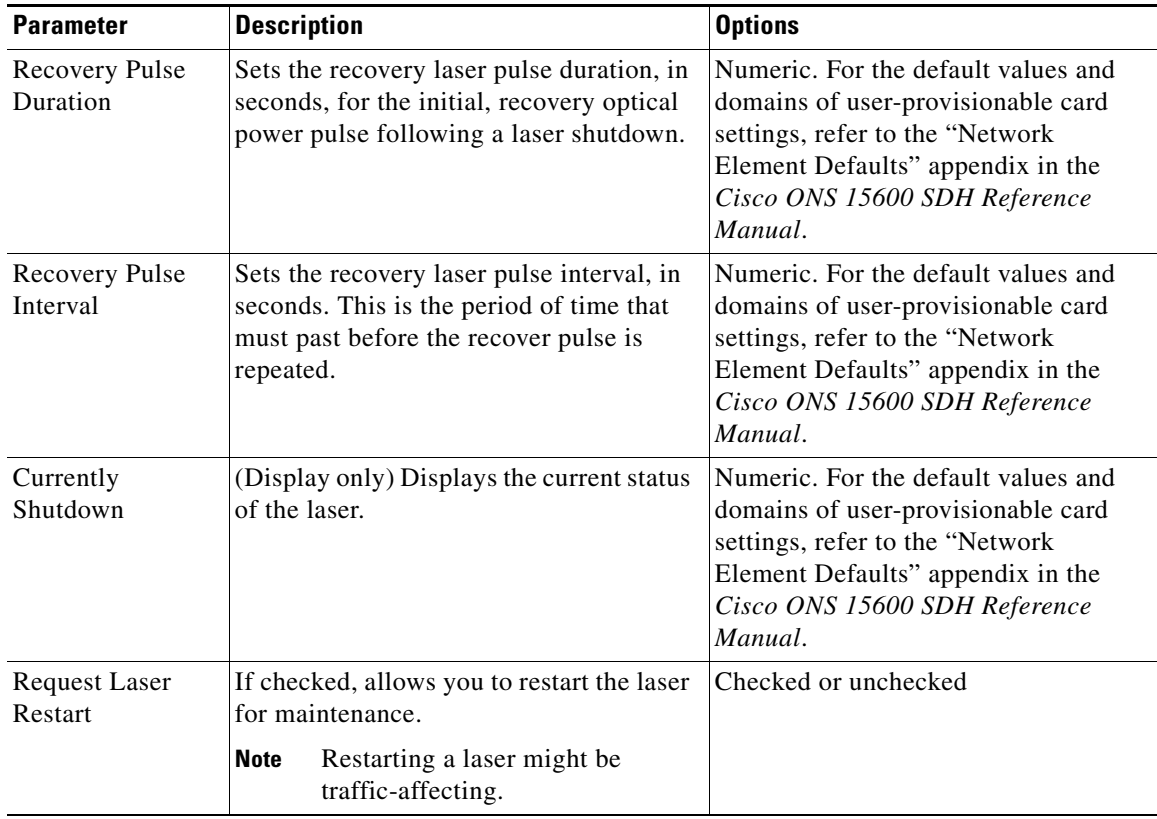

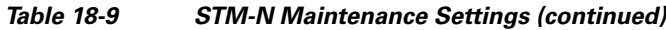

**Step 5** Return to your originating procedure (NTP).

# **DLP-F397 Clear All PM Thresholds**

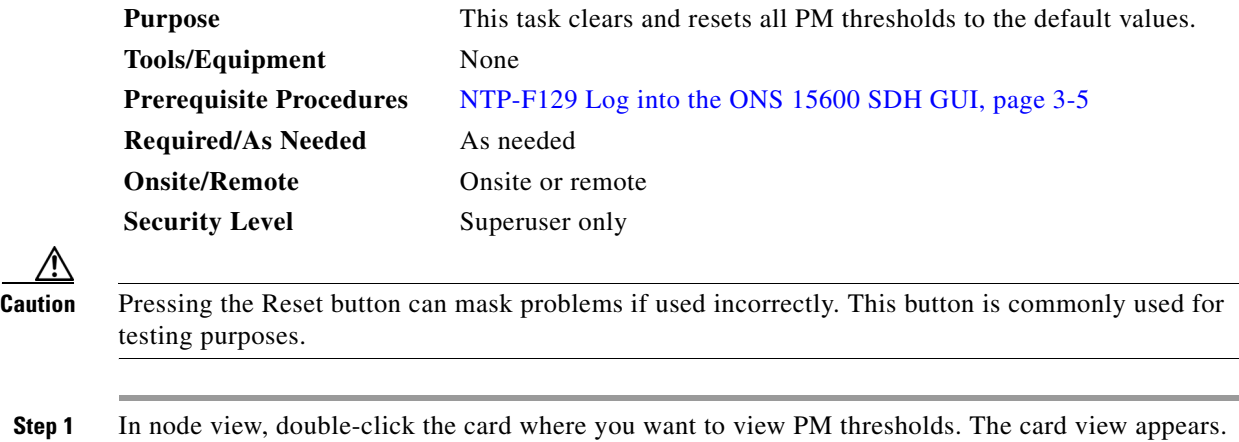

**Step 2** Click the **Provisioning** > **Threshold** tabs. The subtab names vary depending on the card selected.

**Step 3** Click **Reset to Default**.

P

P

P

P

- **Step 4** Click **Yes** in the Reset to default dialog box.
- **Step 5** Verify that the PM thresholds have been reset.
- **Step 6** Return to your originating procedure (NTP).

### **DLP-F398 Provision the Designated SOCKS Servers**

<span id="page-120-0"></span>enabled, and it must have LAN access.

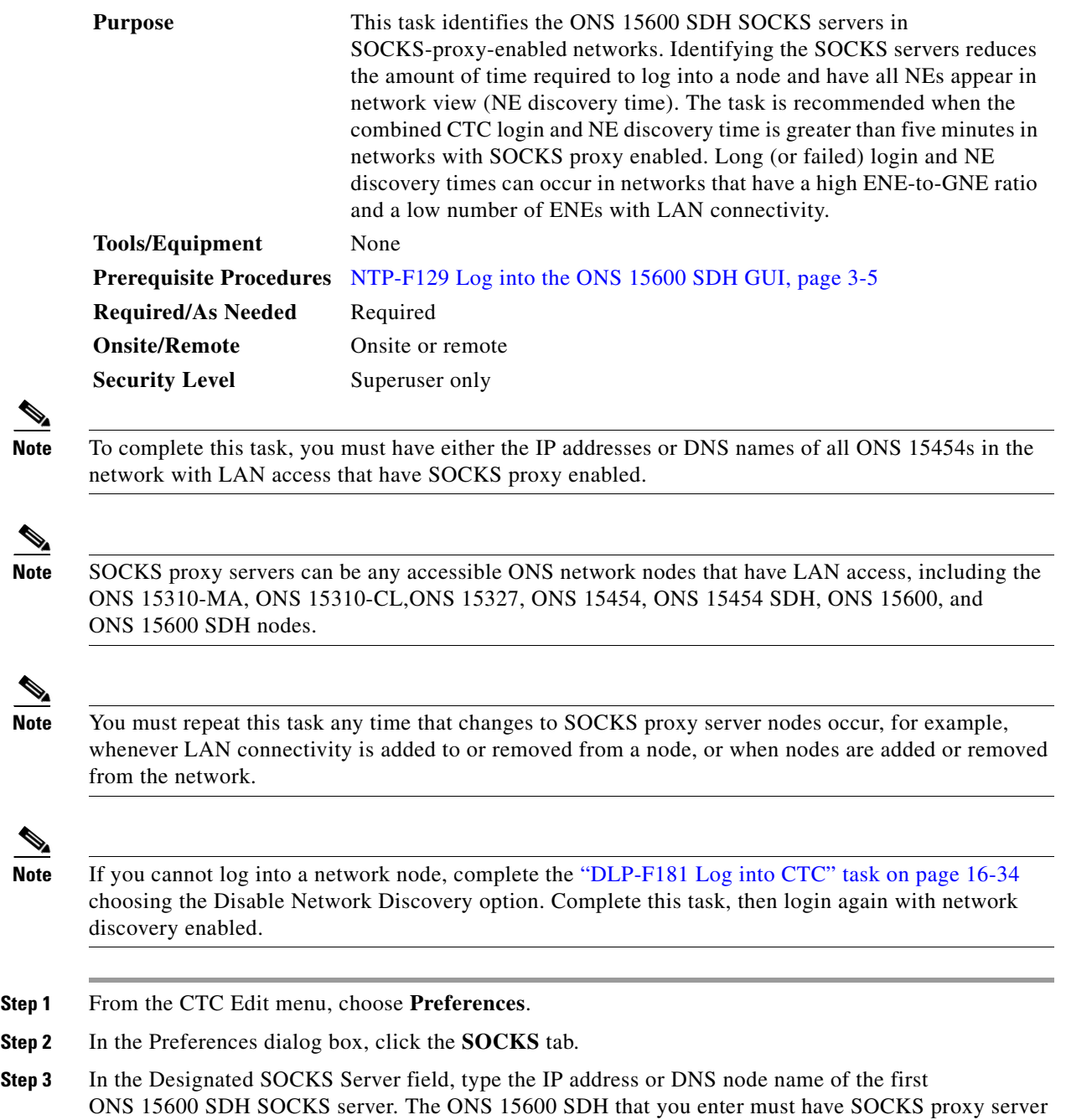

<span id="page-121-1"></span><span id="page-121-0"></span>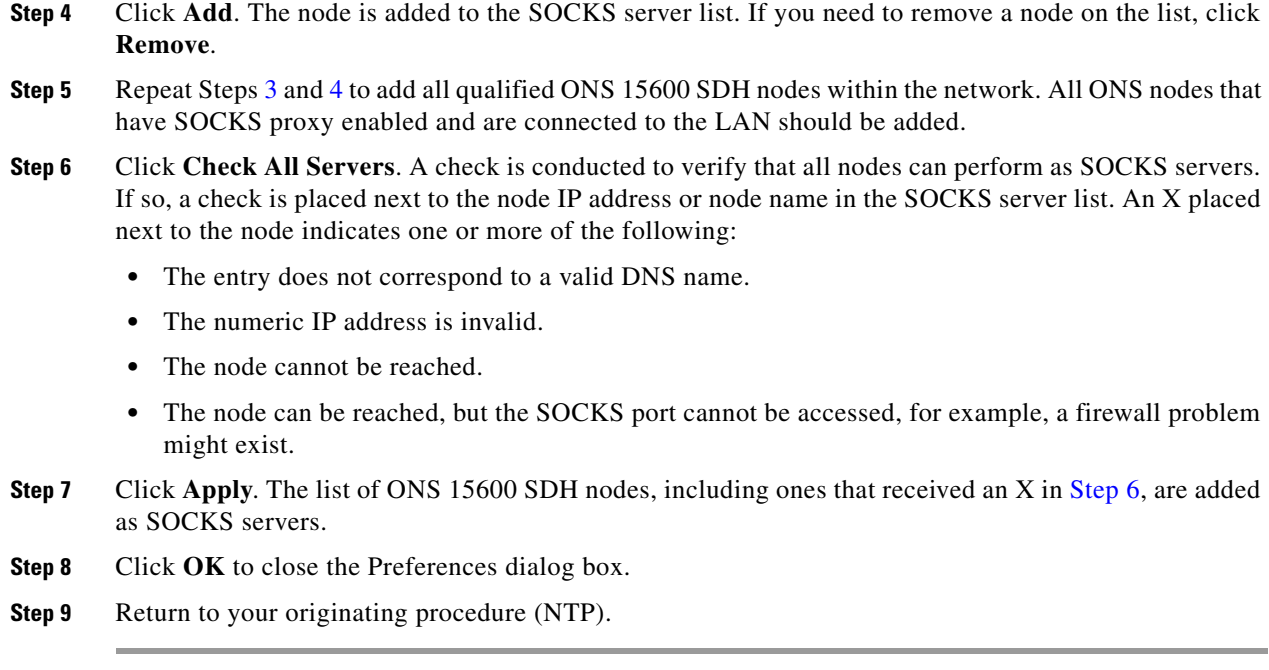

## **DLP-F399 Install the CTC Launcher Application from a Release 8.0 Software CD**

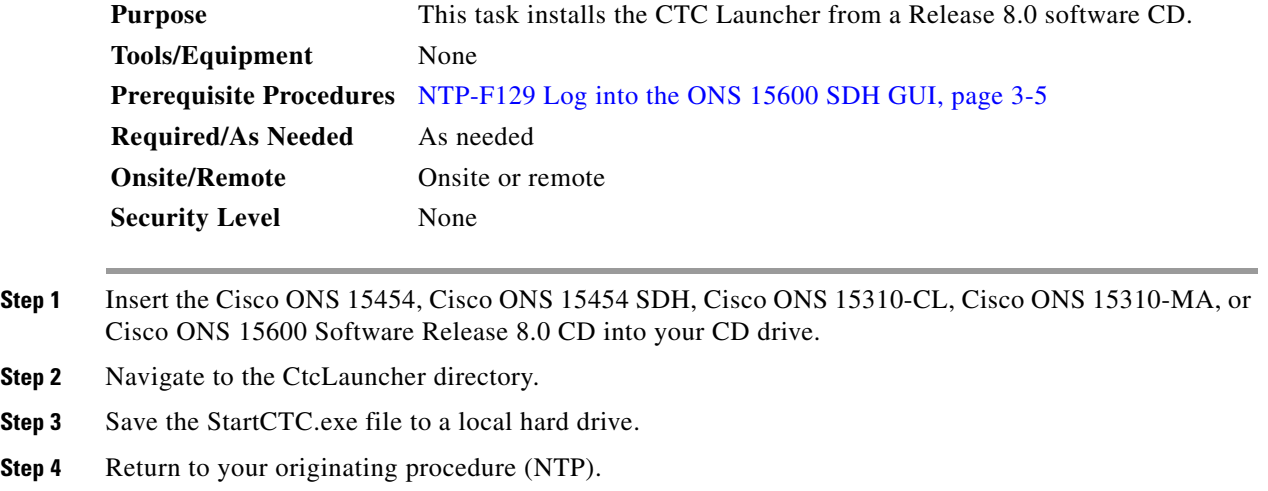

## **DLP-F400 Install the CTC Launcher Application from a Release 8.0 Node**

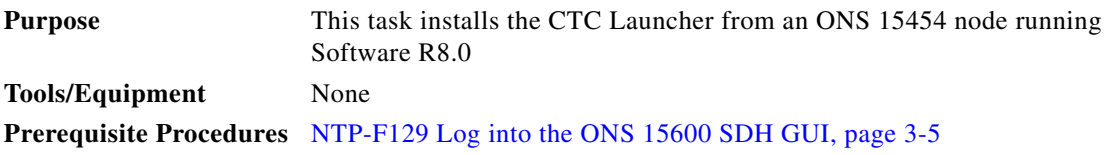

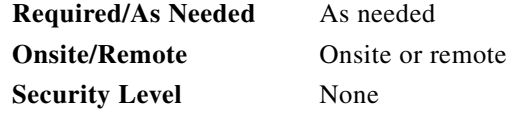

**Step 1** Using a web browser, go to the following address, where node name is the DNS name of a node you are going to access:

**http://**<node-name>**/fs/StartCTC.exe**

The browser File Download window opens.

- **Step 2** Click **Save** and navigate to the location where you want to save the StartCTC.exe file to a local hard drive.
- **Step 3** Click **Save**.
- **Step 4** Return to your originating procedure (NTP).